# 法人インターネットバンキング マニュアル

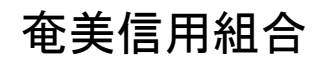

<http://www.amamishinkumi.co.jp>

2023年10月

## 目次

#### サービスの概要

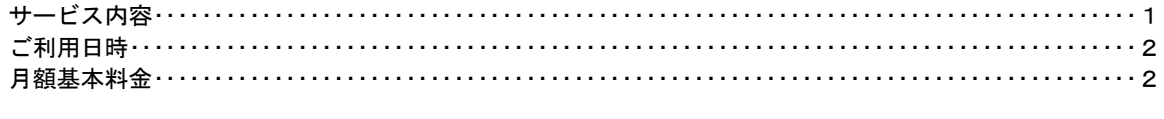

### ご利用にあたって

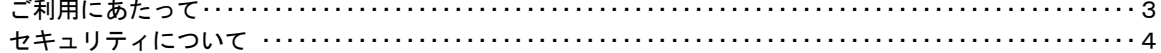

#### 初期設定

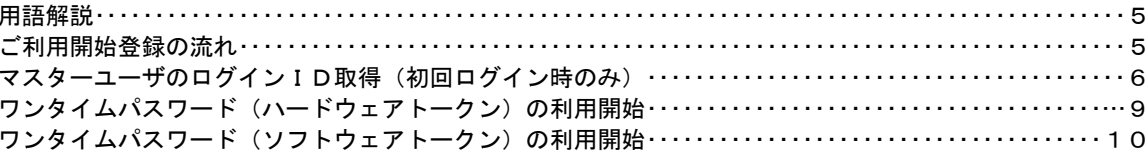

### ログイン

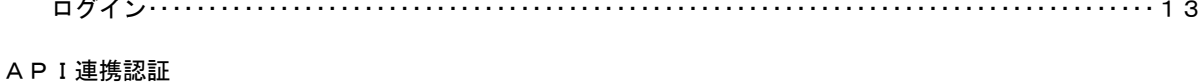

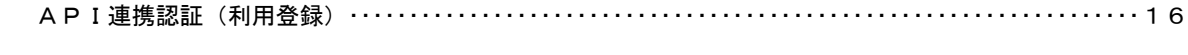

### 明細照会

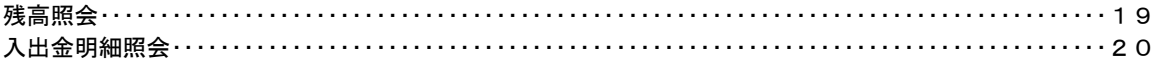

#### 振込 · 振替

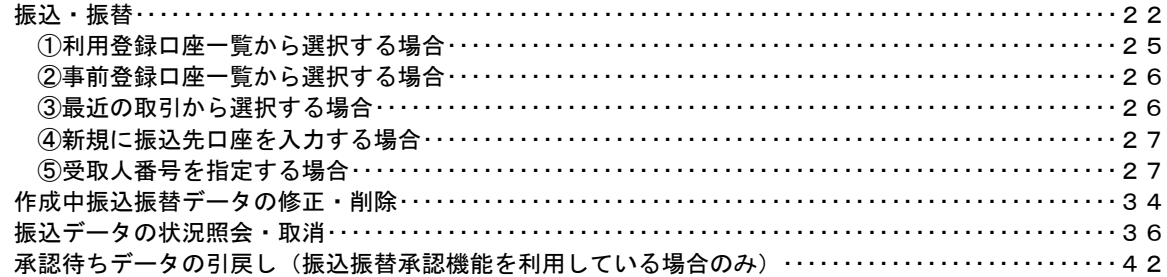

#### 総合振込、給与・賞与振込 (データ伝送)

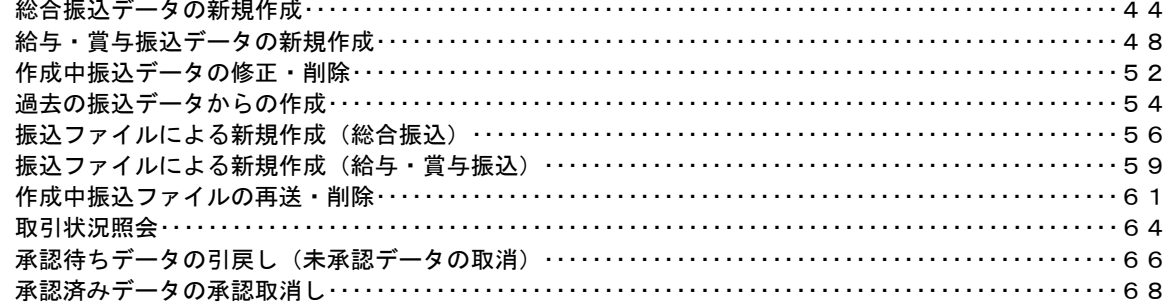

#### 振込振替、総合振込、給与 · 賞与振込 (共通)

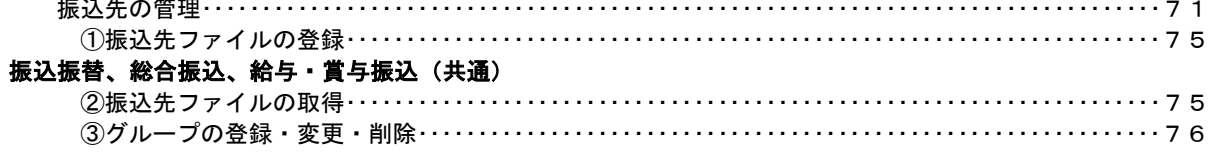

#### 口座振替

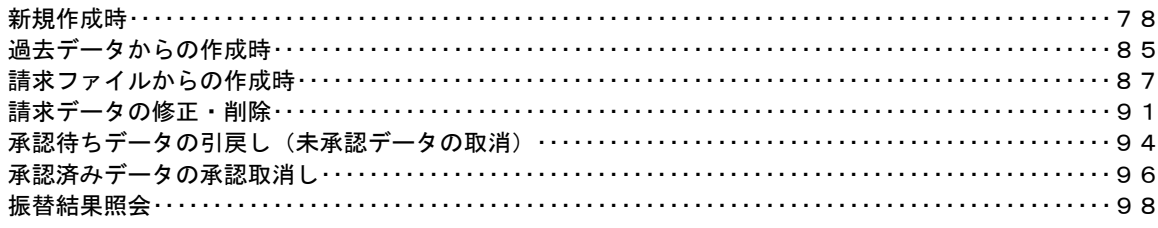

### 税金・各種料金の払込 (ペイジー)

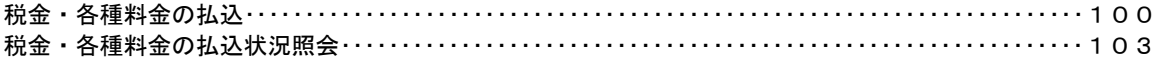

#### 承認

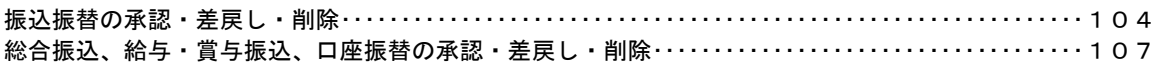

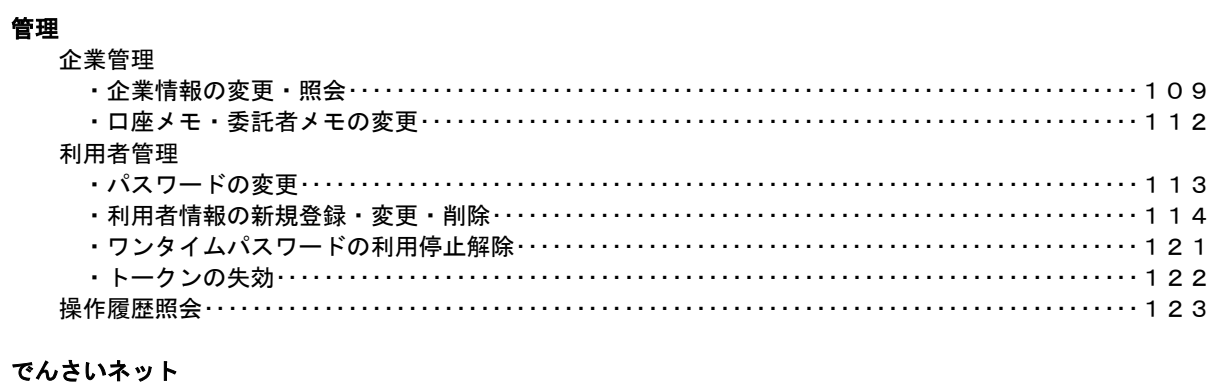

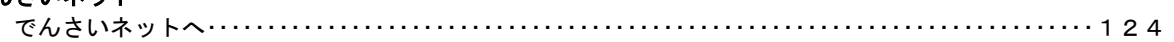

### <不正アクセス行為等を防止するための注意点>

本サービスをご利用いただくうえで、不正アクセスによる被害に逢わないために、パソコンのご利用に あたって次の点にご注意ください。

#### ①ウィルス対策ソフトとOS(オペレーティングシステム)を常に最新にしてください。

◎情報セキュリティ問題は、最新のウィルス対策ソフトと最新のOSを使用することなく回避するの は困難です。新しいウィルスが頻繁に登場しますので、ウィルス対策ソフトとOSを常に最新の状 態に保つことをお勧めします。

#### ②メールはひとまず疑ってみてください。

◎当組合では、電子メールを用いてID、パスワード等の重要情報をお尋ねするようなことは一切ご ざいません。また、ログイン画面へアクセスいただくようなリンクをお知らせすることもございま せん。このような不自然な電子メールをお受け取りになった場合は、ID、パスワード等の重要情 報を入力したり、電子メールに回答なさらないようにご注意いただくとともに、直ちに削除してく ださい。

#### ③怪しいサイトにはアクセスしないでください。

◎「サイトを見るだけ」で不正なプログラムがインストールされることがあります。インターネット バンキングを利用するパソコンにおいては、怪しいサイトにアクセスしないことをお勧めいたしま す。

#### <当利用ガイドご利用いただく際の留意事項>

当ガイド掲載の画面は、ご利用内容により一部実際の画面と異なる場合もございます。 また、「金融機関名」、「支店名」等も当組合の実在する支店名等を表示したものではございませんので、 あらかじめご了承ください。

#### 操作方法に関するご不明な点等のお問合せ先

奄美信組インターネットバンキングヘルプデスク

0997-52-7111

受付時間 平 日:9:00~17:30

## サービスの概要

. . . . . . . . . . . . . . . . . . . .

## サービス内容

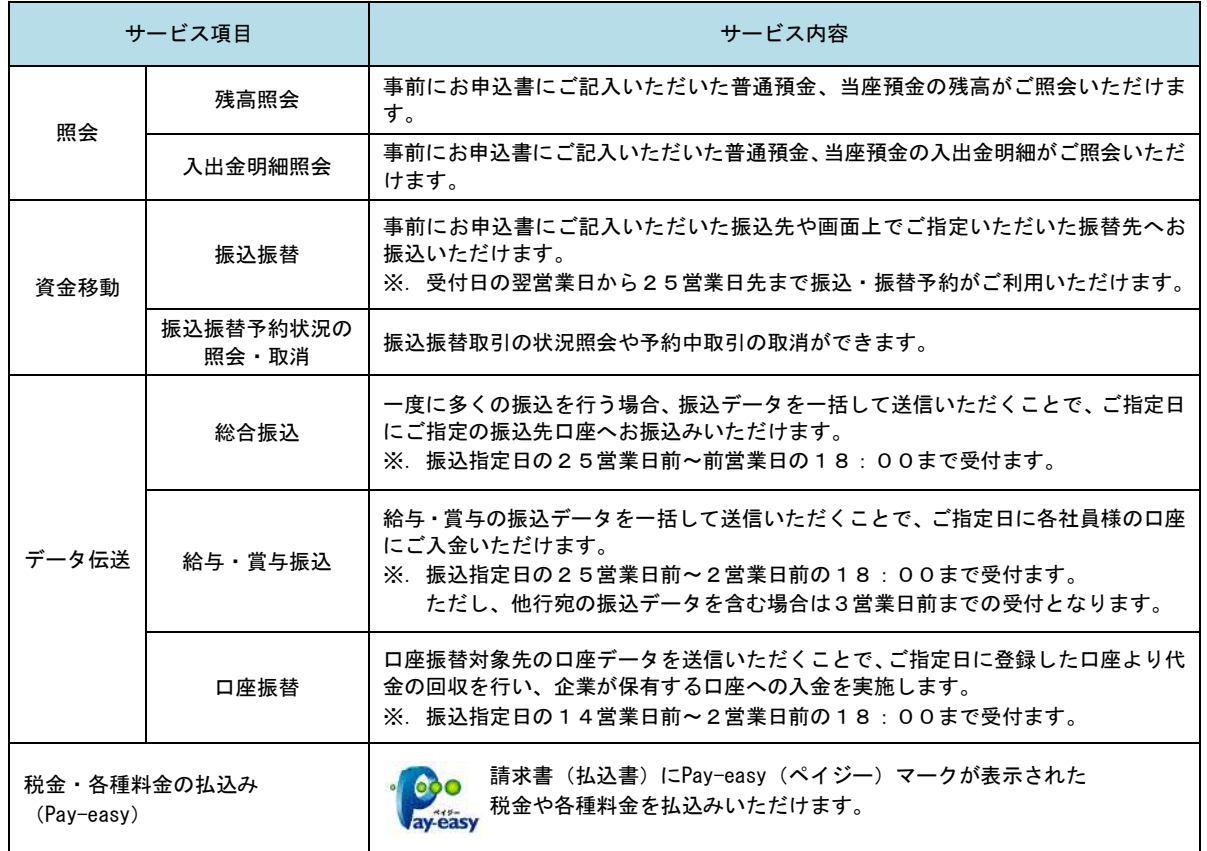

### ご利用日時

#### ご利用日

平日、土曜日、日曜日、祝日にご利用いただけます。

#### ご利用時間

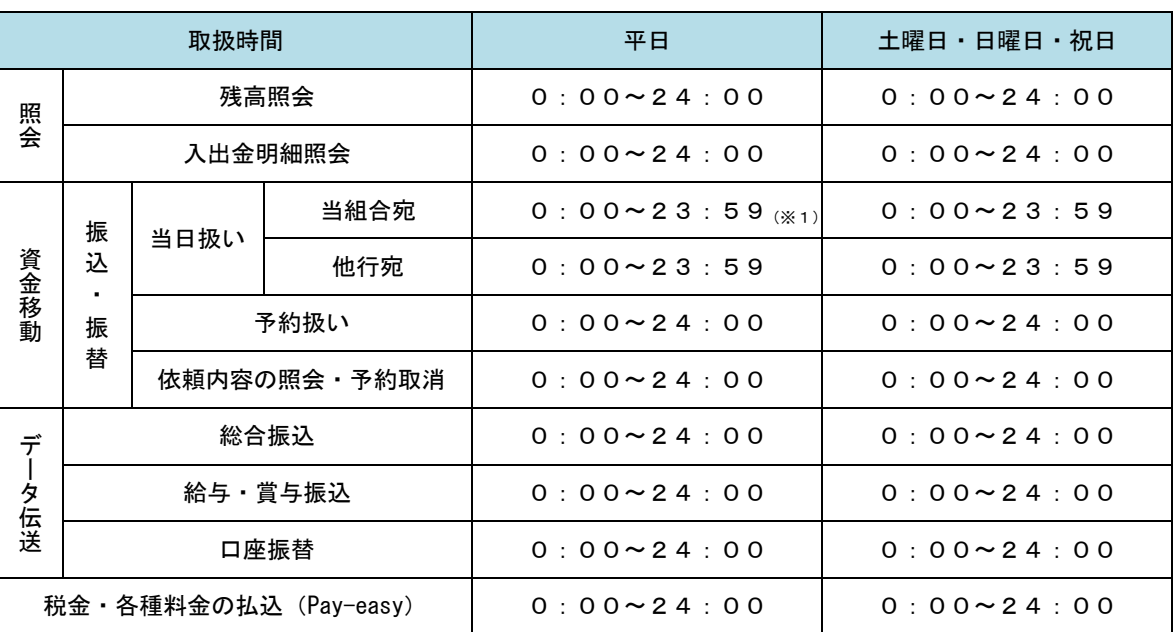

※1. 振込・振替先の口座が当座預金の場合は、15:00までのお取扱いとなります。

※2. 以下の時間帯はシステムメンテナンスのため、ご利用いただけません。 ①毎月第1・第3月曜日の1:40~6:00 ②毎月第2・第4日曜日前日の23:50~日曜日7:00 ③ハッピーマンデーの前日21:00~翌6:00 ④その他、深夜30分程度、利用停止させていただく場合がございます。

### 月額基本料金

#### 月額基本料金

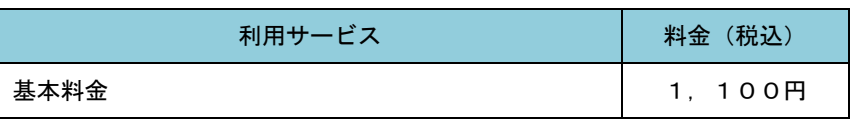

※.毎月20日(休日の場合は翌営業日)に代表口座よりお引落としさせていただきます。

## ご利用にあたって

### ご利用にあたって

#### ご利用環境

 メーカーのサポート期間が経過したOSやブラウザのご利用は、お控えください。 また、サポート中であっても常に最新の状態にアップデートしてご利用ください。 当組合が推奨するご利用環境の詳細につきましては、ホームページをご確認ください。

#### ログインID・パスワード等の管理

「ログインID」「ログインパスワード」「確認用パスワード」「各種暗証番号」は、お客様がご本人である ことを確認するための重要な情報ですので、紛失・盗難に逢われないよう大切に管理管理いただくととも に、電話番号、生年月日、連続数字等、他人に類推される番号等のご利用はお避け下さい。 また、お客様の大切な情報を守り安心してご利用いただくために、パスワードを定期的に変更すること をお勧めいたします。

#### 取引の確認

ご依頼いただいたお取引の受付確認や処理結果等の重要なご通知やご案内をスピーディに電子メールで ご案内いたします。お客様が振込振替等のお取引を実施したにもかかわらず受付確認メールを受信しない 場合、またはお心当たりのない電子メールが届いた場合は「お問合せ先」またはお取引店までご連絡くださ い。

#### 画面移動および終了時

ブラウザ上の「戻る」「進む」ボタンは使用しないでください。 終了時には画面上の「ログアウト」ボタンを押してください。 (ブラウザ上の「×」ボタンは押さないでください。)

#### サービスの休止について

システムの更新・メンテナンス等により一時的にサービスを休止することがありますのであらかじめご 了承ください。

#### ホームページ障害時の対応について

当組合のホームページは、通常サイトと同期を合わせたミラーサイトを用意しております。 通常サイトにトラブルが発生しアクセスできない場合は、自動でミラーサイトへ画面遷移し、ホームペ ージの閲覧やインターネットバンキングの継続利用が可能となります。

なお、ミラーサイトは以下のサイトをサイトを「お気に入り」「ブックマーク」等に登録して閲覧するこ とも可能です。

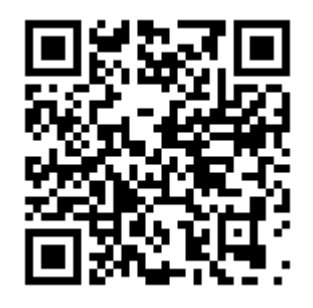

### セキュリティについて

#### **256** ビット **SSL**(**Secure Socket Layer**)暗号化方式

奄美信組インターネットバンキングでは、お客様のパソコンと当組合のコンピュータ間のデータ通信に ついて、本サービスを安心してご利用していただけるよう、最新式の暗号化技術の256ビットSSL暗号化方 式を採用し、情報の盗聴・書換え等を防止します。

#### 複数の確認情報による本人確認

インターネットバンキングへのログイン時やお取引時に、ログインID、ログインパスワード、確認用パ スワード、ワンタイムパスワードなどの複数項目にて本人確認を行います。

#### ソフトウェアキーボード

キーボードを操作することなく、画面上に表示された擬似キーボード(ソフトウェアキーボード)をマ ウスでクリックすることで、 パスワードがご入力いただけます。

最近、金融機関においてスパイウェア等を使った悪質な事件が発生していますが、 ソフトウェアキーボ ードを使用すると「キーボードの操作履歴が残らない」ため、より安全にインターネットバンキングをご利 用いただけます。

#### 自動ログアウト

インターネットバンキングにログインされた後、一定時間操作がない場合、自動的にログアウトを行う ことで、第三者の不正利用を防ぎます。

#### Eメールによる取引確認

当組合信組にご登録されておりますお客様のメールアドレスへお取引確認のメールを送信します。 迷惑メール対策をされている方は、下記ドメインからの電子メールを受信できるように設定してください。 「@shinkumi.co.jp」

#### EVSSL証明書の利用

当組合ではフィッシング詐欺への対策としまして、EVSSL証明書を採用しており、セキュリティを 強化しております。

#### 誤入力回数の規制による不正アクセスの防止

不正利用防止のため、ログイン時の本人認証、取引時の本人認証につきましては、一定回数以上本人認証 情報(パスワード)を誤ると、お取引が利用できなくなります。 お取引が利用できなくなった場合、当組合にご登録されておりますお客様のメールアドレスへ通知いた します。

#### ワンタイムパスワード機能

インターネットバンキングにて資金移動やお客様登録情報を変更する際に、お客さまのスマートフォン、 携帯電話にダウンロードされた専用アプリ(ソフトウェアトークン)、または当組合からお渡しするハード ウェアトークンで自動作成されるワンタイムパスワードを入力することにより本人確認を行う機能です。 ワンタイムパスワードは、1分毎に使い捨てパスワードが自動表示され、一度使用したワンタイムパス ワードは無効となりますので、インターネットバンキングをより安全にご利用いただけます。

## 初期設定

### 用語解説

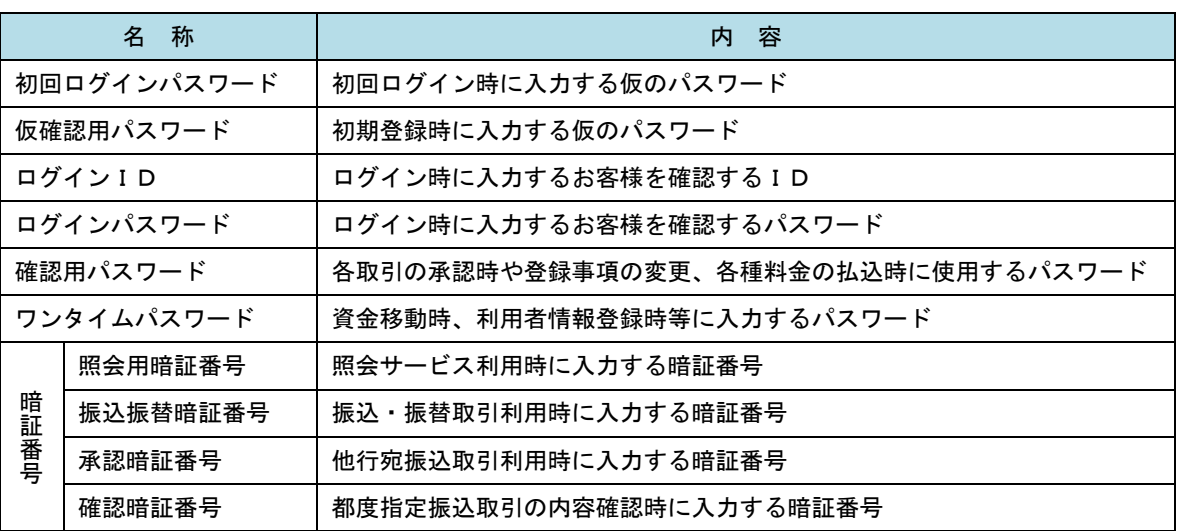

### ご利用開始登録の流れ

奄美信組法人インターネットバンキングをご利用いただくために、ログインID取得・ワンタイムパスワード トークン発行等をお手続きいただきます。

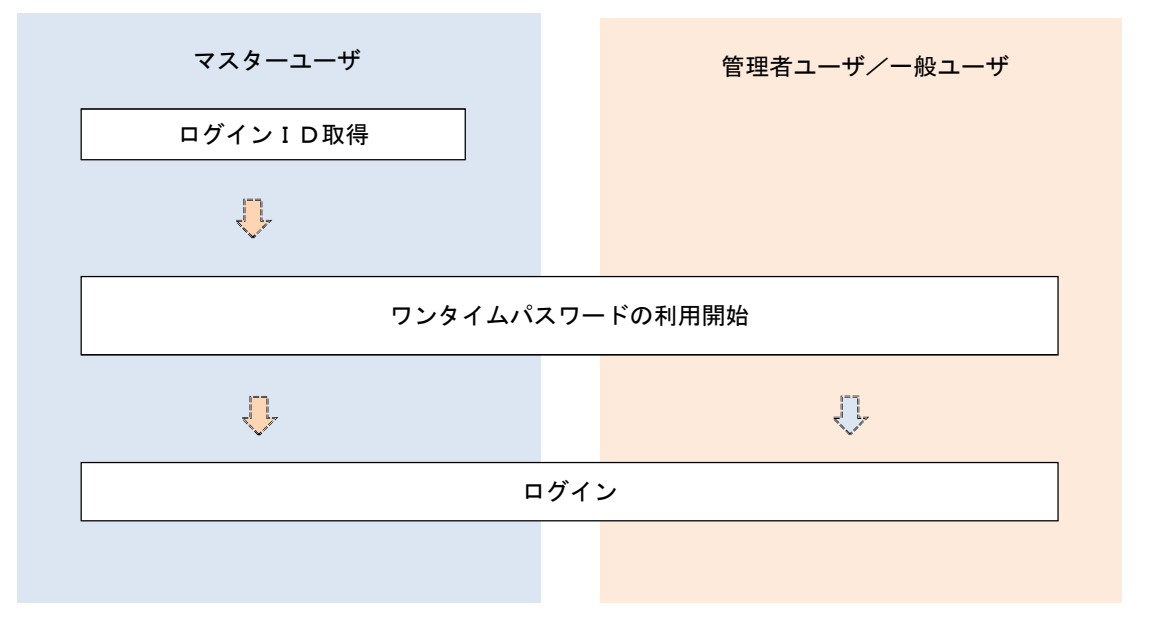

<ユーザの種類> ☆マスターユーザ:初回のログインID取得を行った方がマスターユーザとなり、1企業で1人 のみ登録でき、ご自身を含む全ての利用者を管理できます。 ☆管理者ユ ー ザ:マスターユーザから権限を与えられたユーザであり、企業管理権限および利用 者管理権限を持つ利用者。 ☆ー 般 ユ ー ザ: マスターユーザまたは管理者ユーザから与えられた業務権限の範囲内において 各種業務を行う利用者

## マスターユーザのログインID取得(初回ログイン時のみ)

マスターユーザが初回ご利用の際に行う手続きになります。

- ログインIDの取得にあたり、次のものをお手元に用意ください。
	- ①「奄美信組法人インターネットバンキング利用申込書」(お客様控え) ※.以後「申込書」という。
	- ②「インターネットバンキング利用開始のお知らせ」(当組合から郵送でお届けしたもの)

### 手順1 ホームページからログイン

--------------------------------

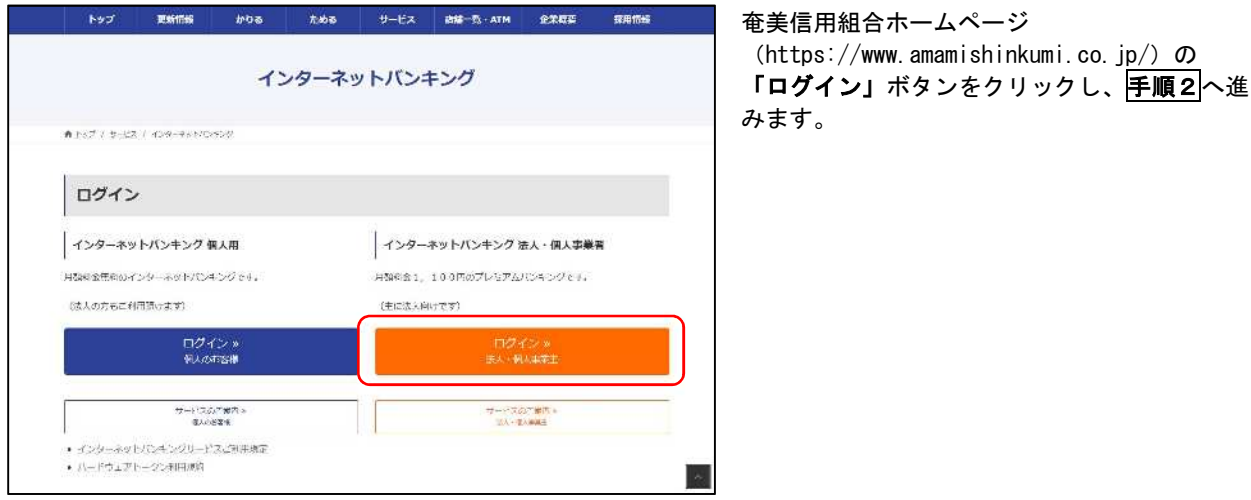

### 手順2 ログインID取得の開始(マスターユーザ用)

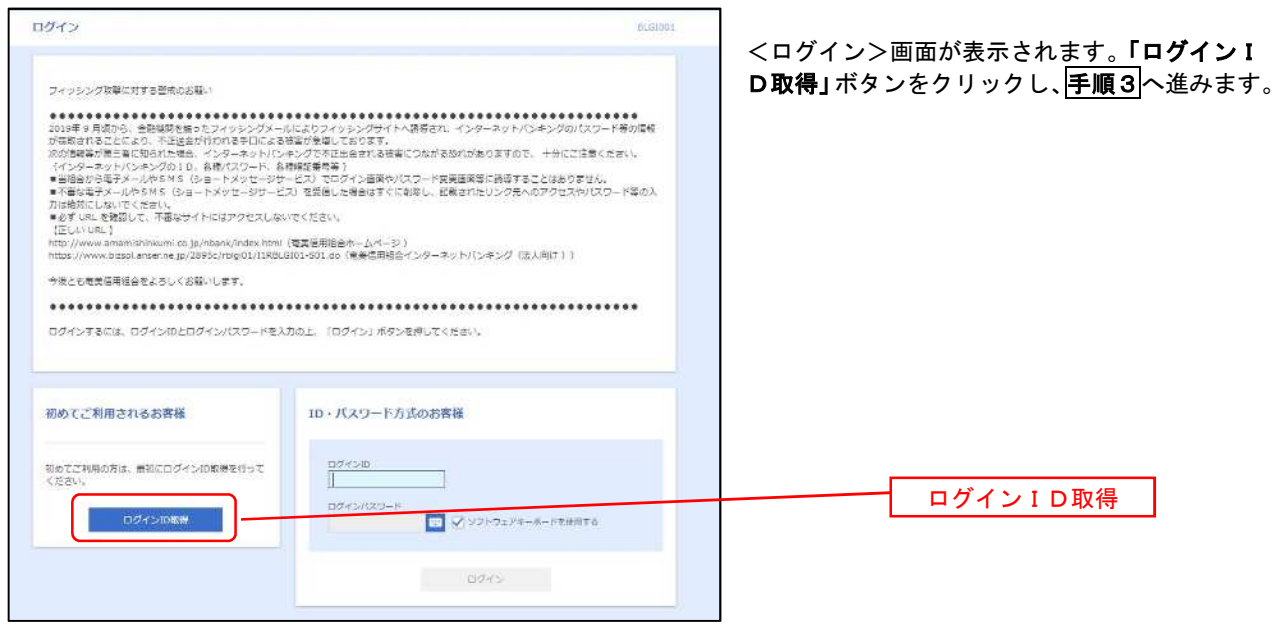

手順3 代表口座情報、パスワードを入力

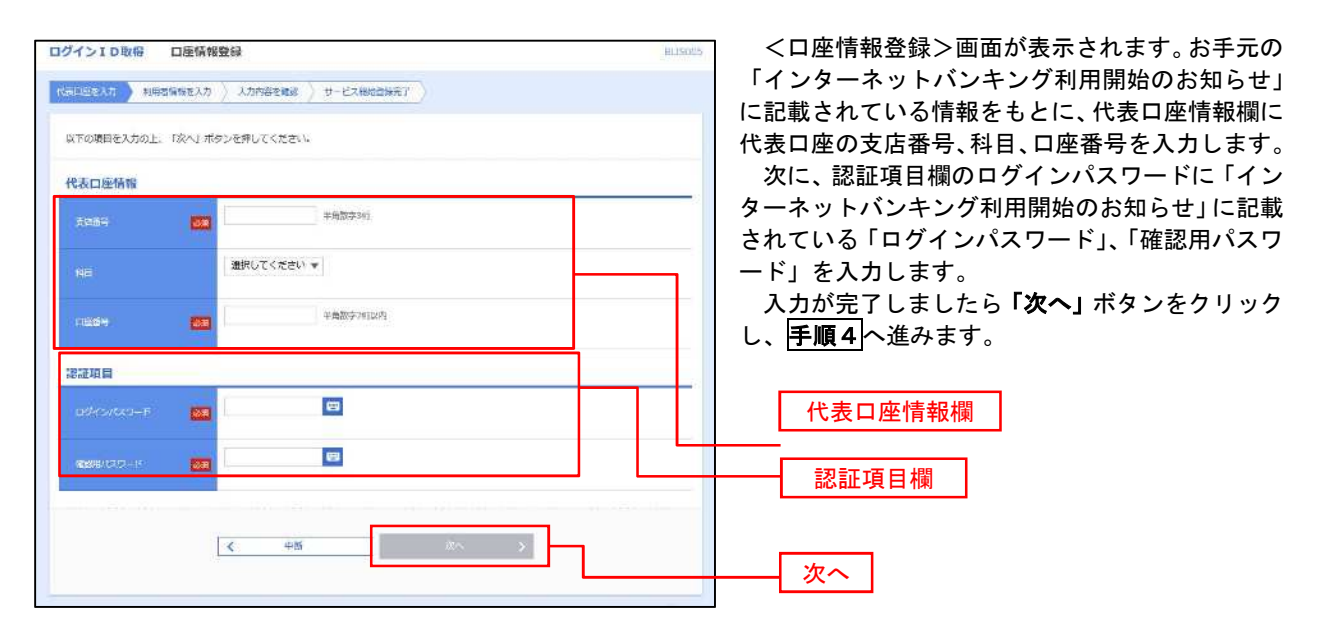

-----------------------------------

#### 手順4 サービス開始登録

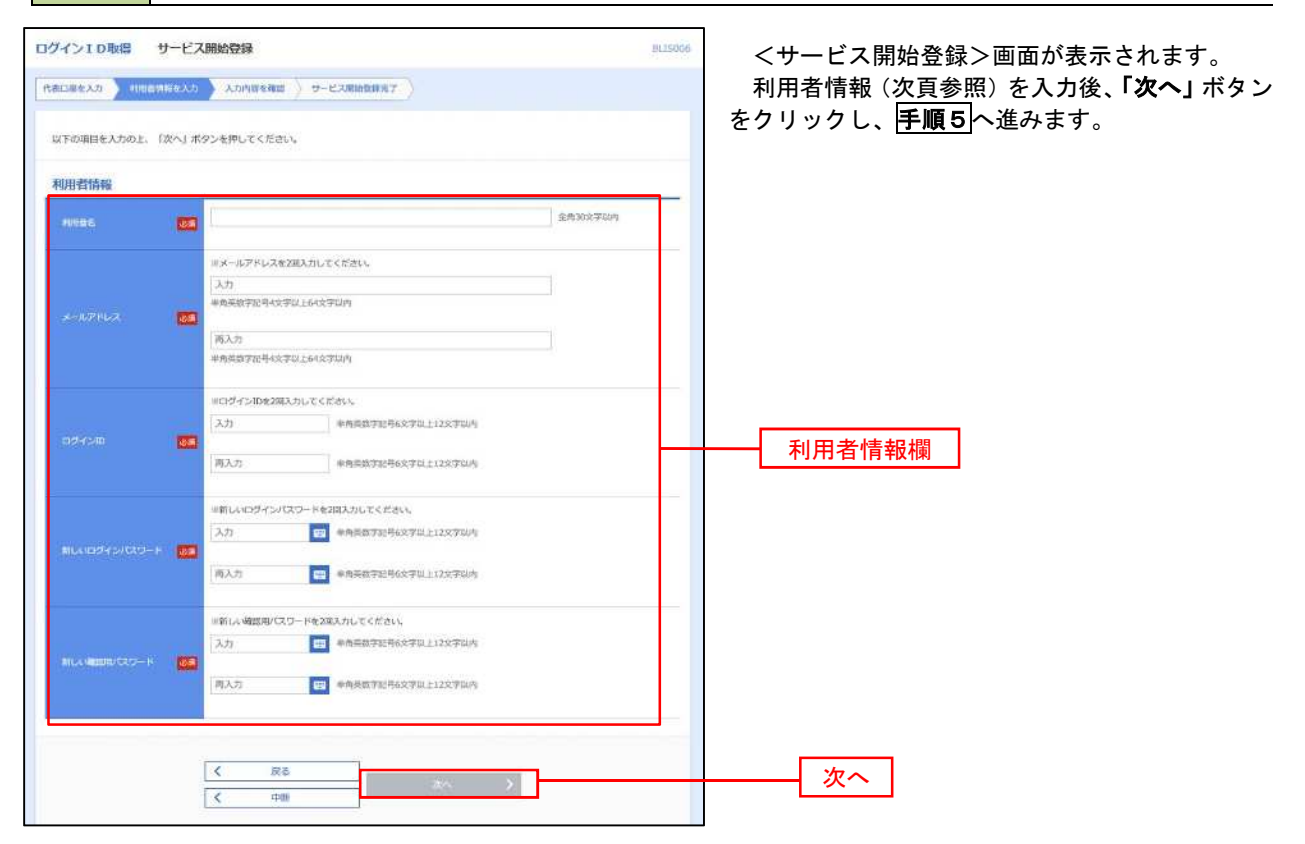

<初期設定>

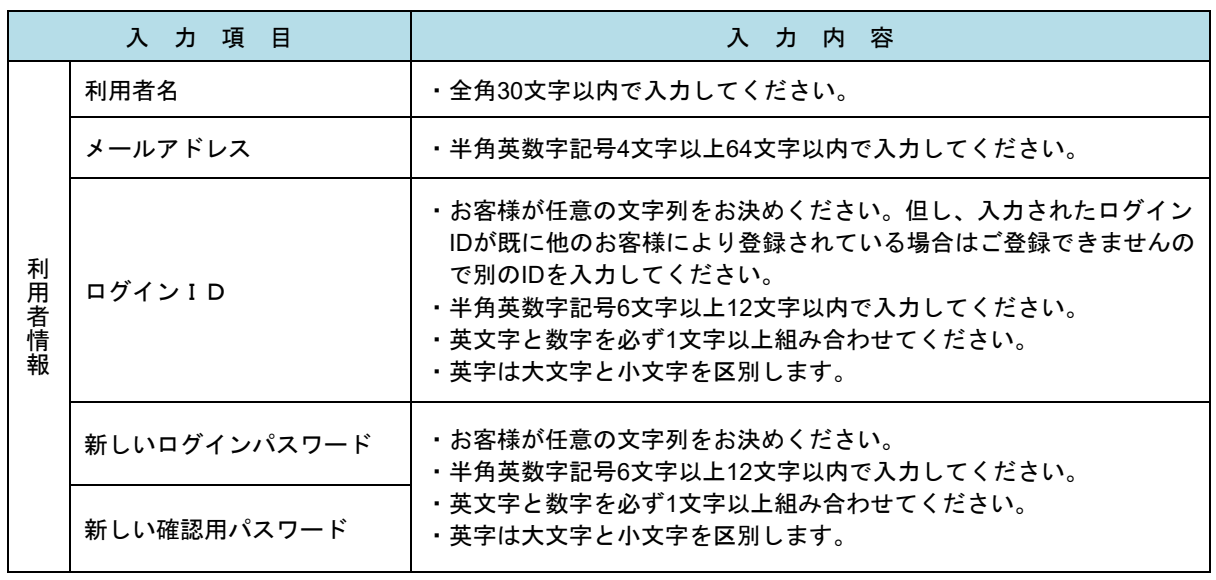

### 手順5 サービス開始登録 入力内容確認

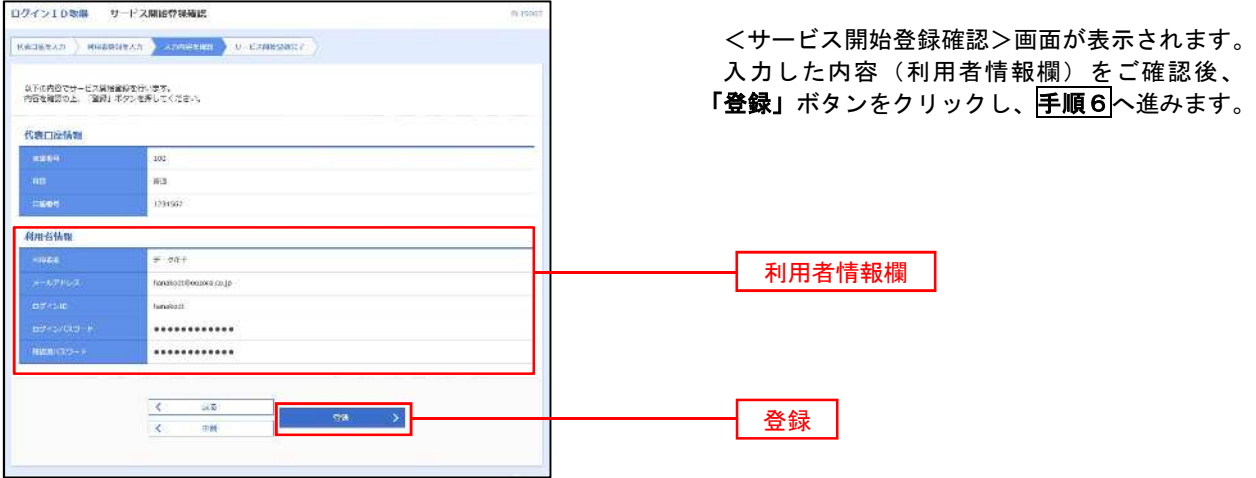

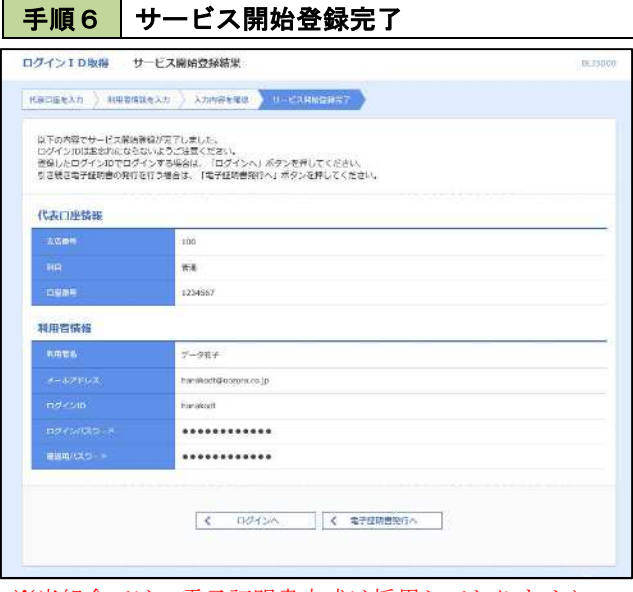

※当組合では、電子証明書方式は採用しておりません。

<サービス開始登録結果>画面が表示されます。 以上で、マスターユーザのログインID取得は完 了です。

ワンタイムパスワード(ハードウェアトークン)の利用開始

 事前に、当組合窓口においてワンタイムパスワード(ハードウェアトークン)の利用申込を行い、当組合における 登録手続きが完了いたしますとログイン後に「ワンタイムパスワード利用開始登録(ハードウェアトークン)」画面 が表示されます。

お手元に当組合から郵送されたハードウェアトークンをご準備のうえ、以下の手順にて利用開始登録操作を行っ てください。

### ■手順1 フンタイムパスワード利用開始登録

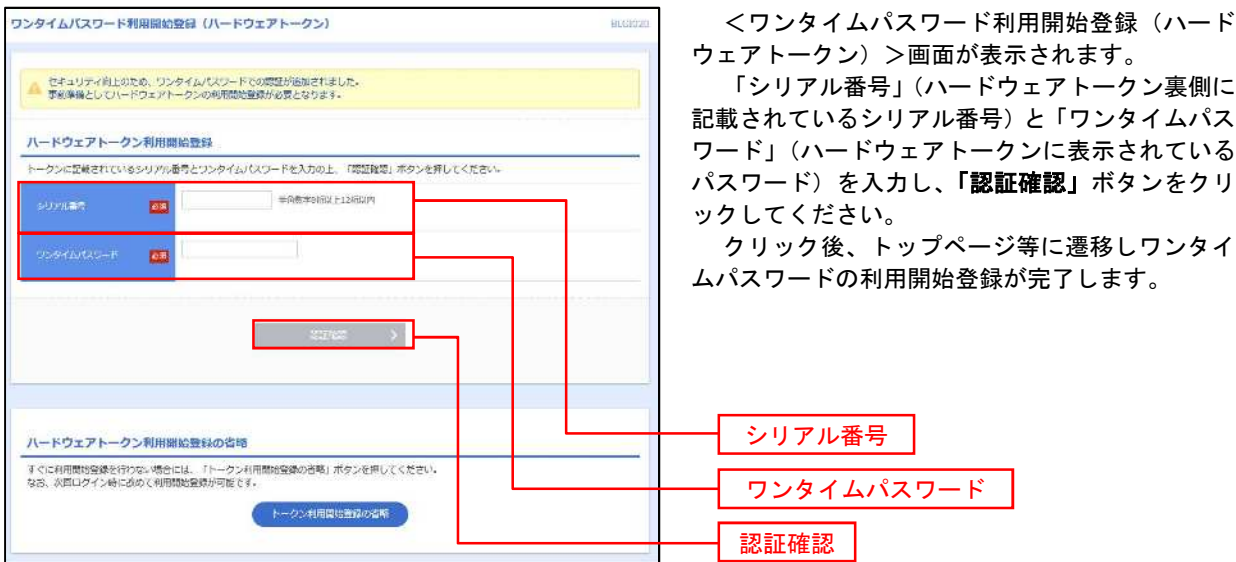

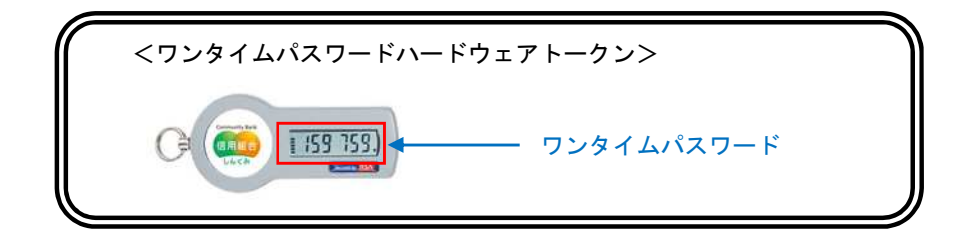

### ワンタイムパスワード(ソフトウェアトークン)の利用開始

事前に、当組合窓口においてワンタイムパスワード(ソフトウェアトークン)の利用申込を行い、当組合における 登録手続きが完了いたしますとログイン後に「ワンタイムパスワードトークン発行」画面が表示されますので、事 前準備としてスマートフォンや携帯電話においてトークン発行が必要となります。以下の手順にて操作を行ってく ださい。

### │ 手順1 │ ワンタイムパスワードトークン発行

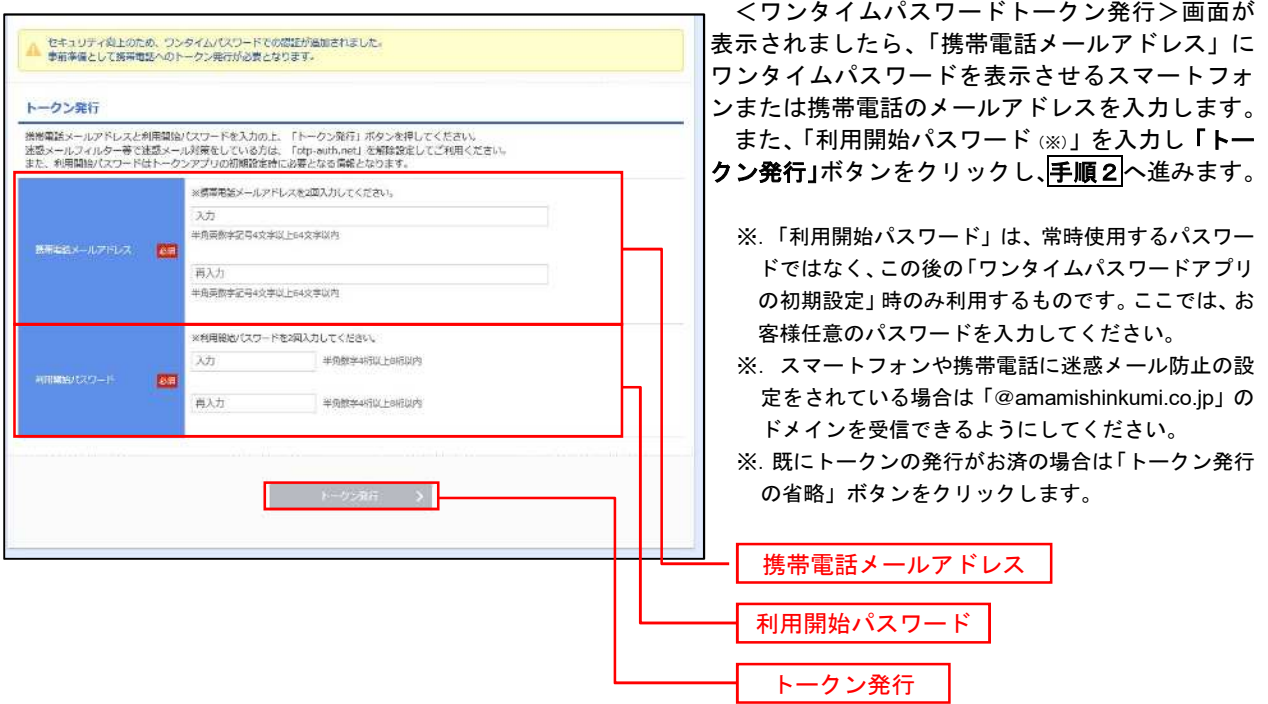

### │ 手順2 │ ワンタイムパスワードアプリのダウンロード

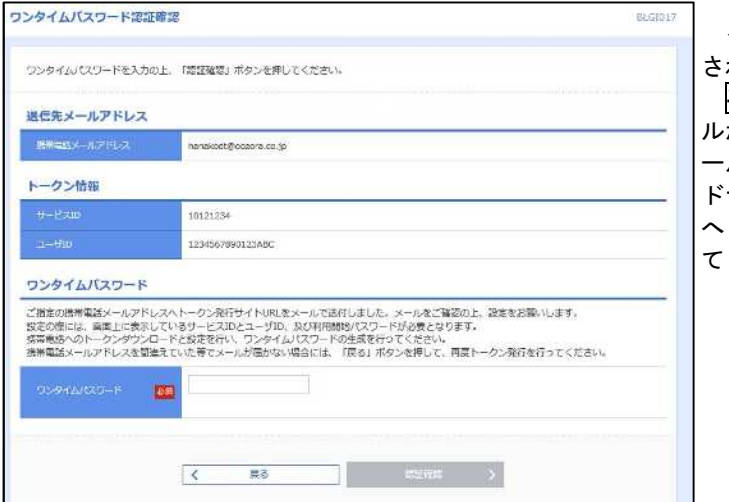

<ワンタイムパスワード認証確認>画面が表示 れます。

手順1で入力したメールアドレス宛に電子メー ルが送信されますので、メールの受信を確認し、メ ールに記載されているURLを選択し、ダウンロー ドサイトよりスマートフォンまたは携帯電話端末 へワンタイムパスワードアプリをダウンロードし てください。

<sup>※.</sup> 当画面のワンタイムパスワードの入力は、<mark>手順5</mark> により行います。

### 手順3 フンタイムパスワードアプリの初期設定

※.ここではスマートフォン画面での説明となります。

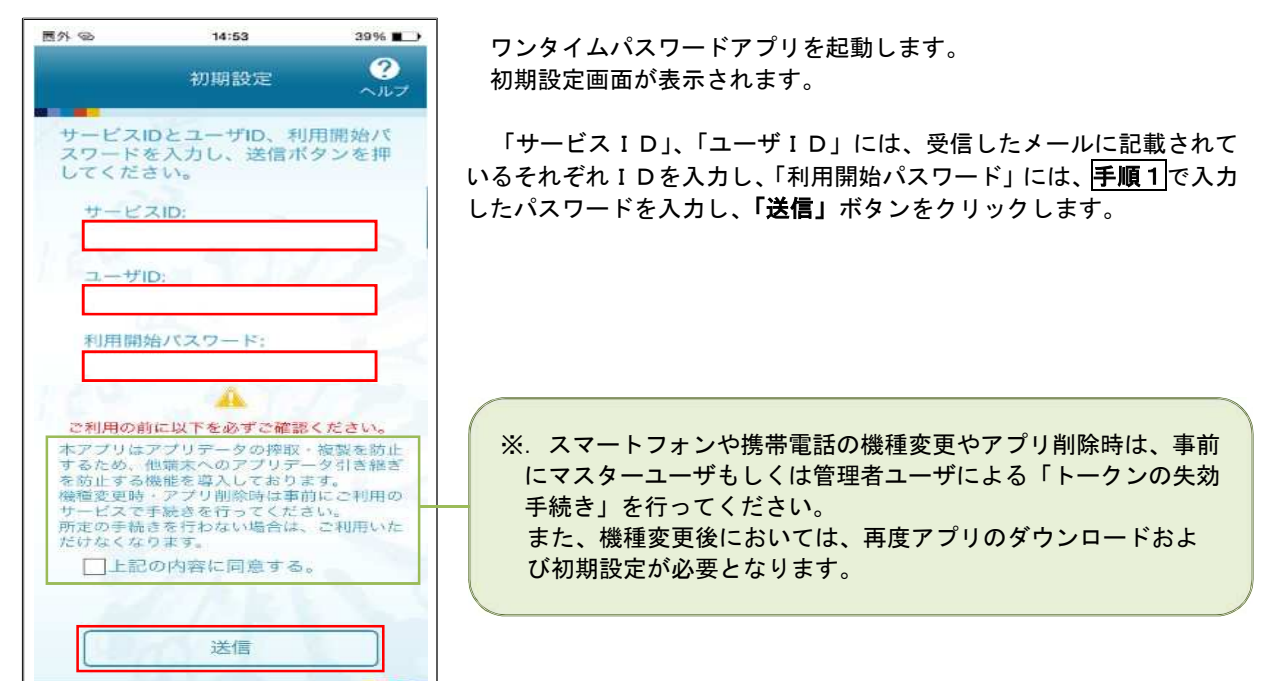

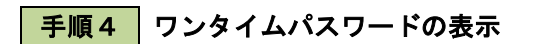

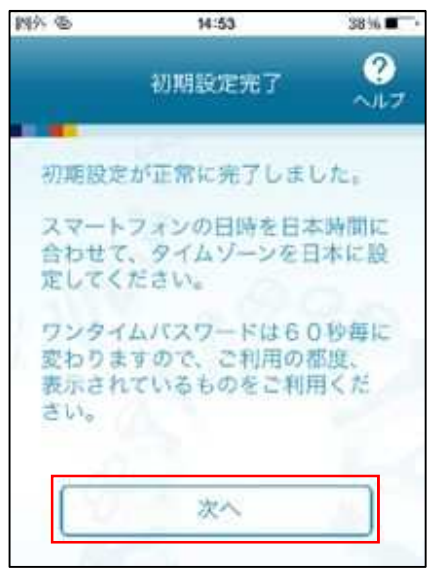

初期設定完了画面が表示されます。

 「次へ」ボタンをクリックすると、8桁のワンタイムパスワードが表示 されます。

表示されているパスワードを手順5により認証確認を行ってください。

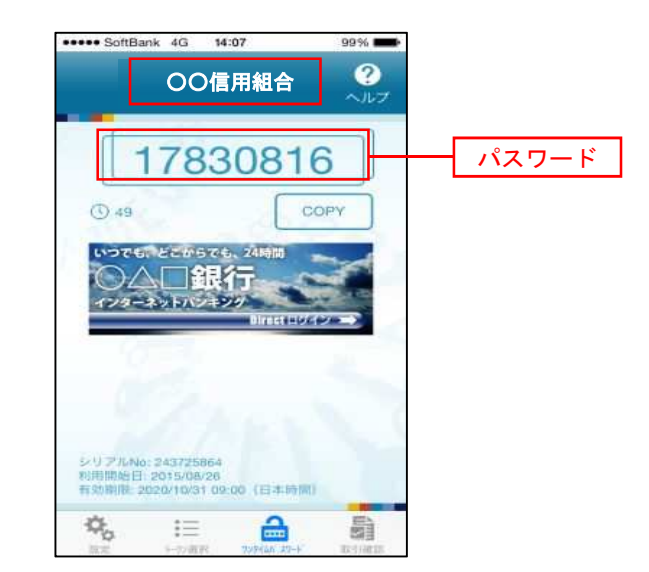

 $\Box$ 

手順5 ワンタイムパスワード認証確認

 $\ddotsc$ 

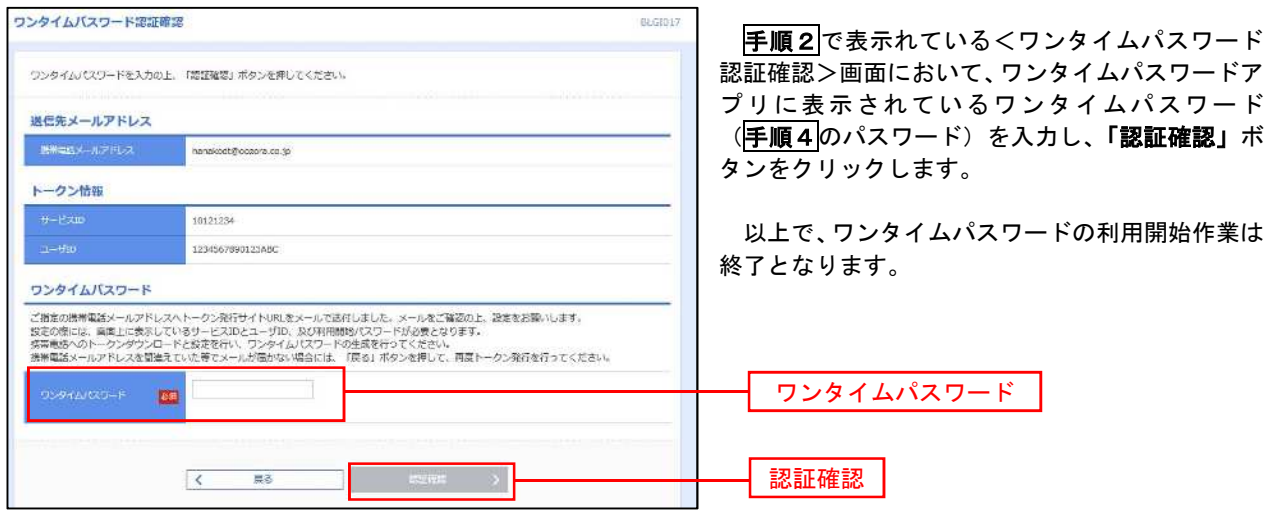

# ログイン

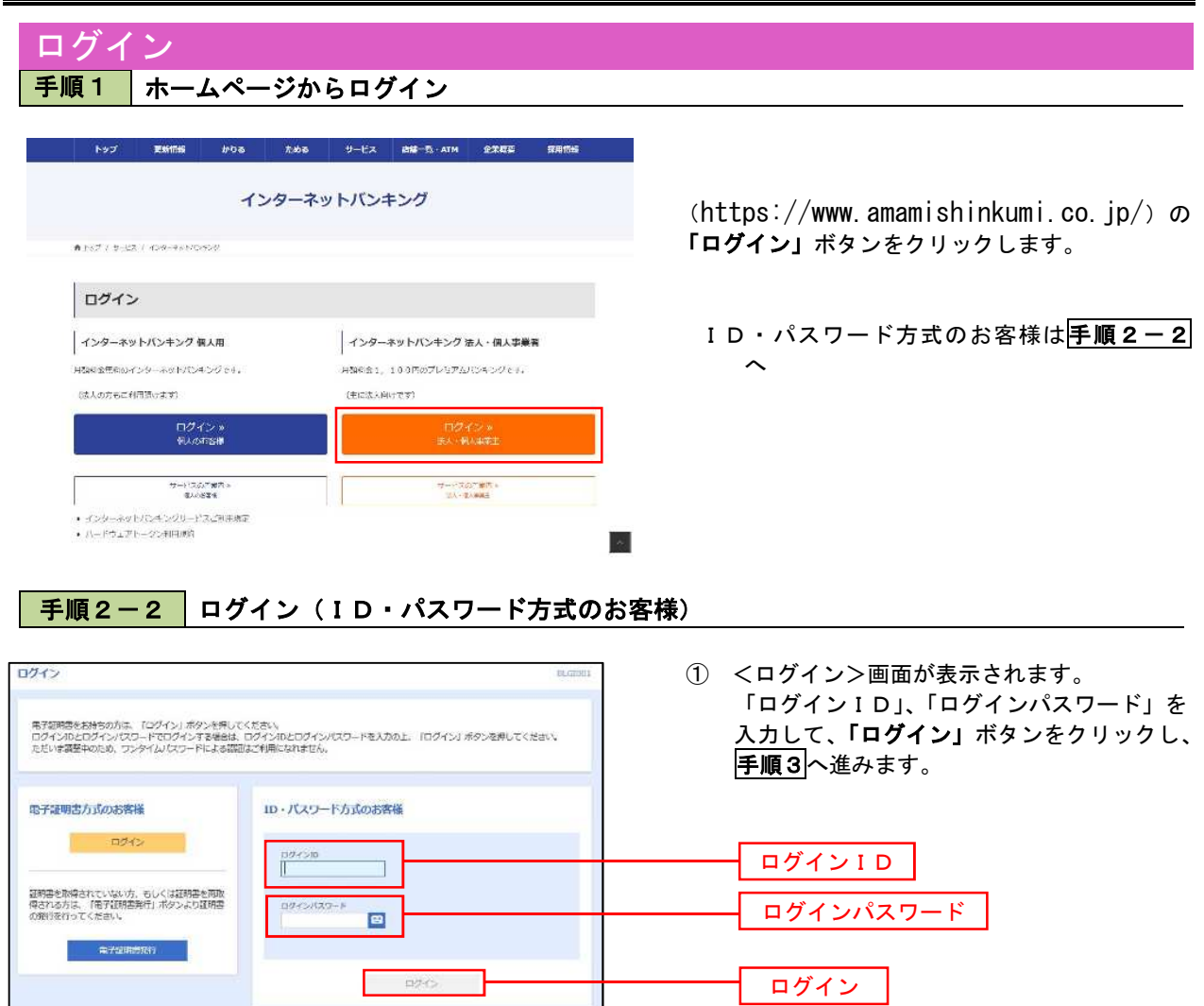

#### 手順3 4 パスワード強制変更 ※.強制変更時のみ表示されます

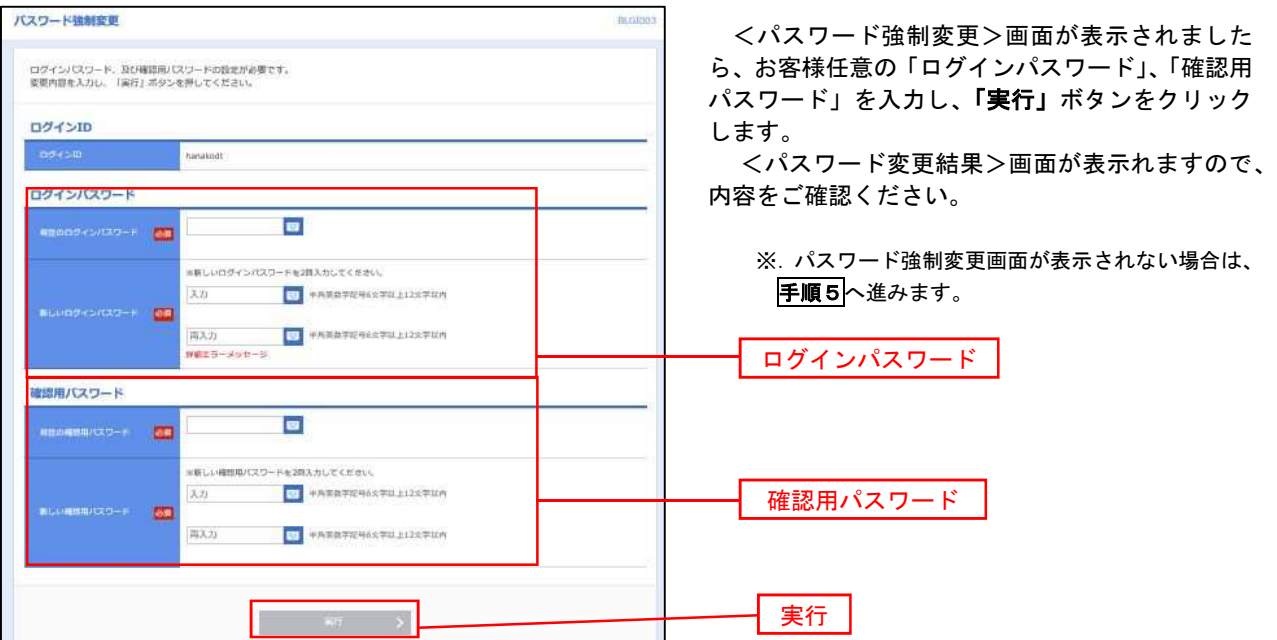

手順4 トップページ画面

トップページ画面が表示されます。

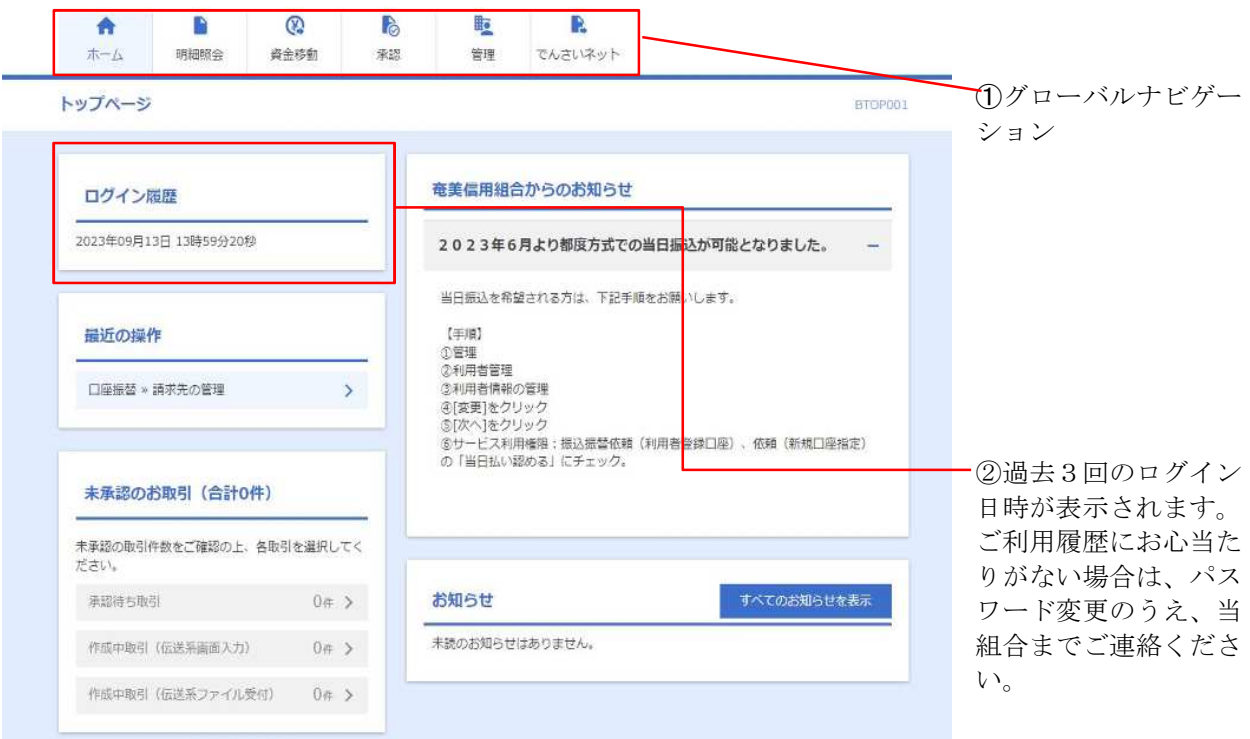

### グローバルナビゲーションについて

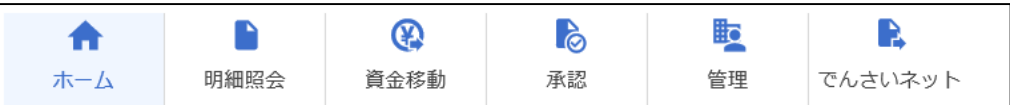

グローバルナビゲーションのメニューは次のとおりです。

各取引(メニュー)の操作につきましては、表に記載の参照頁をご覧ください。

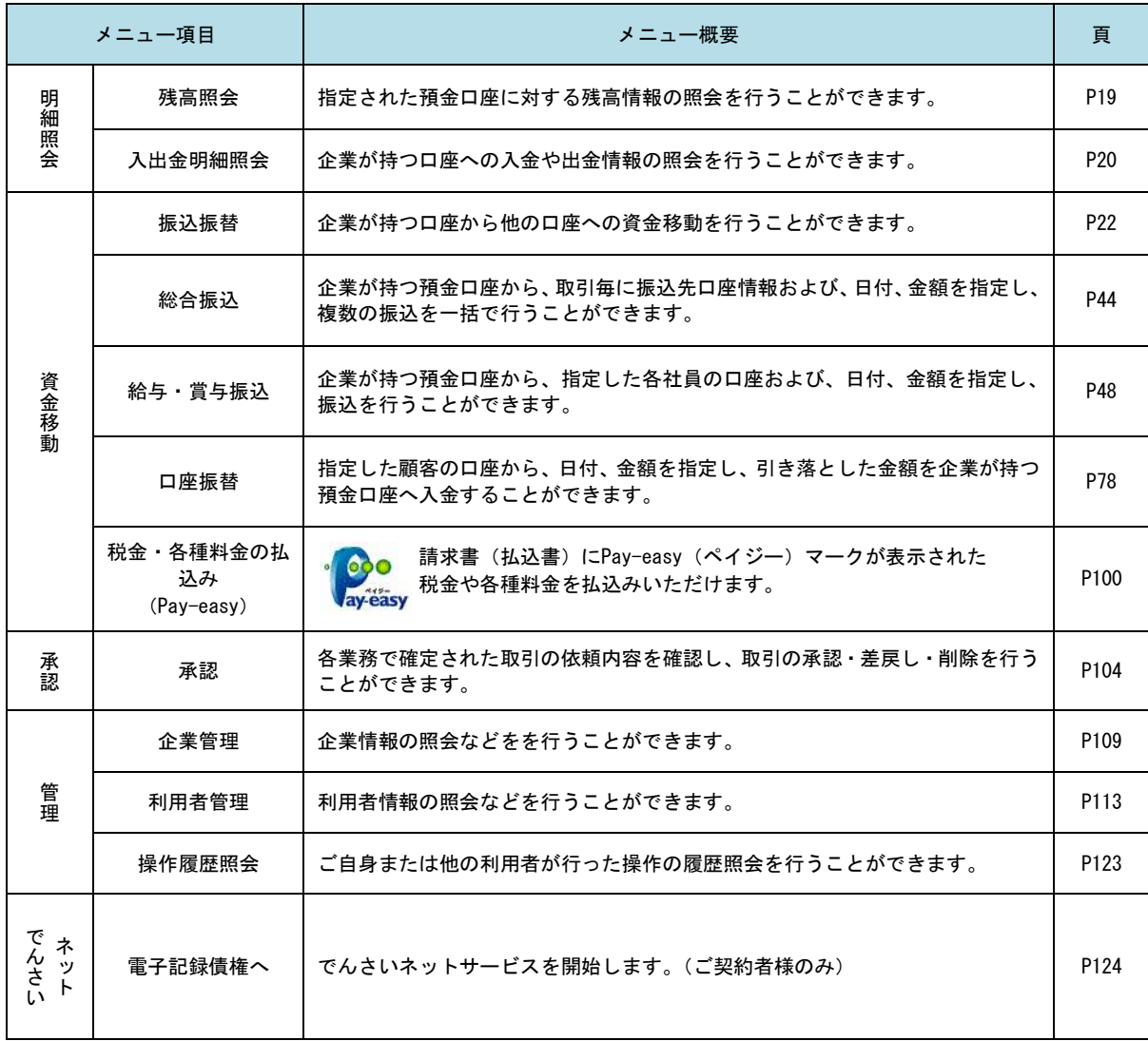

## **API**連携認証(利用登録)

## API連携認証(利用登録)

### 手順1 **API** 連携認証(利用登録)(ID・パスワード方式のお客様)

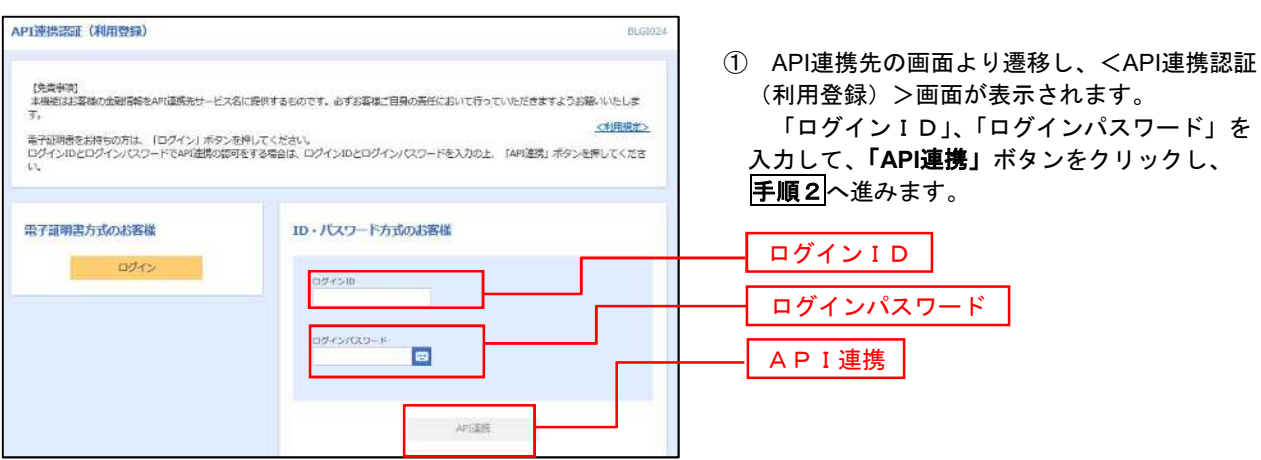

### 手順2 **API** 連携認証(追加認証)(利用登録)

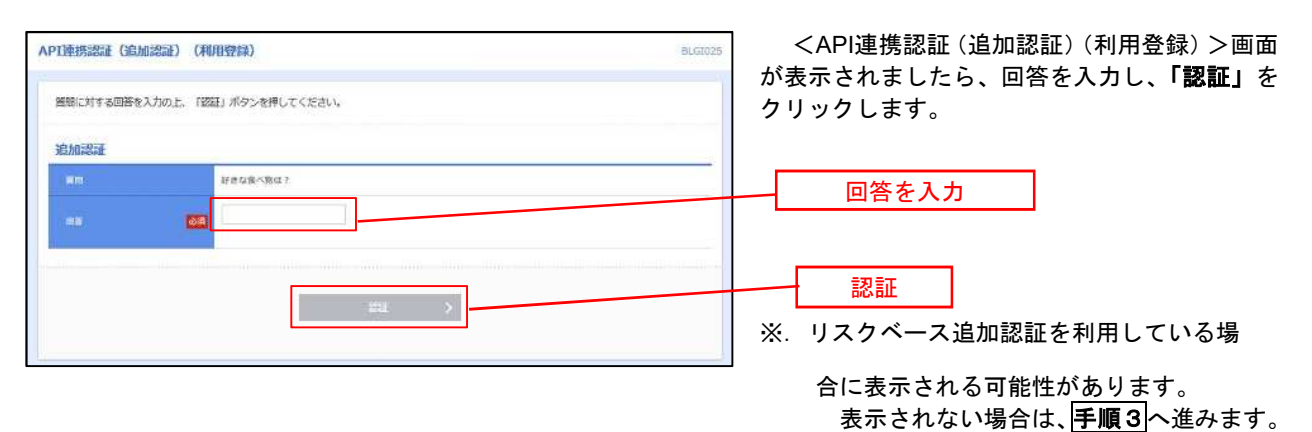

手順3 **API** 連携認証(認可業務選択)(利用登録)

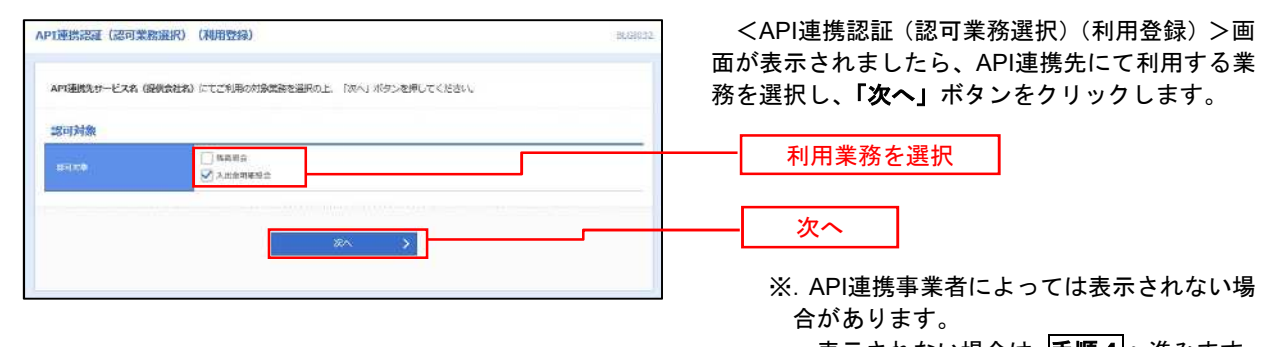

表示されない場合は、 <mark>手順4</mark>へ進みます。

### 手順4 **API** 連携認証(照会用暗証番号登録)(利用登録)

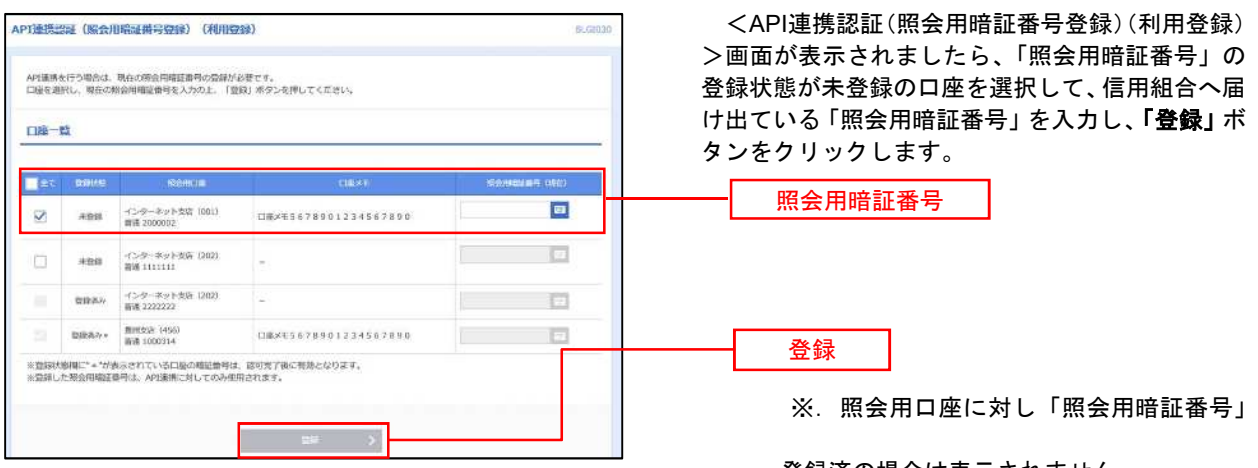

登録済の場合は表示されません。 **こちらには、手順6へ進みます。 ちょうしょう きょうしょう きょうきょう きょうきょう** きょうしょう きょうしょう きょうしょう きょうしょう

### **│ 手順5 │ API 連携認証(照会用暗証番号登録結果)**

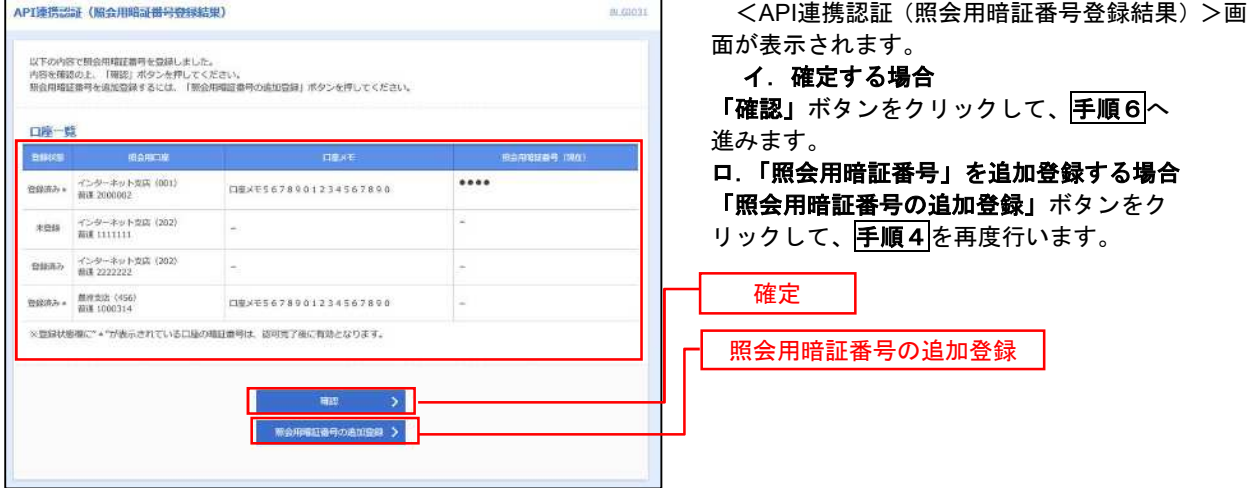

### 手順6 **API** 連携認証(情報アクセス許可)(利用登録)

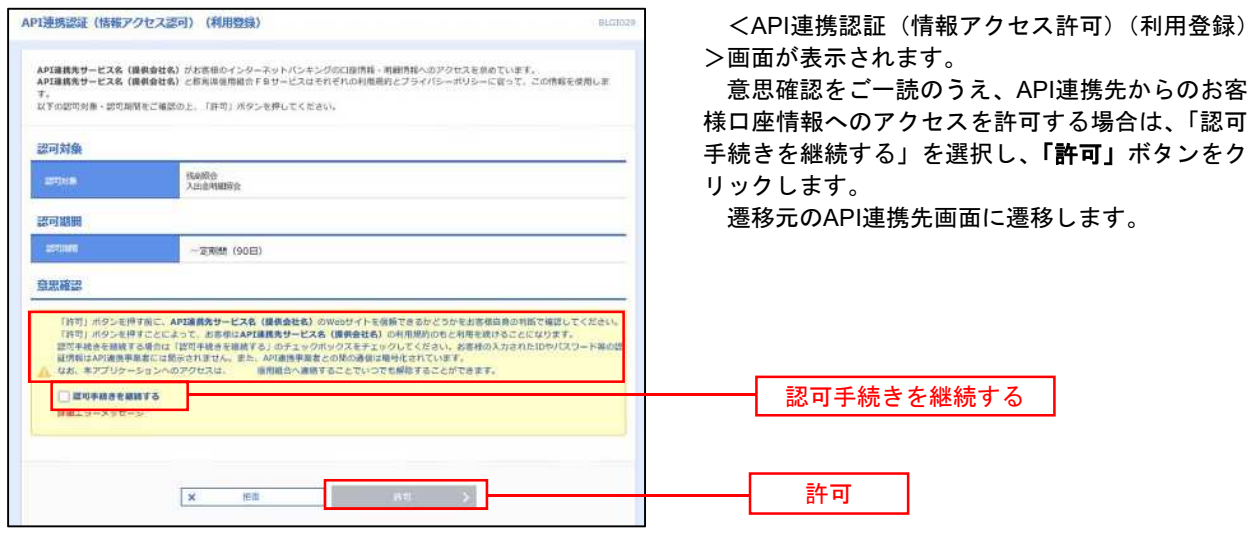

## 明細照会

ご登録されている口座の残高、入出金明細を照会することができます。

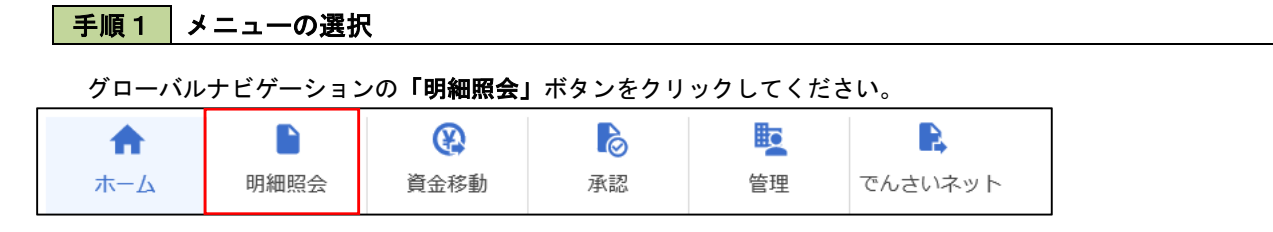

#### 手順2 業務の選択

残業務選択画面が表示されます。

「残高照会」、「入出金明細照会」のいずれかのボタンをクリックしてください。

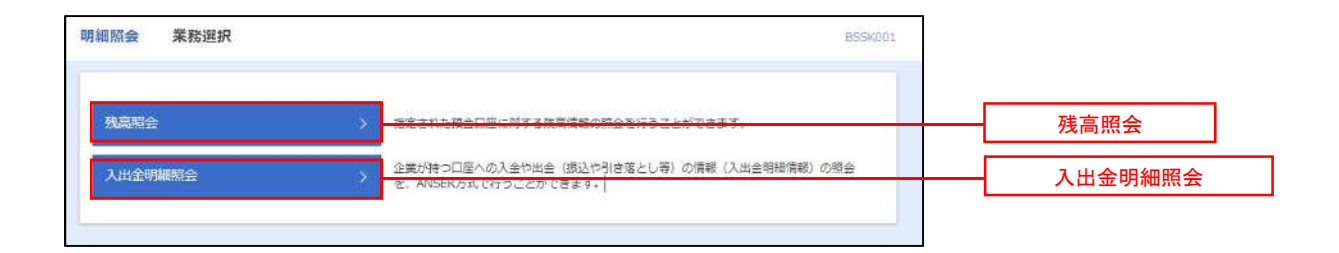

## 残高照会

ご登録されている口座の残高情報を照会することができます。

### 手順1 口座の選択

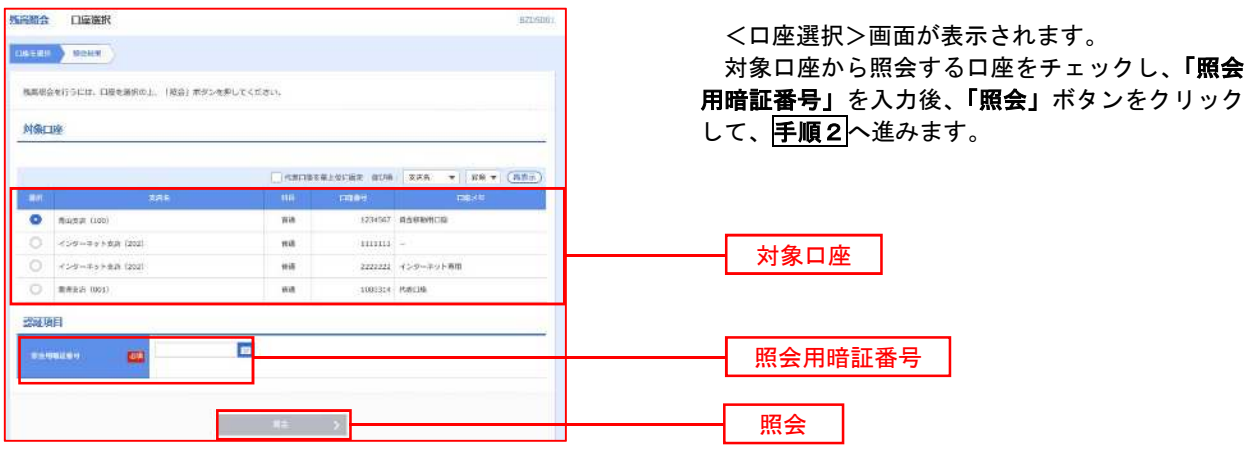

### 手順2 照会結果の表示

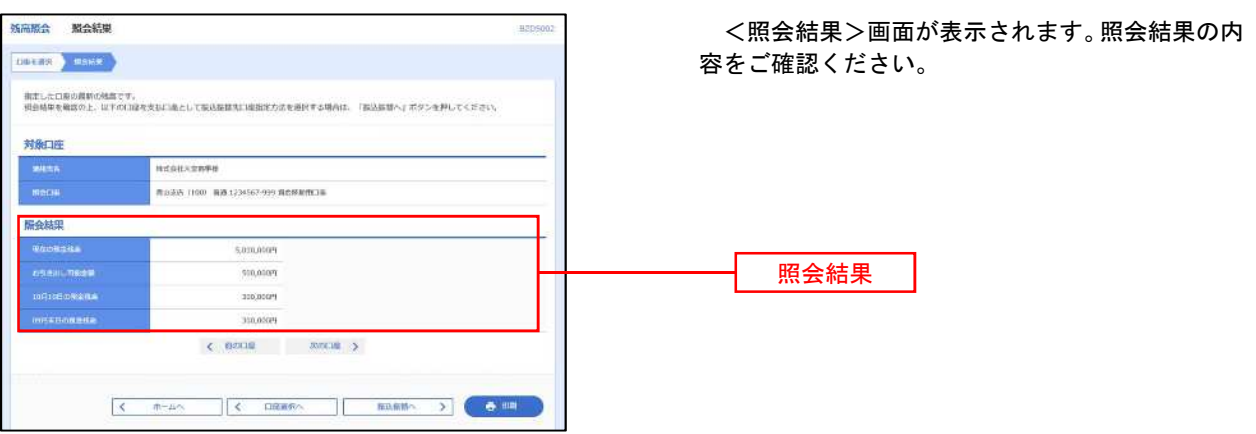

## 入出金明細照会

ご登録されている口座の入出金明細を照会することができます。

----------------------------------

### 手順1 照会条件の指定

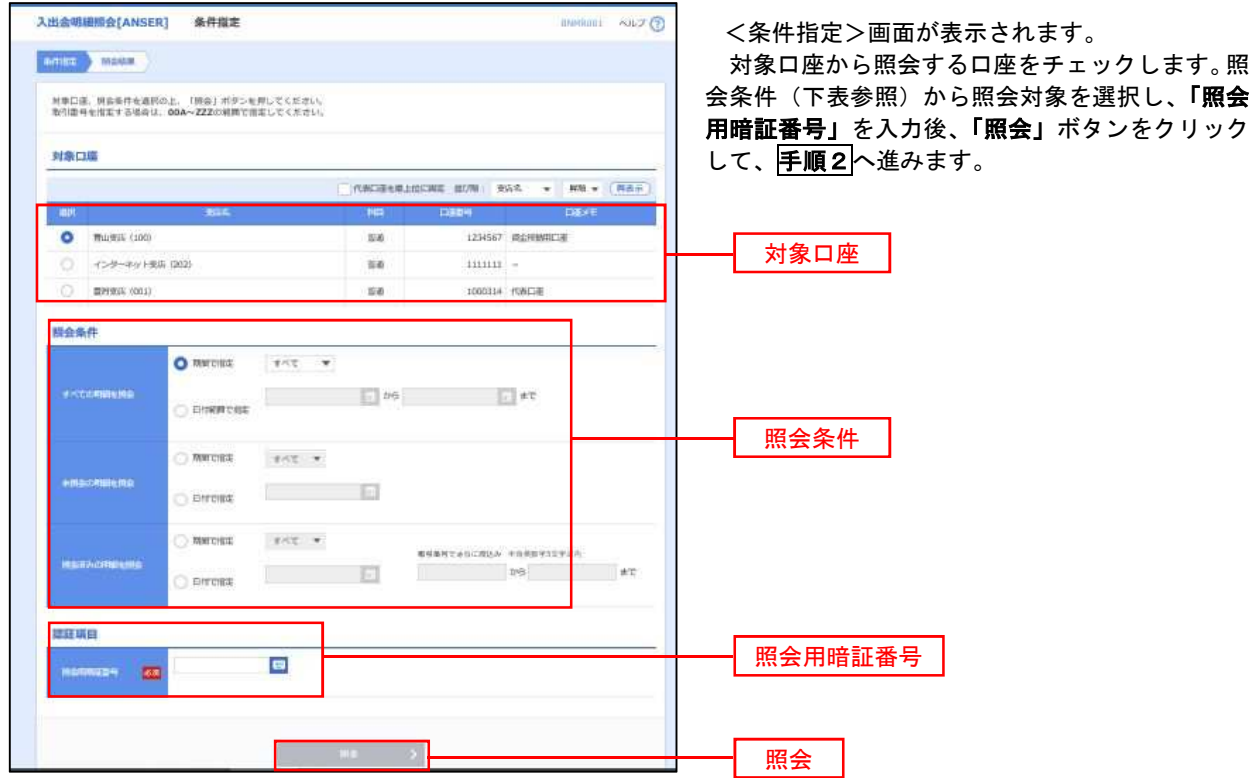

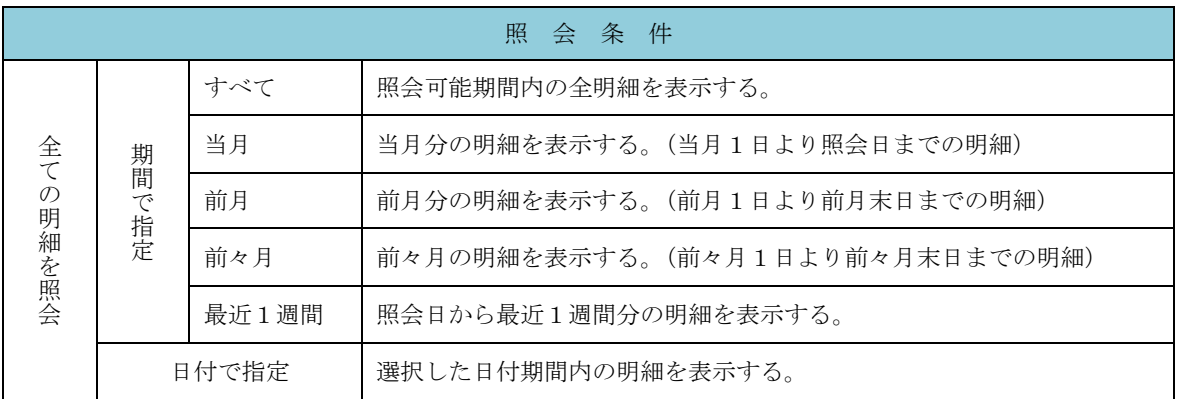

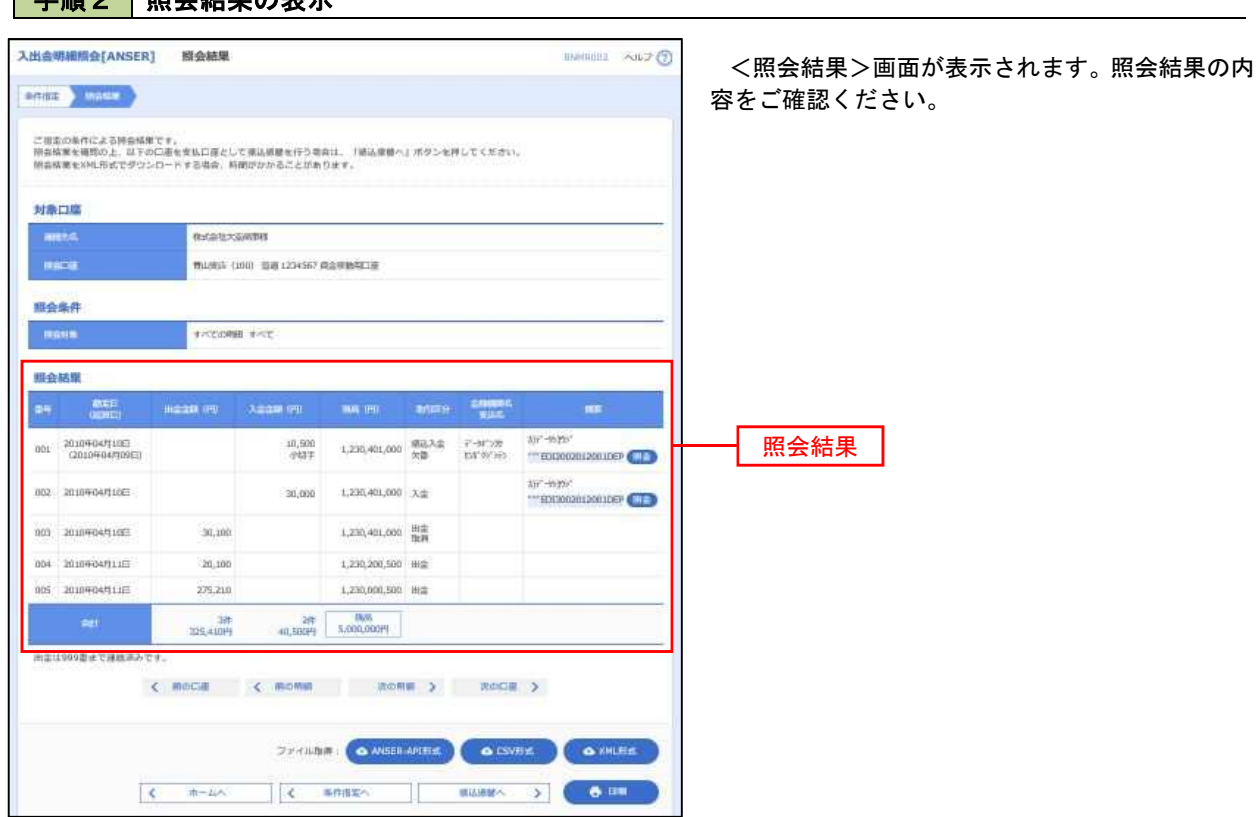

※ **「ANSER-API 形式」**ボタンをクリックすると、ANSER-API ファイル形式(タブ区切りのテキストファイル)のファイルをダウ ンロードすることができます。

※ 「CSV形式」ボタンをクリックすると、CSVファイル形式(カンマ(,)区切りのテキストファイル)のファイルをダウンロード することができます。

※「**XML**形式」ボタンをクリックすると、XMLファイル形式のファイルをダウンロードすることができます。

※「印刷」ボタンをクリックすると、印刷用PDFファイルが表示されます。

### 手順3 拡張EDI情報の照会

王順2 昭会社田の主二

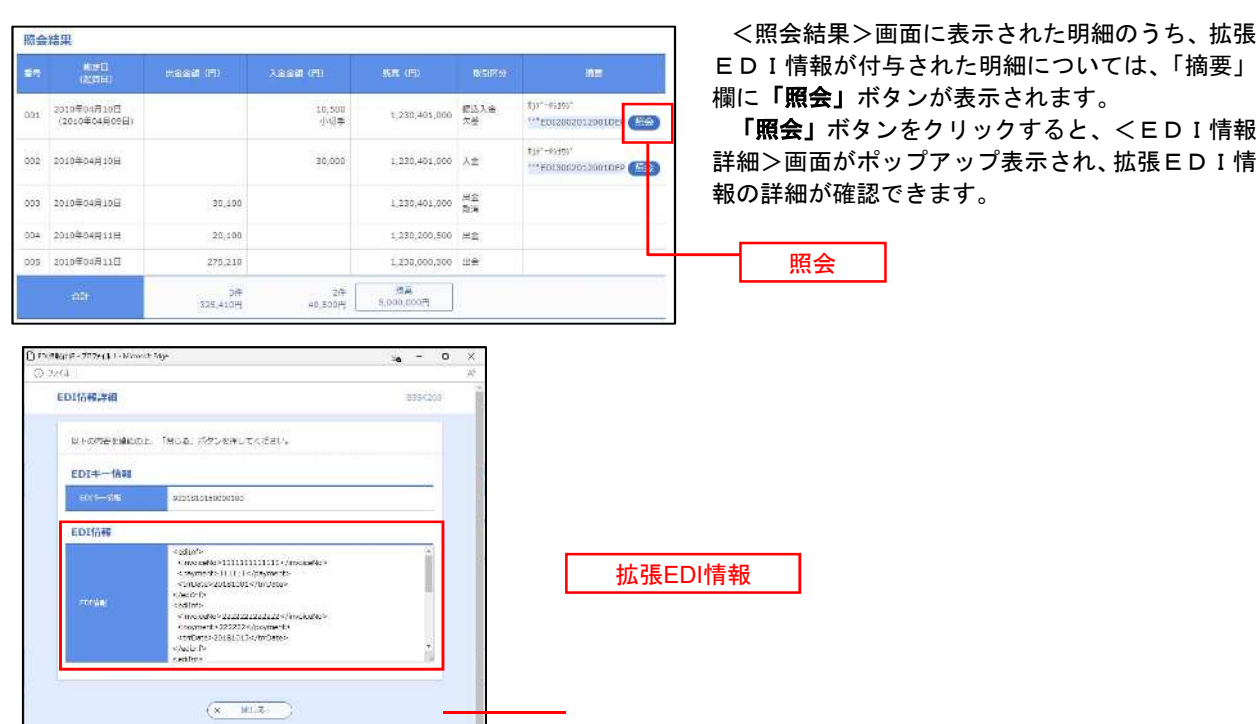

21

## 振込・振替

### 振込・振替

お客様がご登録されている口座から振込・振替の資金移動ができます。

#### 【振込・振替取引の流れ】

振込振替承認機能とは振込や振替を行う際、一般ユーザ(下記A)においてデータを作成し、マスタ ーユーザや管理者ユーザ(下記B)が「承認」操作を行うことにより処理を実行できる機能となりま す。権限を分けて振込・振替処理を行うこととなりますので、セキュリティの強化が図れます。

当該機能利用時における設定は次のとおりです。 ①「企業情報の変更」で振込・振替の承認機能(シングル認証)を有効にします。 ②承認権限を保有している管理者ユーザ(B)と承認機能を保有しておらず振込データの作成権限 を保有するユーザ(A)を「利用者管理」で登録します。

———【共通前処理】——

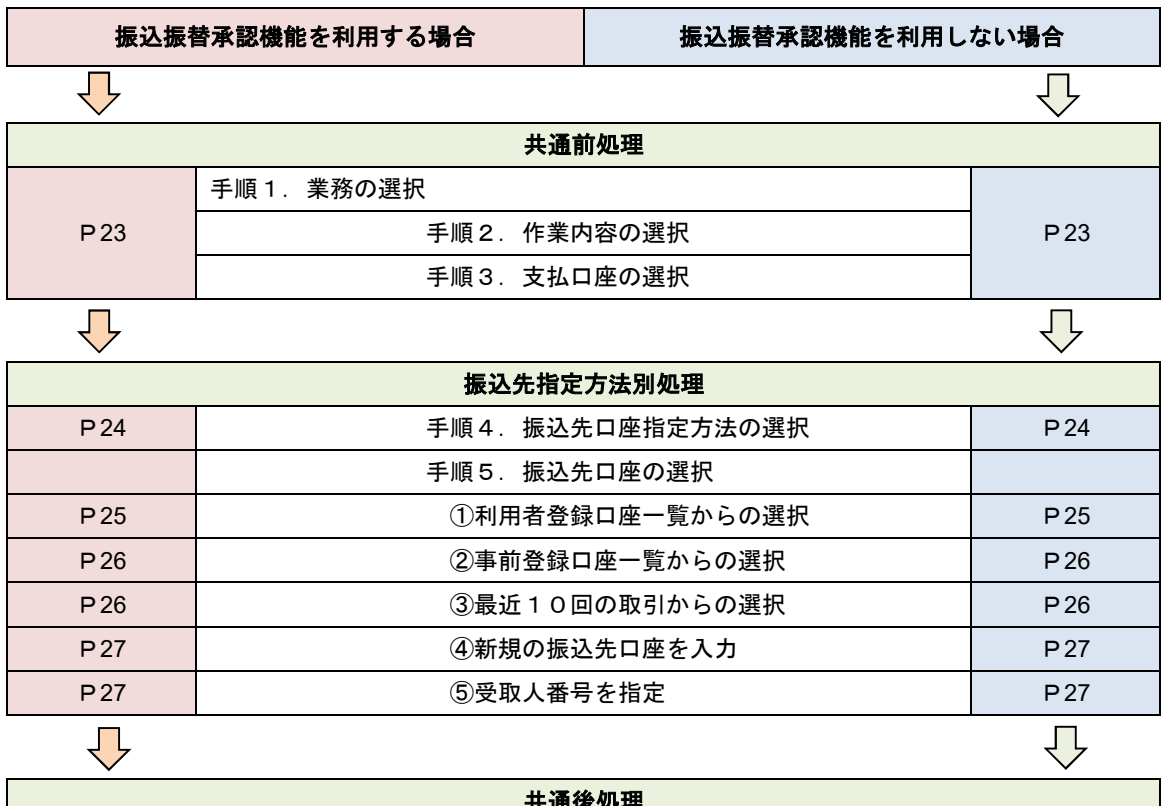

共通後処理 P28 | P28 手順6.支払金額の入力 | P28 P29 | 予順7.内容確認 | P31 P30 │ 手順8.承認依頼確定結果 │ 手順8.暗証番号入力 │ P32 P30 | 手順9.承認(管理者) | 手順9.実行確認 | P33 手順10. 実行結果 | P33

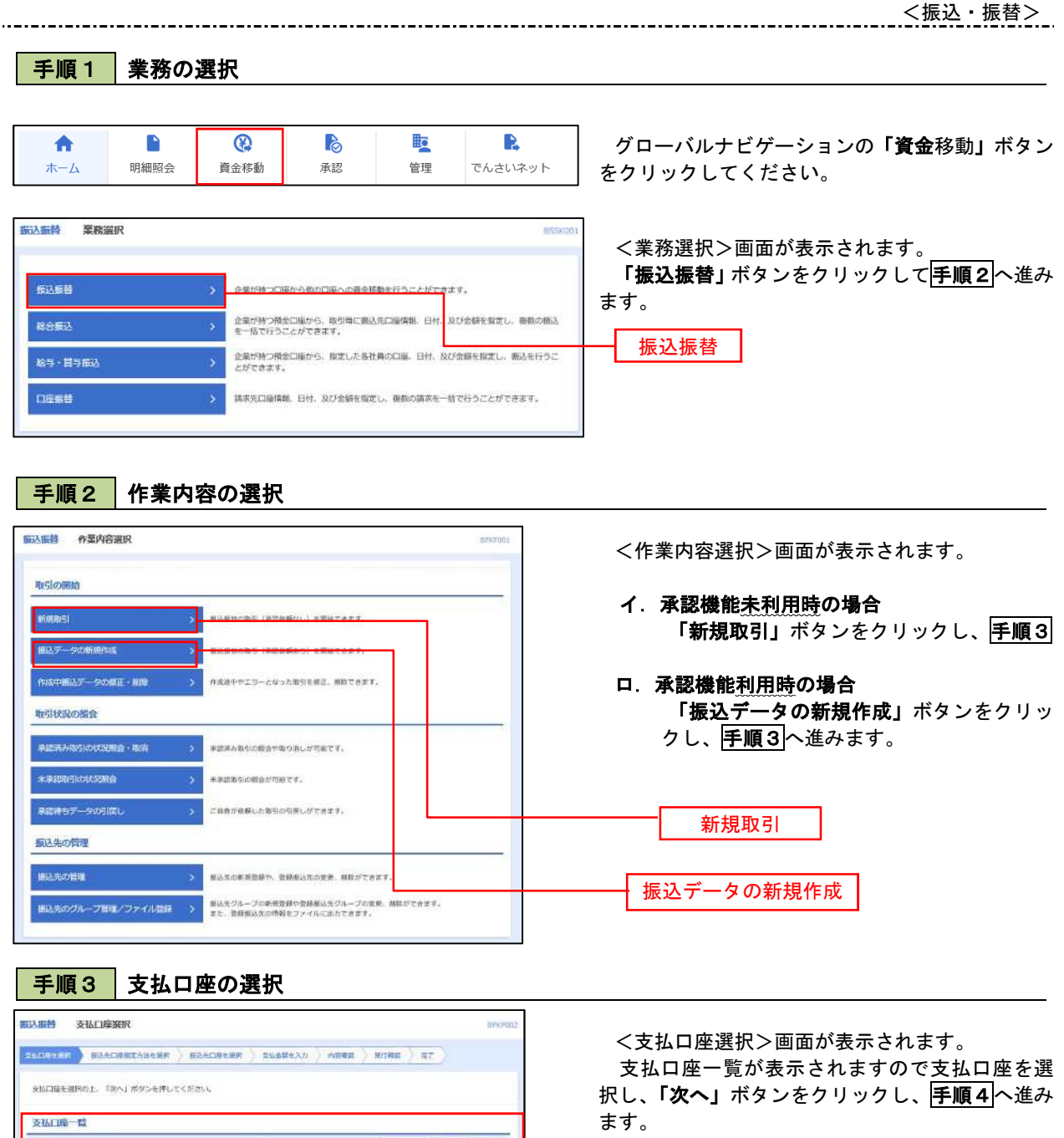

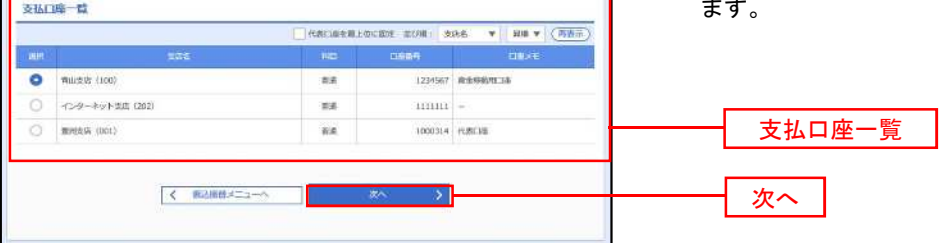

23

j,

### ————【振込先指定方法別処理】 —————

### 手順4 振込先口座指定方法の選択

...............

<振込先口座指定方法の選択>画面が表示されます。

 振込先の指定方式は次の5方式よりお選びいただけます。 選択する方法のボタンをクリックし、該当参照頁の<mark>手順5</mark>へお進みください。

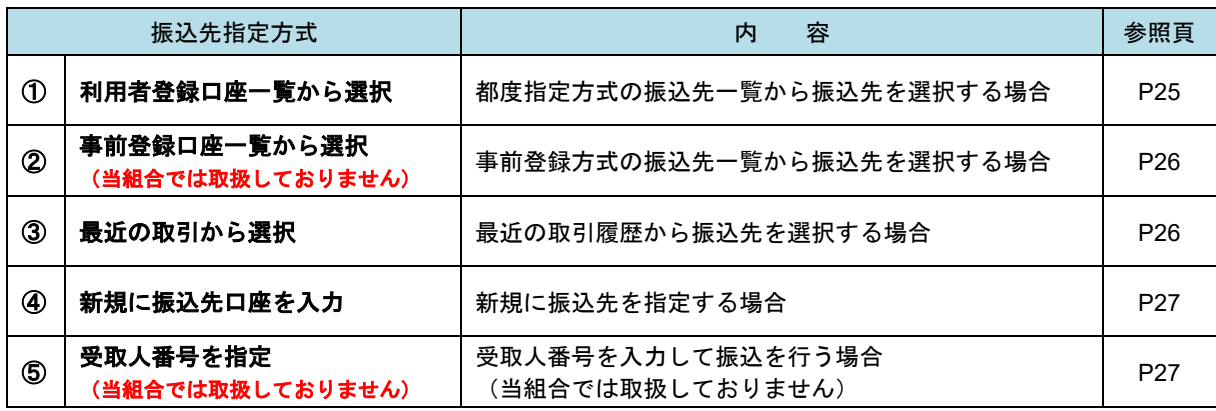

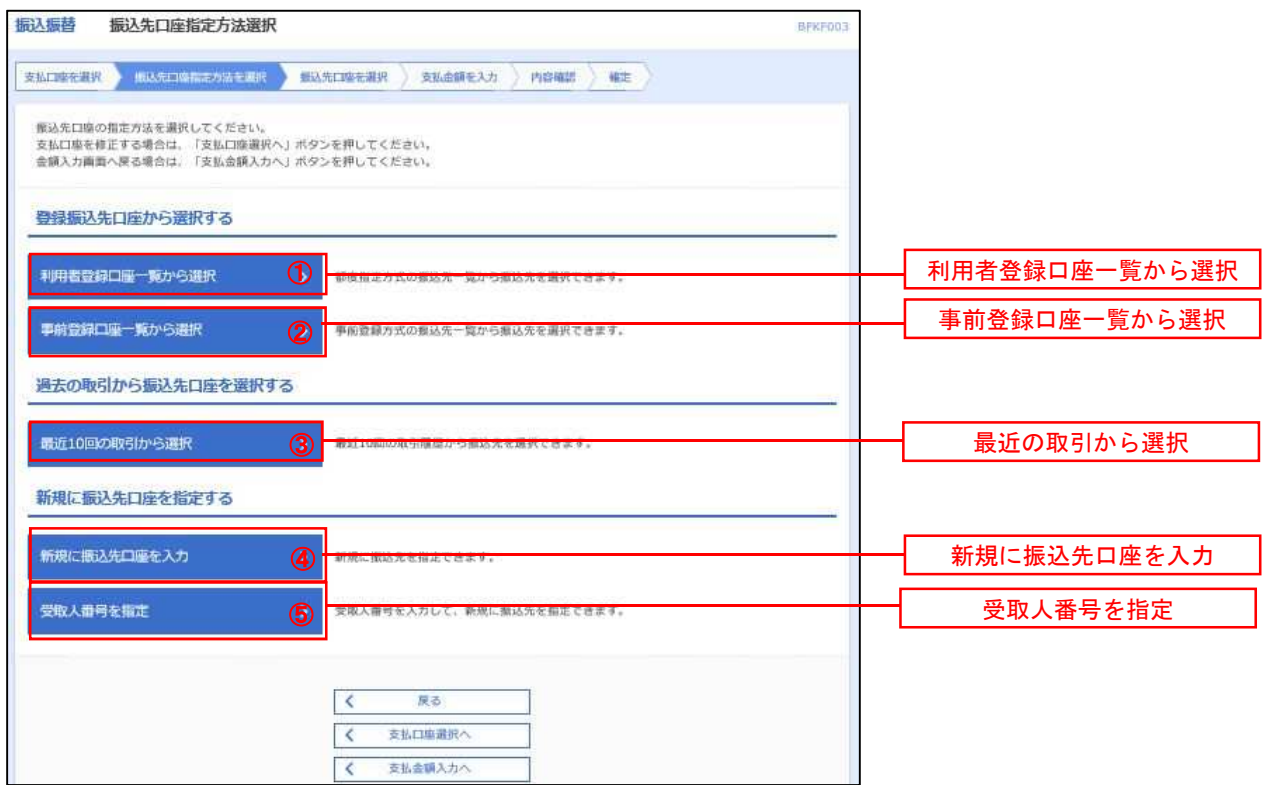

### ■ ①利用者登録口座一覧からの選択 ※当組合では取扱しておりません

手順5 振込先口座の選択

### 手順1~手順4をご参照ください。

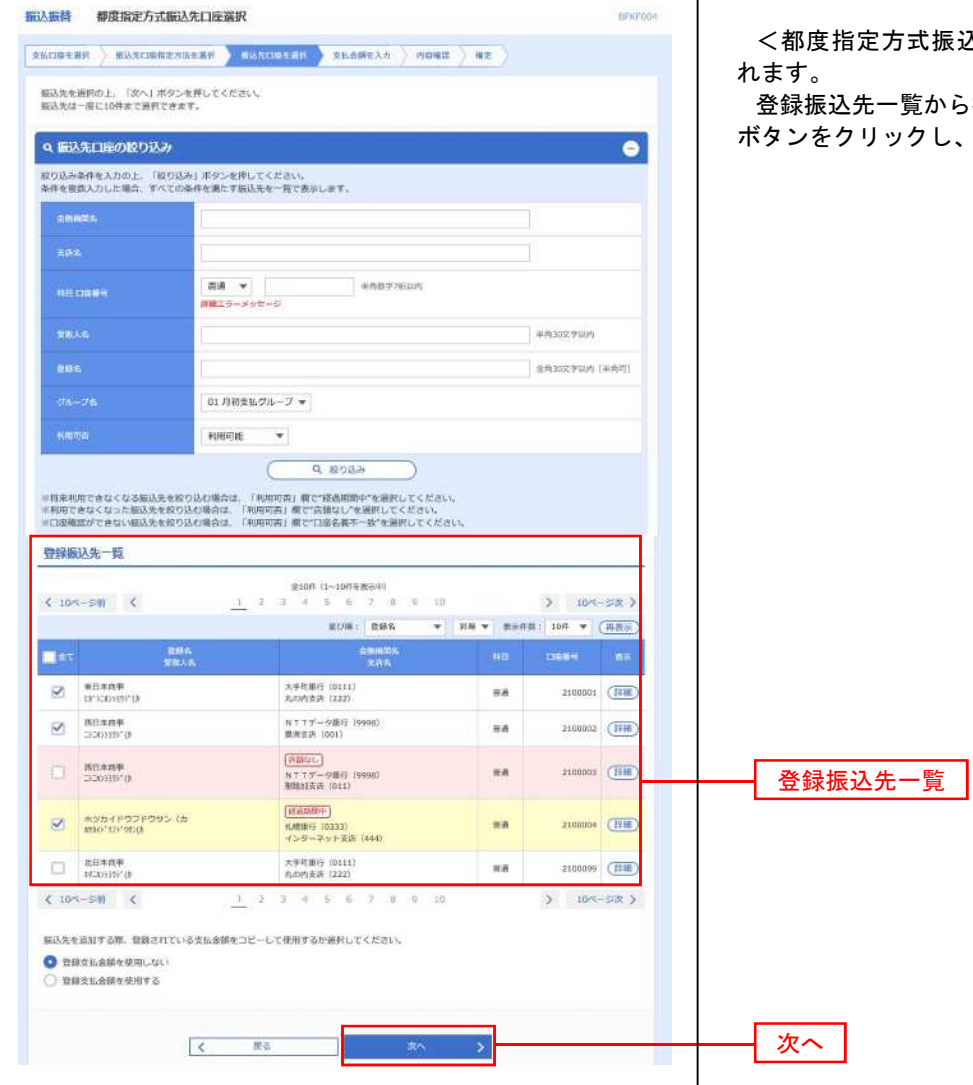

<sub>:</sub>込先口座選択>画面が表示さ

ら振込先口座を選択し、**「次へ」** 、 <mark>手順6</mark>へ進みます。

#### ②事前登録口座一覧からの選択

手順5 | 振込先口座の選択

#### 手順1~手順4をご参照ください。

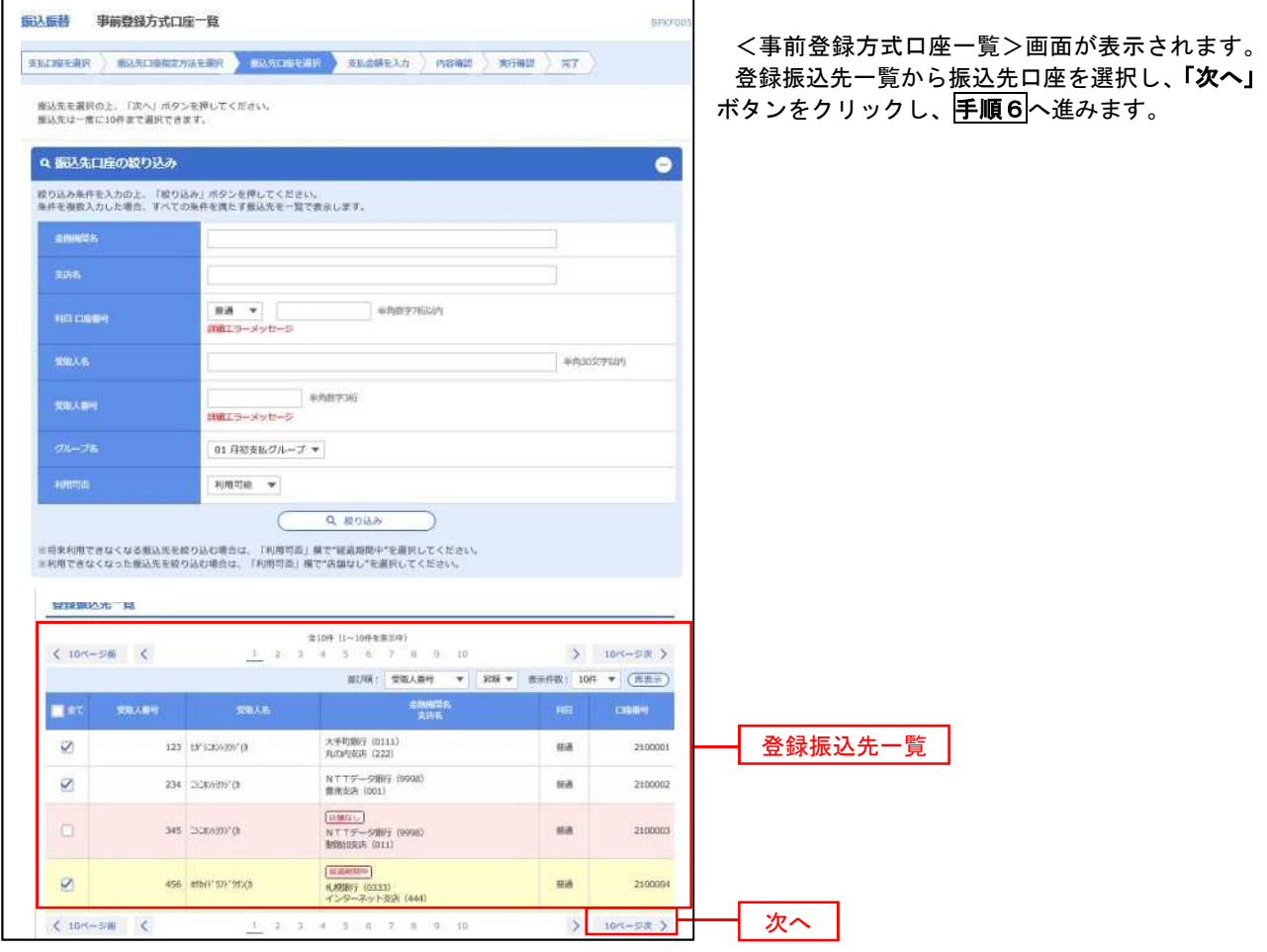

■③最近の取引からの選択

手順5 振込先口座の選択

#### 手順1~手順4をご参照ください。

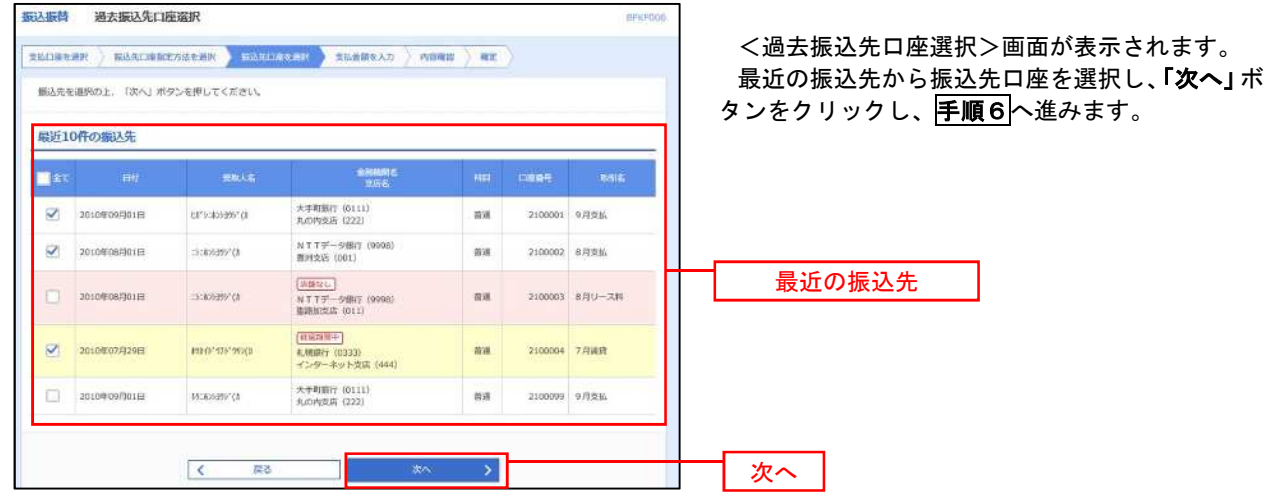

#### ④新規の振込先口座を入力

手順5 振込先口座の選択

### 手順1~手順4をご参照ください。

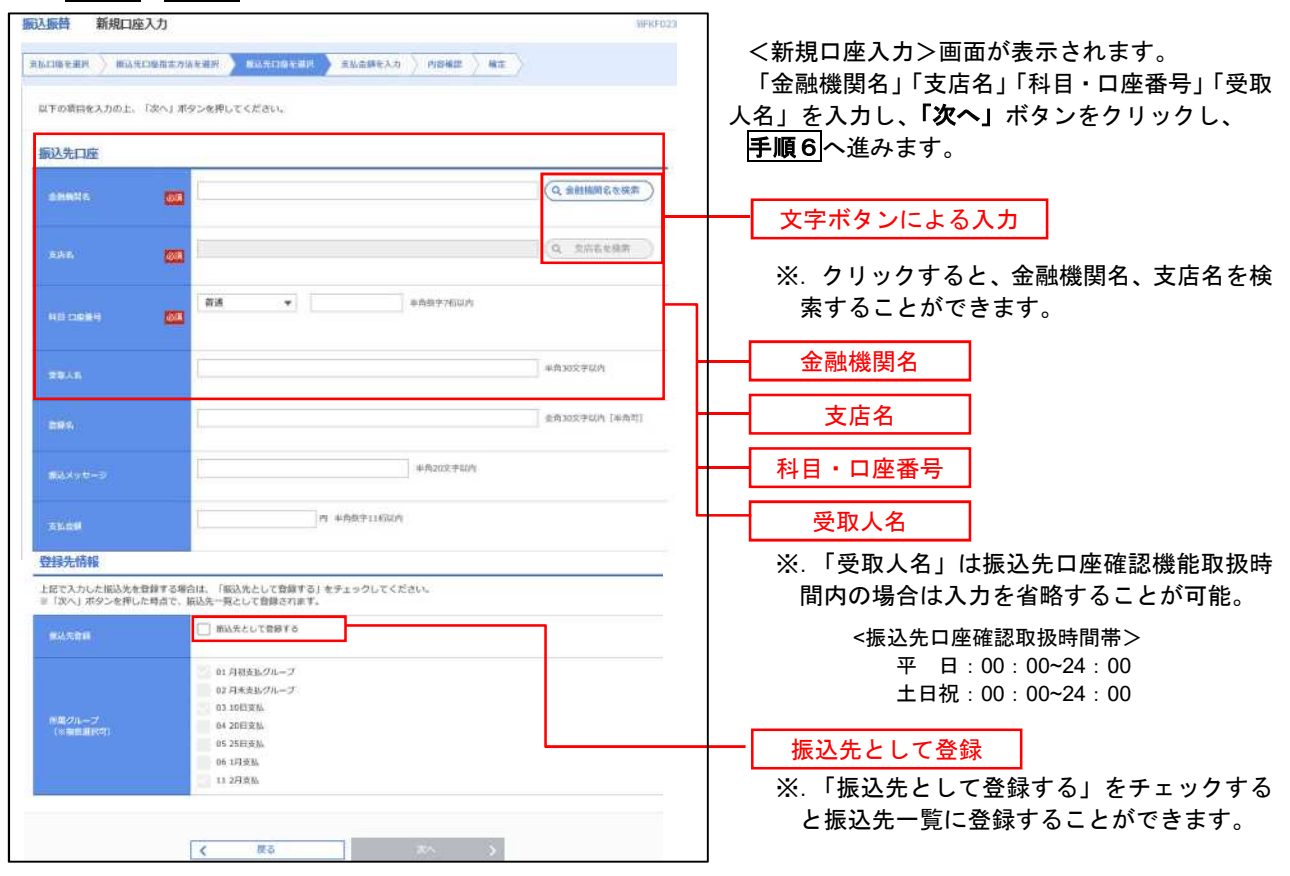

### ⑤受取人番号を指定 ※当組合では取扱しておりません

│ 手順5 │ 振込先口座の選択

手順1~手順4をご参照ください。

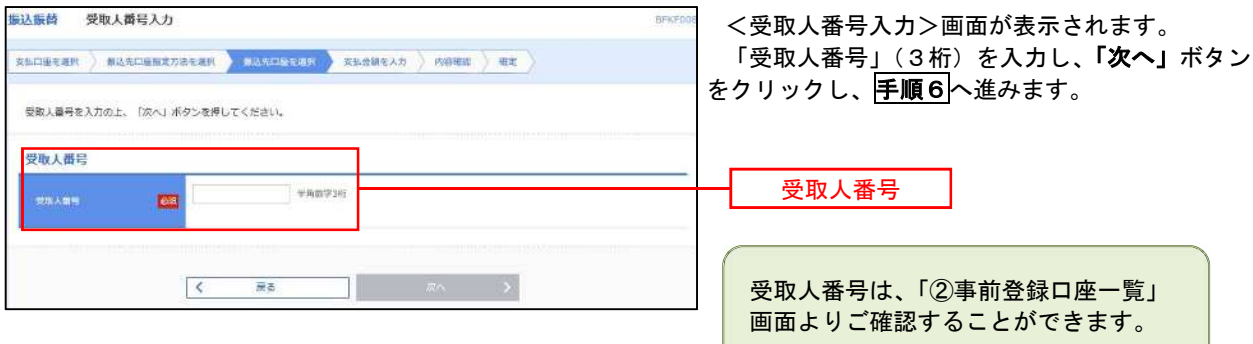

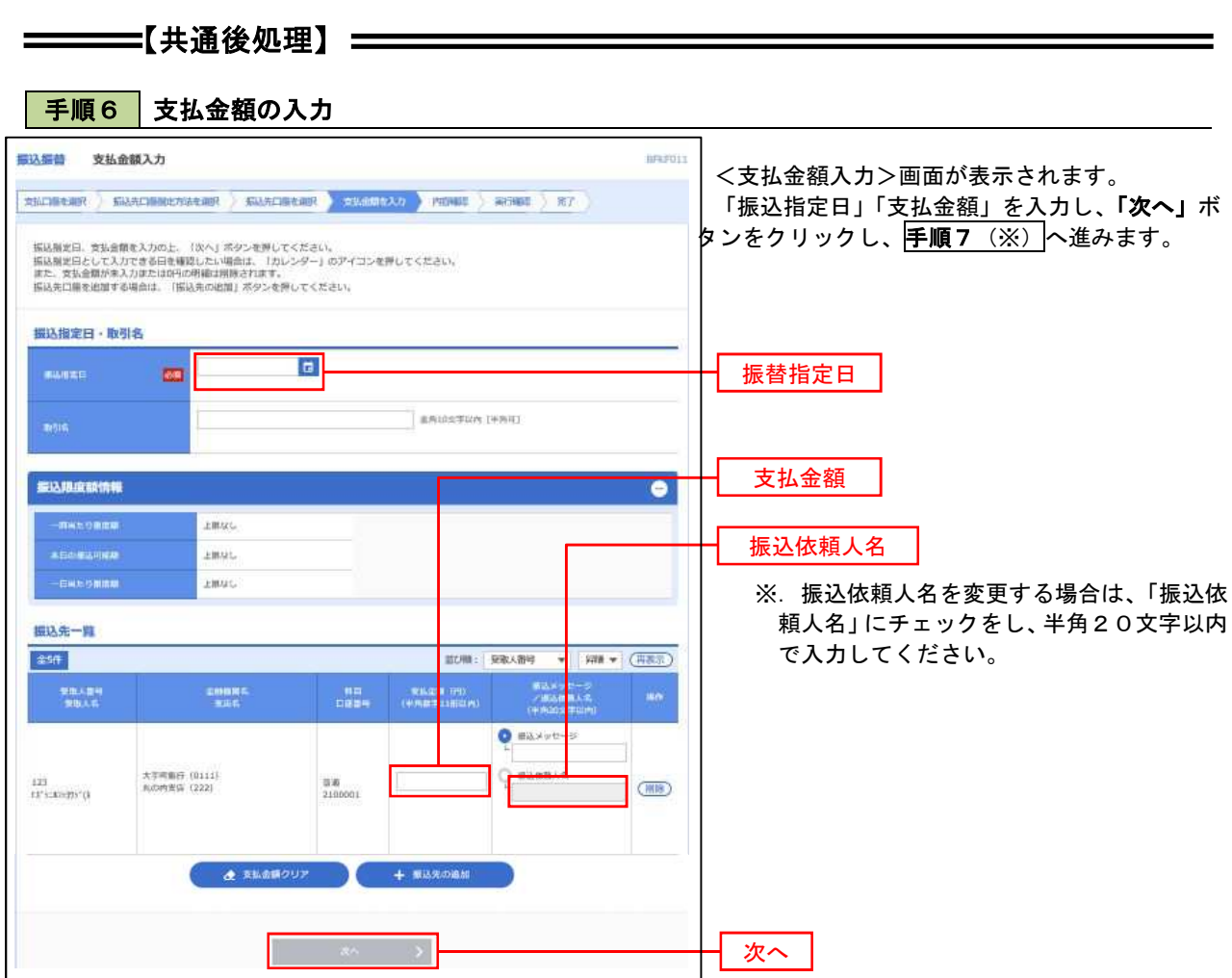

 $\ddotsc$ 

### ■ 手順7 | 内容確認 (振込振替承認機能を利用する場合)

### 手順6からの続きです。

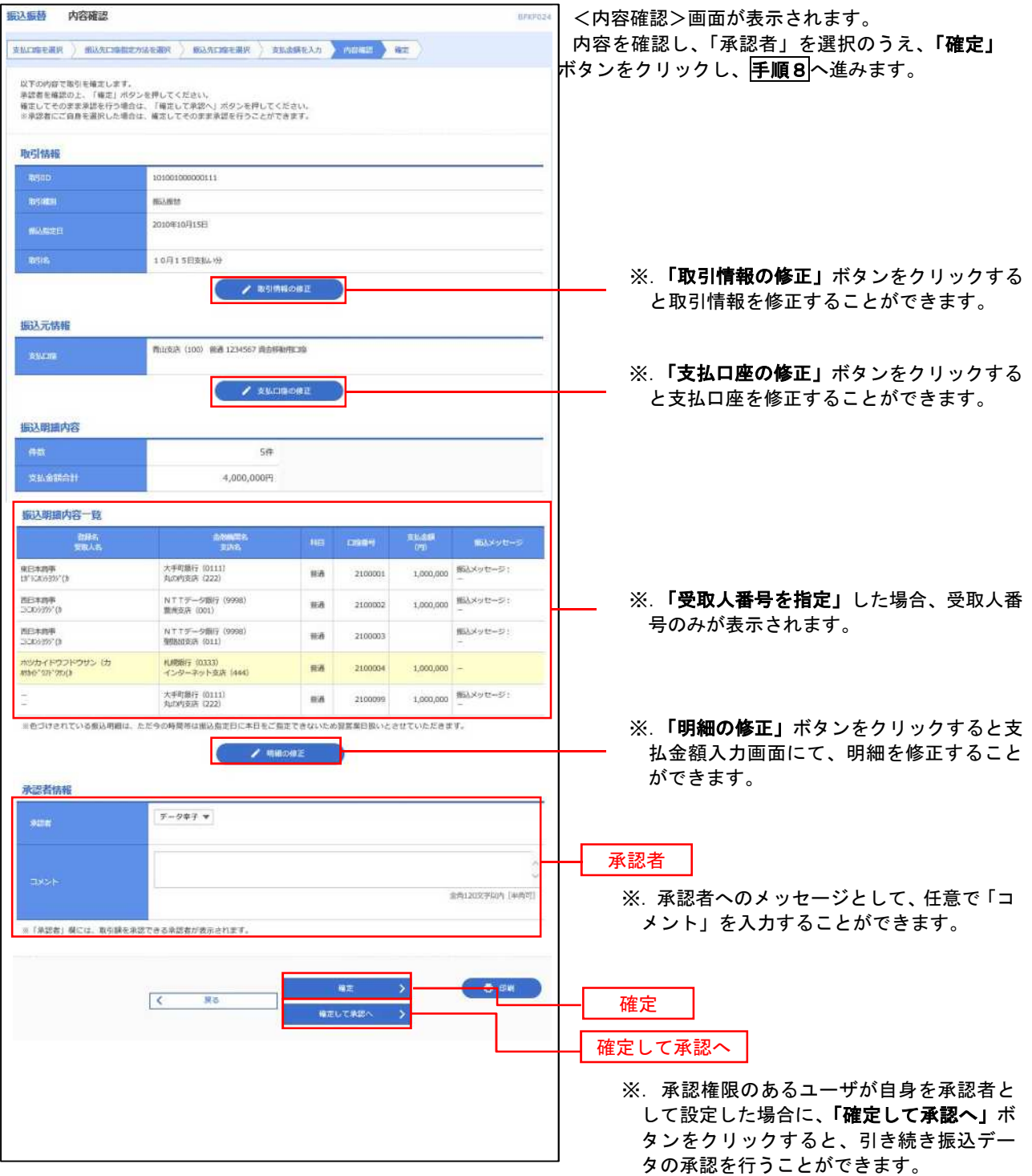

■ 手順8 | 承認依頼確定結果 (振込振替承認機能を利用する場合)

手順7からの続きです。

------------------------------

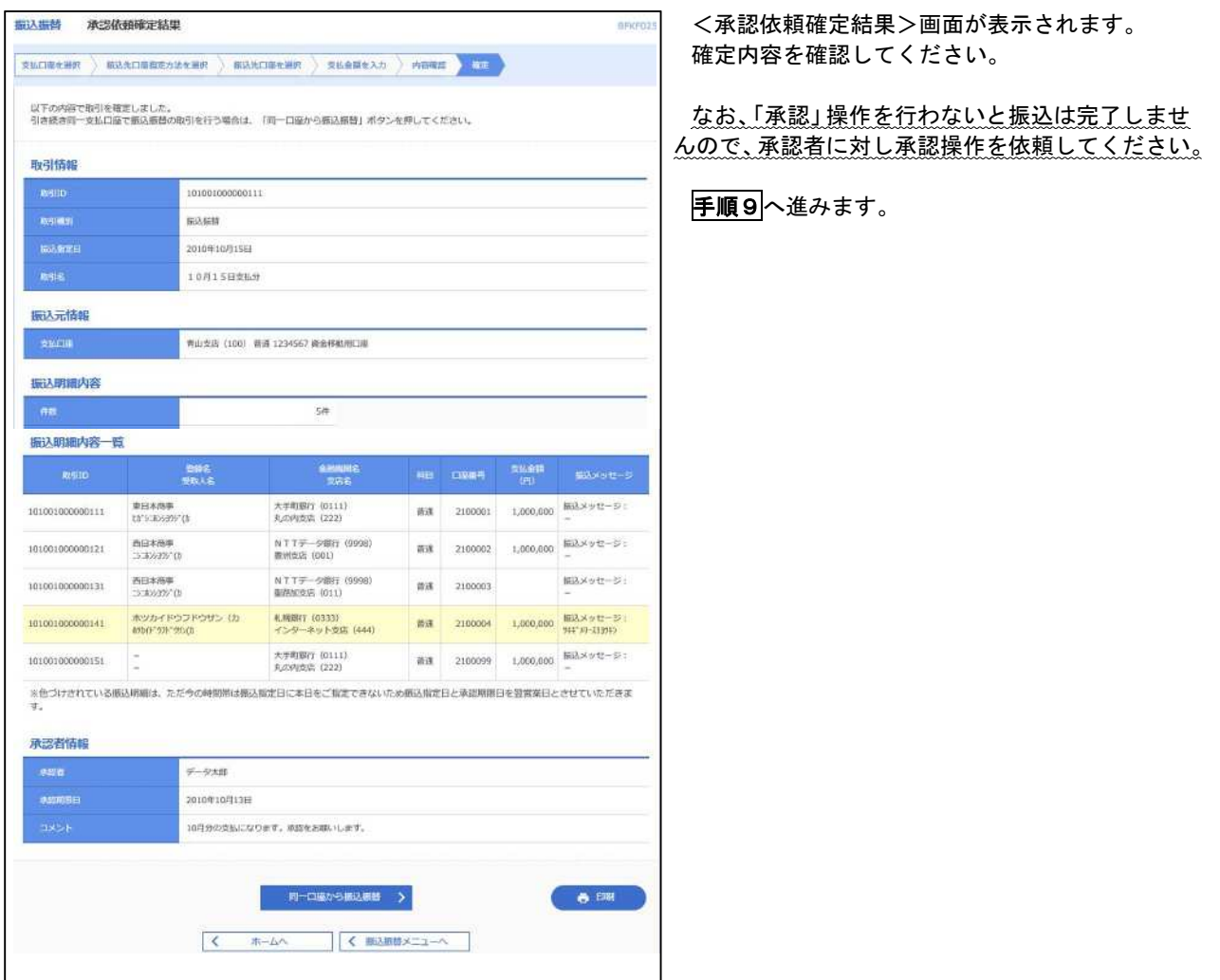

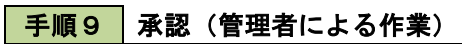

承認権限を保有するユーザ(マスターユーザや管理者ユーザ)において、「承認」操作を実施してください。

■ 手順7 | 内容確認 (振込振替承認機能を利用しない場合)

### 手順6からの続きです。

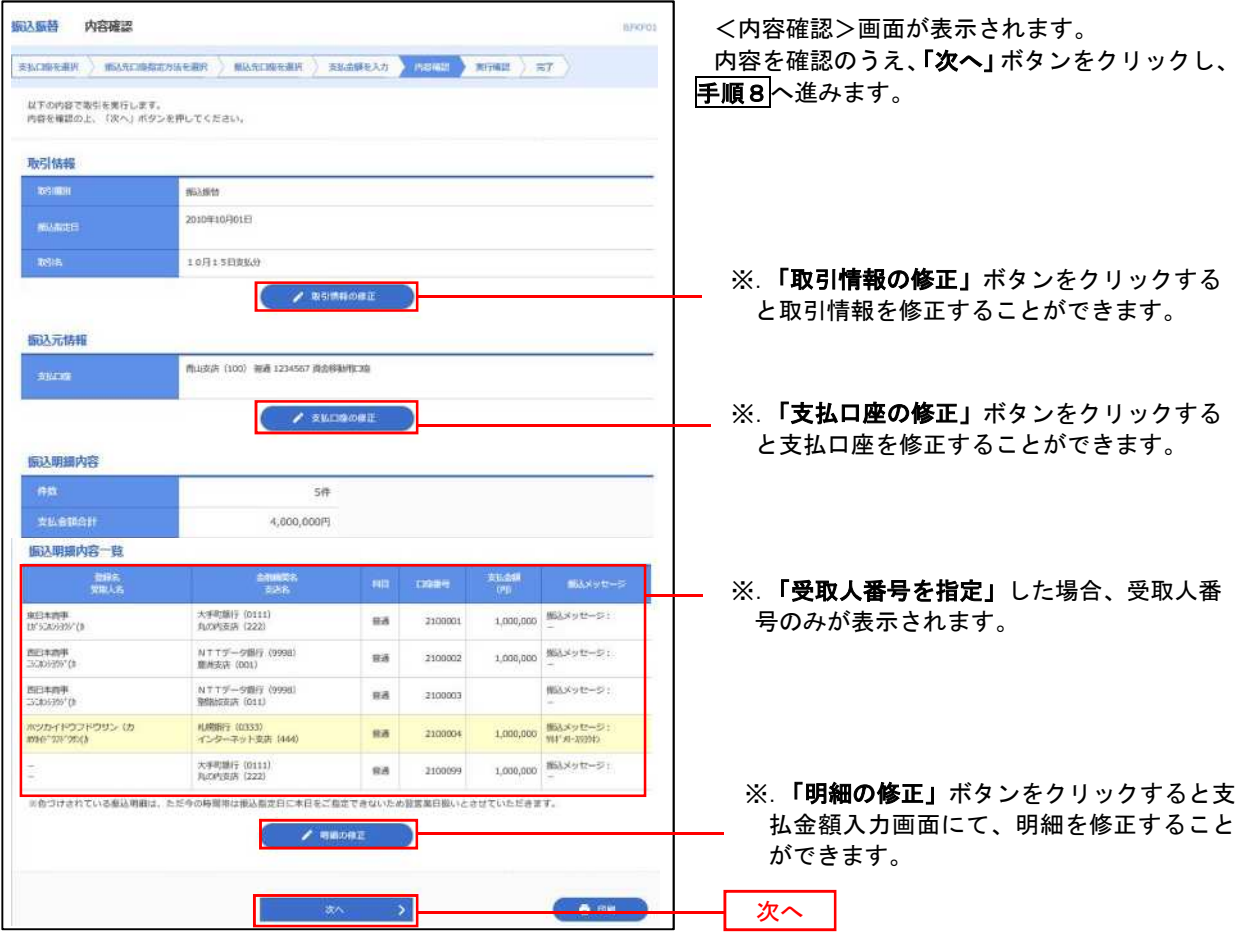
# | 手順8 | 暗証番号入力 (振込振替承認機能を利用しない場合)

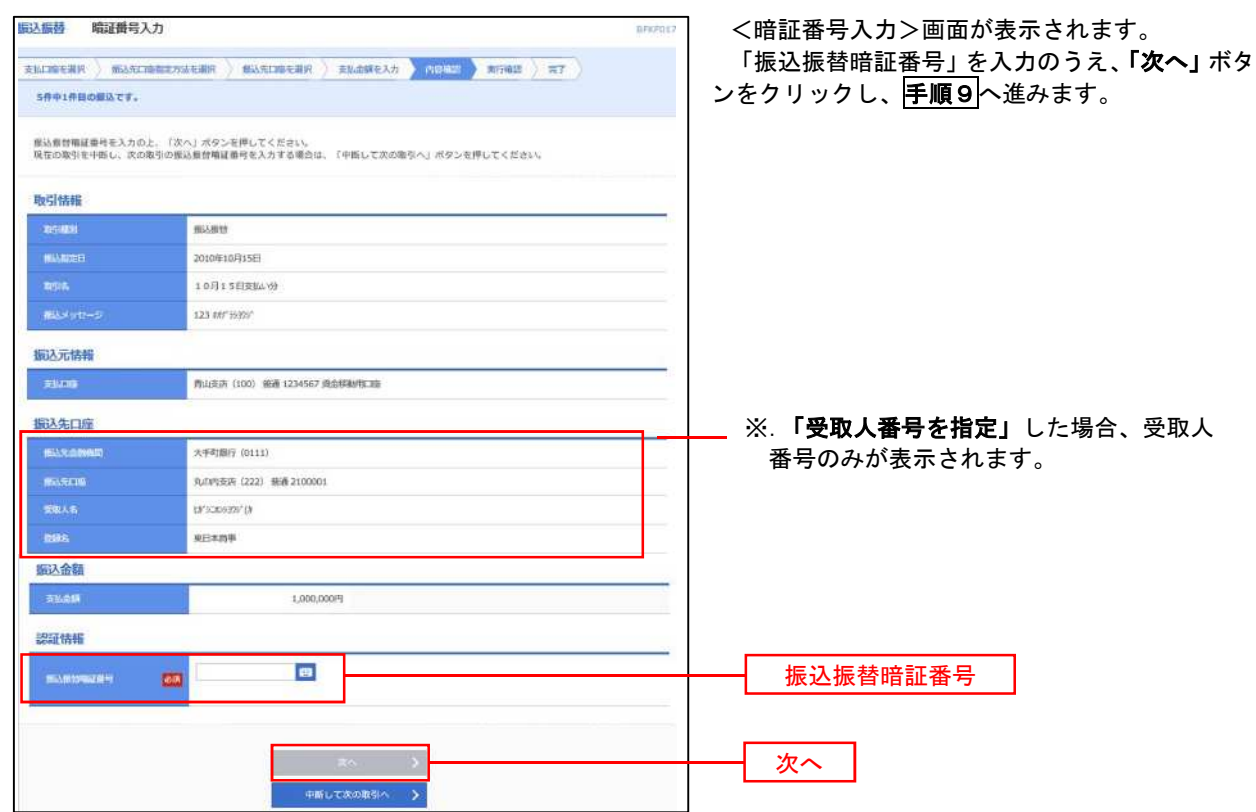

6 手順9 実行確認(振込振替承認機能を利用しない場合)

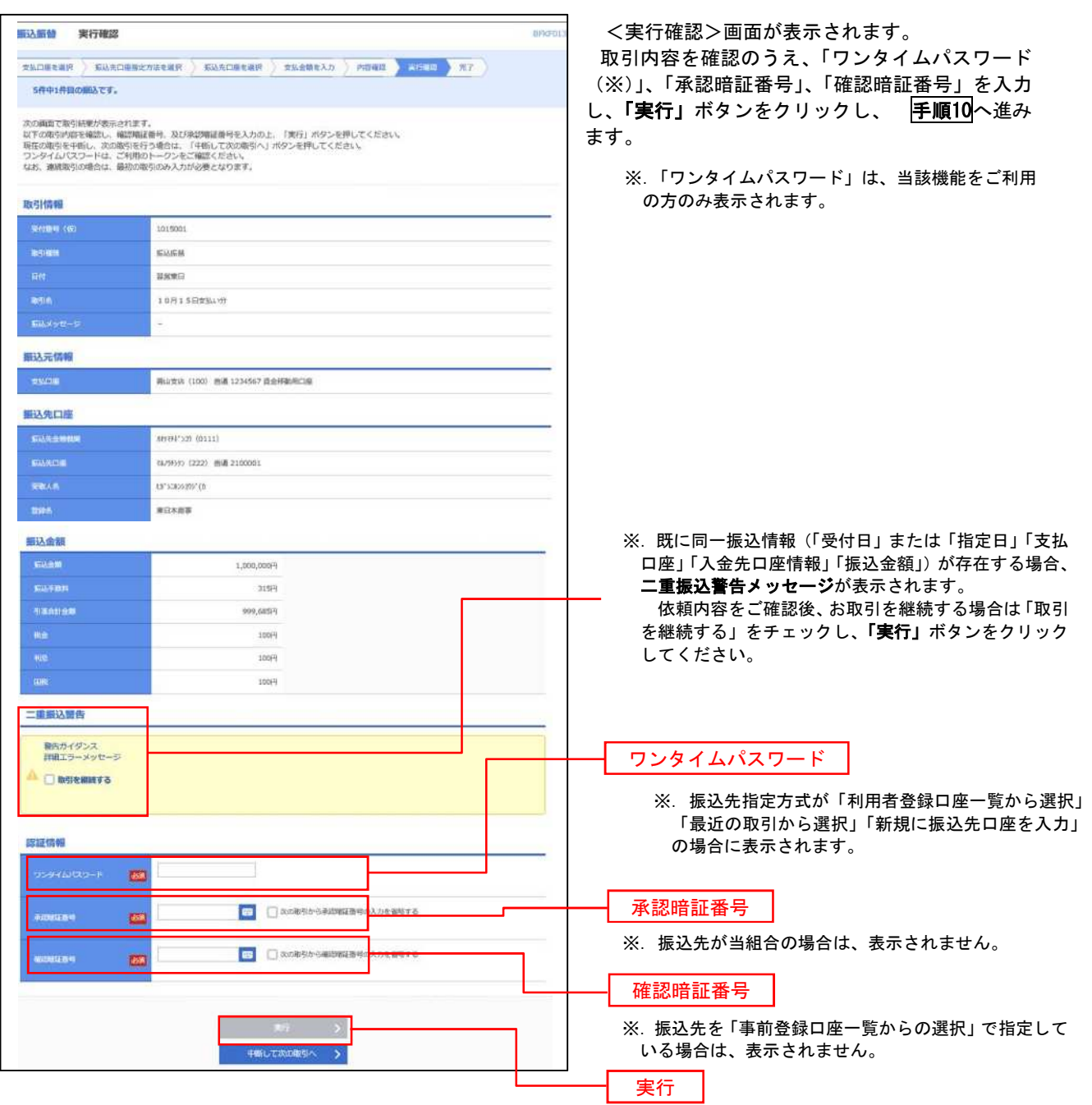

#### 手順10 | 実行結果(振込振替承認機能を利用しない場合)

<実行結果>画面が表示されます。 実行結果内容をご確認ください。

9

# 作成中振込振替データの修正・削除

 「振込振替承認機能」を利用している場合は、次のデータに対する修正・削除を行うことが可能です。 ①振込振替データを作成後で承認を得ていないデータ ②承認者から差戻しされたデータ

### 手順1 業務の選択

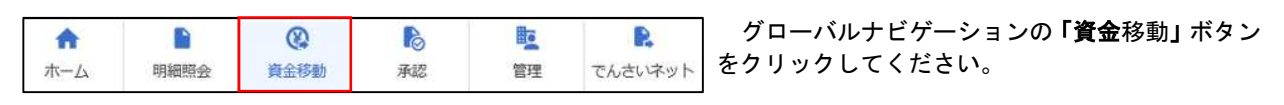

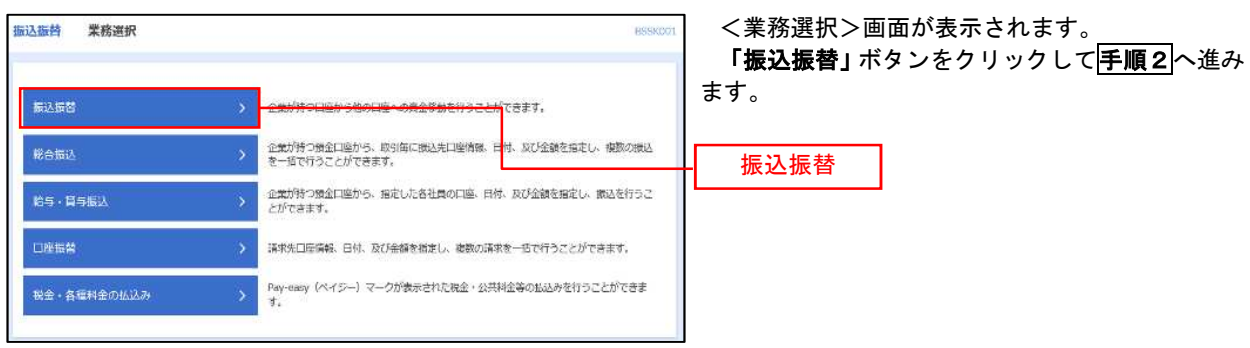

手順2 作業内容の選択

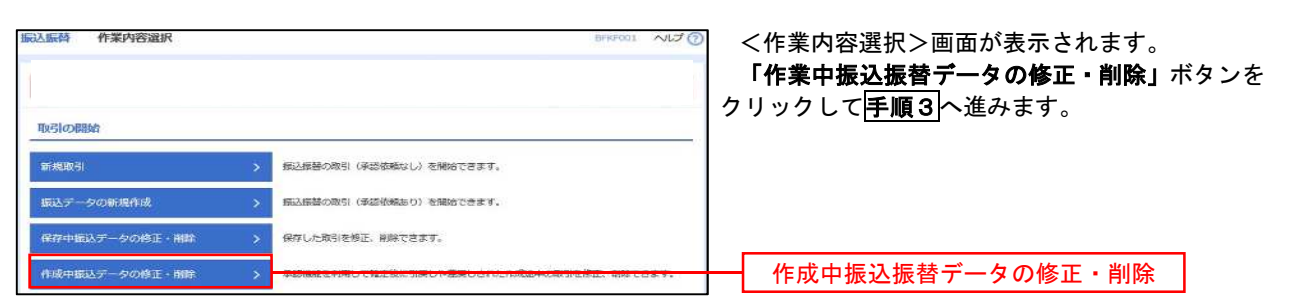

### 手順3 取引の選択

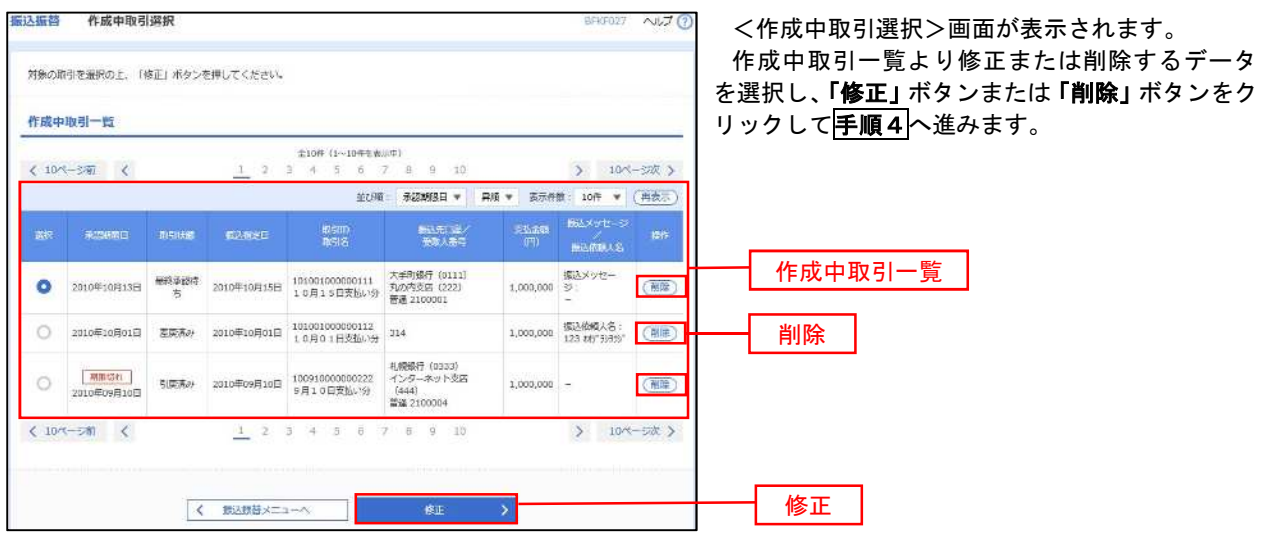

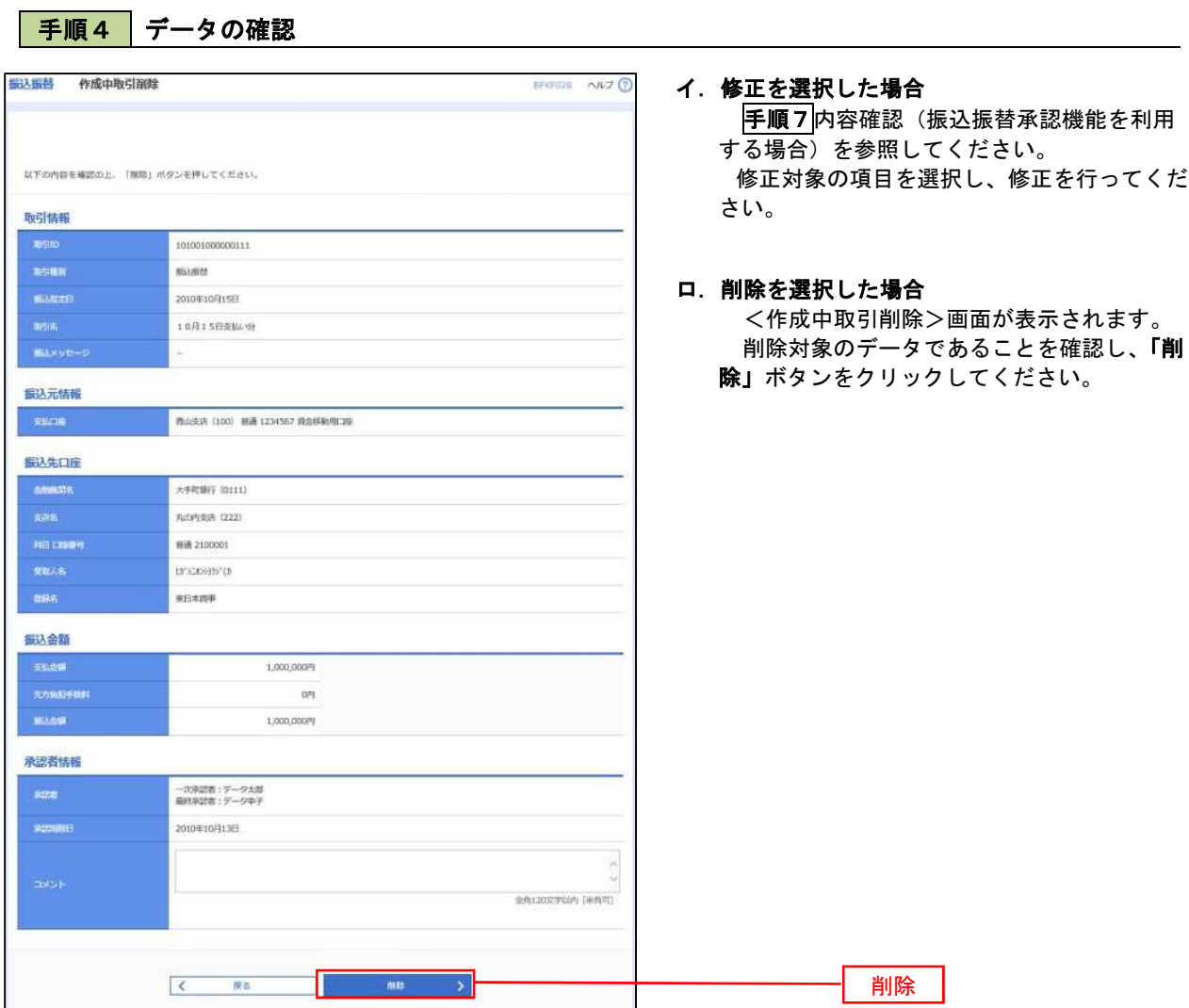

 $\ddotsc$ 

 $\blacksquare$ 

### 振込データの状況照会・取消

資金移動

ホーム

明細照会

過去に行った取引の状況照会や、予約中(振込指定日未到来データ)取引の取消が可能です。

管理

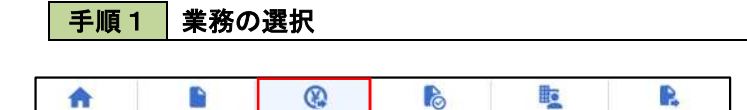

承認

グローバルナビゲーションの「資金移動」ボタン をクリックしてください。

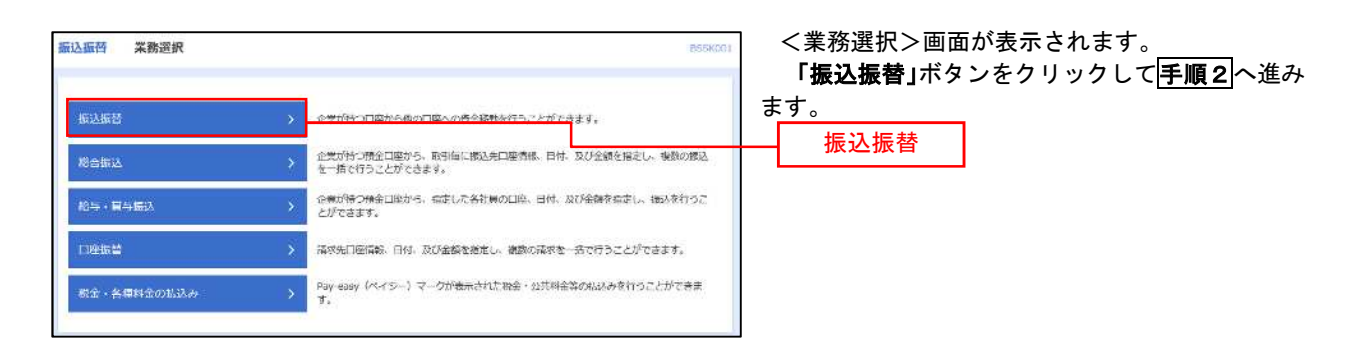

でんさいネット

### |手順2 || 照会方法の選択(振込振替承認機能を利用している場合)

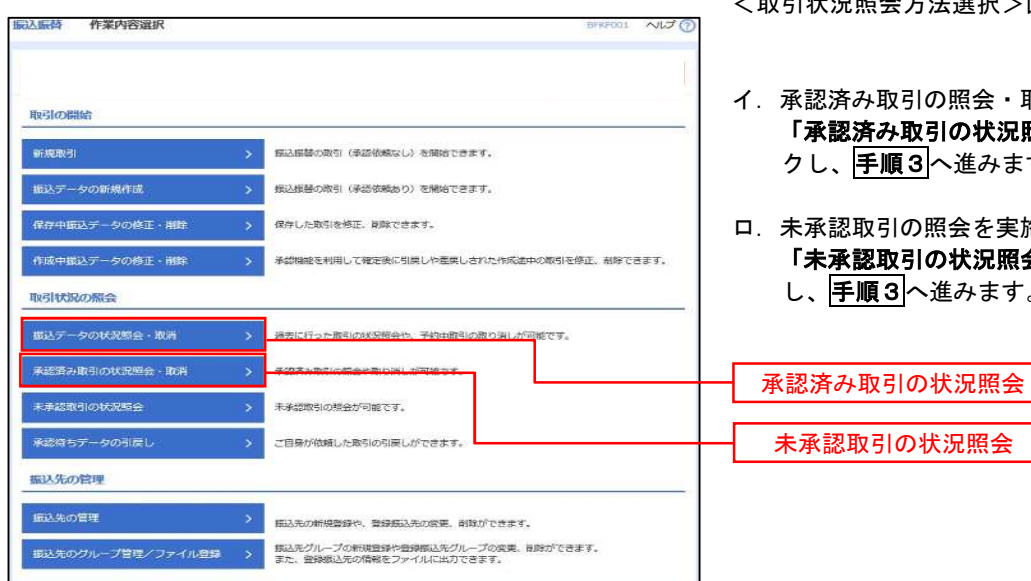

<取引状況照会方法選択>画面が表示されます。

- 認済み取引の照会・取消を実施する場合 「承認済み取引の状況照会」ボタンをクリッ し、手順3へ進みます。
- ロ.未承認取引の照会を実施する場合 「未承認取引の状況照会」ボタンをクリック し、手順3へ進みます。

# 日手順3 取引の選択(振込振替承認機能を利用している場合)

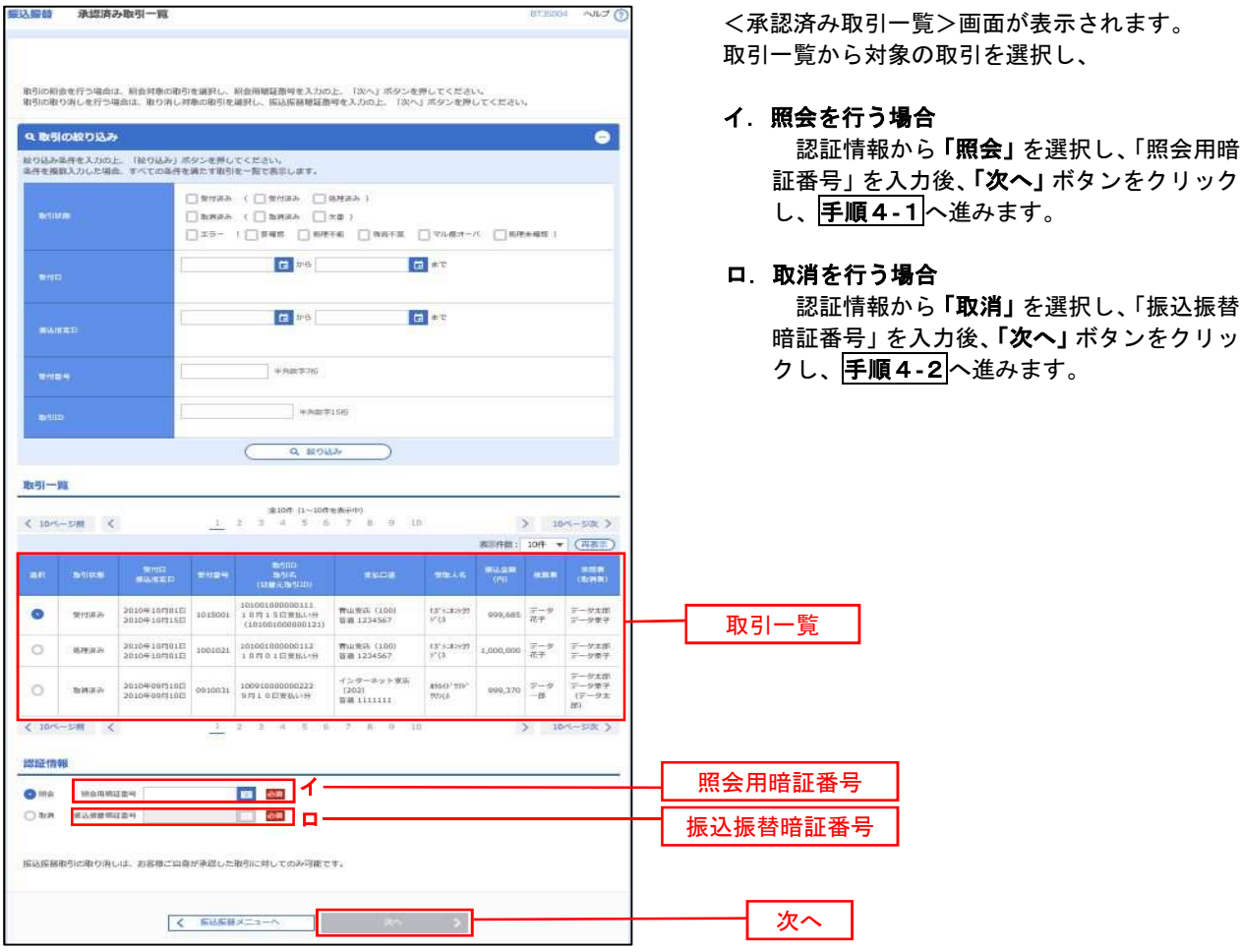

### 手順4**-**1 照会結果(振込振替承認機能を利用している場合)

<承認済み取引照会結果>画面が表示されます。 照会結果をご確認ください。

# 手順4**-**2 取消内容の確認(振込振替承認機能を利用している場合)

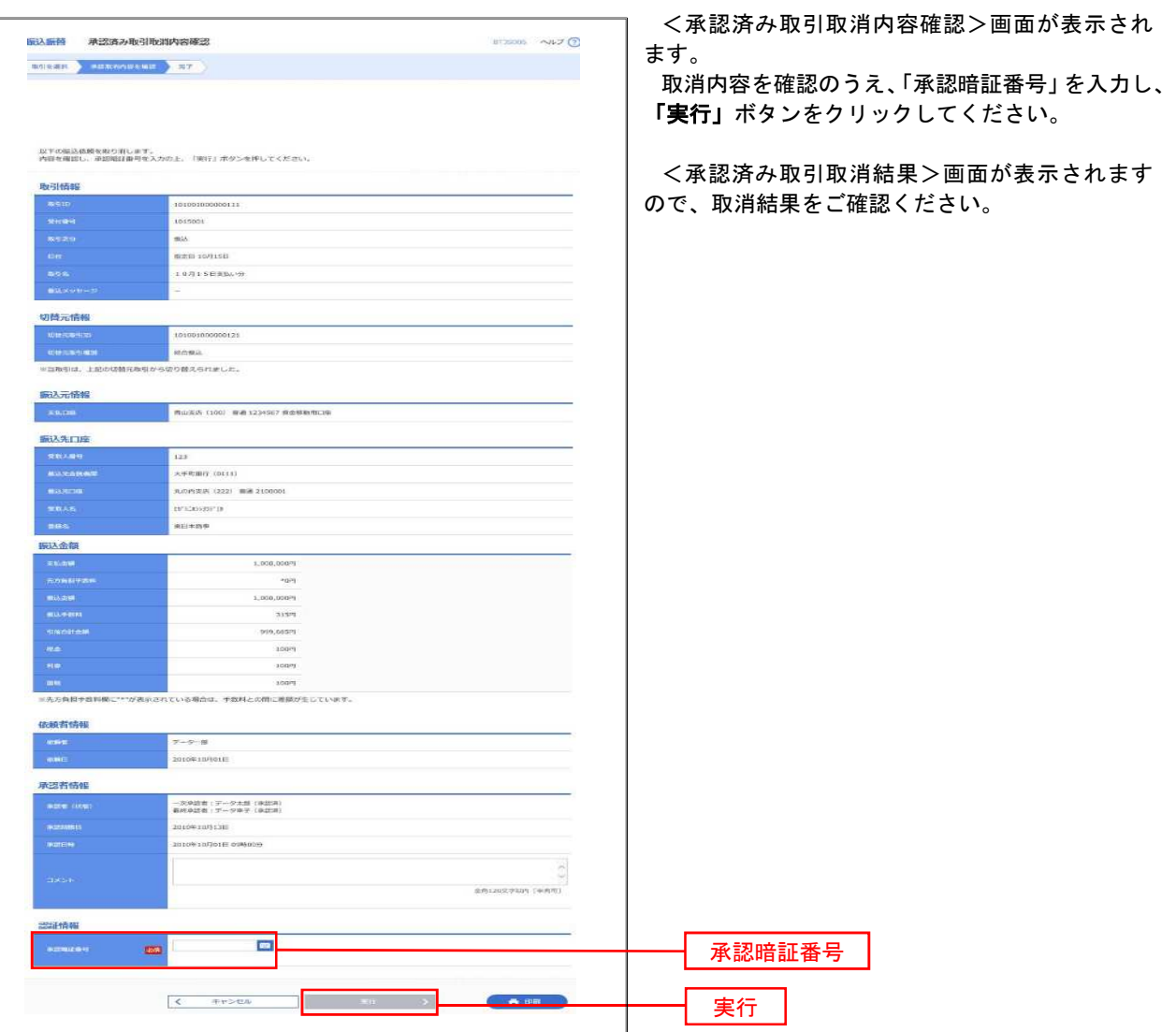

### | 手順3 取引の選択(振込振替承認機能を利用している場合)

手順2からの続きです。

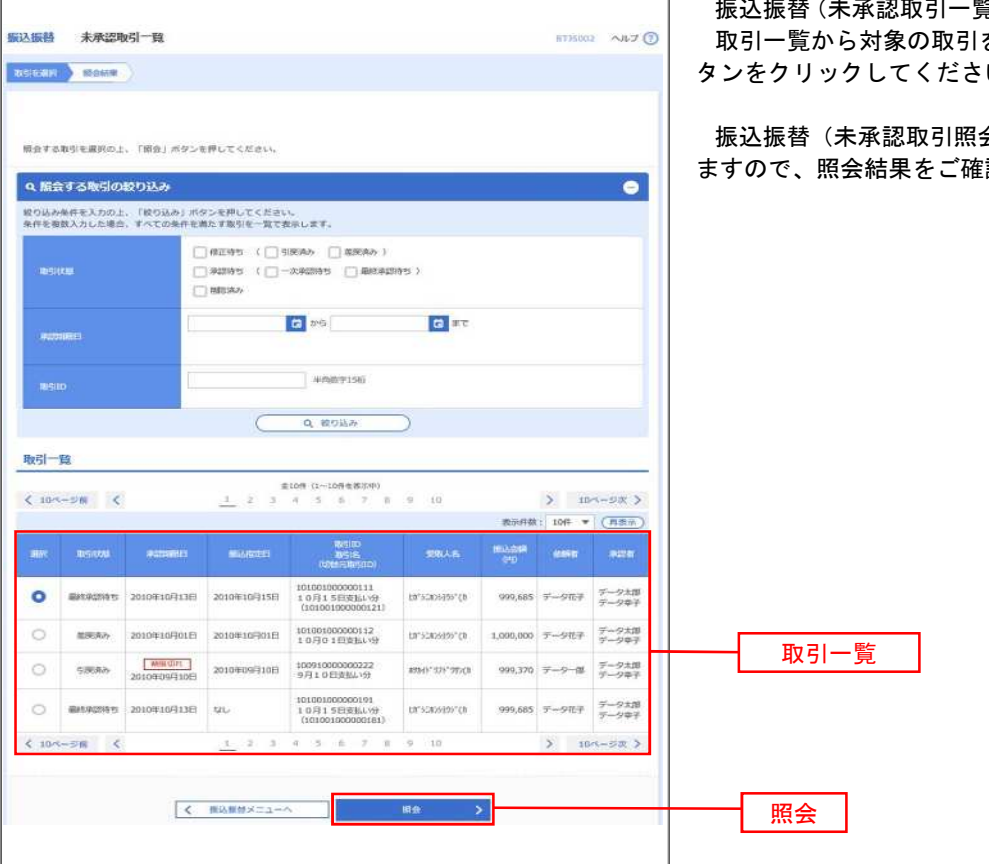

覧)画面が表示されます。 を選択のうえ、「<mark>照会」</mark>ボ し、

会結果)画面が表示され 認ください。

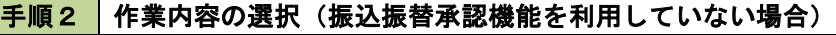

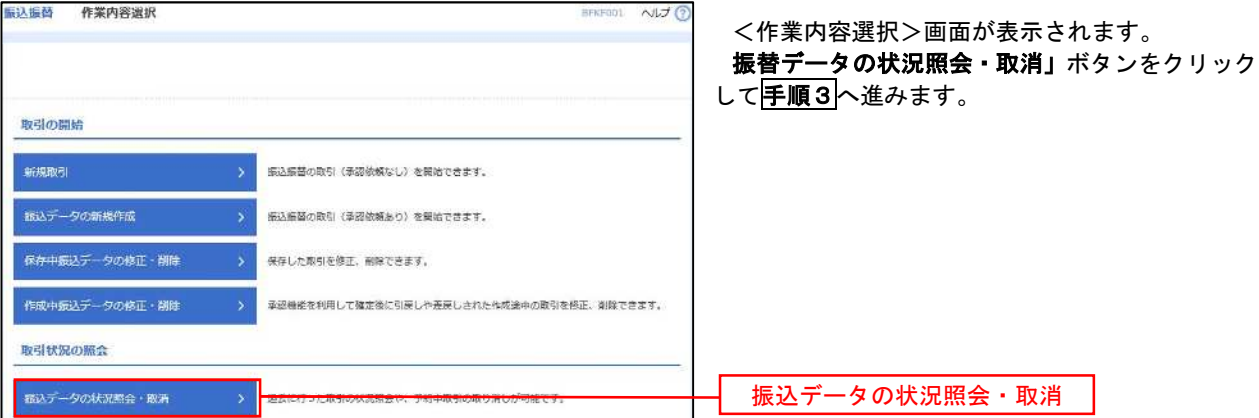

### 日 手順3 取引の選択(振込振替承認機能を利用していない場合)

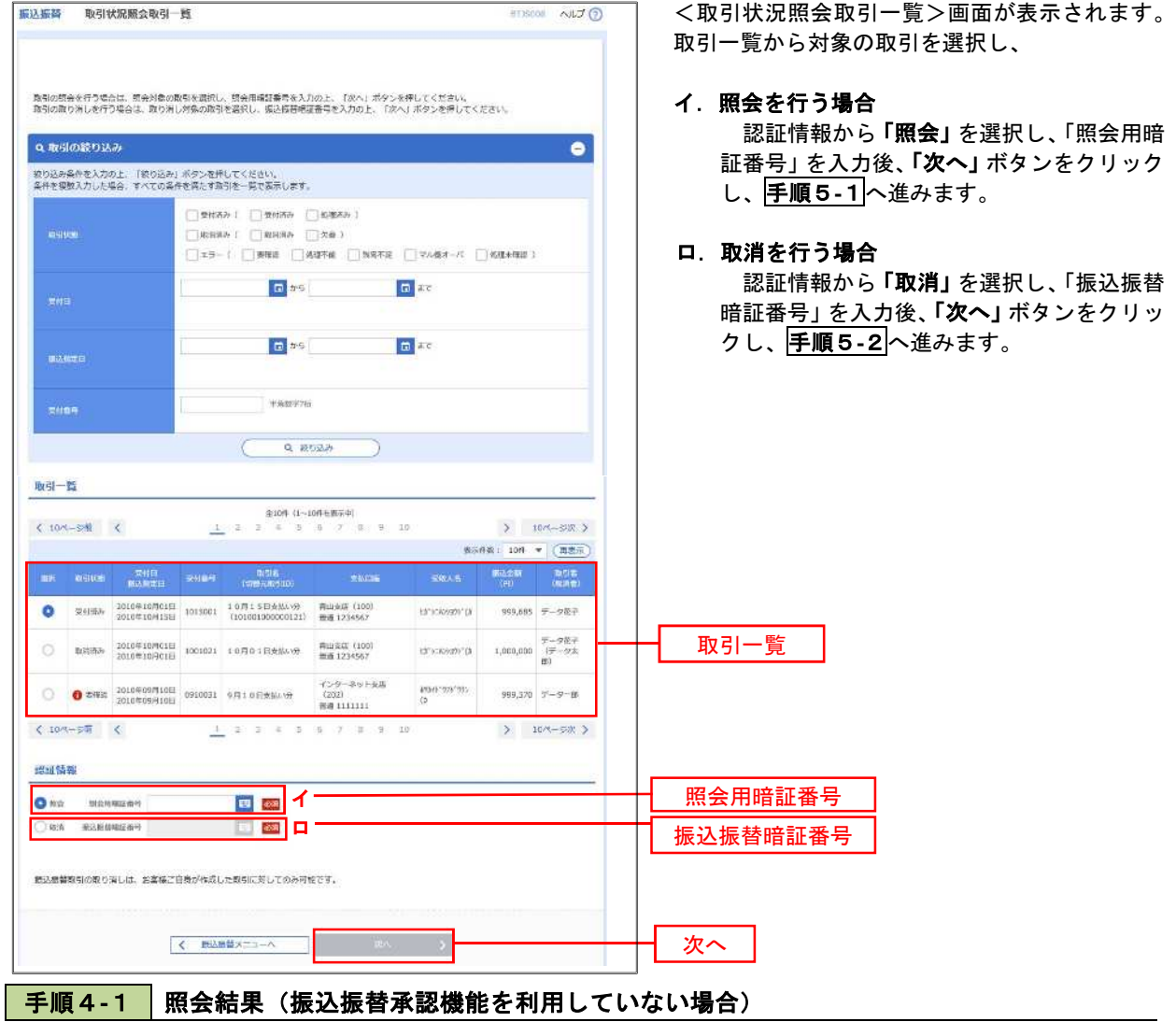

<取引状況照会結果>画面が表示されます。 照会結果をご確認ください。

# 手順4**-**2 取消内容の確認(振込振替承認機能を利用していない場合)

 $\cdots$ 

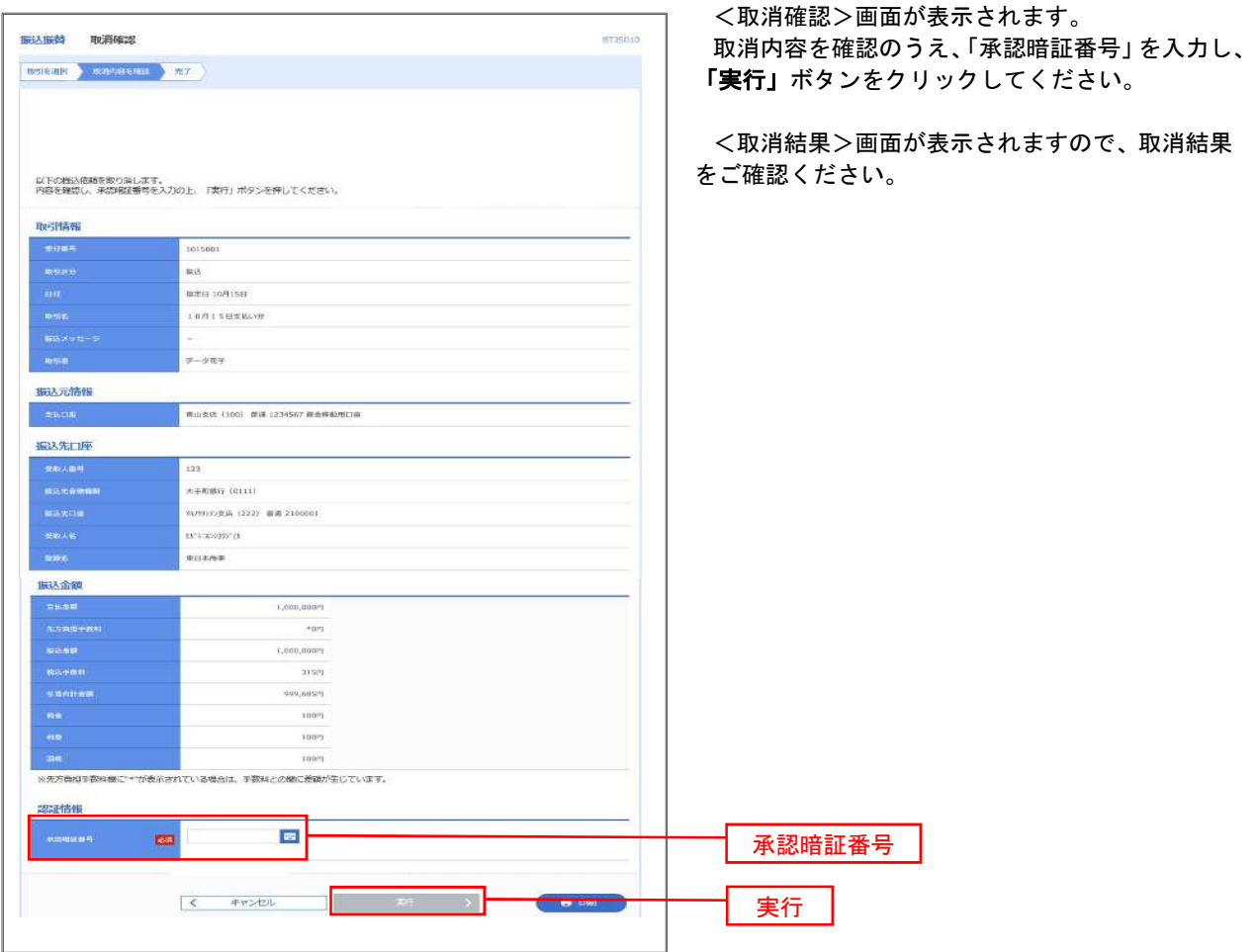

# 承認待ちデータの引戻し(振込振替承認機能を利用している場合のみ)

 操作者本人が取引を確定し、現在承認待ちとなっているデータを取消すことができます。 ※.承認済のデータは操作者本人よる引戻しができないため、承認者に承認取消しを依頼してください。

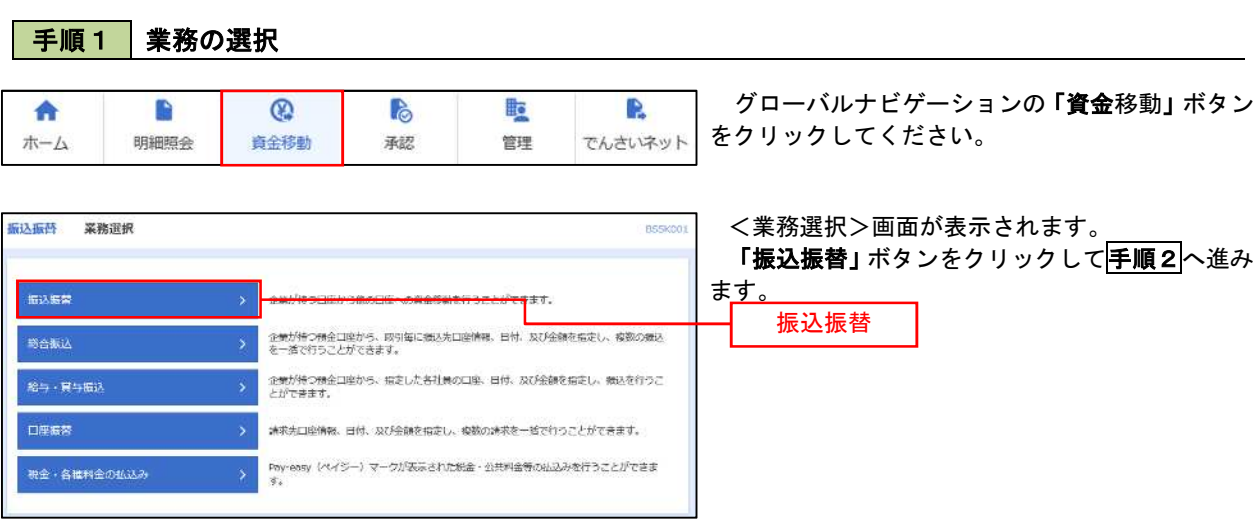

### 手順2 作業内容の選択

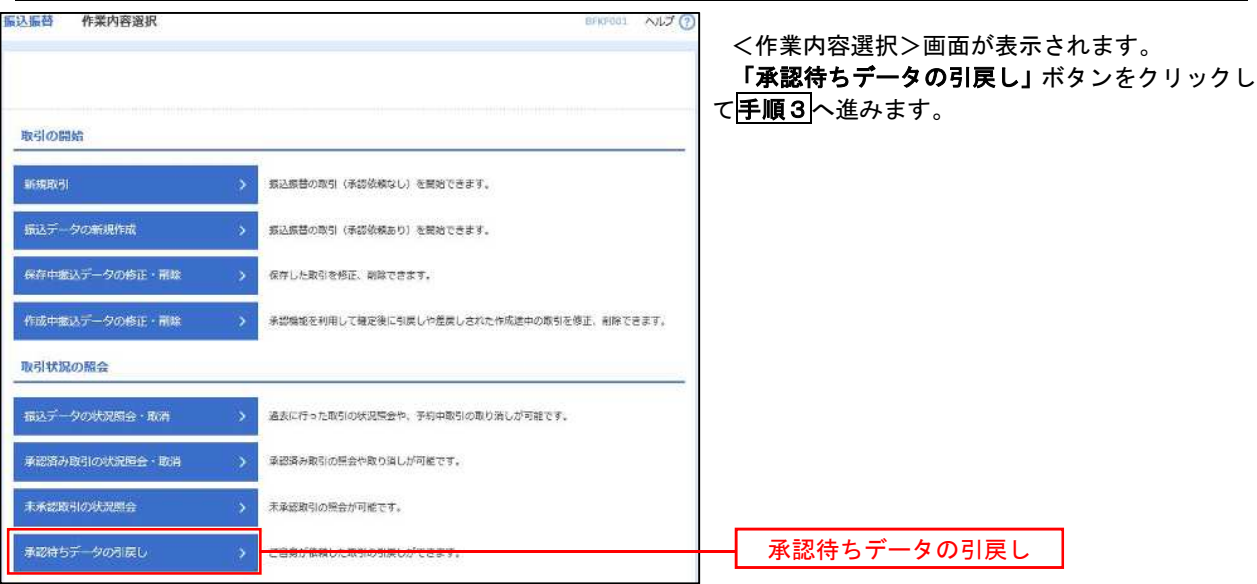

#### 手順3 | 取引の選択 **振込振替 引戻し可能取引一覧** 8TIS012 へルプ ? <引戻し可能取引一覧>画面が表示されます。 NORTH SEUREMENT 取引一覧から対象の取引を選択し、「引戻し」ボタ 確定を取り着す取引を選択の上、「引戻し」ボタンを押してください。 ンをクリックして手順4へ進みます。 取引一覧  $\begin{tabular}{c|cccccc} & & $\text{#10W (1~-10)}$ & $\text{#10W (1~-10)}$ & $\text{#10W (1)}$ \\[0.2cm] & 1 & 2 & 3 & 4 & 5 & 6 & 7 & 8 & 9 & 10 \end{tabular}$  $(10 - 30)$  $10x-5x$ 表示件数: 10件 → (再表示) **MARILD**<br>PISAS<br>(VI) (ETERNITA) ● ■ ■ ■ - 2010年10月13日 - 2010年10月15日 - 101001000000111<br>■ 1.0月15日 - 10月15日 - 10月15日 - 10月15日 - 10月15日 - 10月16日 - 10月16日 - 10月16日 - 10月16日 - 10月16日 - 10月16日 - 10月16日 - 10月16日 - 10月16日 - 10月16日 - 10月16日 - 10月16日 - 10月16日 - 1 999,685 - 9707  $\text{tr}^{\text{c}}$ strisienste 取引一覧 101001000000112 1,000,000 データ花子  $\circ$ ー次承認時写 2010年10月01日 2010年10月01日  $(3^{\circ}525)3297(3)$  $\circ$ 999,370 データ本紙 承認時も 2010年09月10日 2010年09月10日 100910000000222<br>※20日で私×9 ANALY STEVENS 101001000000191<br>10月15日安乱い分<br>(101001000000181) ○ ● ● 2010年10月13日 なし 10:030997 (A 009,685  $\frac{\overline{\tau}-\overline{\gamma}b\overline{\gamma}}{\overline{\tau}-\overline{\gamma}\overline{q}}$ > 10ページ次 >  $& 10<sup>o</sup>$ आ <  $A_{\rm B}$  ,  $2$  $\pm$ 引戻し手順4 引戻し内容の確認 **振込振音 引定し内容確定** 603013 AU7 (?) <引戻し内容確認>画面が表示されます。 RENEW RECONDING NT 引戻し内容を確認のうえ、「実行」ボタンをクリッ クしてください。 <br>女下の取引の確定を取り消します。<br>内容を確認の上、「実行」ボタンを押してください。 **Hyalita me** <引戻し結果>画面が表示されますので、引戻し **MASSICS** 結果をご確認ください。 101001000000111 assagiante **10月15日天弘功** 切除元信報 101001000000121 **LANGING** .<br>NGC 13 、<br>※当期引は、上記の切開元期引から切り替えられました 振込元情報  $\pm$  10.18  $^{\circ}$ · 香山大西 (100) 苦酒 1234567 森吉特(中国) 模拟先口座 **Savan**  $\frac{1}{122}$  $+$  -captive counts AAN格式头 (222) 普通 2100001 unseway of 49409 **CLASS**  $\frac{1}{4}$ hay  $7,000,0007$ **Concrete** 依頼者情報  $7 - 28$ **BIGBIGFROOT** 未经有情報 -<br>- 次ま協者 - データ大師 (不手間)<br>ESFAZ# - プータ等了 (未手団) -<br>Biri日u中 2011年 。<br>10月分の交社になります。先後をお願いします。

6 日 1

# 総合振込、給与・賞与振込(データ伝送)

# 総合振込データの新規作成

 お客様が持つ預金口座から、取引毎に振込先口座情報および、日付、金額を指定し、複数の振込を一括で行う ことができます

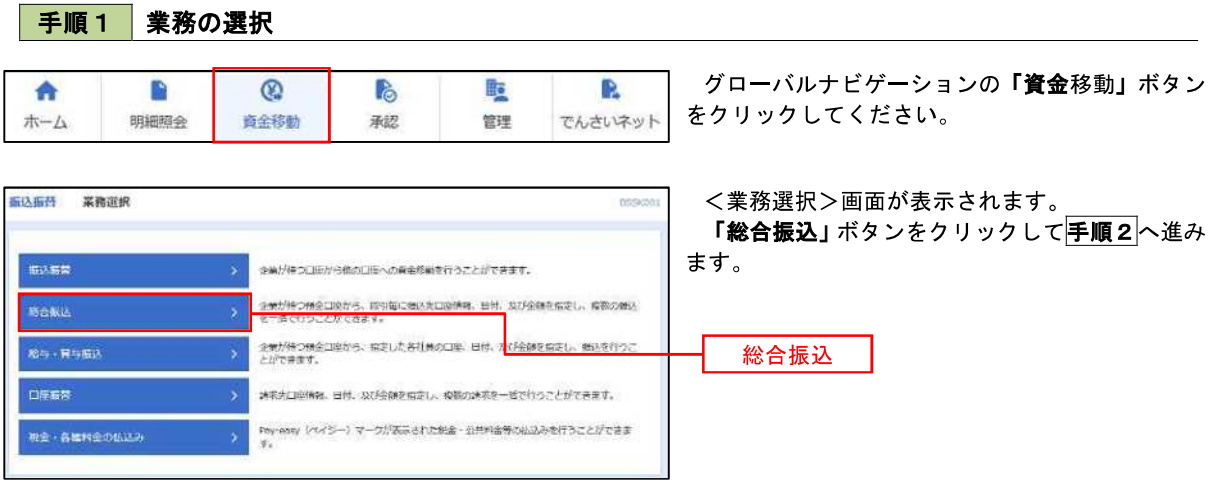

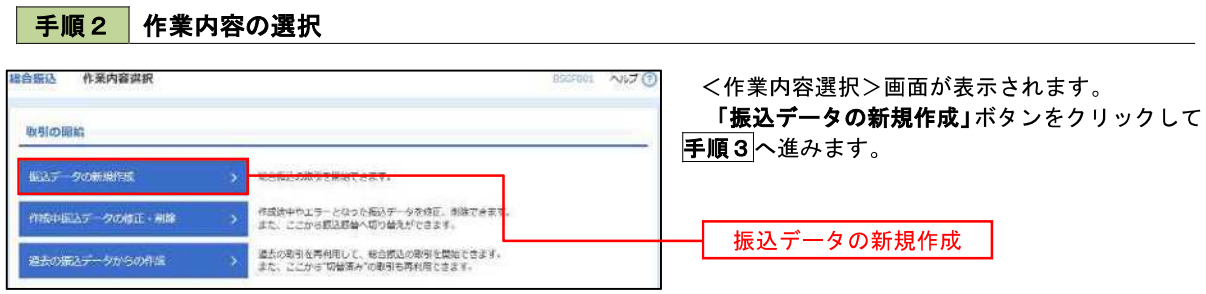

手順3 振込元情報の入力

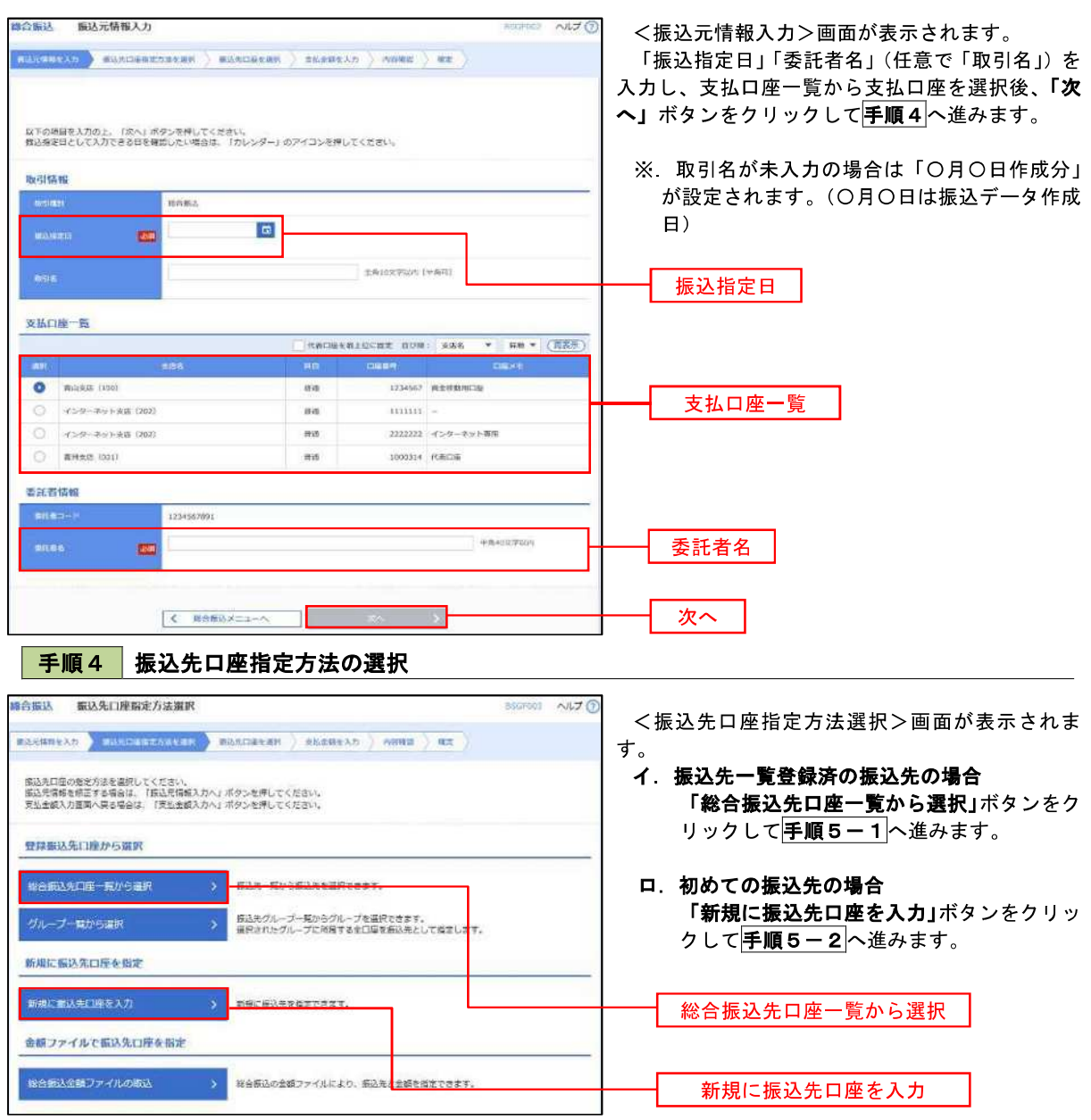

※.「グループ一覧から選択」ボタンをクリックすると、振込先グループ一覧からグループを選択できます。 選択したグループに所属する全口座を振込先として指定します。 予め振込先を登録しておくことで、支払日毎、支払先毎等、振込先を目的に応じて分類することが可能です。

 <振込先グループの作成方法> ①「振込先の管理」メニューの「グループの登録/変更/削除」により振込先グループを事前に 作成します。(PXX) ②手順5-2の画面で新規の振込先口座を登録(振込先一覧への登録)するとともに、①で作成 した所属グループに登録します。

**手順5-1 振込先口座の選択(総合振込先口座一覧から選択)** 

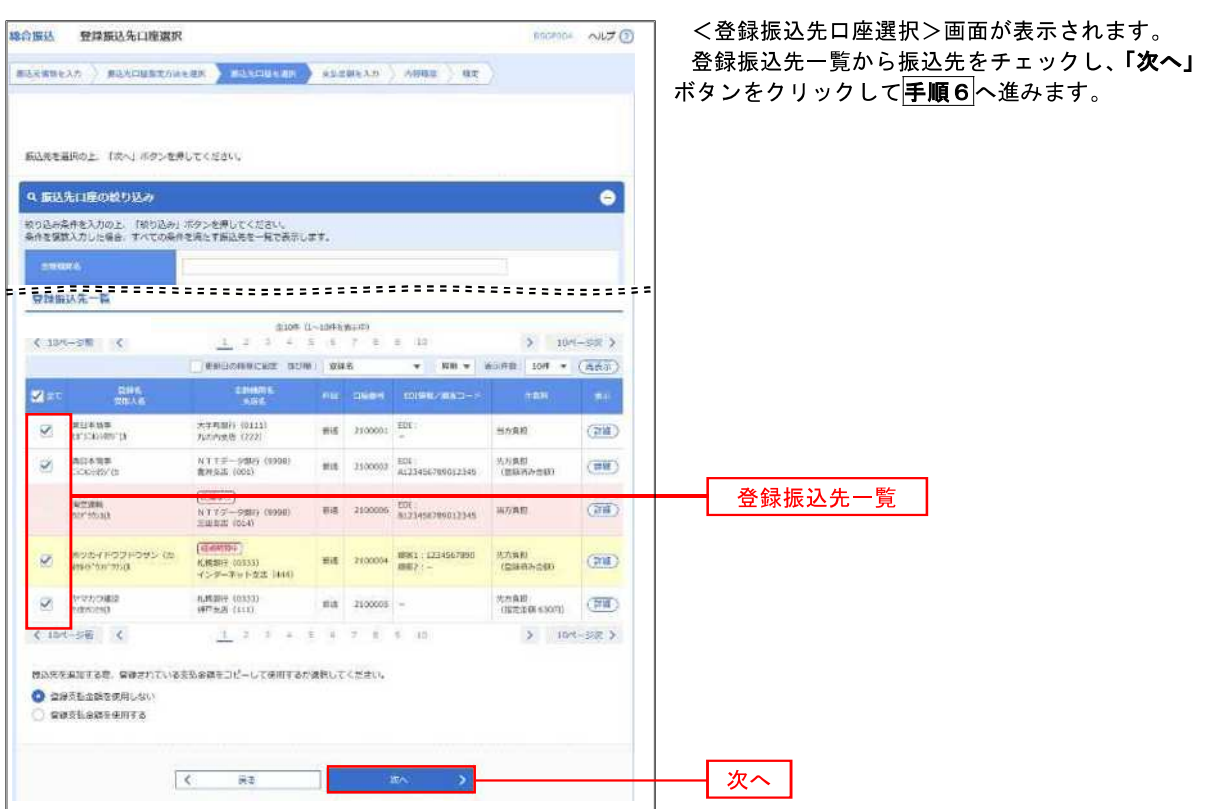

### **手順5-2 振込先口座の選択(新規に振込先口座を入力)**

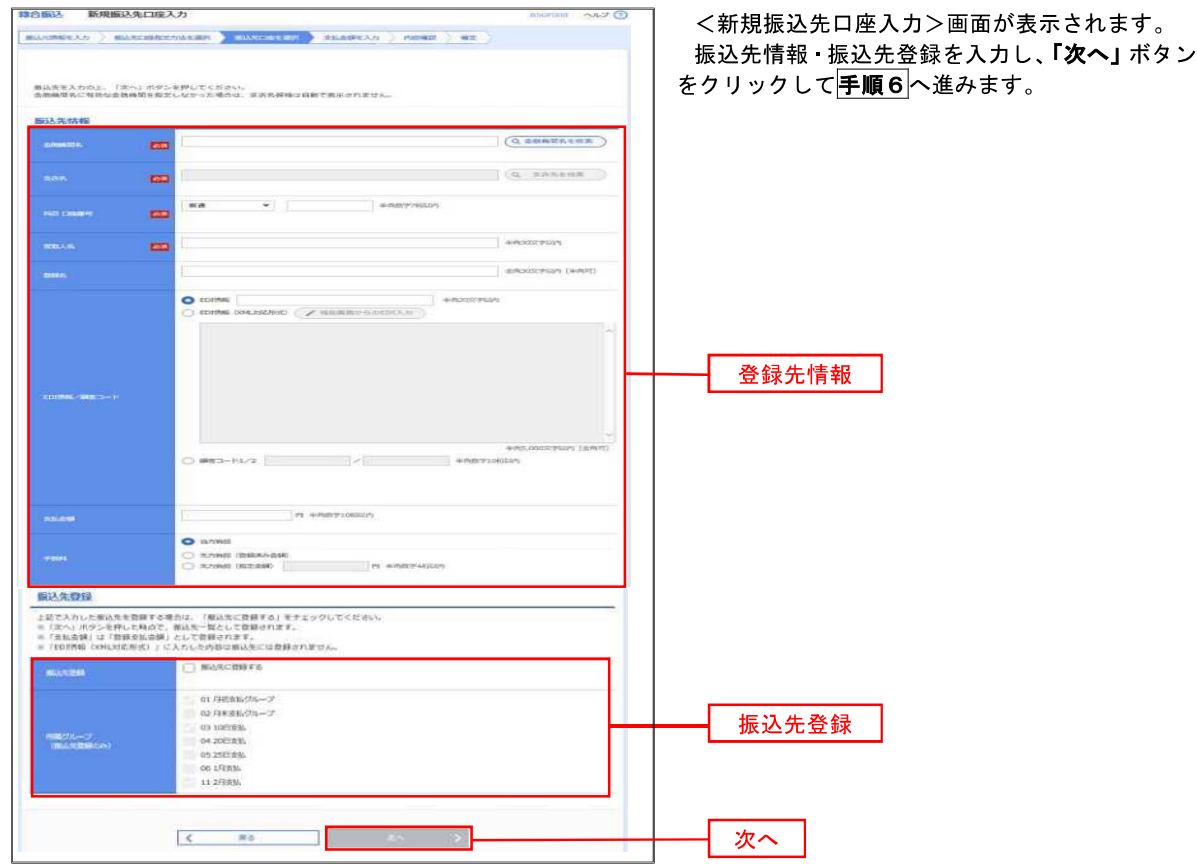

#### 手順6 支払金額の入力

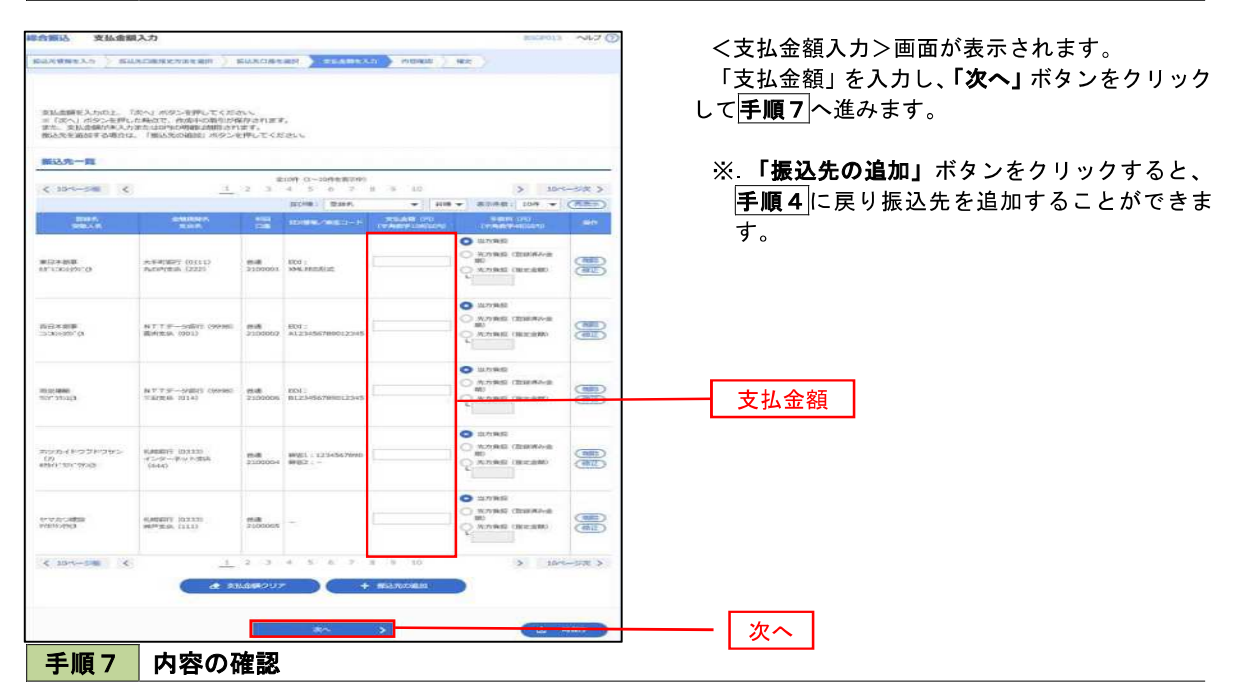

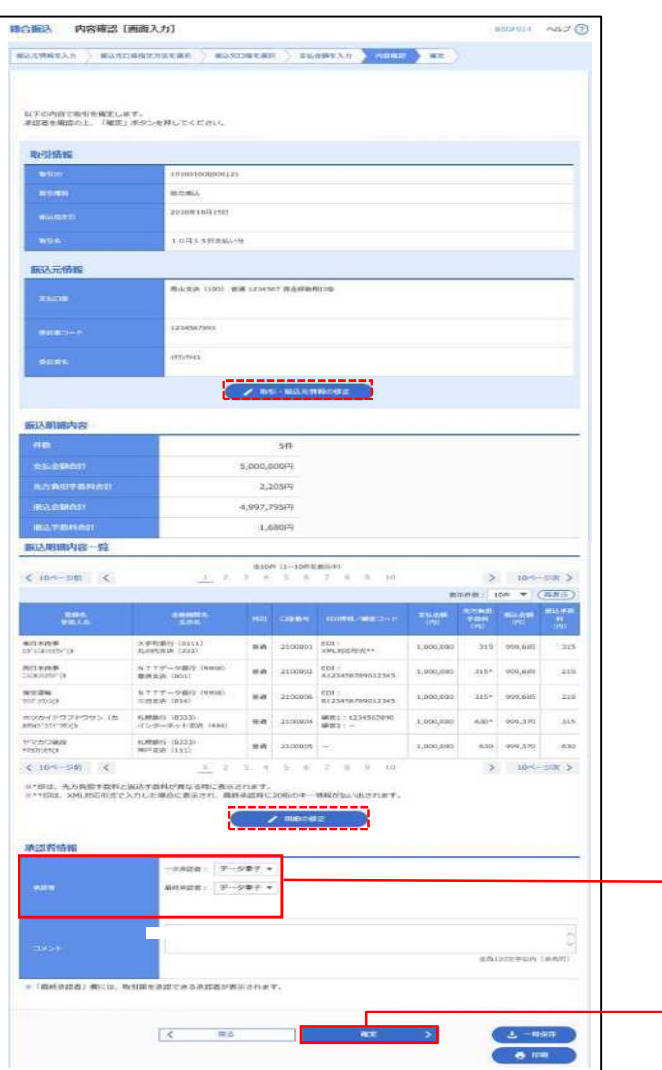

<内容確認>画面が表示されます。

「承認者」を選択し、「確定」ボタンをクリックし てください。

<確定結果>画面が表示されますので、確定内容 をご確認ください。

- ※.「取引・振込元情報の修正」ボタンをクリック すると、「振込元情報修正」画面にて取引・振込 元情報を修正することができます。
- ※.「明細の修正」ボタンをクリックすると、「支 払金額入力」画面にて明細を修正することがで きます。
- ※.「コメント」欄は、承認者へのメッセージを任 意で入力することができます。
- ※ 「確定して承認へ」ボタンをクリックすると、 承認権限のあるユーザが、自身を承認者として 設定した場合に、引き続き振込データの承認を 行うことができます。

承認者

確定

# 給与・賞与振込データの新規作成

 お客様が持つ預金口座から、指定した各社員の口座および、日付、金額を指定し、複数の振込を一括で行う ことができます

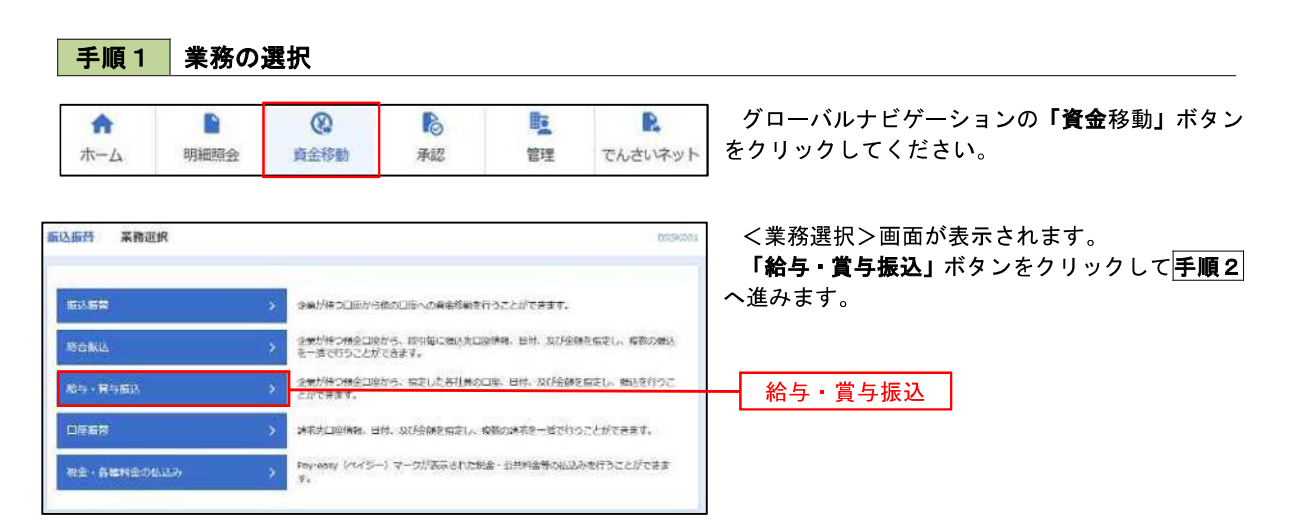

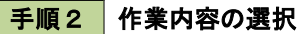

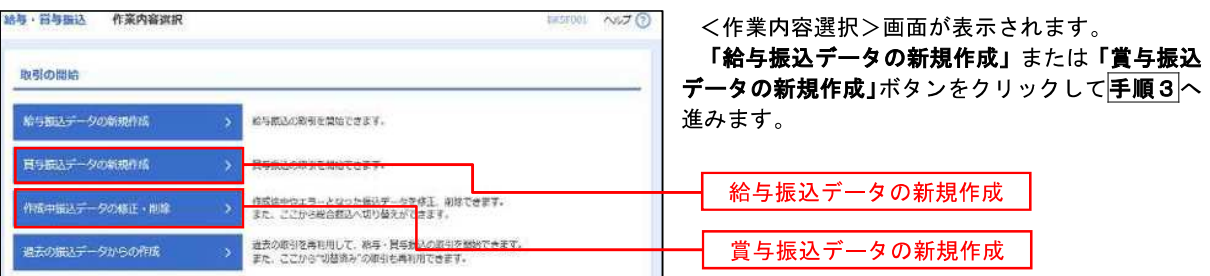

手順3 振込元情報の入力

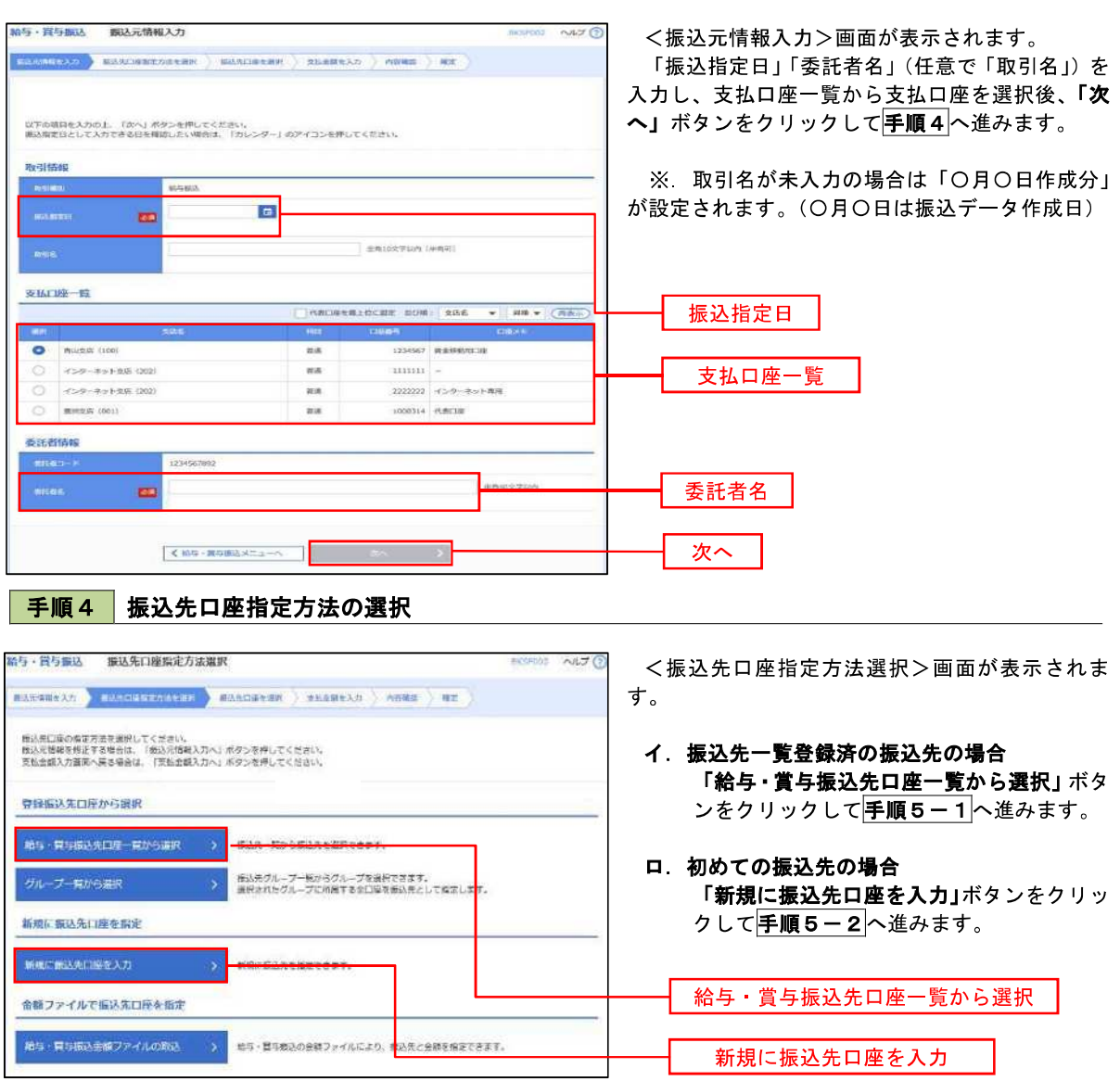

※.「グループ一覧から選択」ボタンをクリックすると、振込先グループ一覧からグループを選択できます。 選択したグループに所属する全口座を振込先として指定します。 予め振込先を登録しておくことで、支払日毎、支払先毎等、振込先を目的に応じて分類することが可能です。

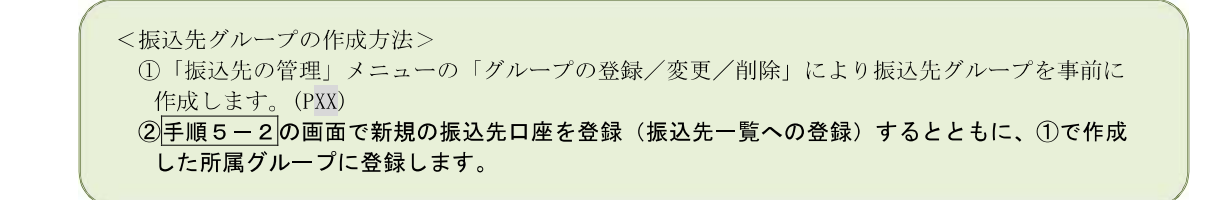

手順5**-**1 振込先口座の選択(振込先口座一覧から選択) 給与·賞与振込 登録振込先口座選択 **BKSFIGH** AUJ 1 <登録振込先口座選択>画面が表示されます。 登録振込先一覧から振込先をチェックし、「次へ」 **MAGNERY ASSESSMENT MONDAY ASSURANCE AND A RE** ボタンをクリックして手順6へ進みます。 <br>個込先を選択の上、「次へ」ボタンを押してください。 4.最込先日座の絞り込み  $\bullet$ 絞り込み条件を入力の上、「絞り込み」ボタンを押してください。<br>条件を複数入力した場合、すべての条件を満たす感込先を一覧で表示します。 登録振込先 覧  $(107 - 5)$  (  $2 104 - 500$ **Matt** Back  $\begin{array}{|c|c|} \hline \text{L} & \text{F}-\text{D}=0 \\ \hline \text{F}-\text{F} & \text{F}-\text{F} & \text{F} \\\hline \end{array}$ ス手町銀行 (0111)<br>外の作式法 (222)  $\sqrt{1 - \frac{1}{2}}$  (SW)  $\overline{\mathcal{L}}$  $\frac{\langle \vec{r}-\vec{p}\rangle\langle\vec{p}\rangle}{\langle \vec{r}-\vec{p}\rangle\langle\vec{p}\rangle}$ **カ**エリテーク調査 (9958)<br>雷球光条 (001)  $\begin{picture}(135,30)(-0.00,0.00) \put(0,0){\line(1,0){15}} \put(0,0){\line(1,0){15}} \put(0,0){\line(1,0){15}} \put(0,0){\line(1,0){15}} \put(0,0){\line(1,0){15}} \put(0,0){\line(1,0){15}} \put(0,0){\line(1,0){15}} \put(0,0){\line(1,0){15}} \put(0,0){\line(1,0){15}} \put(0,0){\line(1,0){15}} \put(0,0){\line(1,0){15}} \put(0,0){\line($  $\pi\alpha$  $2100002$ 登録振込先一覧  $\begin{array}{l} \boxed{(330\%)}\\ 0.00997 & (0333)\\ -(2\sqrt{2}-3\sqrt{2})\sqrt{2}30\ (\text{stat}) \end{array}$  $\begin{array}{l} \pi \rightarrow \rho \, \mathrm{DM} \\ \Gamma \rightarrow \mathrm{DM} \end{array}$  $\begin{tabular}{c} 2100004 \end{tabular} \begin{tabular}{c} \multicolumn{1}{c}{} & 34567892 \\ \multicolumn{1}{c}{} & 34567892 \\ \multicolumn{1}{c}{} & 0817654321 \end{tabular}$  $\pi\pi$ [WHIMPT] **45678901** (  $\mathcal{Q}_1$ テークED **KRSIT (0333)**<br>第<del>三</del>页章 (111) ٠  $4.104 - 58$  $\underline{(3,-2,-3,-4,-3,-2,-3,-3,-1)}$  $2 104-68.2$ 登録されている完長金額をコピーして世用するか届沢してください。 O gastamemuter ○ 登録支払金額を検用する  $\mathcal{L}_{\text{max}} = \mathcal{L}_{\text{max}}$ 次へ用る

### 手順5**-**2 振込先口座の選択(新規に振込先口座を入力)

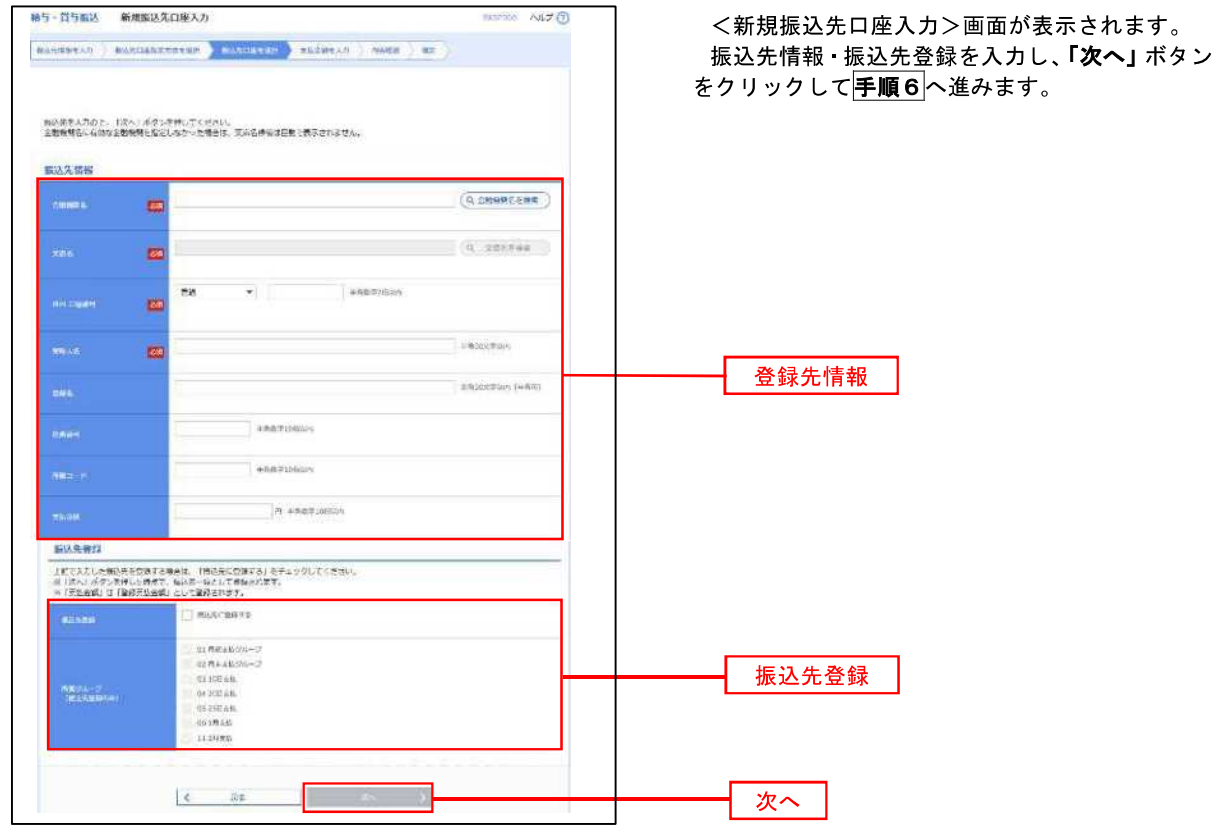

#### 手順6 支払金額の入力

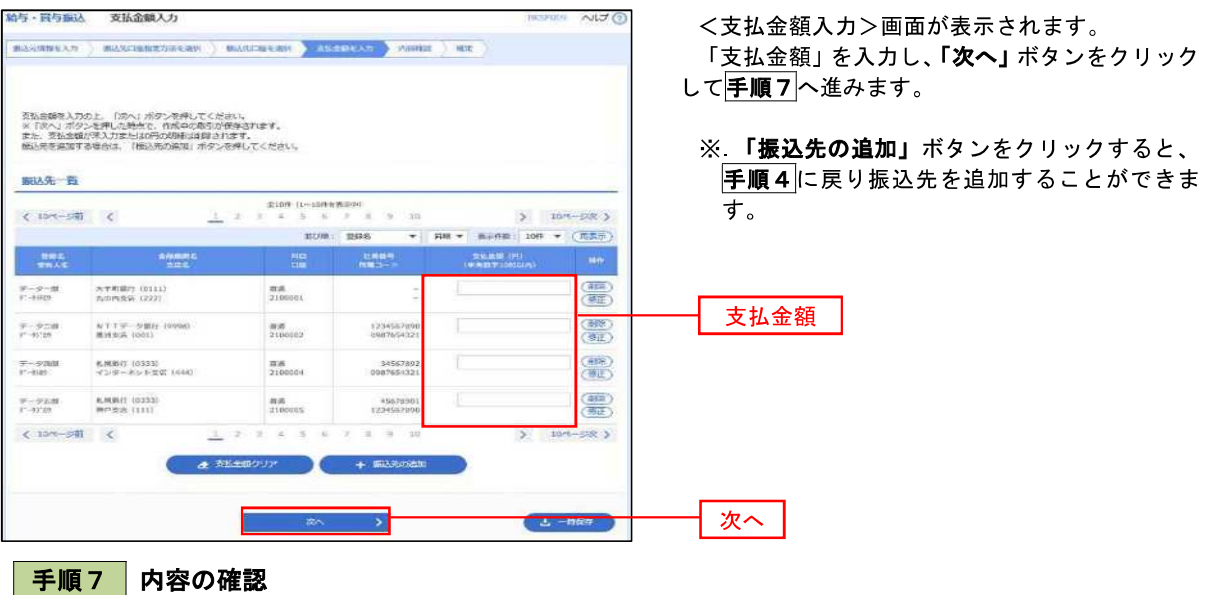

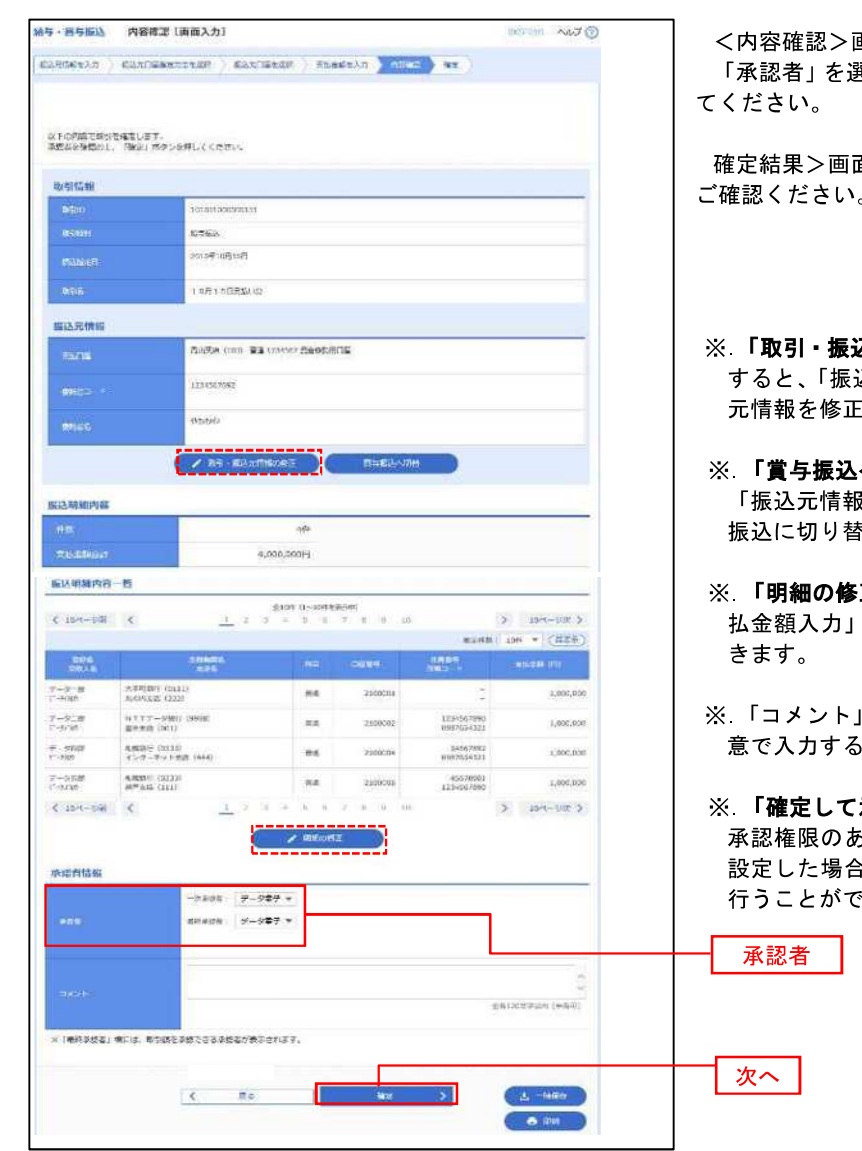

<内容確認>画面が表示されます。

<sub>異</sub>択し、**「確定」**ボタンをクリックし

面が表示されますので、確定内容を ご確認ください。

- **込元情報の修正」**ボタンをクリック すると、「振込元情報修正」画面にて取引・振込 元情報を修正することができます。
- へ切替」ボタンをクリックすると、 |の修正」画面にて、給与・賞与の各 振込に切り替えることができます。
- 正」ボタンをクリックすると、「支 払金額入力」画面にて明細を修正することがで
- ※.「コメント」欄は、承認者へのメッセージを任 ことができます。
- **承認へ」**ボタンをクリックすると、 承認権限のあるユーザが、自身を承認者として に、引き続き振込データの承認を きます。

# 作成中振込データの修正・削除

 作成中のデータやエラーとなった振込データを修正・削除することができます。 ※.以下の画面は「総合振込」時の画面となりますが、「給与・賞与振込」時の操作方法も同様となります。

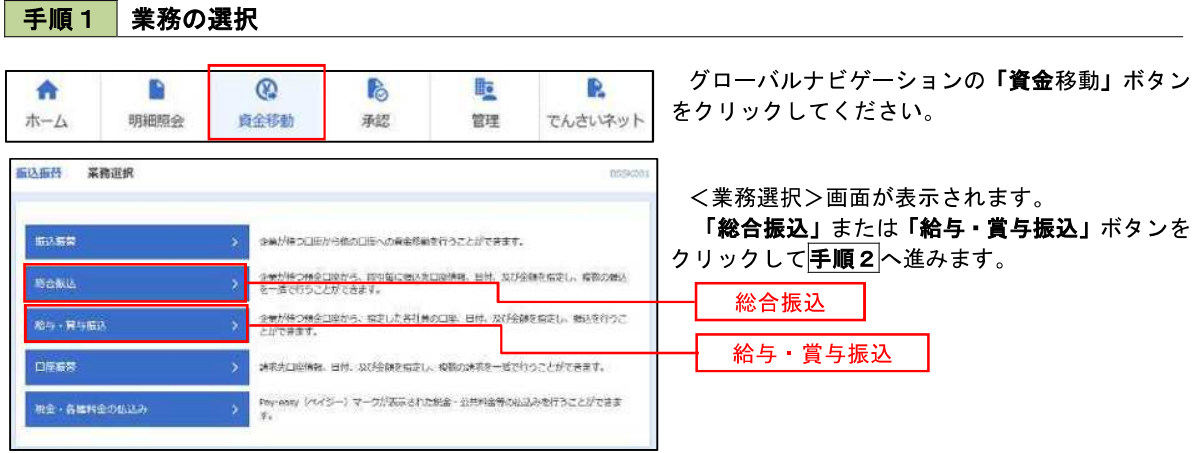

#### 手順2 作業内容の選択

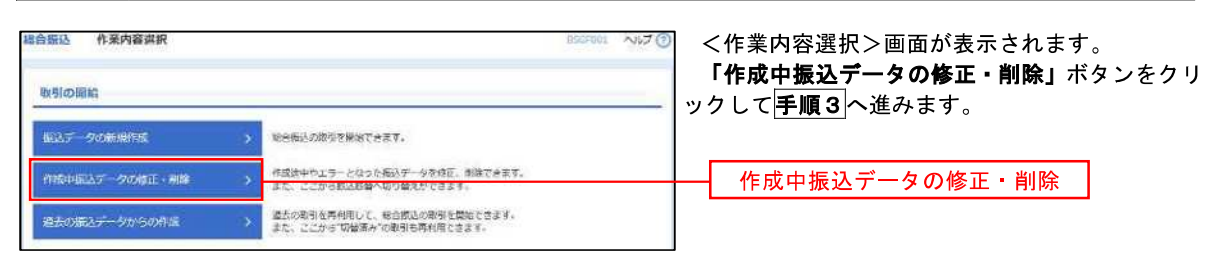

### 手順3 作成中取引の選択

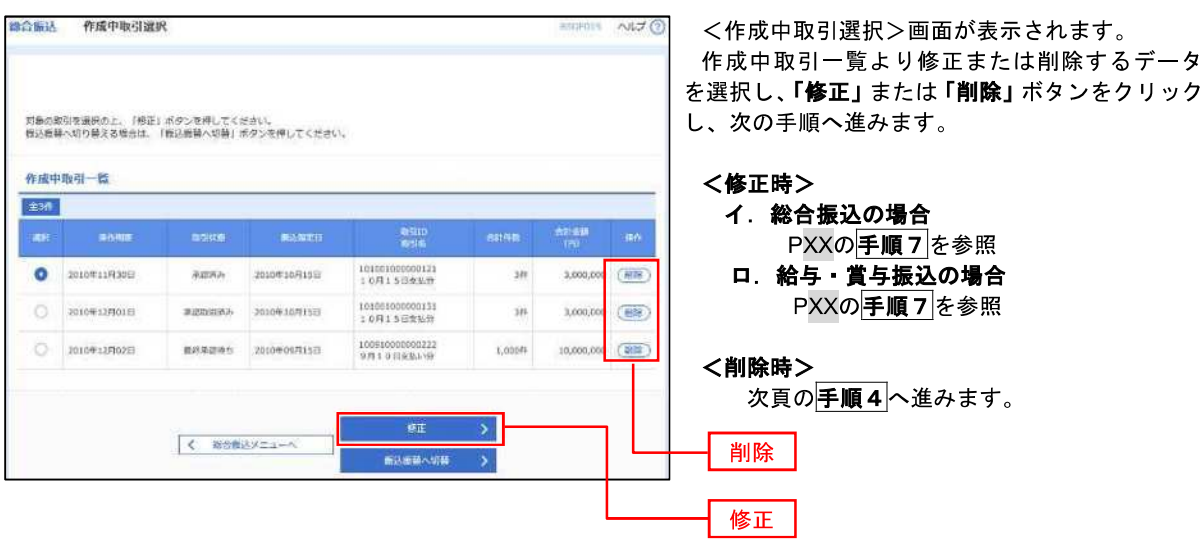

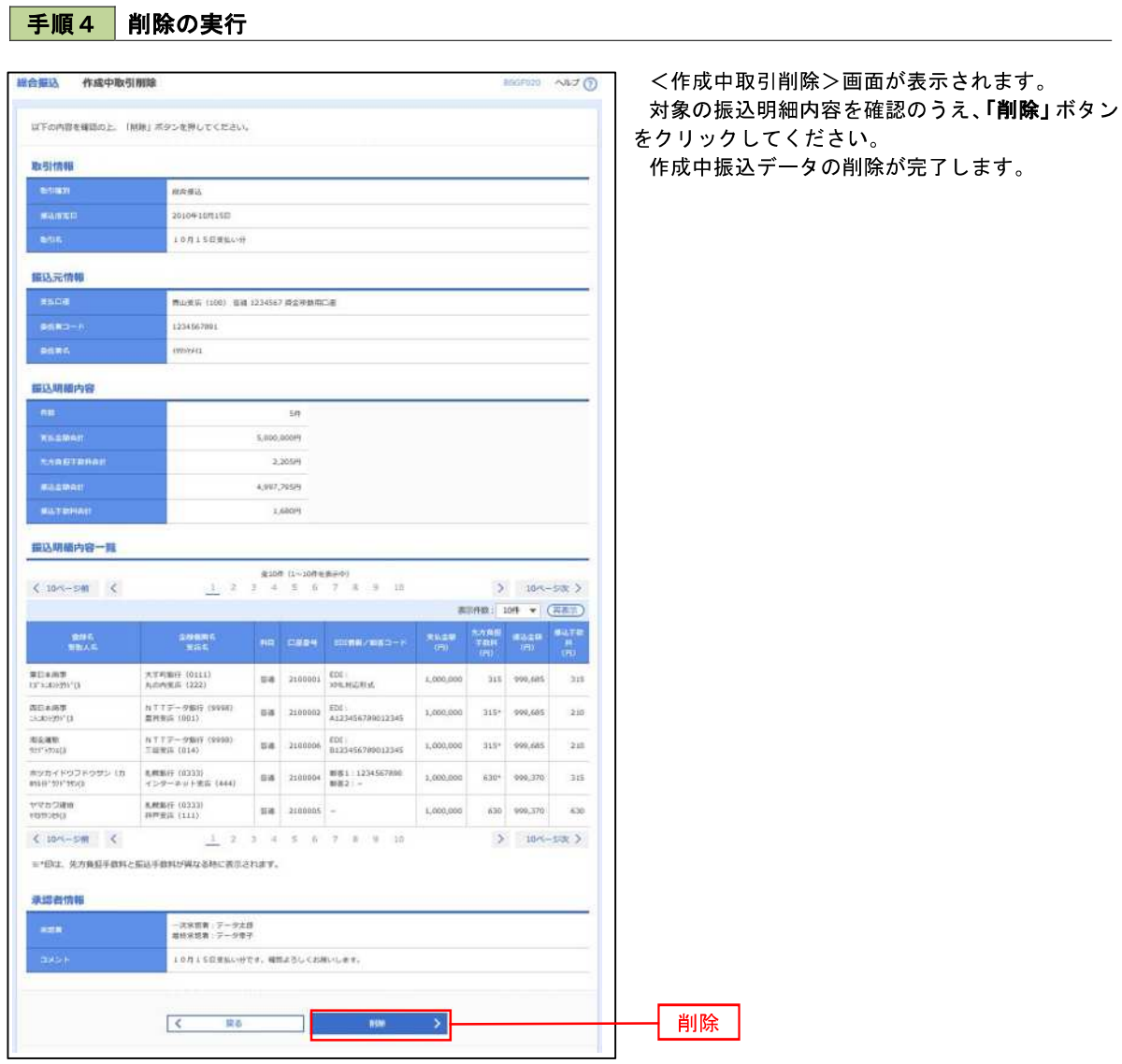

### 過去の振込データからの作成

 以前実施した取引内容を再利用して取引データを作成することができます。 ※.以下の画面は「総合振込」時の画面となりますが、「給与・賞与振込」時の操作方法も同様となります。

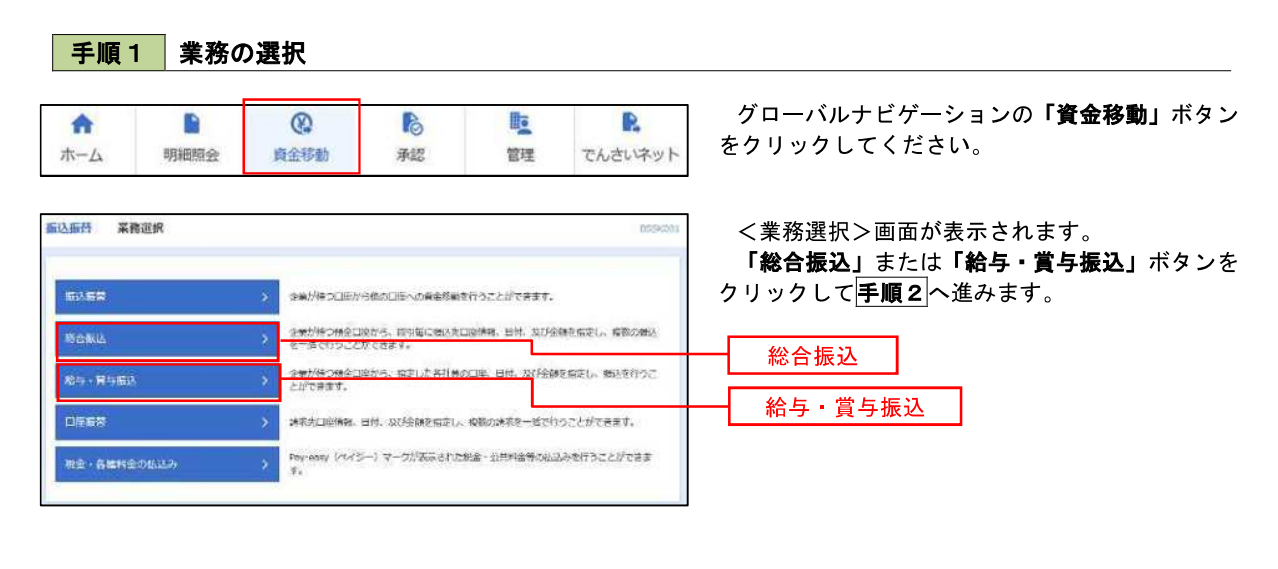

手順2 作業内容の選択

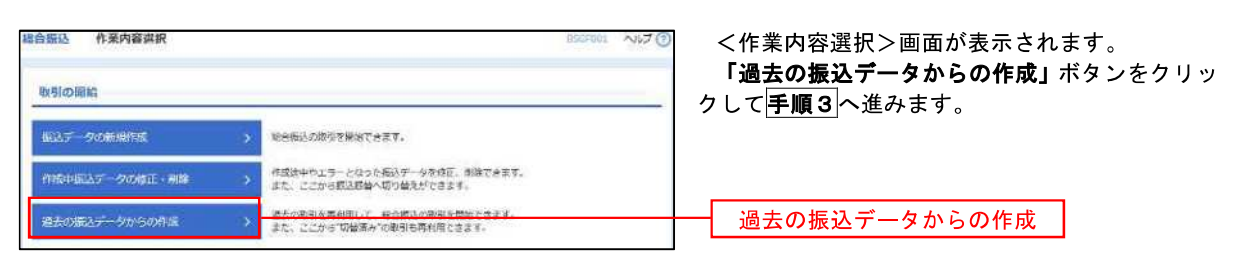

### 手順3 過去取引の選択

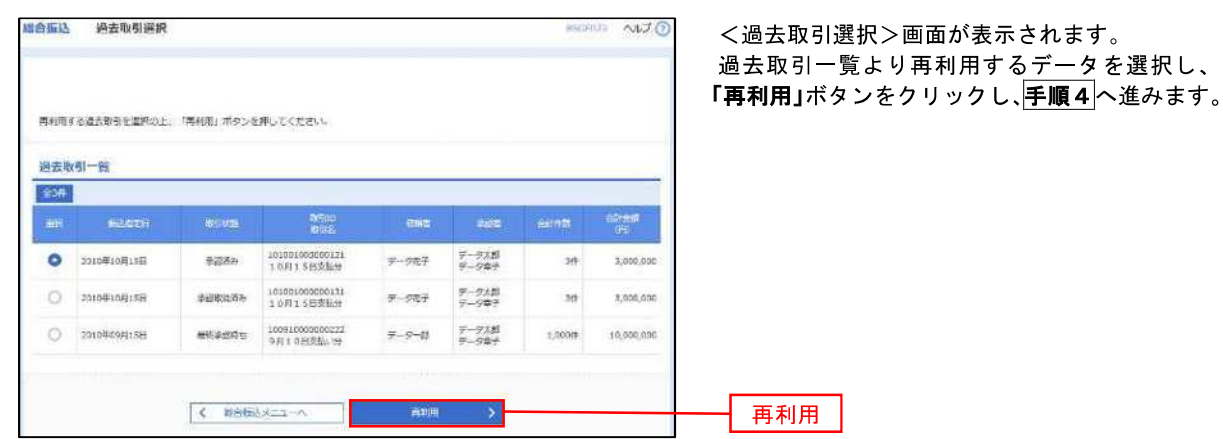

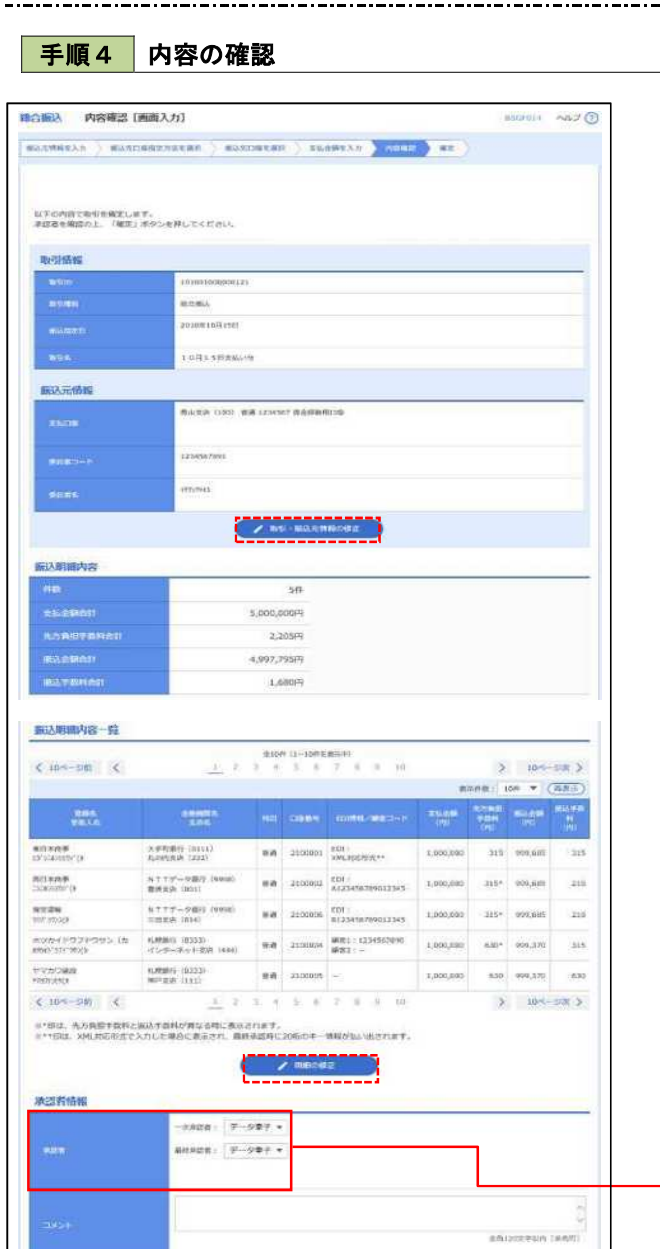

(BHODS) BCD, ROBERSCH SASSINGERAT

 $\overline{\mathcal{S}}$ 

RB

<内容確認>画面が表示されます。

「承認者」を選択し、「確定」ボタンをクリックし てください。

<確定結果>画面が表示されますので、確定内容 をご確認ください。

- ※.「取引・振込元情報の修正」ボタンをクリック すると、「振込元情報修正」画面にて取引・振込 元情報を修正することができます。
- ※.「明細の修正」ボタンをクリックすると、「支 払金額入力」画面にて明細を修正することがで きます。
- ※.「コメント」欄は、承認者へのメッセージを任 意で入力することができます。
- ※ 「確定して承認へ」ボタンをクリックすると、 承認権限のあるユーザが、自身を承認者として 設定した場合に、引き続き振込データの承認を 行うことができます。

承認者

確定

 $L = 0.97$  $-$ 

# 振込ファイルによる新規作成(総合振込)

振込(請求・納付)ファイルを取り込み、取引データを作成することができます。

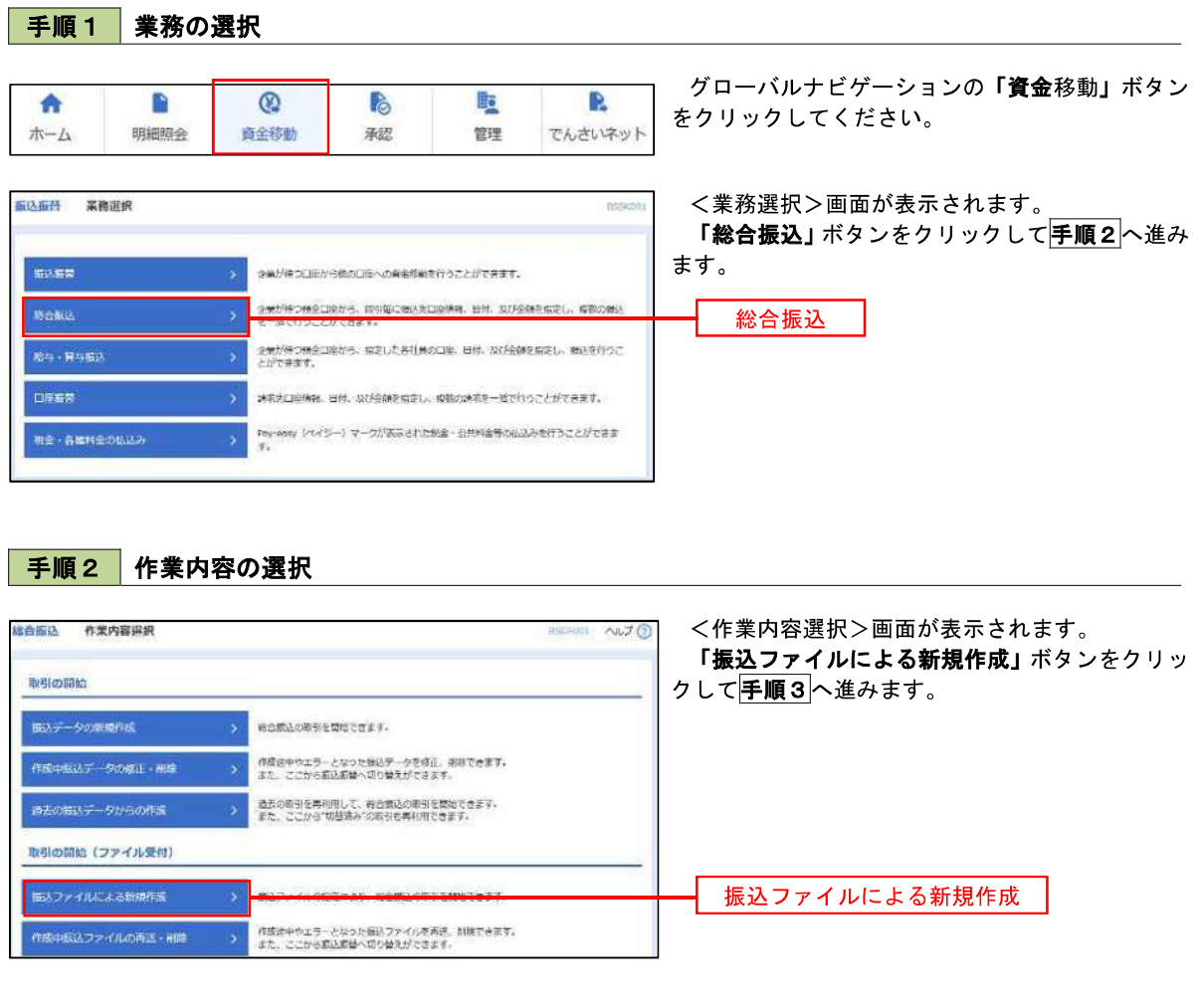

### 手順3 ファイルの選択

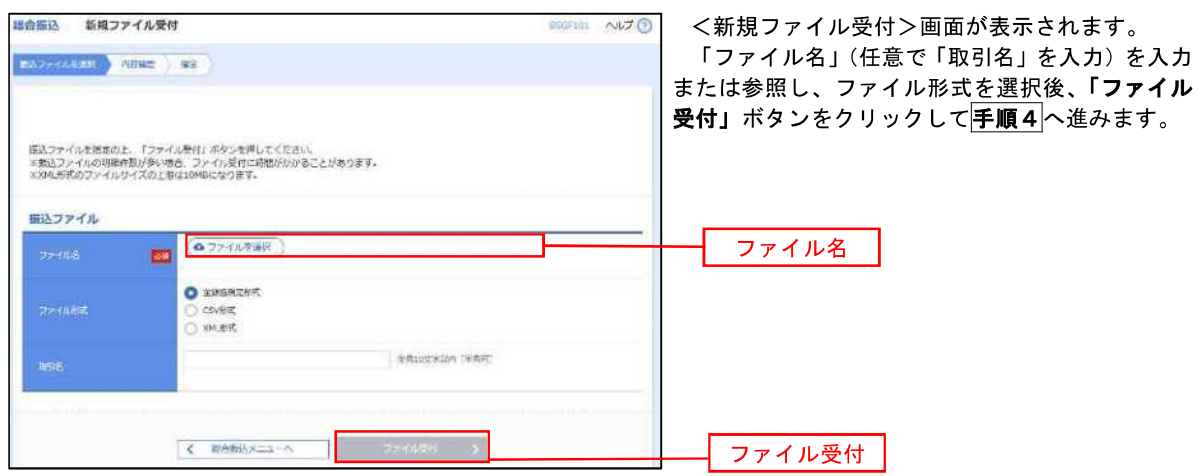

#### 手順4 内容の確認

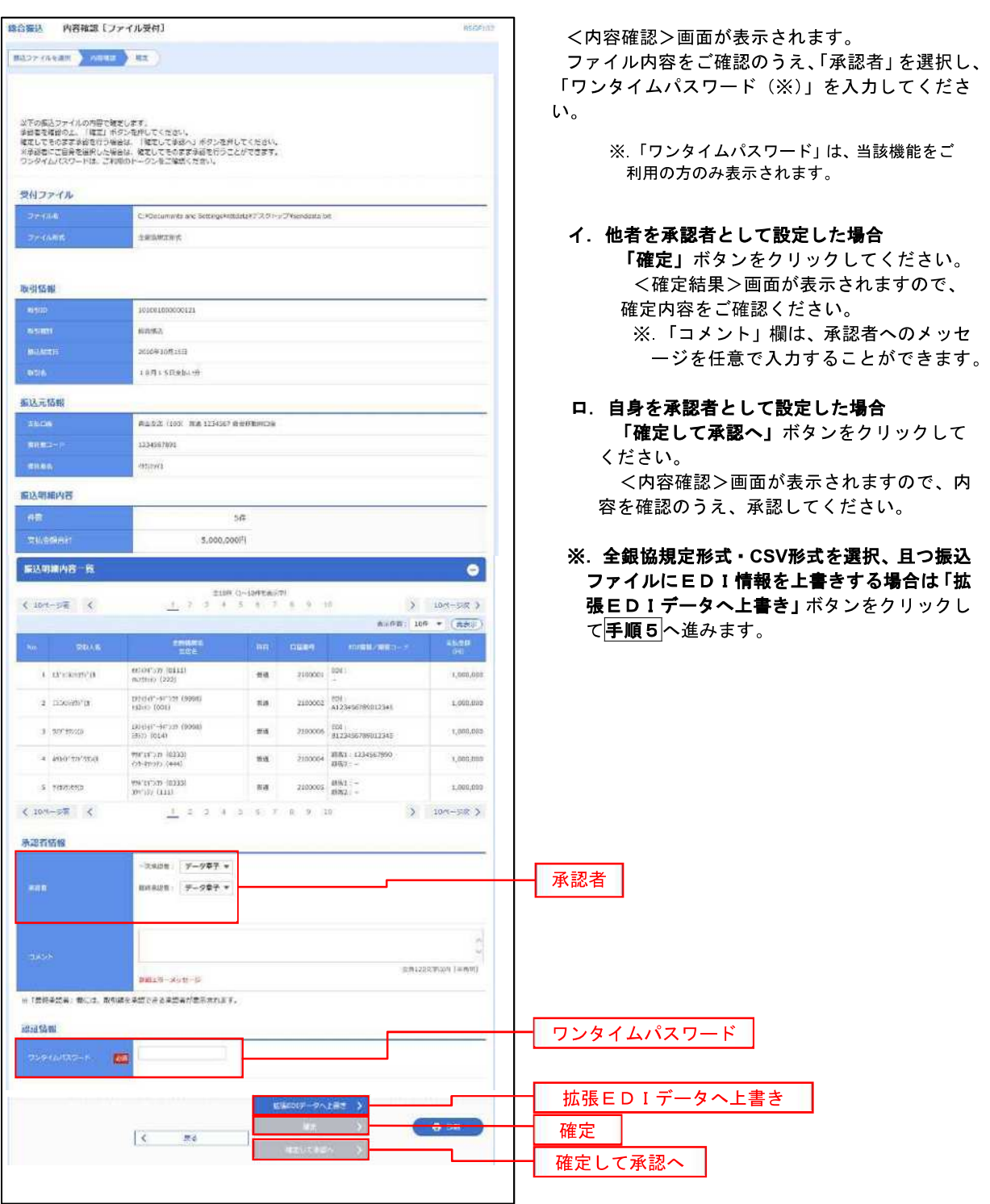

<拡張EDIデータへ上書きとは> 取り込んだ全銀協規定形式ファイルに、EDI情報を上書きするための機能となります。 上書きすることにより、発注企業から受注企業への振込時に消込に必要な情報等を既存のEDI情報 の項目に付与し送信することが可能となります。

**手順5 拡張EDIデータ置換ファイル受付** 

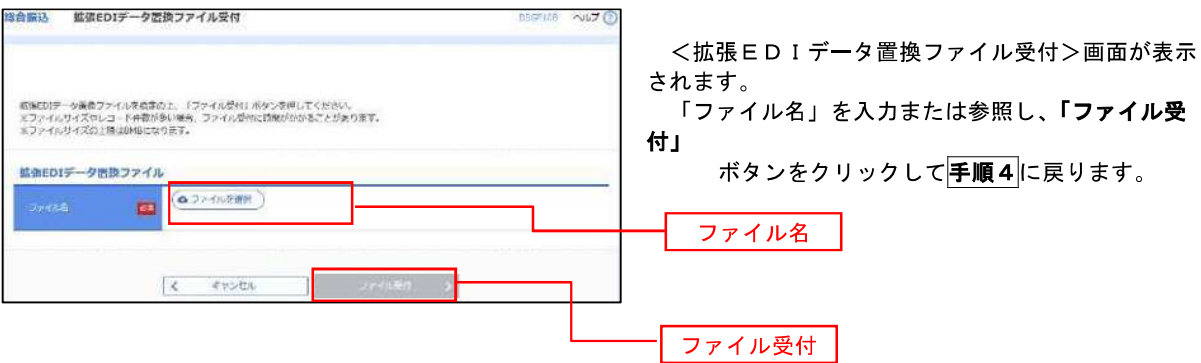

### 振込ファイルによる新規作成(給与·賞与振込)

振込(請求・納付)ファイルを取り込み、取引データを作成することができます。

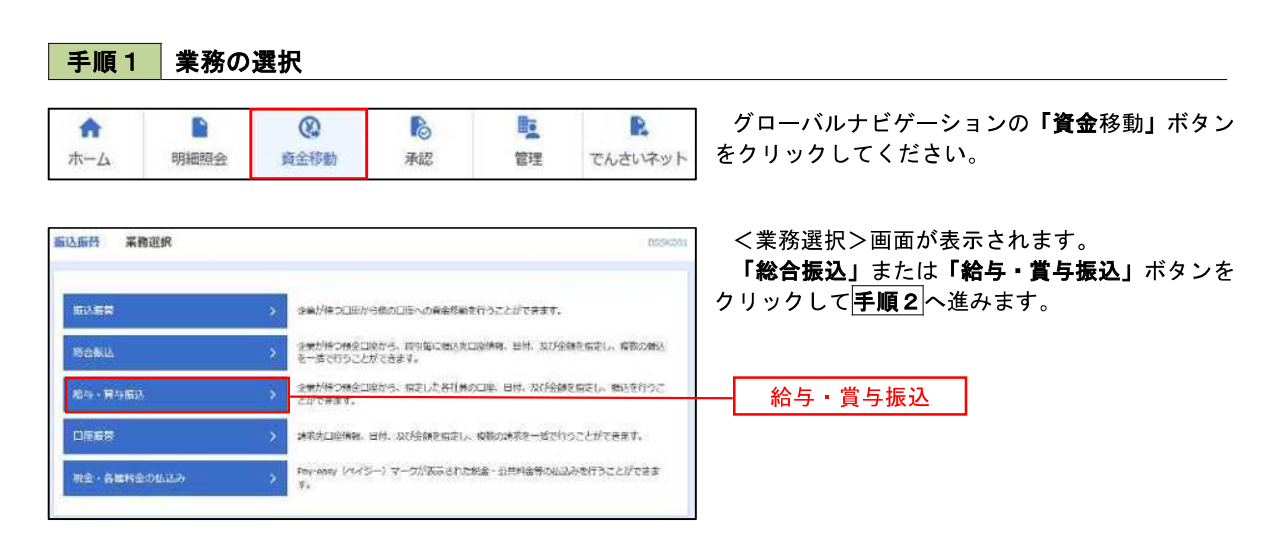

手順2 作業内容の選択

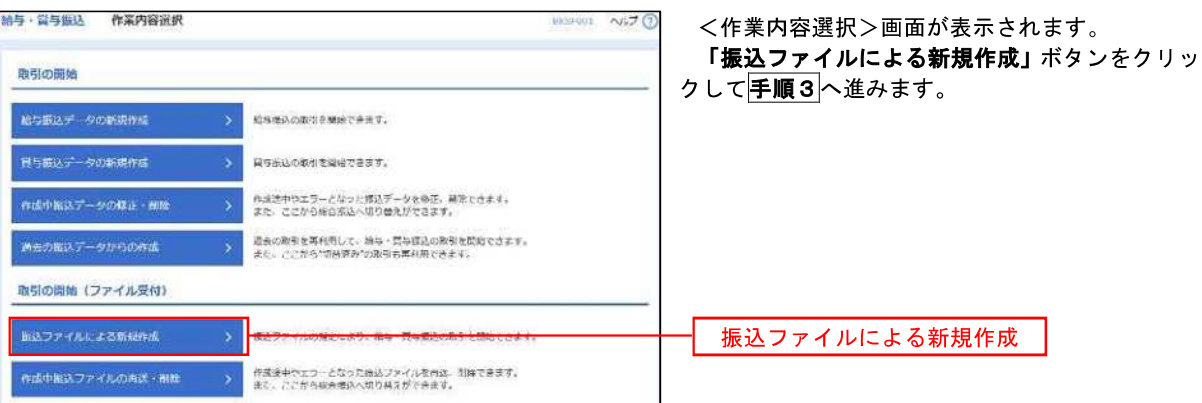

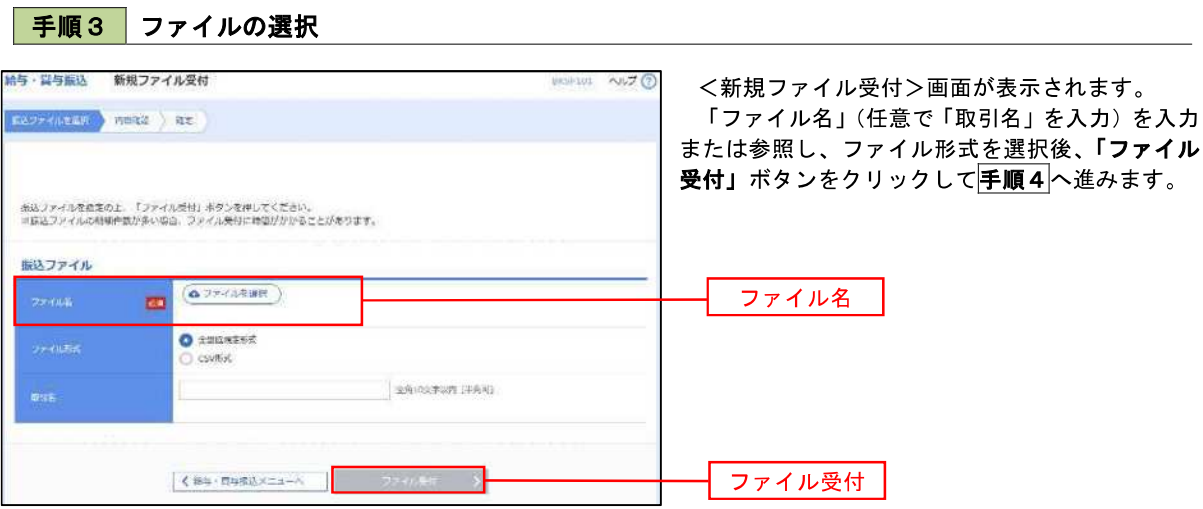

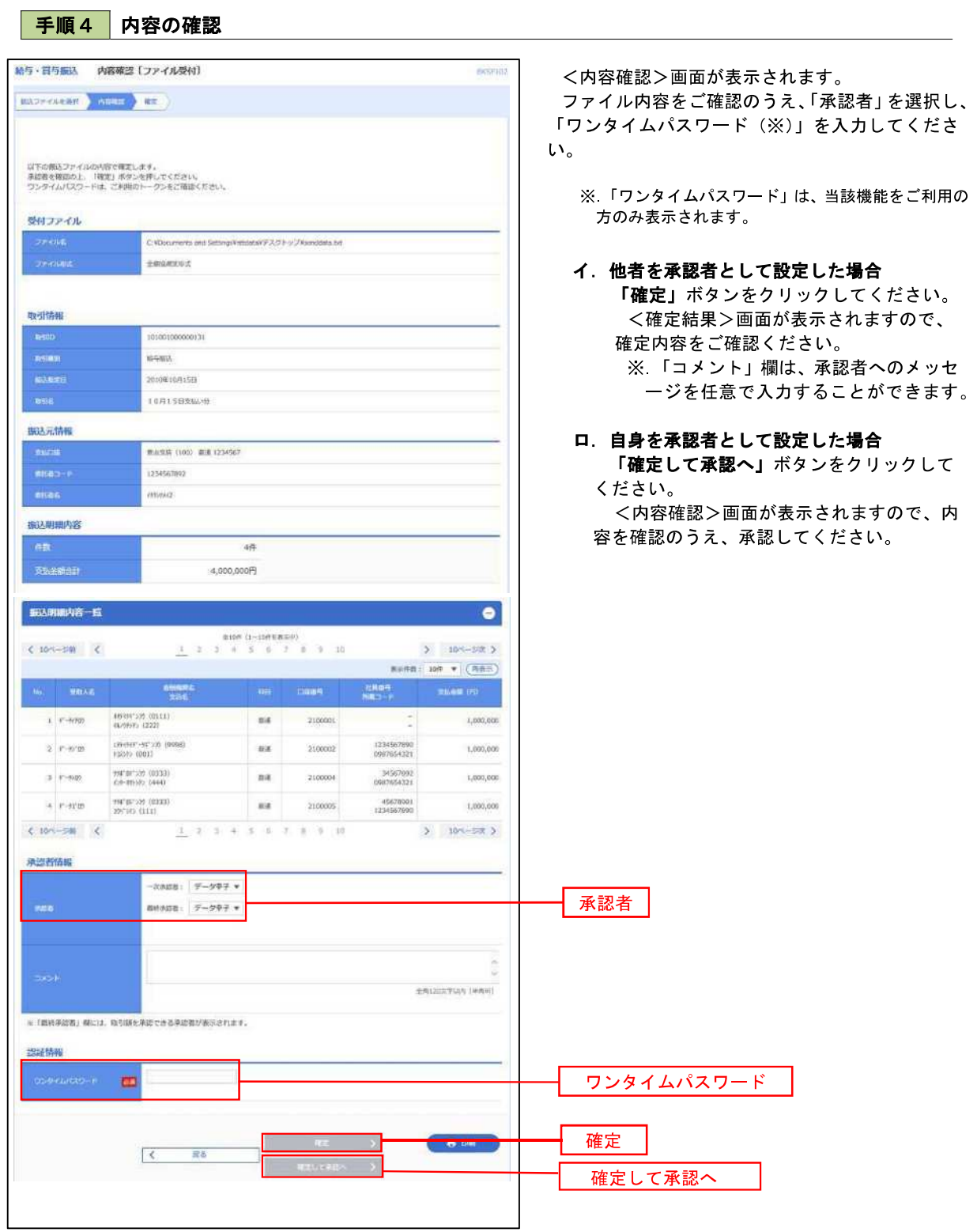

 $\blacksquare$ 

### 作成中振込ファイルの再送・削除

 作成中やエラーとなった振込ファイルデータを再送・削除することができます。 ※.以下の画面は「総合振込」時の画面となりますが、「給与・賞与振込」時の操作方法も同様となります。

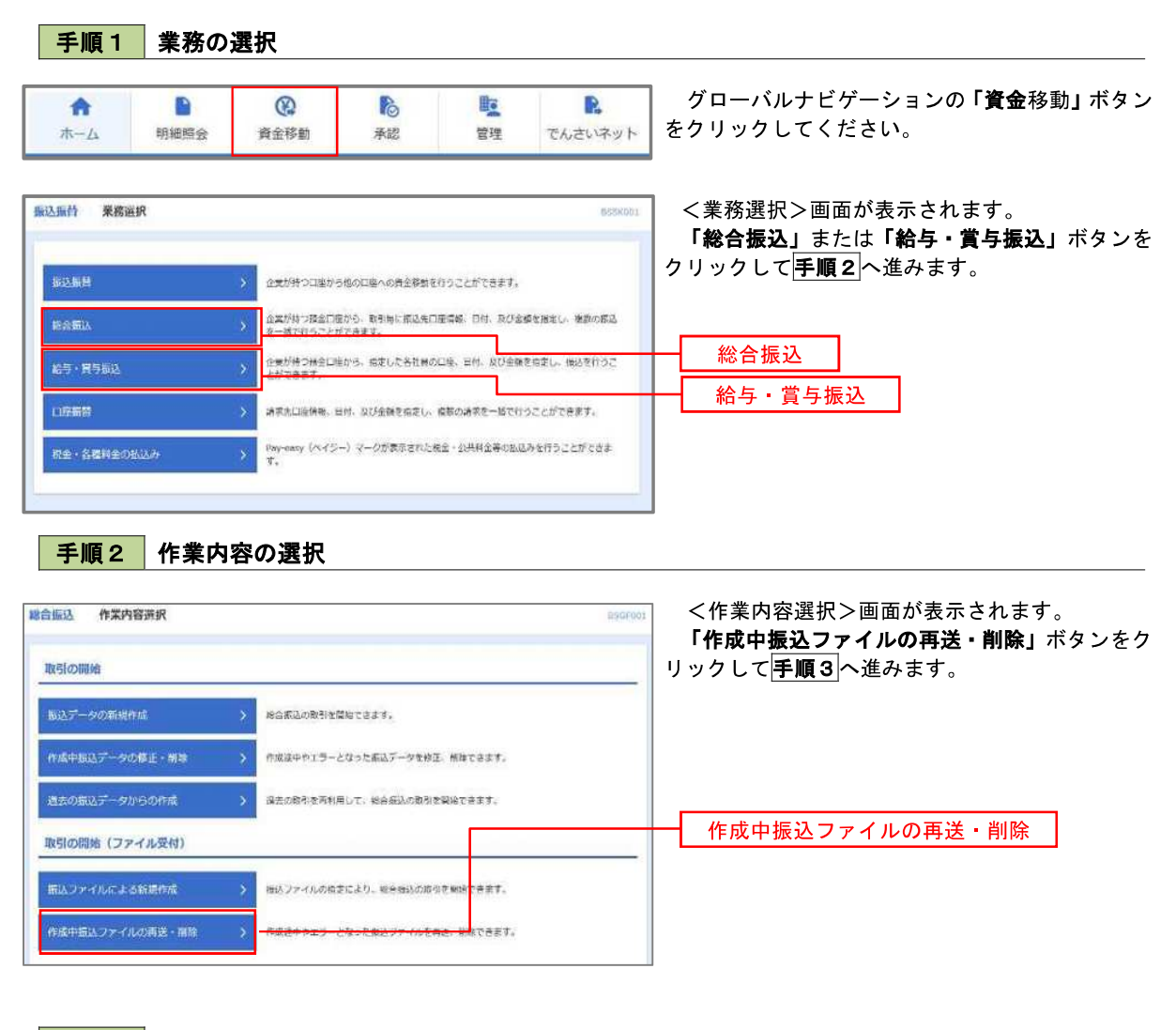

#### 手順3 再送または削除するファイルの選択

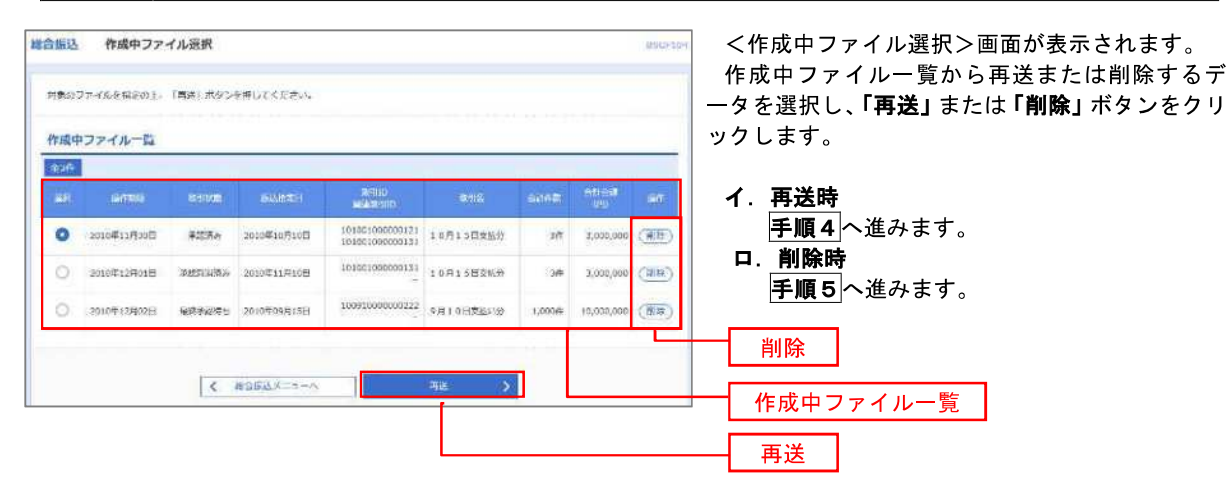

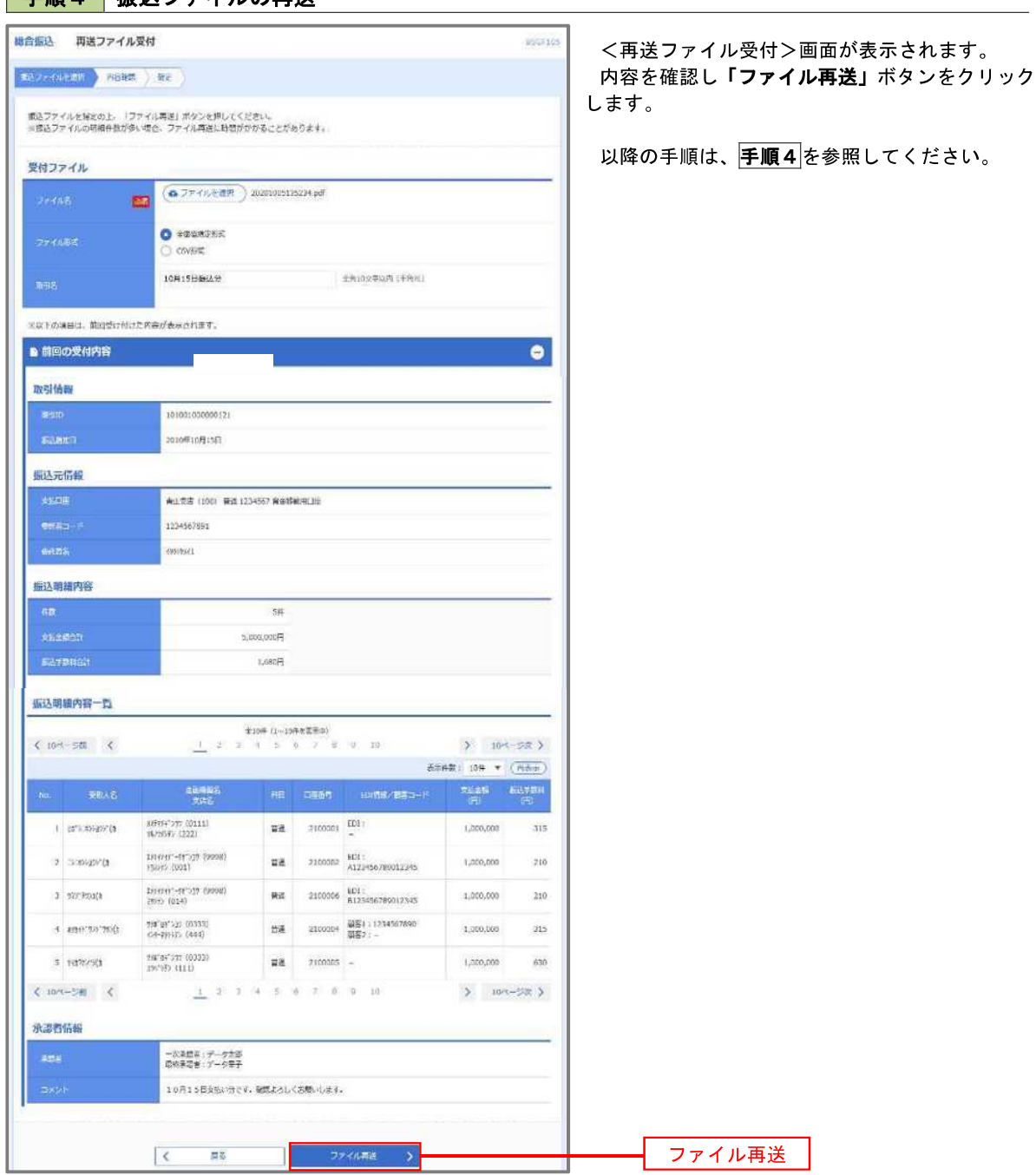

# 手順4 振込ファイルの再送

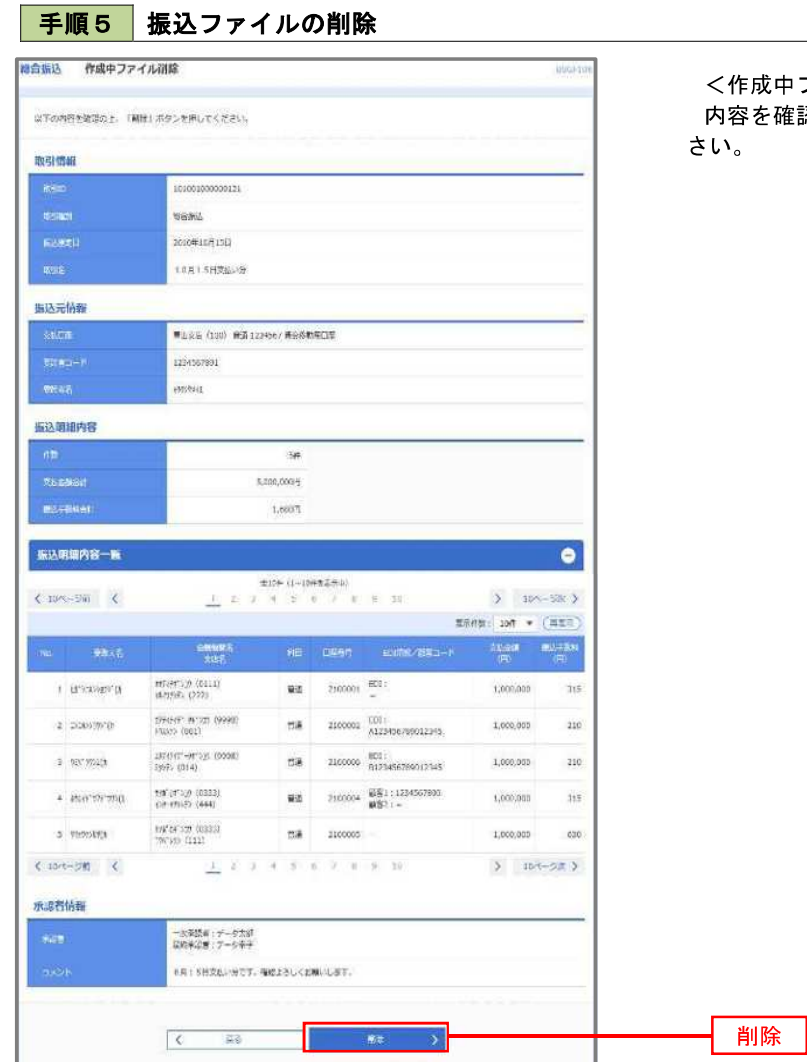

<作成中ファイル削除>画面が表示されます。 を確認し**「削除」**ボタンをクリックしてくだ

### 取引状況照会

過去に行った総合振込や給与・賞与振込の取引状況を照会することができます。

※.以下の画面は「総合振込」時の画面となりますが、「給与・賞与振込」時の操作方法も同様となります。

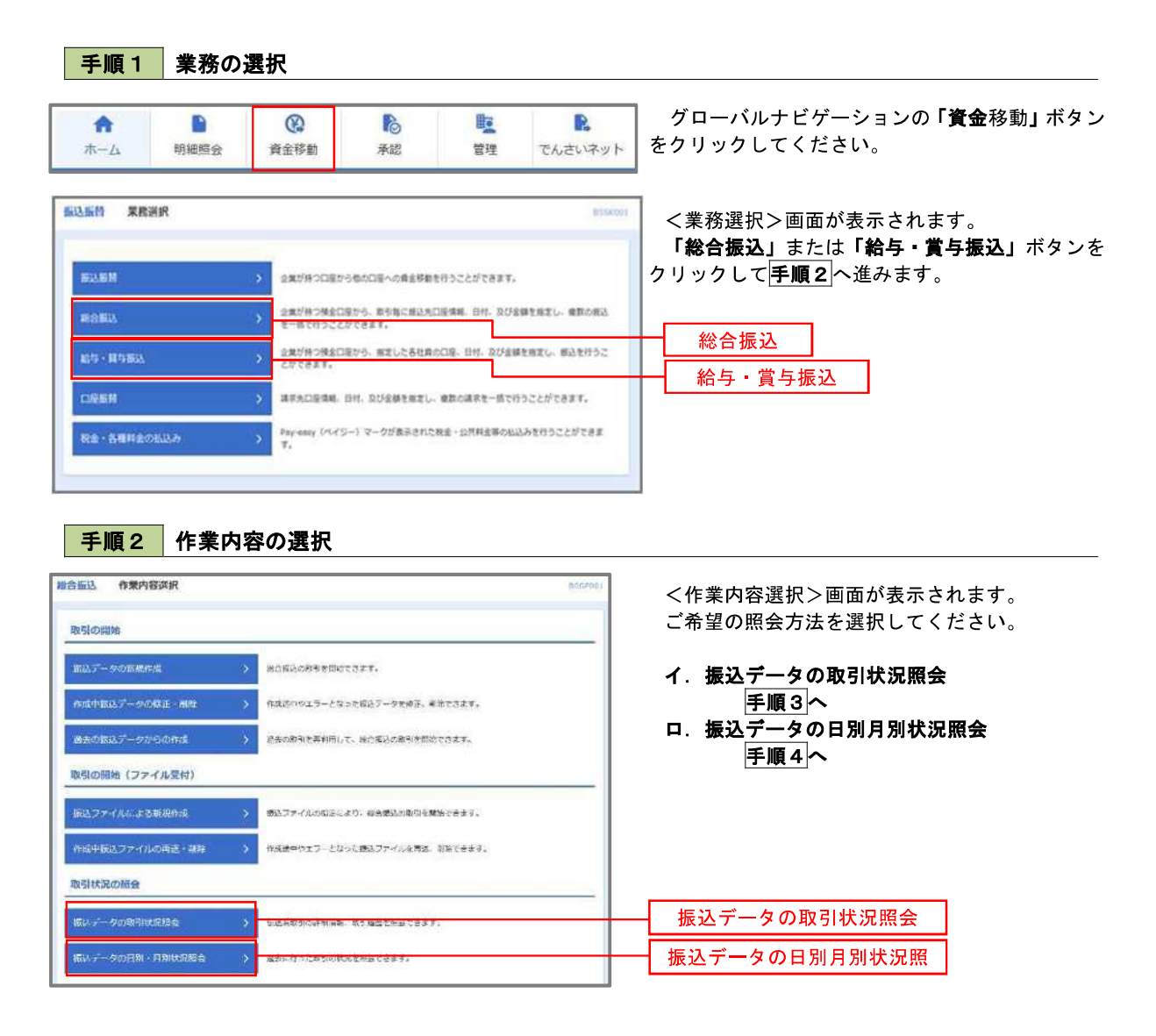

手順3 取引状況照会 **棉告振达 取引一覧(伝送系)** Autority **Andre** 取引の詳細情報を受金する場合は、対象の取引を選択の上、「実会」ボタンを押してください。<br>取引機関を無益する場合は、対象の取引を提択の上、「関数票益」ボタンを押してください。 Q.販会する取引の絞り込み  $\bullet$ 、<br>彼り込み条件を入力の上、「校り込み」ボタンを押してください。<br>条件を開放入力した場合、すべての条件を満たす故引を一発で表示します。 DREWS (OWN) DREWS ORENA OXS- DARKWAY<br>DREWS (O-XARRY DREWARD) motor **Tames** Timeas **C** and C and **G** and **G** are **CARD TARTIST** 2. 用り込み 取引一覧 an esse issu-**CONTRACTOR CONTRACTOR** AND PART ACCORDING  $\bullet$ apay 2010/01/07/1111 2010/01/09/1311 101001000000121 3,000.00  $7 - 7 + 8$  $=\frac{43503888}{7-977} \cdot \frac{20107394611}{201071041311} - \frac{10101000000111}{1.07154348.9} - \frac{7-98+}{7-97+} - \frac{7-9135}{7-97+}$ 34 3.000.000 取引一覧 ■地帯出場で 2010年59月16日 2010年9月15日 100900000000222 データー部 データ大型 1,009キ 10,000,00 照会 < MARAXIS-A

<取引一覧(伝送系)>画面が表示されます。 取引一覧から照会したい取引を選択し、「照会」ボ タンをクリックしてください。

<取引状況照会結果>画面が表示されますので、 照会内容をご確認ください。

※「履歴照会」ボタンをクリックすると、取引履 歴の照会ができます。

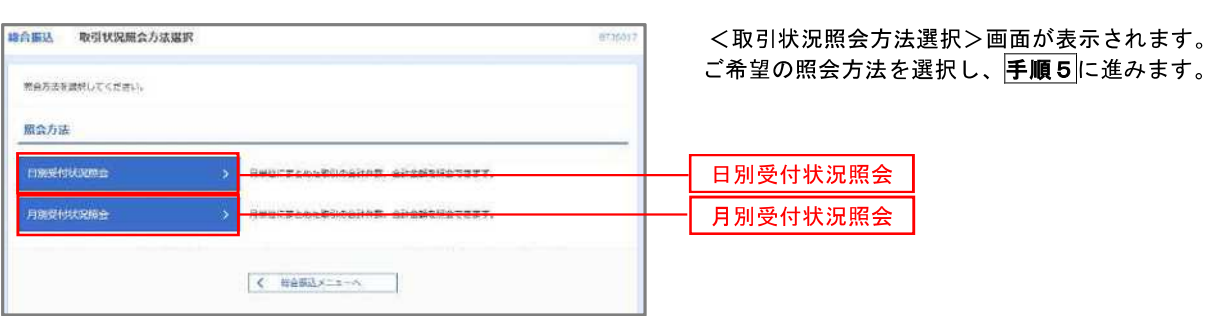

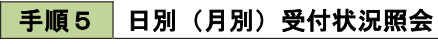

● 手順4 |振込データの取引状況照会

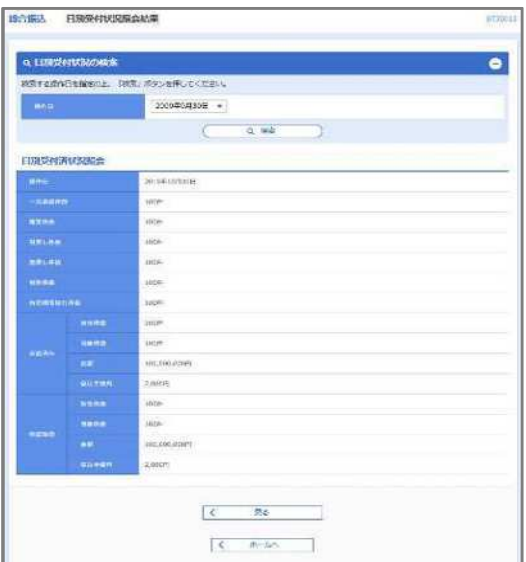

<日別(月別)受付状況照会結果>画面が表示さ れますので、照会内容をご確認ください。

なお、照会する受付状況を変更する場合は、「操作 日(月)」のプルダウンメニューより選択し、「検索」 ボタンをクリックしてください。

# 承認待ちデータの引戻し(未承認データの取消)

操作者本人が作成した承認待ち状態である振込等のデータを取消すことができます。

なお、引戻しを行ったデータは、修正を行った後、再度承認を依頼することができます。

※.取消は未承認のデータのみが対象となります。承認済みのデータを取消したい場合は、承認者による承認 取消操作が必要となります。

※.以下の画面は「総合振込」時の画面となりますが、「給与・賞与振込」時の操作方法も同様となります。

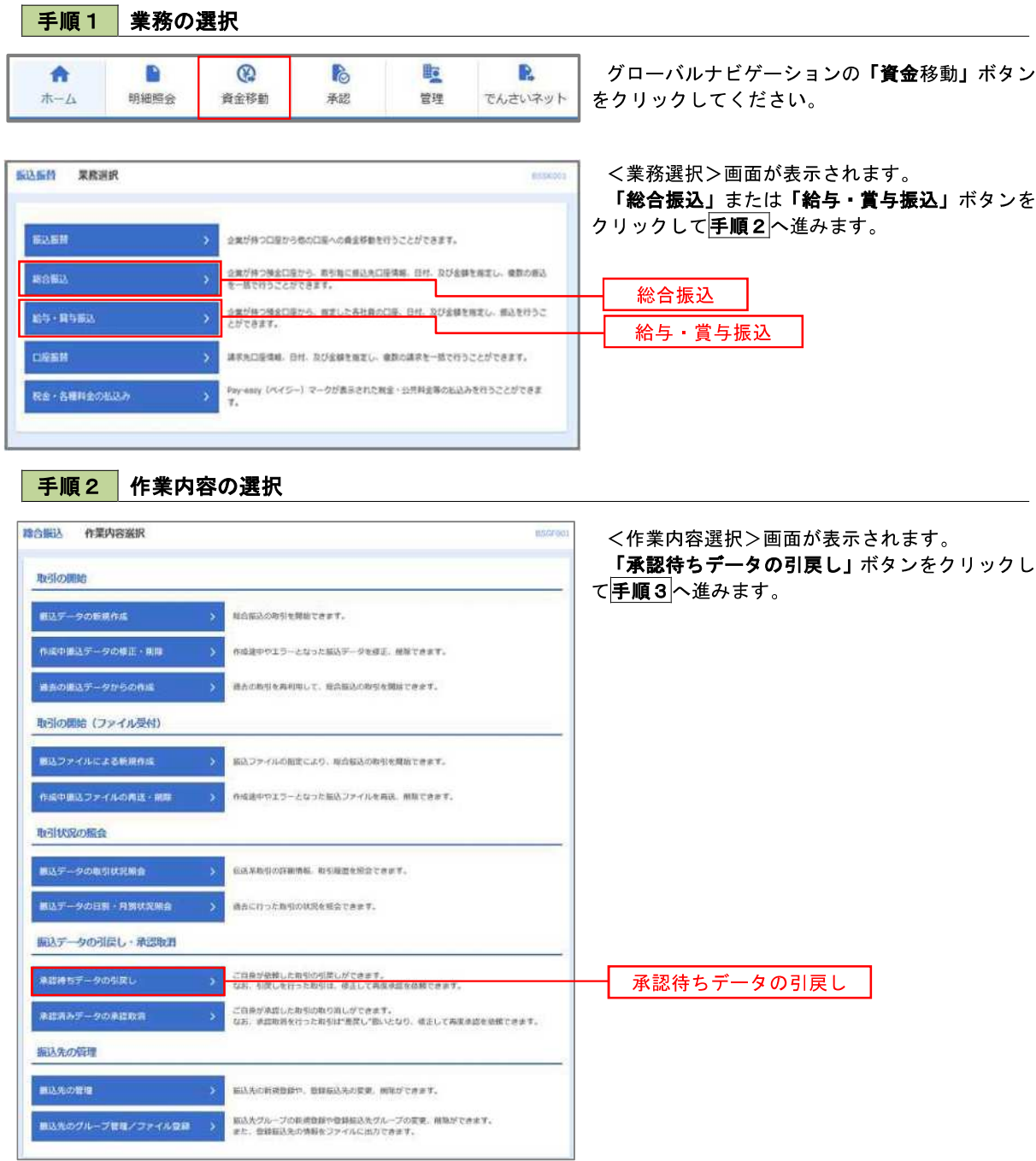

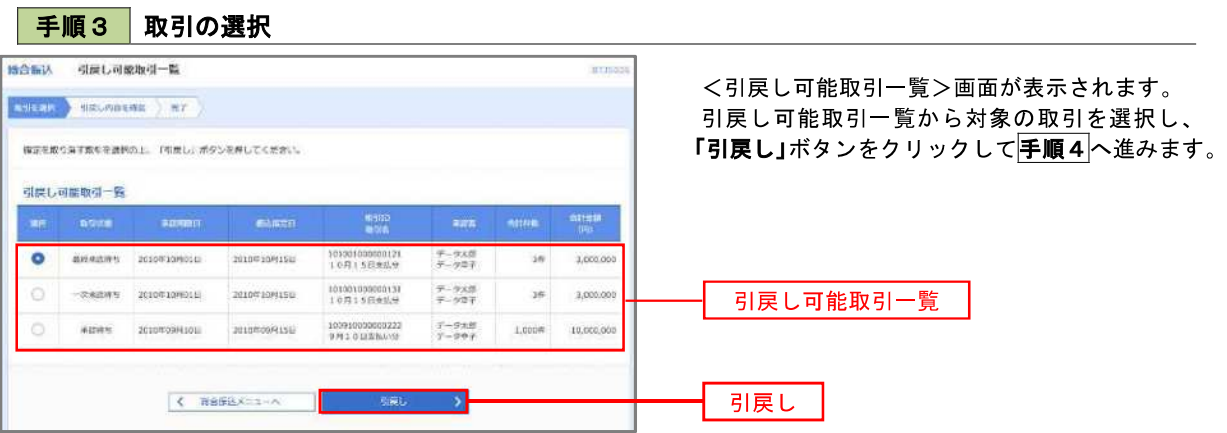

手順4 内容の確認

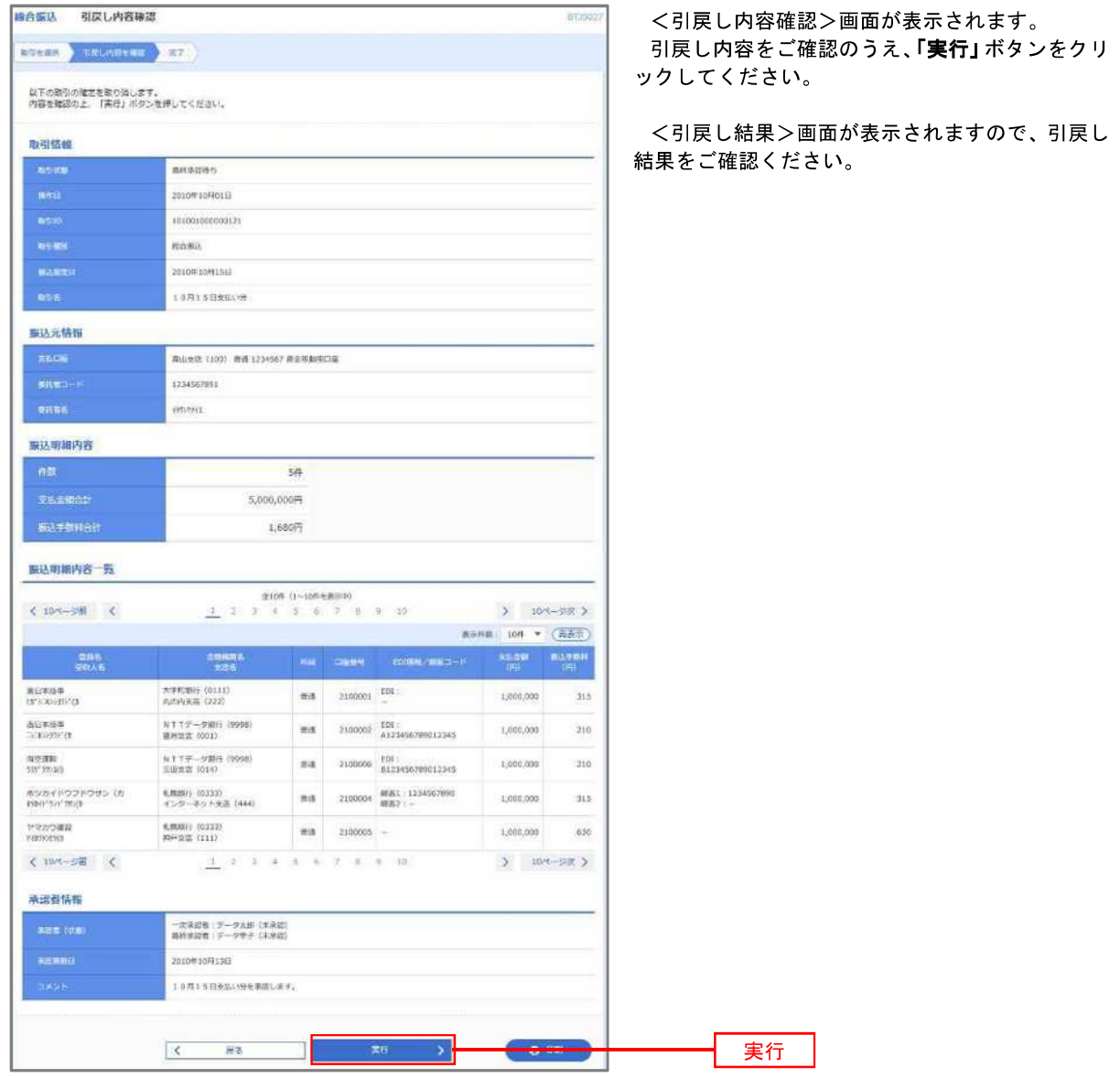
## 承認済みデータの承認取消し

 操作者本人が承認し、かつ、下表の承認取消期限内である振込等のデータを取消すことができます。 なお、承認取消を行ったデータは、修正を行った後、再度承認を依頼することができます。

※.以下の画面は「総合振込」時の画面となりますが、「給与・賞与振込」時の操作方法も同様となります。

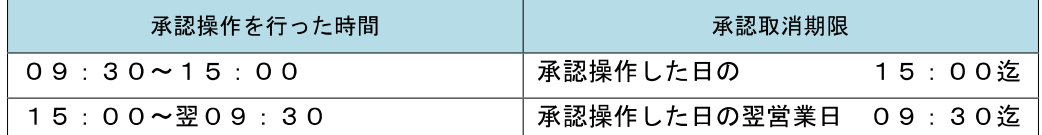

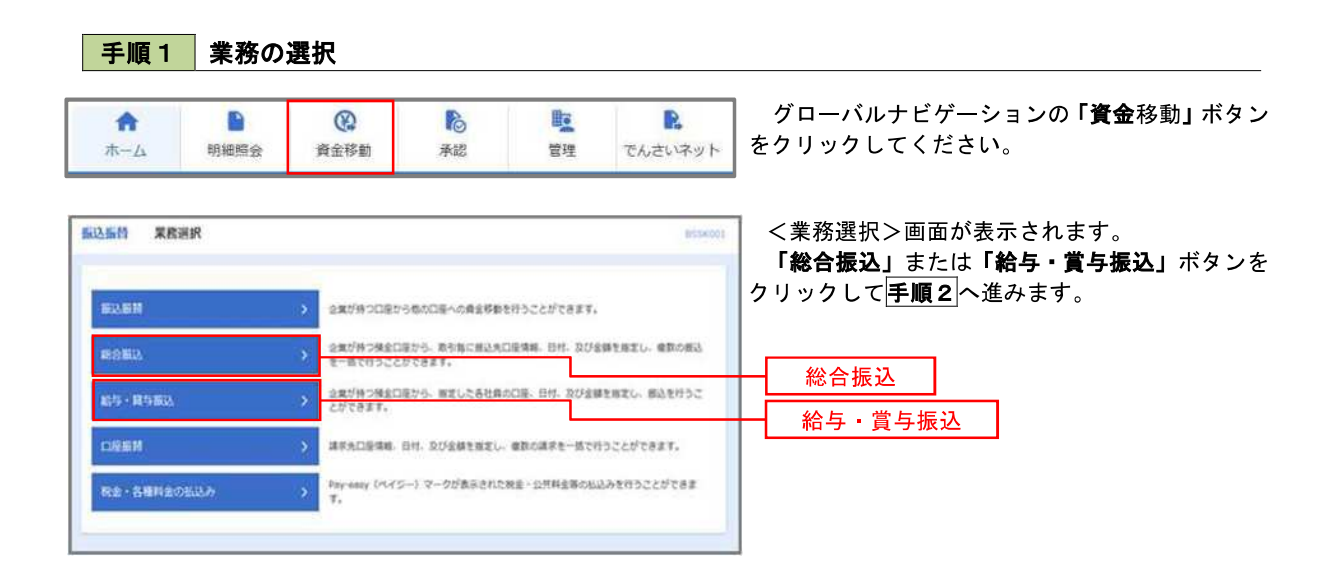

手順2 作業内容の選択

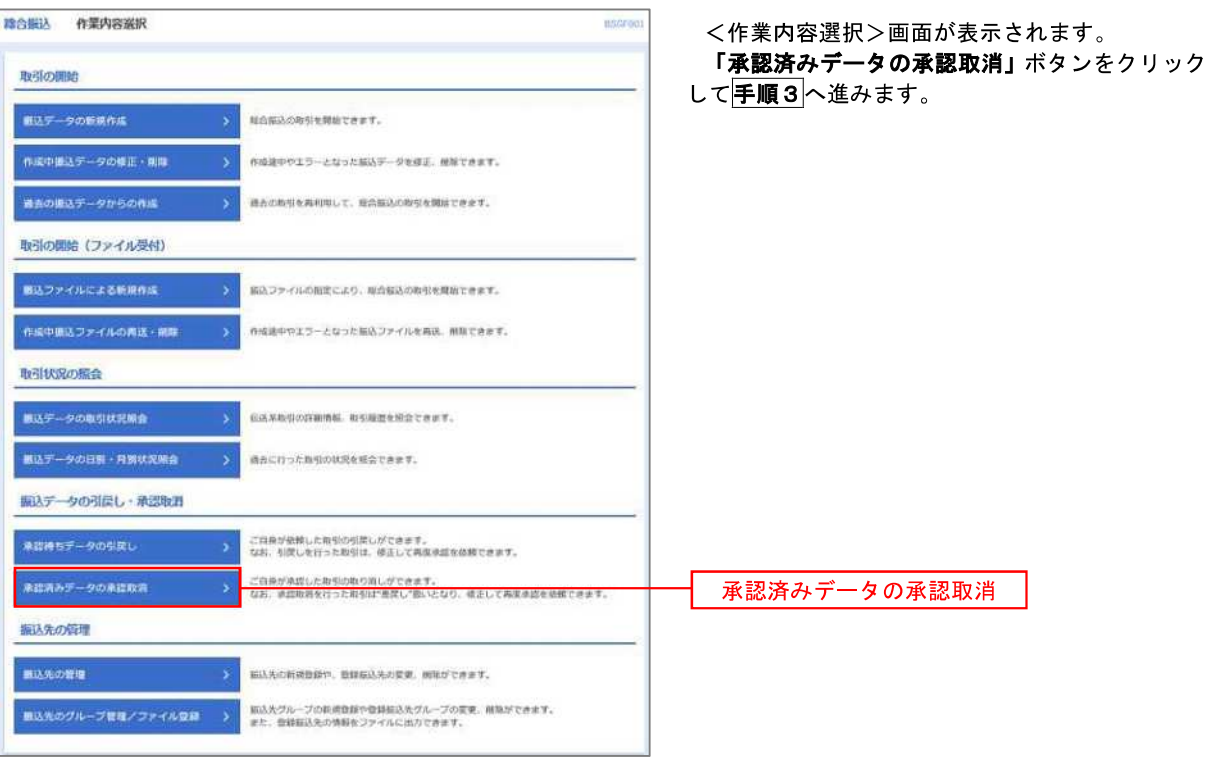

手順3 取引の選択

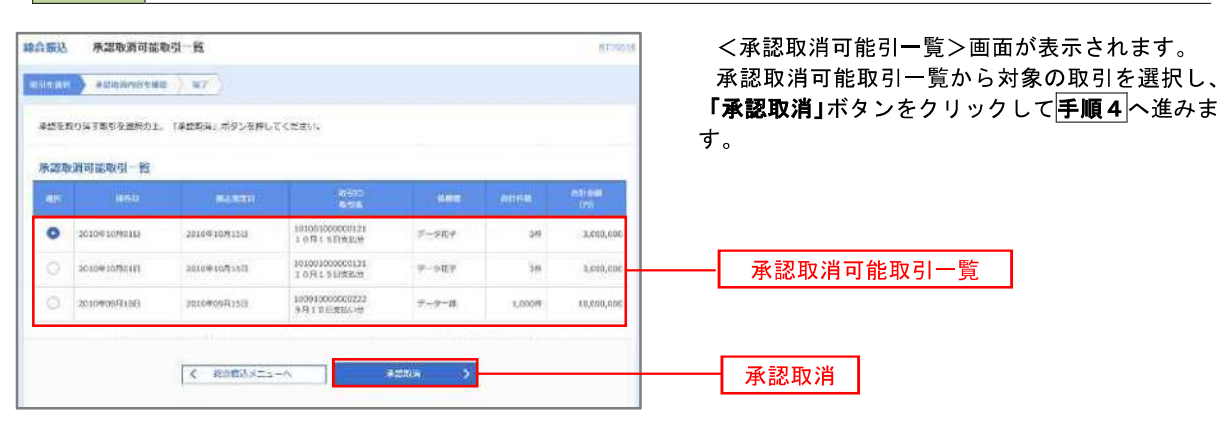

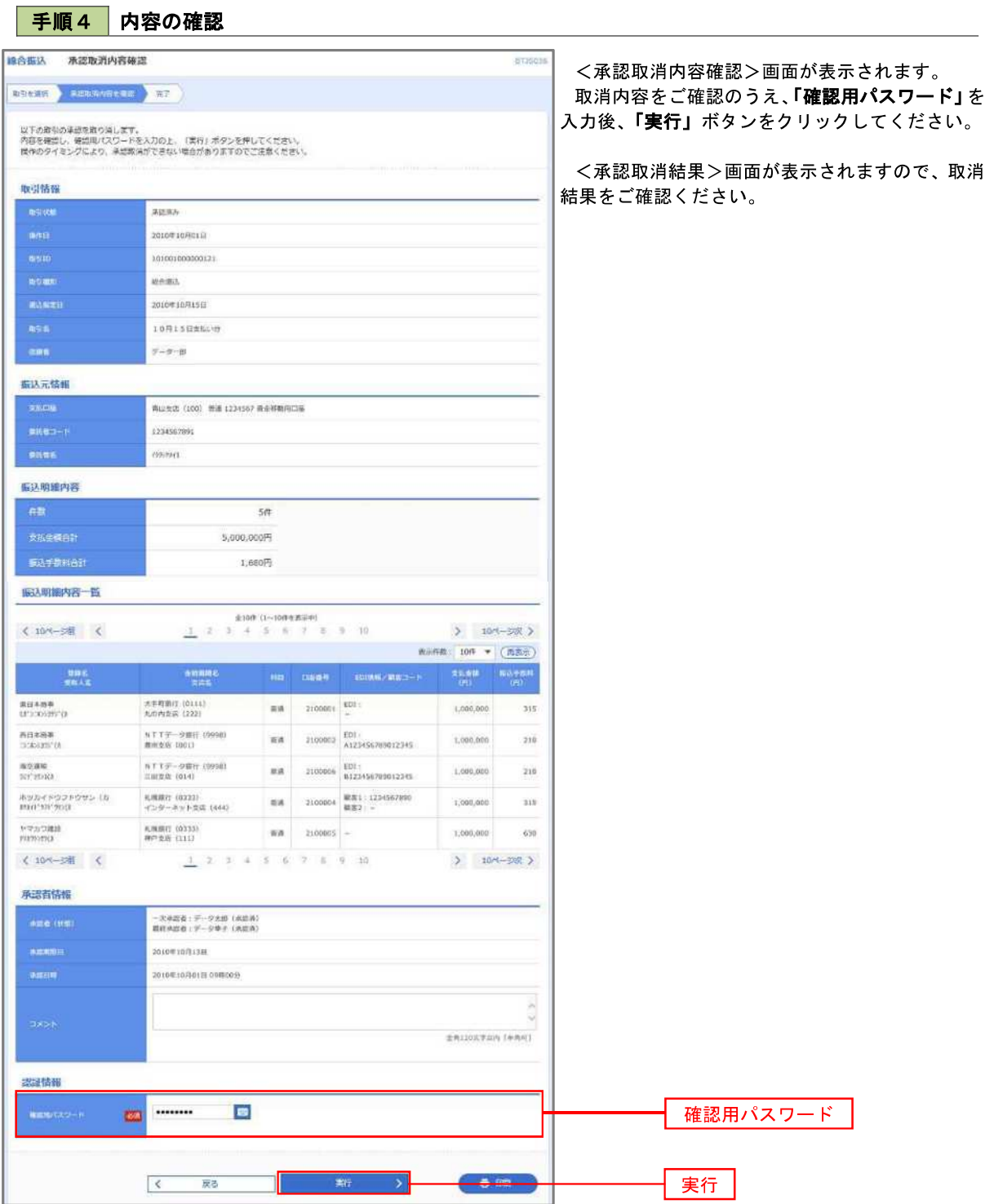

# 振込振替、総合振込、給与 · 賞与振込 (共通)

### 振込先の管理

 「振込先管理」では、資金移動業務における振込先を予め業務ごとに登録しておくことが可能です。 なお、振込先は、振込振替、総合振込、給与・賞与振込の業務毎に登録する必要があり、総合振込で登録した振 込先を給与・賞与振込で指定することはできませんのでご注意ください。

 ※.以下の画面は「振込振替」時の画面となりますが、「総合振込」や「給与・賞与振込」時の操作方法も同 様となります。

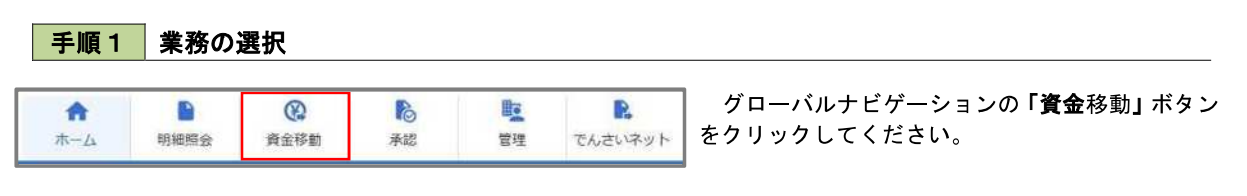

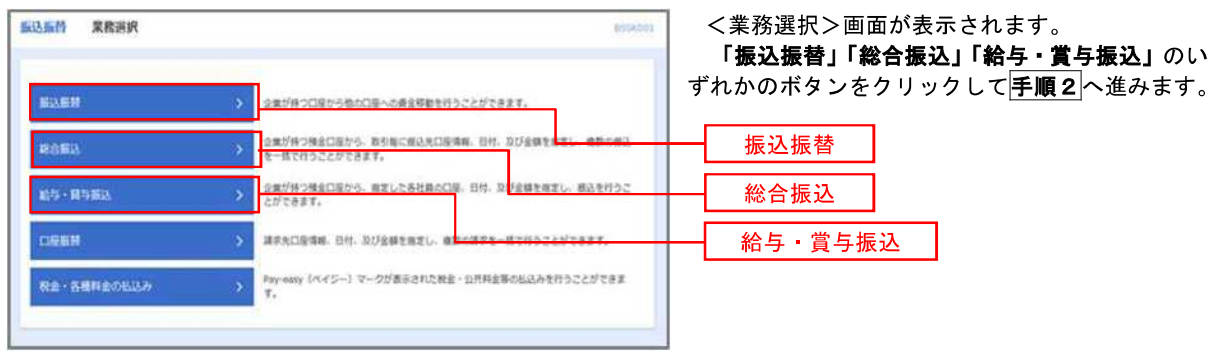

手順2 作業内容の選択

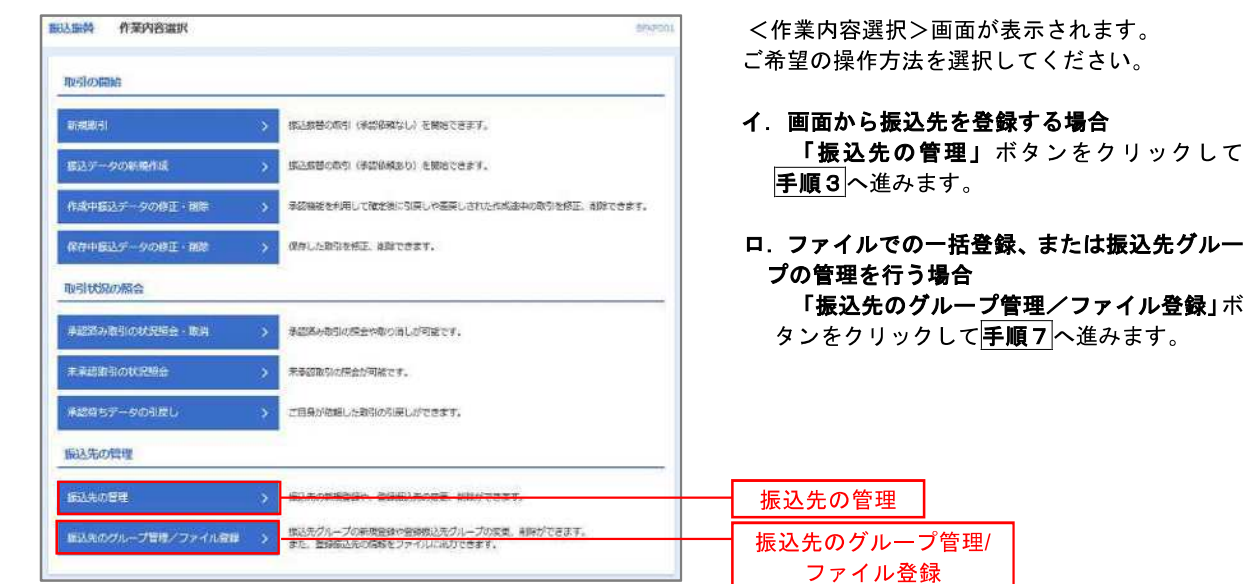

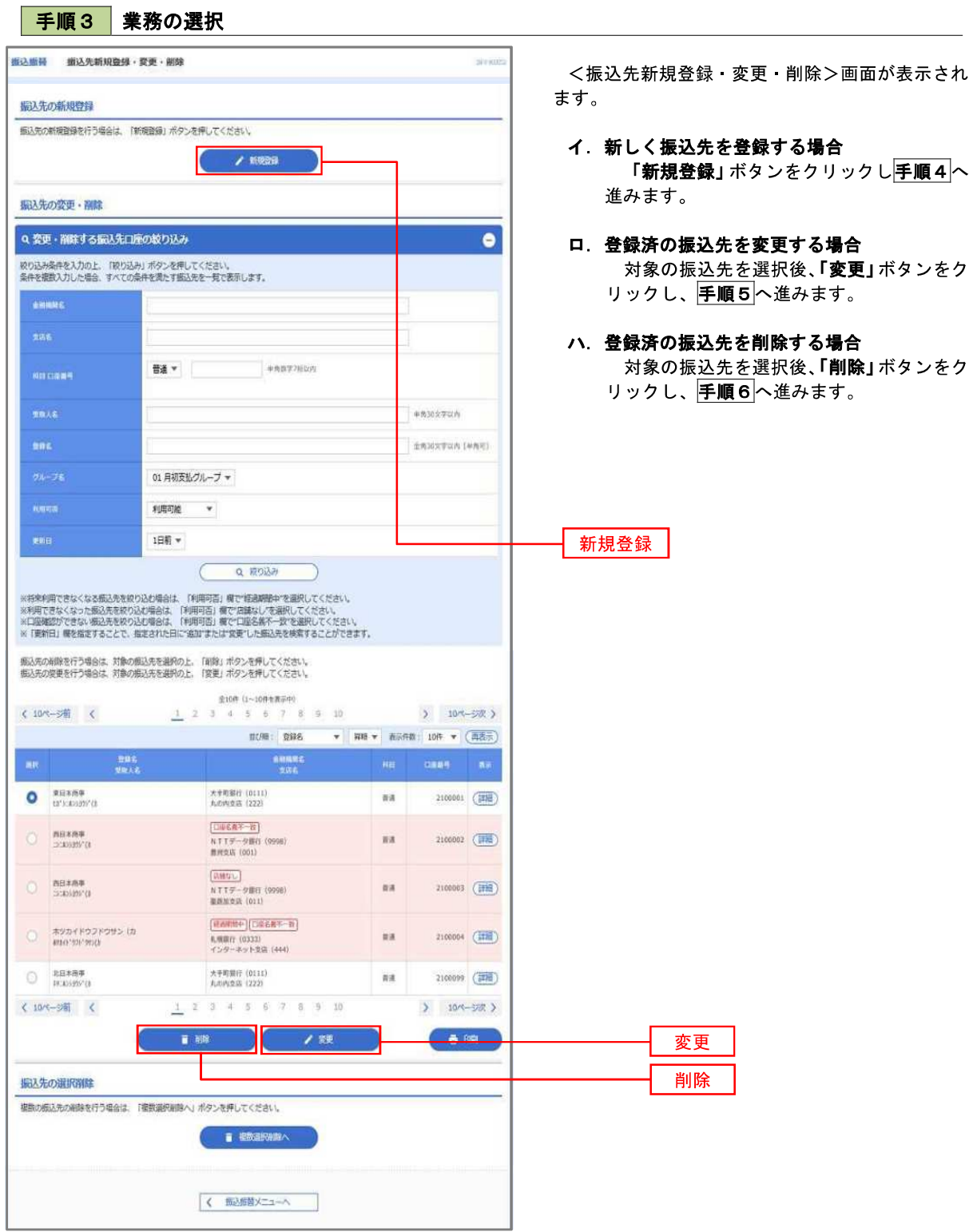

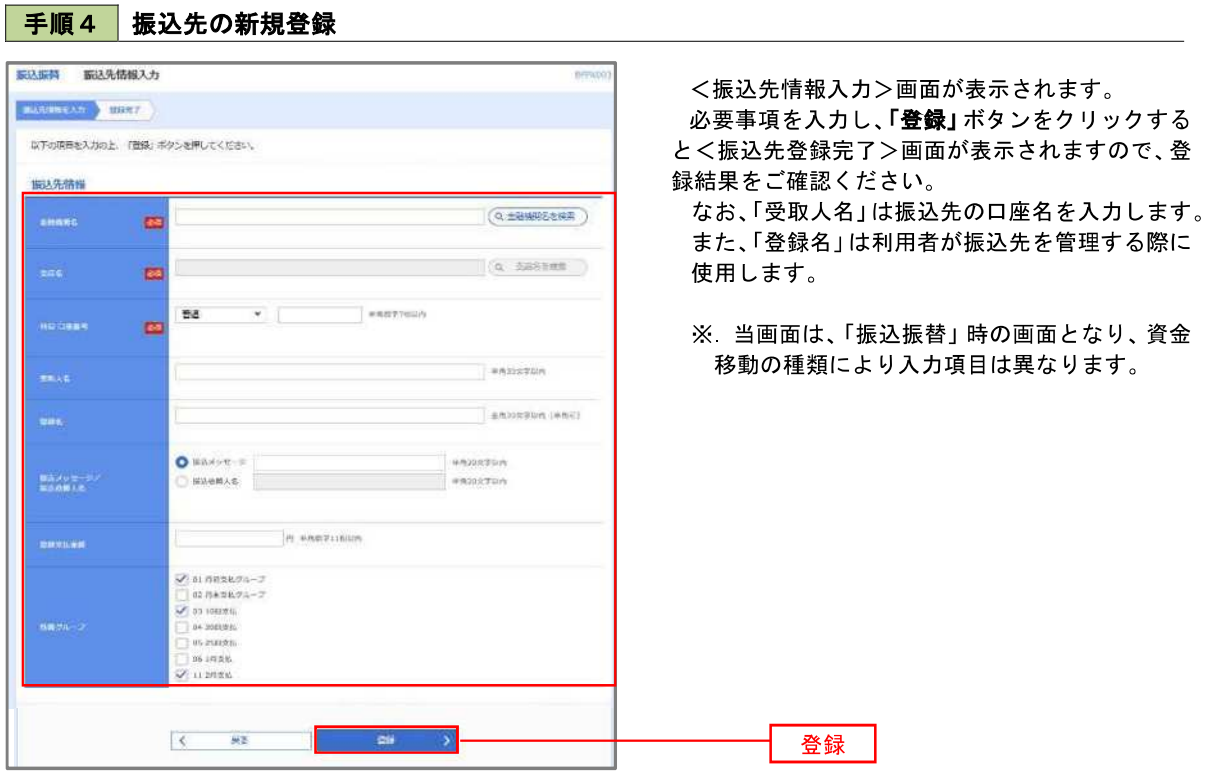

<振込振替、総合振込、給与・賞与振込(共通)>

### 手順5 振込先情報の変更

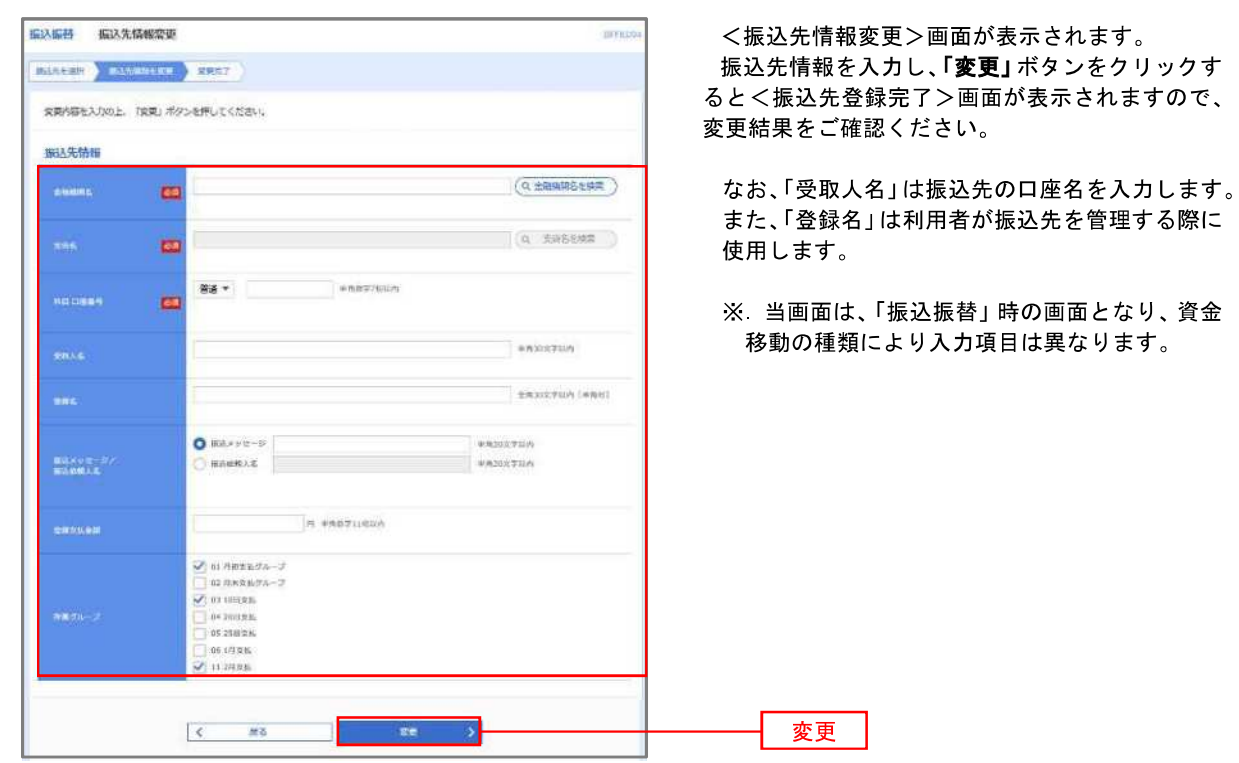

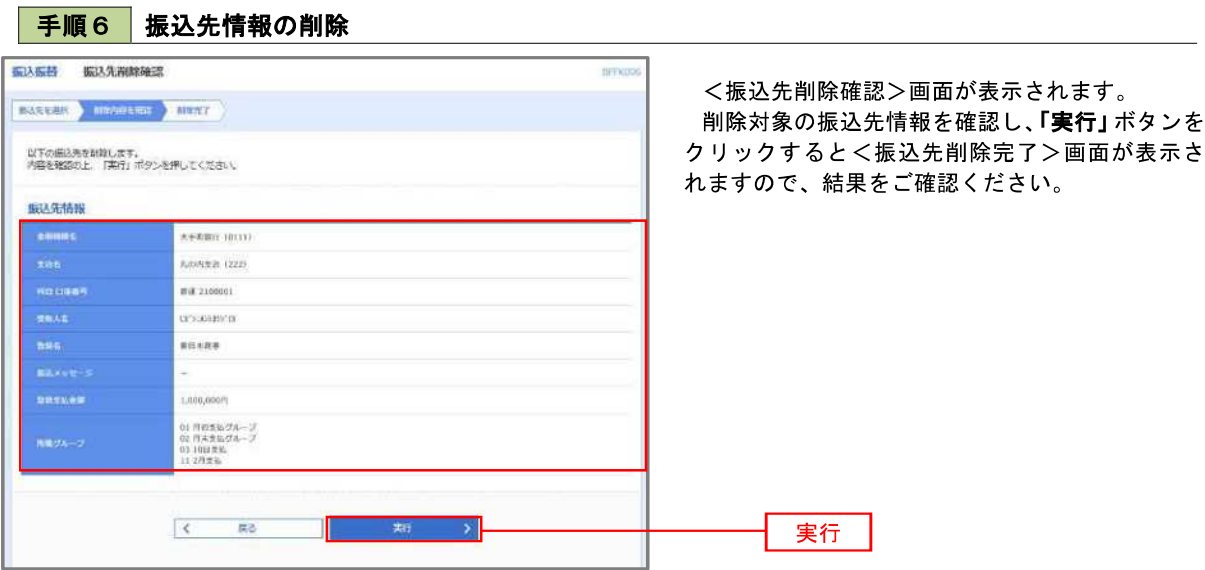

### 手順7 振込先管理作業選択

 <振込先管理作業内容選択>画面が表示されます。 選択するボタンをクリックし、該当の参照頁へお進みください。

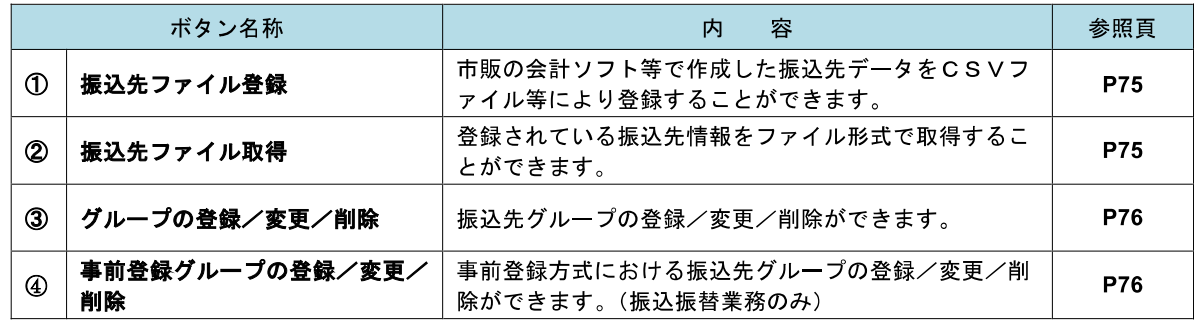

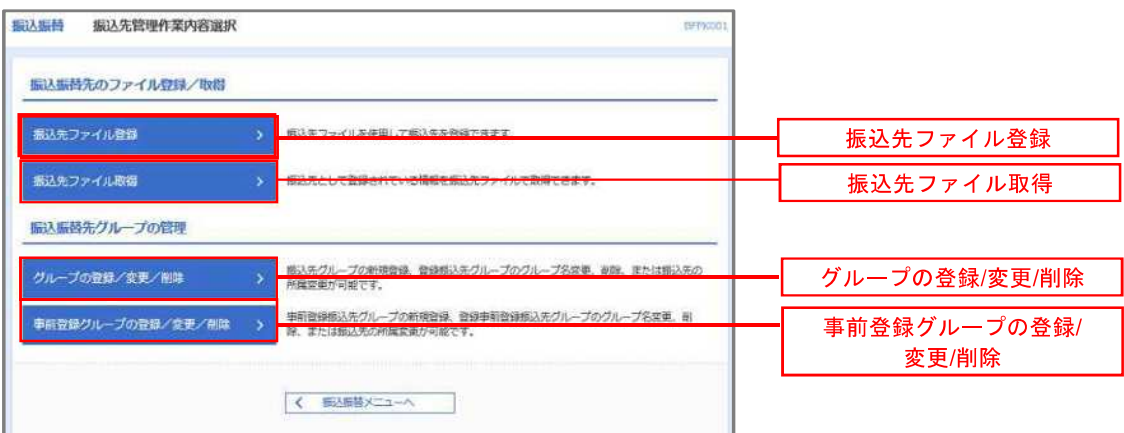

### ①振込先ファイル登録

### 手順8 振込先ファイルの登録

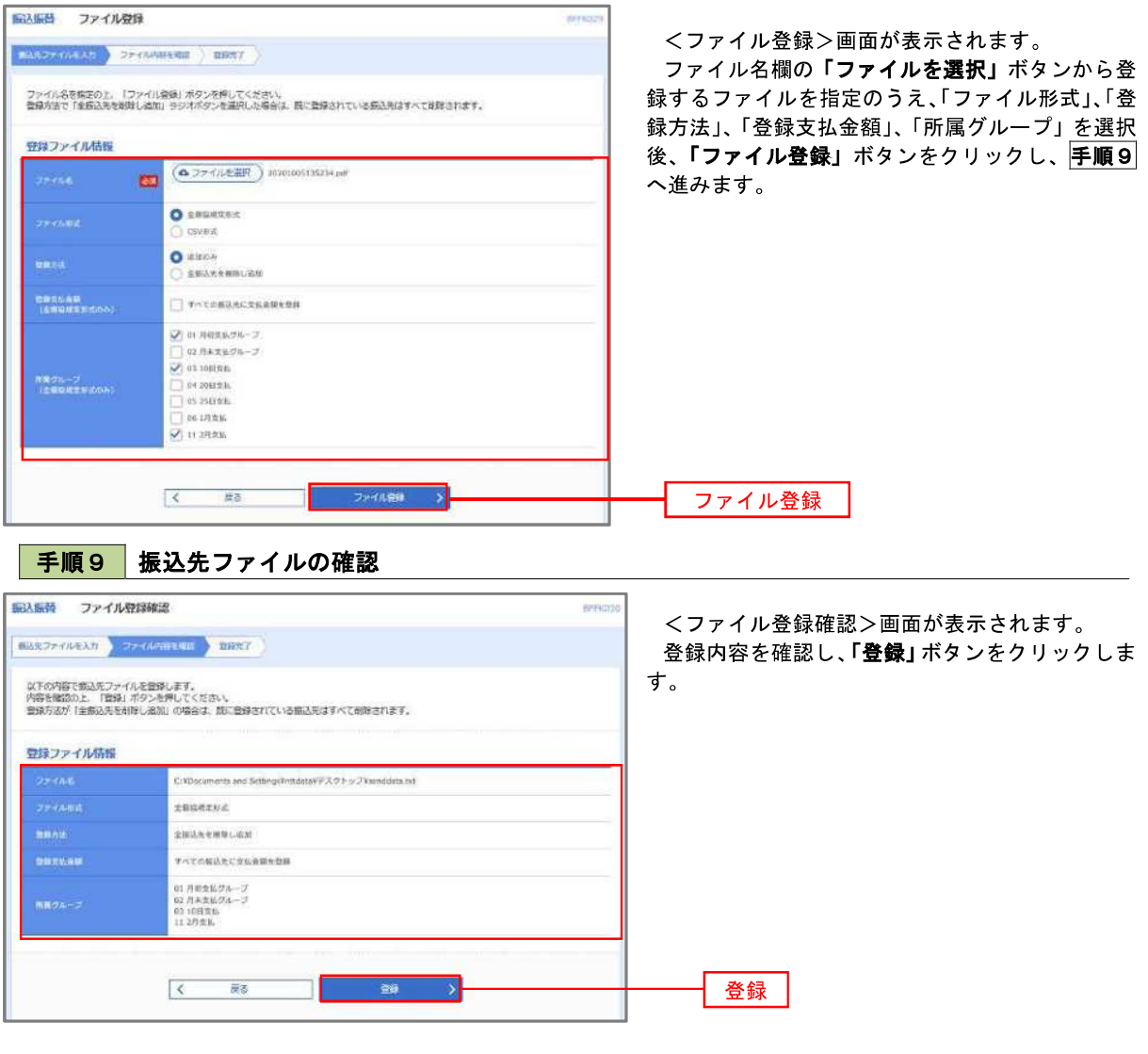

■ ②振込先ファイル取得

手順10 振込先ファイルの取得 振込振荡 ファイル取得 BPFAG23 <ファイル取得>画面が表示されます。 「ファイル取得」ボタンをクリックすると、ファ 以下の部込元情報を確認の上、「ファイル取得」ボタンを押してください。 イルをダウンロードすることができます。 服込先情報 MacDune 1 350 △ ファイル取得 → ファイル取得 $\begin{array}{|c|c|} \hline \left(\begin{array}{ccccc} \bullet & \text{Rb} & \text{Rb} \end{array}\right) & \multicolumn{3}{c|}{\text{}} \\ \hline \end{array} & \multicolumn{3}{c|}{\text{}} \\ \hline \end{array} & \begin{array}{|c|c|} \hline \left(\begin{array}{ccccc} \bullet & \text{Rb} & \text{Rb} \end{array}\right) & \multicolumn{3}{c|}{\text{}} \\ \hline \end{array} & \multicolumn{3}{c|}{\text{}} \\ \hline \end{array} & \begin{array}{|c|c|} \hline \left(\begin{array}{ccccc} \bullet & \$  $\boxed{\leftarrow} \qquad \qquad \leftarrow \qquad \qquad$ 

### ■ ③グループの登録/変更/削除、④事前登録グループの登録/変更/削除

手順4

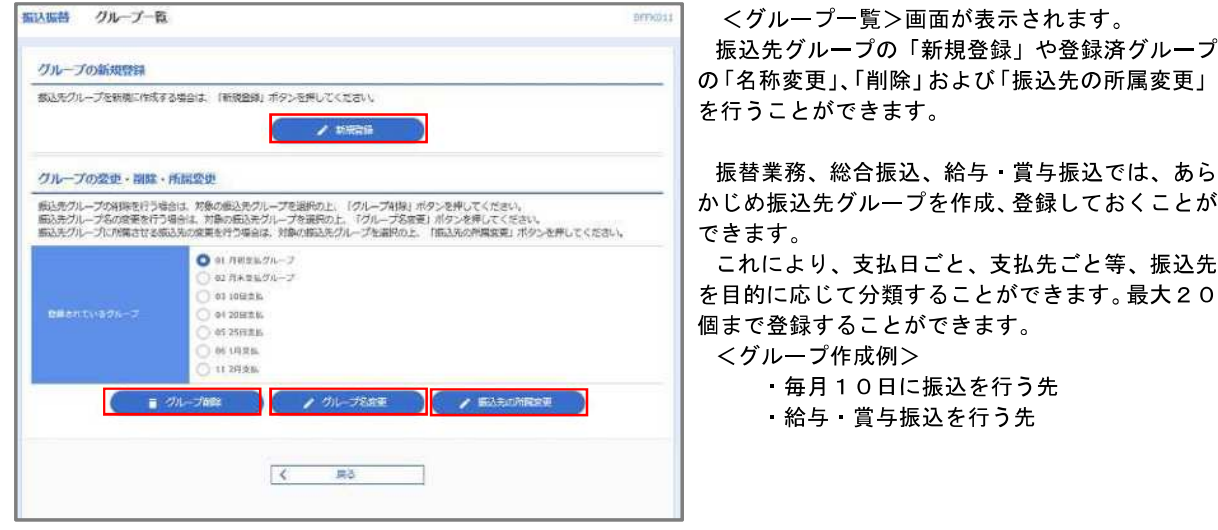

当手順で作成した振込グループは、新規の振込先を登録する際に表示されます。 新規振込先を登録する際に振込先グループを指定すると、その後、振込データを作成する際に「グ ループ一覧から選択」することにより、グループに所属する全口座を振込先として指定することがで き、データ作成が安易になります。

<口座振替>

# 口座振替

口座振替(データ伝送)とは、企業が口座振替請求データを作成することで取引先の当組合預金口座から代金 を回収し、企業の保有する口座に入金を行うことができます。

口座振替請求データの伝送受付時間は、振替指定日の2営業日前の18時00分までとなります。

データ伝送受付時間内までに「承認」処理を実施してください。承認期限を過ぎた場合は、振替指定日に請求 されませんのでご注意ください。

### 【口座振替請求データの作成から承認までの流れ】

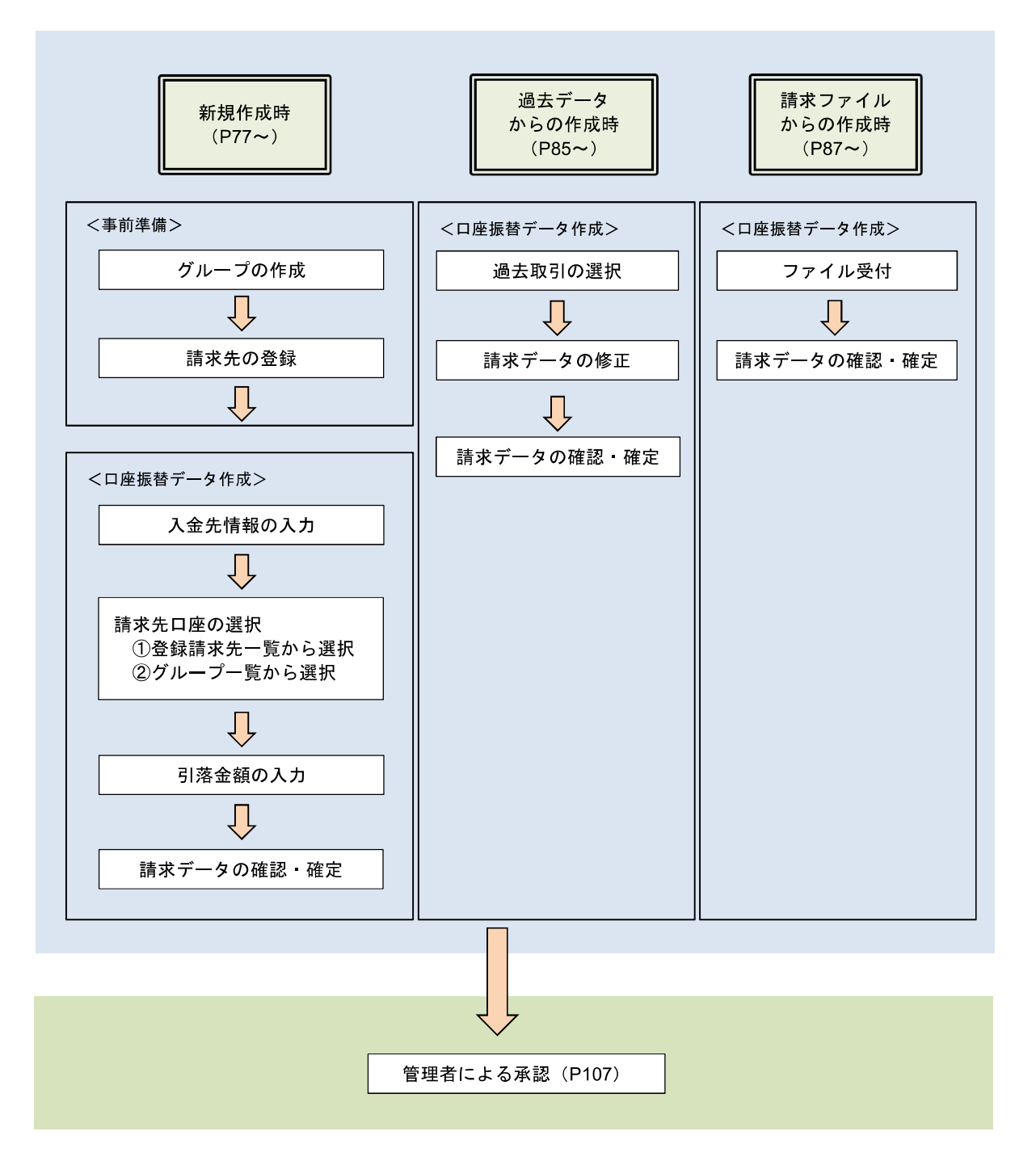

### 新規作成時

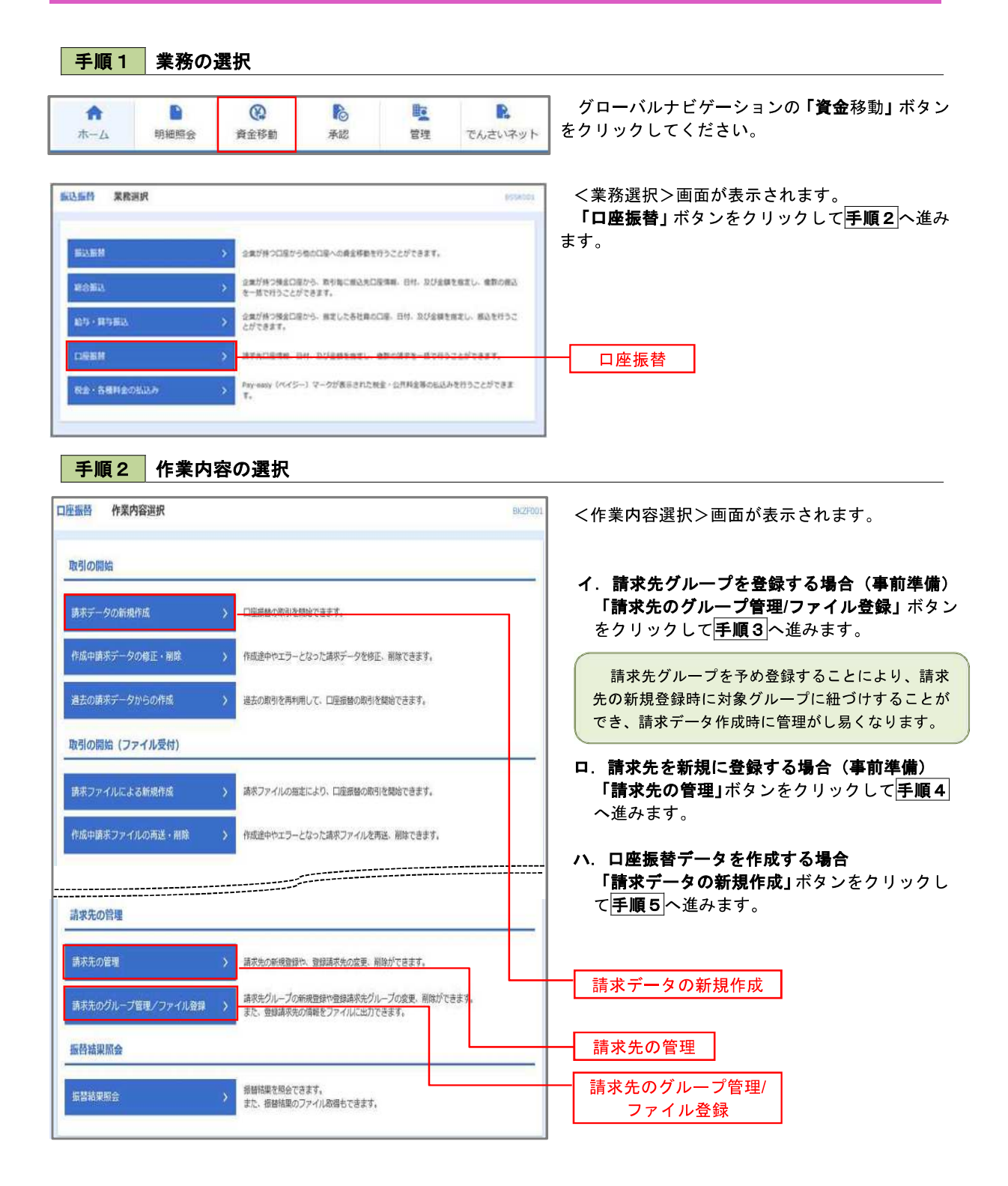

手順3 請求先グループの登録

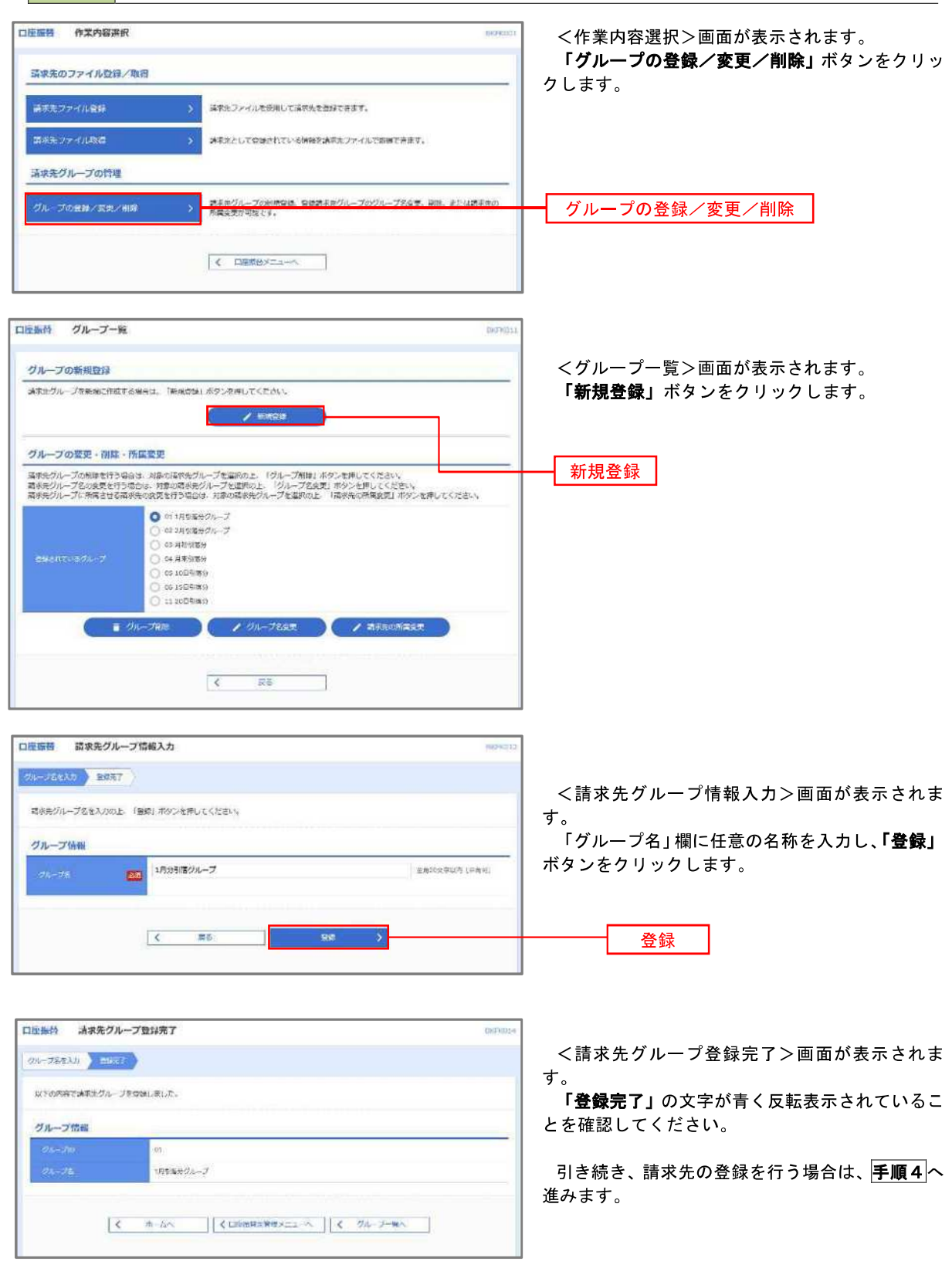

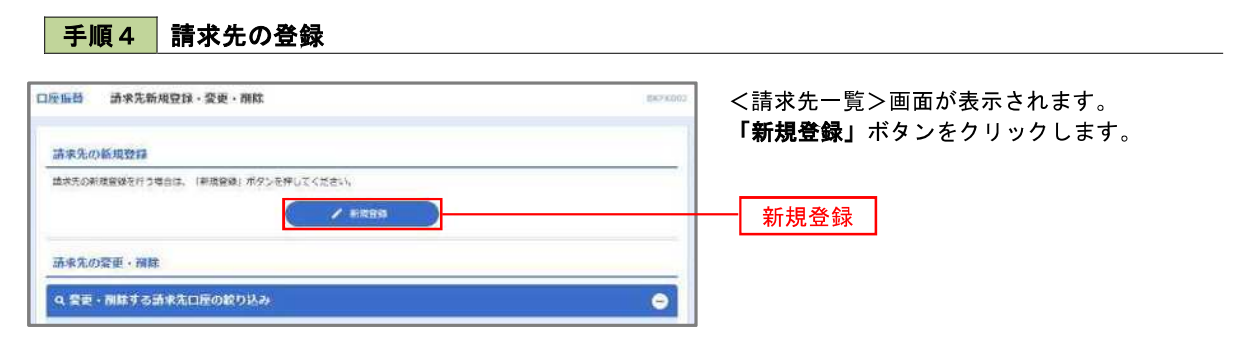

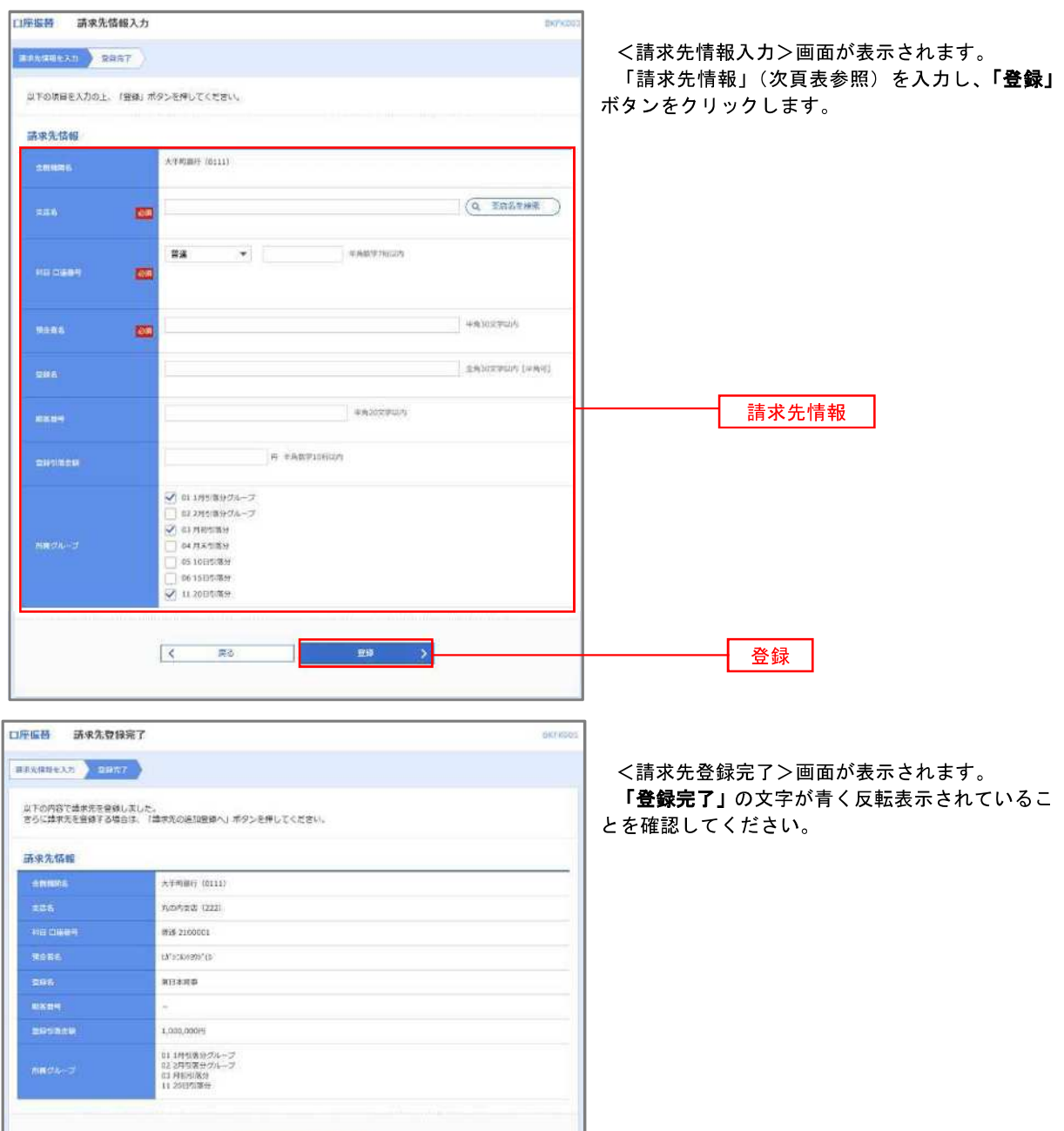

■ 出来先の高田管理へ >  <口座振替>

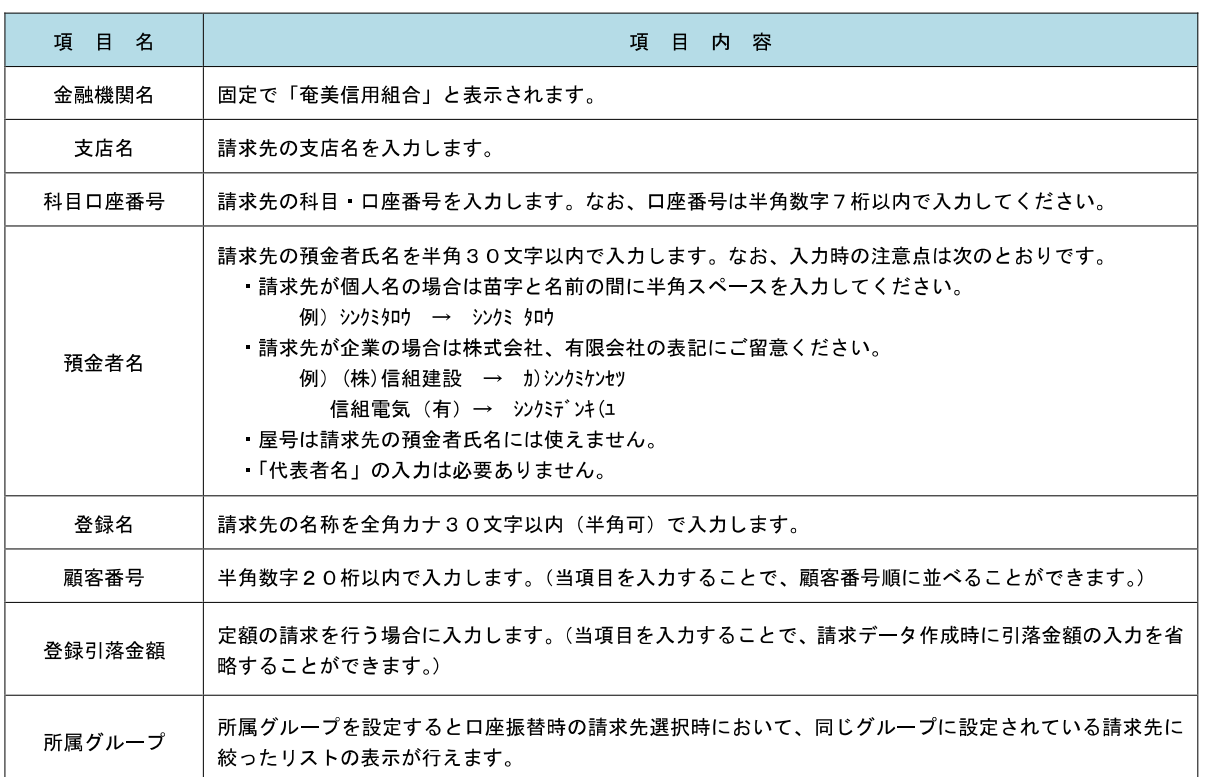

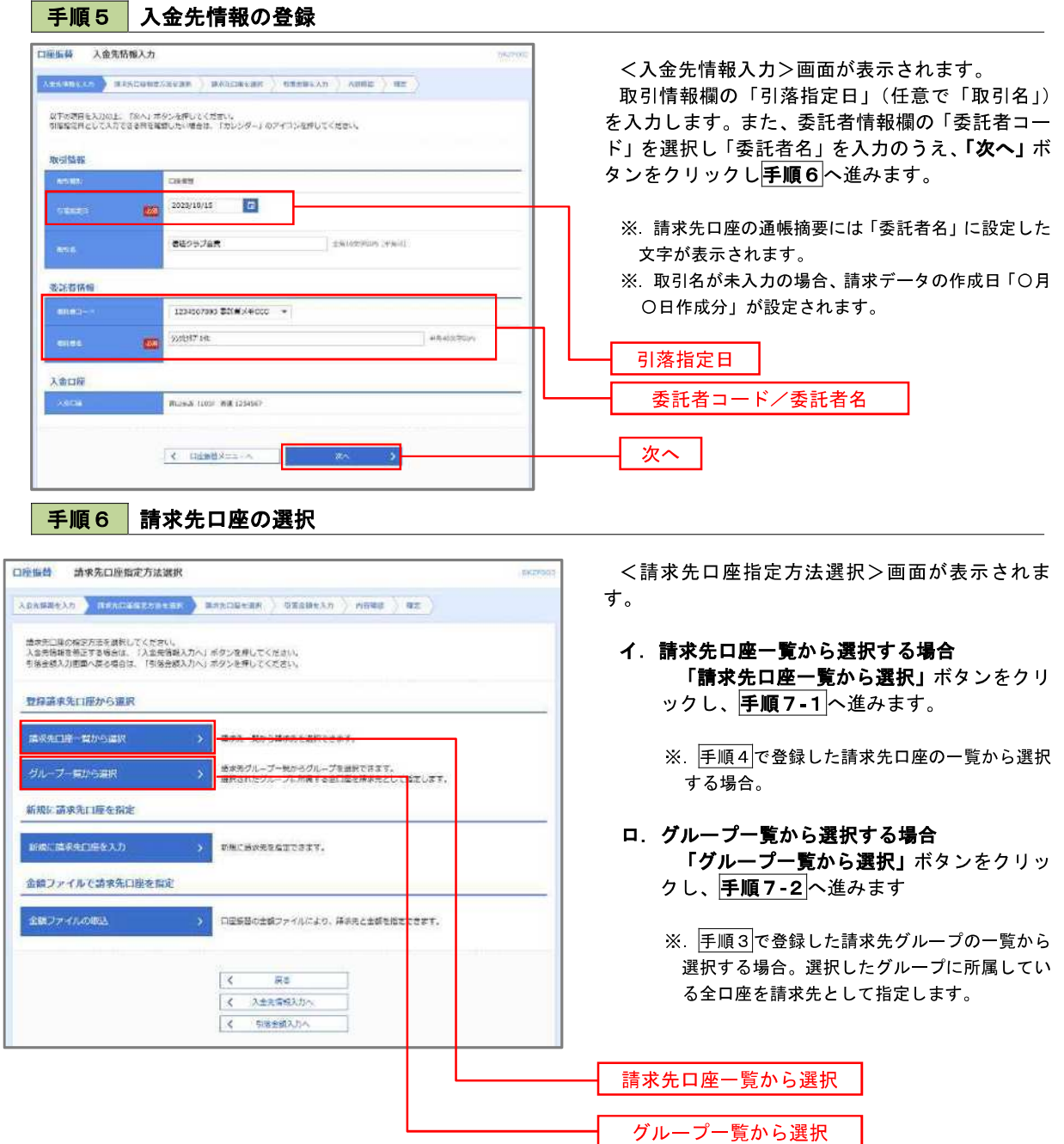

手順7**-**1 請求先口座一覧からの選択 口座振藝 登録請求先口座選択 **DOTOS** <登録請求先口座選択>画面が表示されます。  $\lambda$ enskr $\lambda$ n ) Axedestraesk **) Heyovins (** Asestan ) nome ) or ) 登録請求先一覧から請求先を選択し、「次へ」ボタ ンをクリックして手順8へ進みます。 請求先を選択の上、「次へ」ボタンを押してください。 Q 請求先口座の絞り込み  $\bullet$ ※.「詳細」ボタンをクリックすると、選択した請 彼ら込み条件を入力の上、「彼り込み」※タンを押してください。<br>条件を情故入力した場合、すべての条件を満たす請求先を一転で表示します。 求先の詳細が表示されます。 ※.登録されている引落金額を今回の取引で使用 する場合は、「登録引落金額を使用する」を選択 します。  $(104-54)$ > 10ページボン  $\begin{array}{c} \hbox{Answer}\\ \hbox{4.88} \end{array}$  $Z + 1$ **RAIL M** RESER 人手明細行 (0111)<br>PubP(安房 (222) **HHE 2100031 -** $(TH)$  $Q\equiv\frac{\text{RBERSE}}{\text{MNSDCC}}$  $\begin{array}{l} \text{NTTF}-930\%\\ \text{MHM} & (001) \end{array}$ HM 2100002 A1234567890123456789 (2728)  $[13362]$ 登録請求先一覧 $\frac{\#S(D\cap \Gamma)\cap S(D\cap \Gamma)}{\#S(D\cap \Gamma)\cap S(D)}\quad (D$ **NE 2100004 4123456788812345**  $\sqrt{\frac{1}{2}m}$ (ASHANDT) **MEXICAN REPORT HM** 2200005 A123456789833333  $\left( \frac{\partial \mathbf{H}}{\partial \mathbf{H}}\right)$ tilitany (0333)<br>Alfred (111) 3 6 7 8 9 10  $\geq$  104-58. >  $(104 - 58)$  $12 E +$ 滞求先を追加する際、登録されている引油金額をコピーして使用するか選択してください。 ● 登録引席金額を使用しない □ 登録引導金額を使用する 次へ

### 手順7**-**2 請求先グループの選択

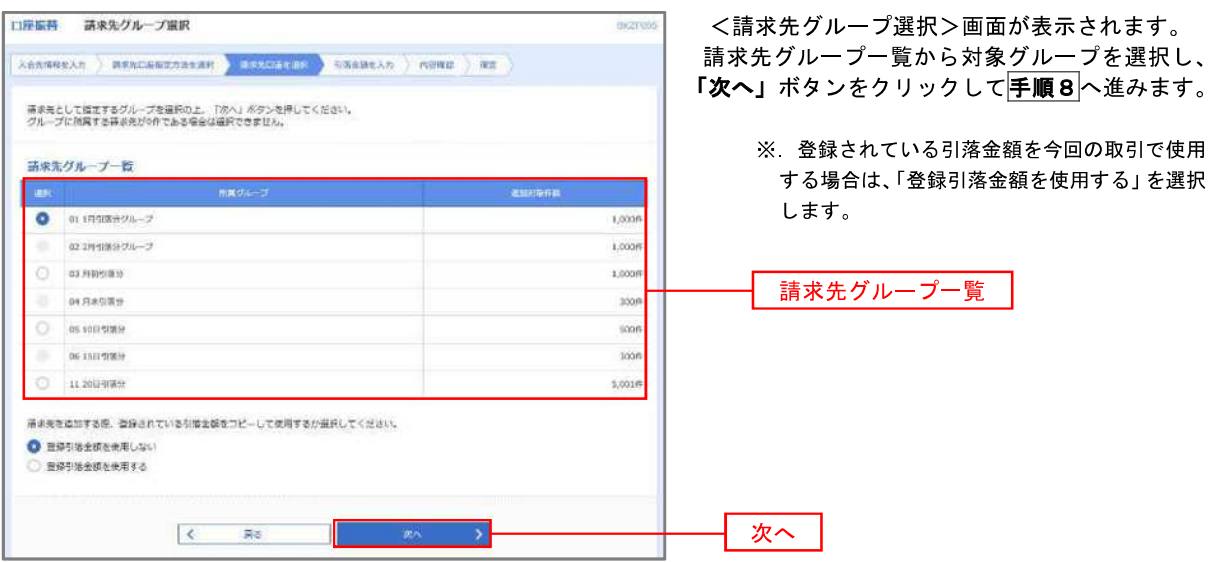

### 手順8 引落金額の入力

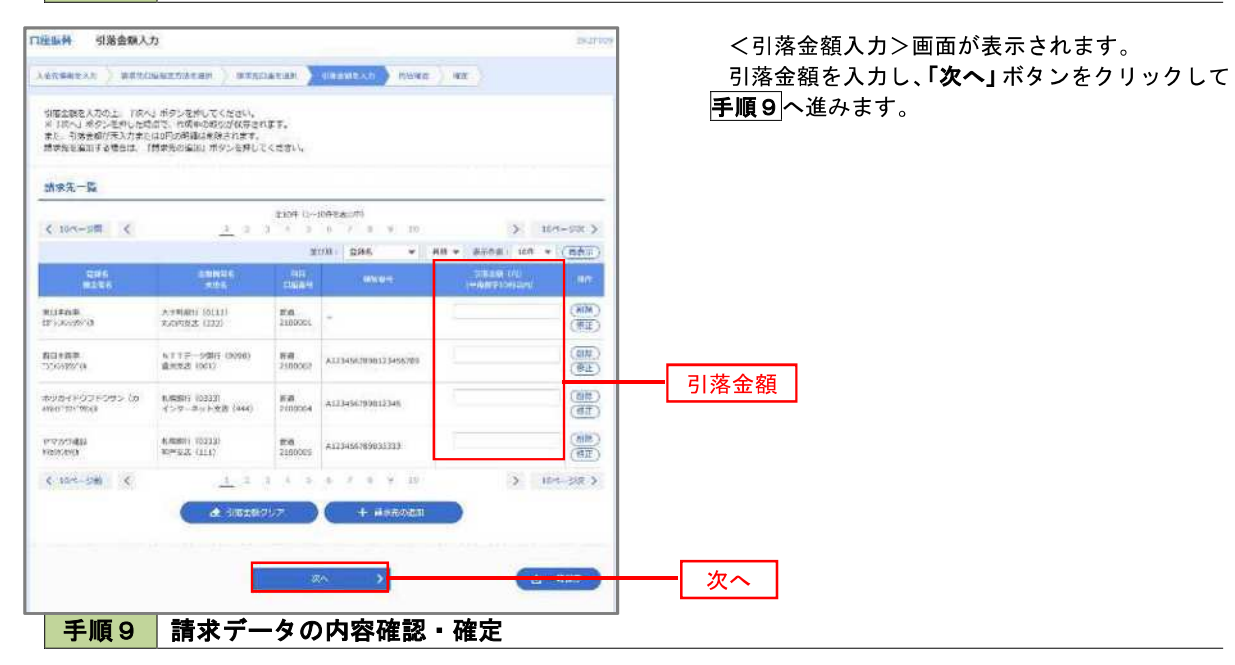

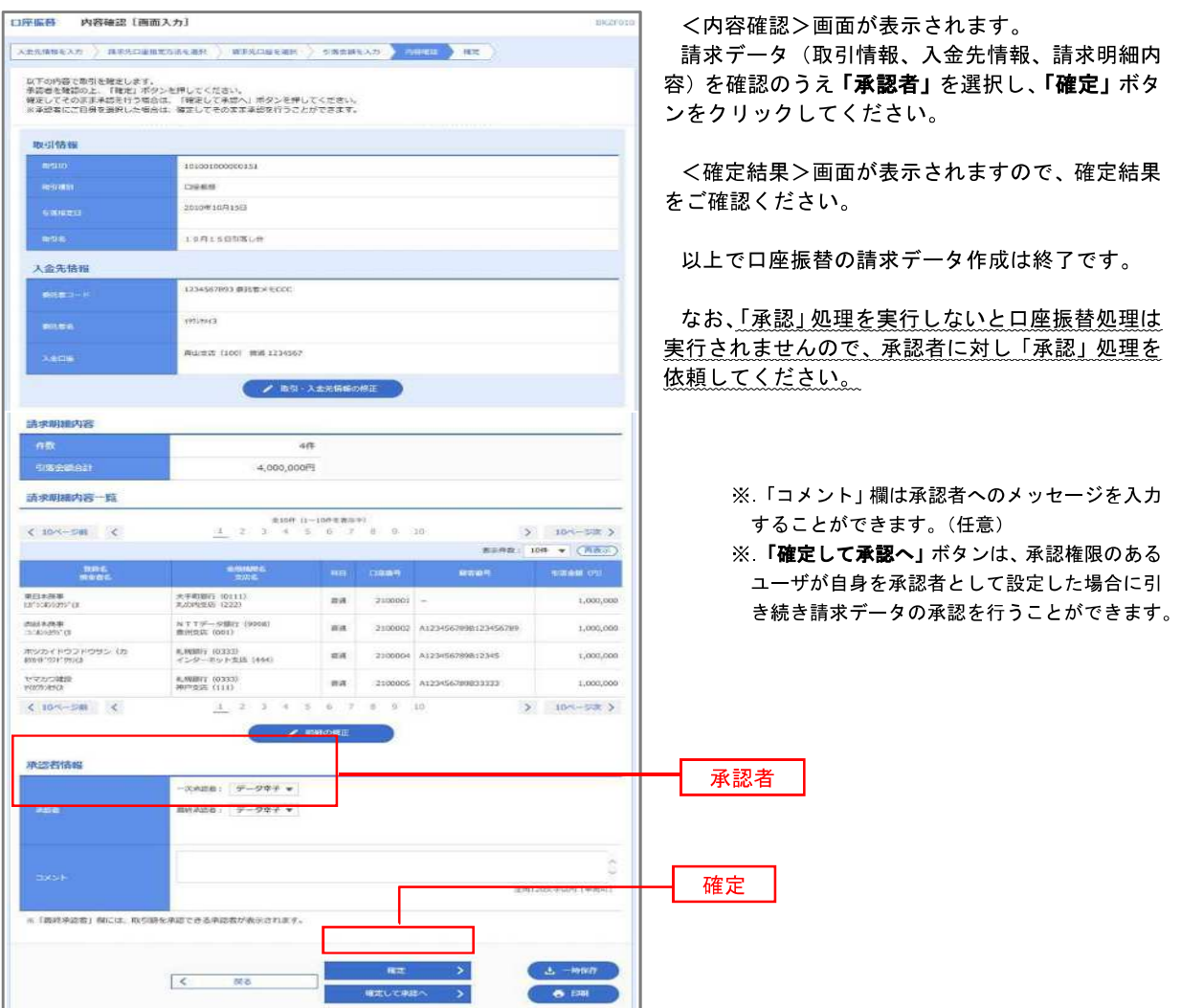

### 過去データからの作成時

過去の取引を再利用して口座振替請求データを作成することができます。

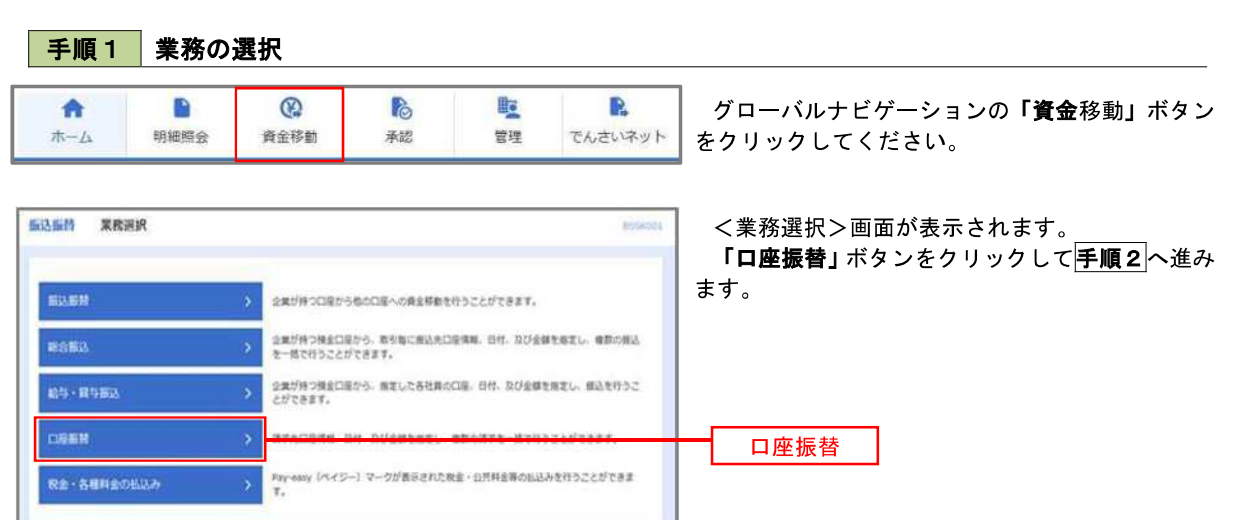

手順2 作業内容の選択

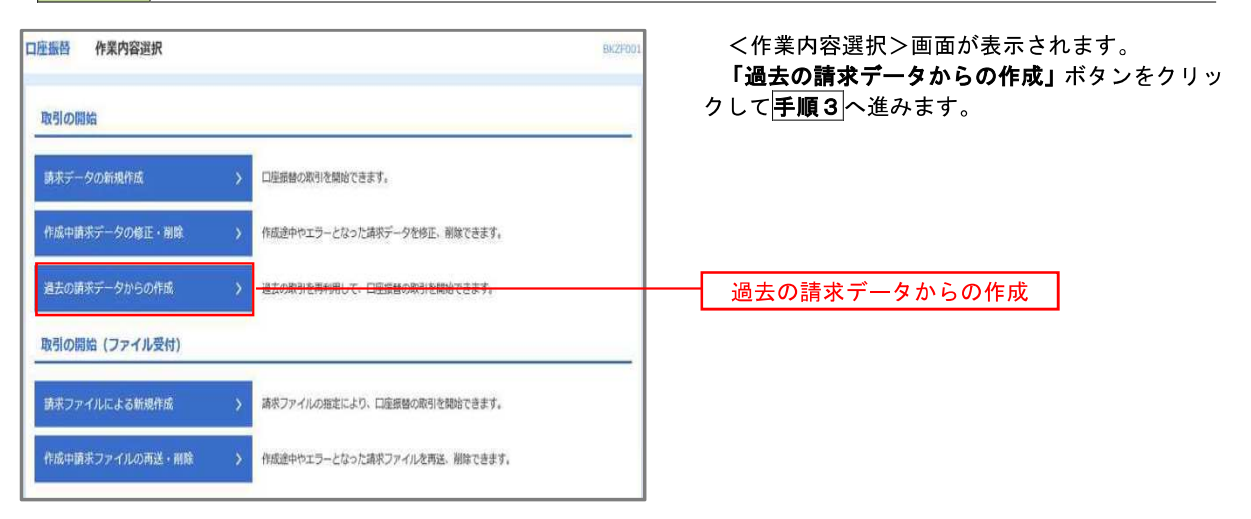

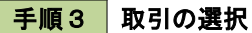

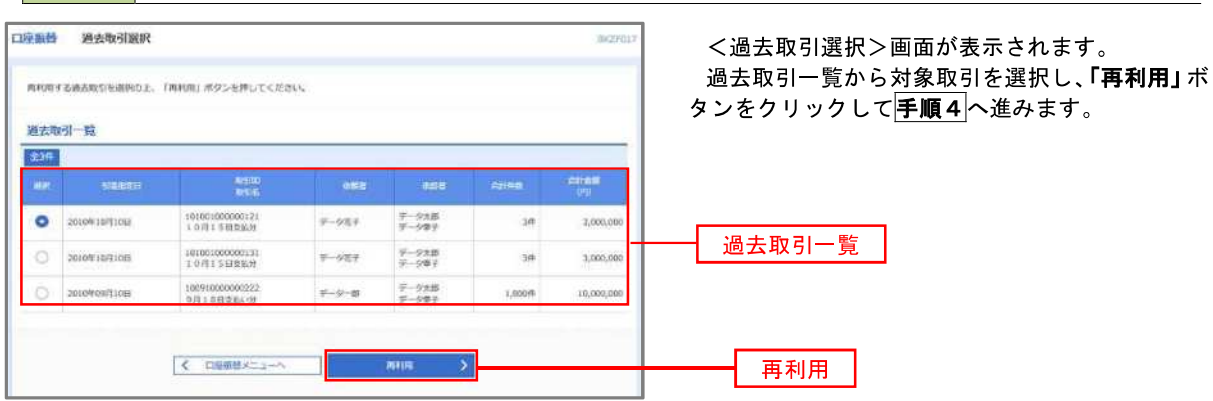

# 手順4 請求データの修正・内容確認・確定

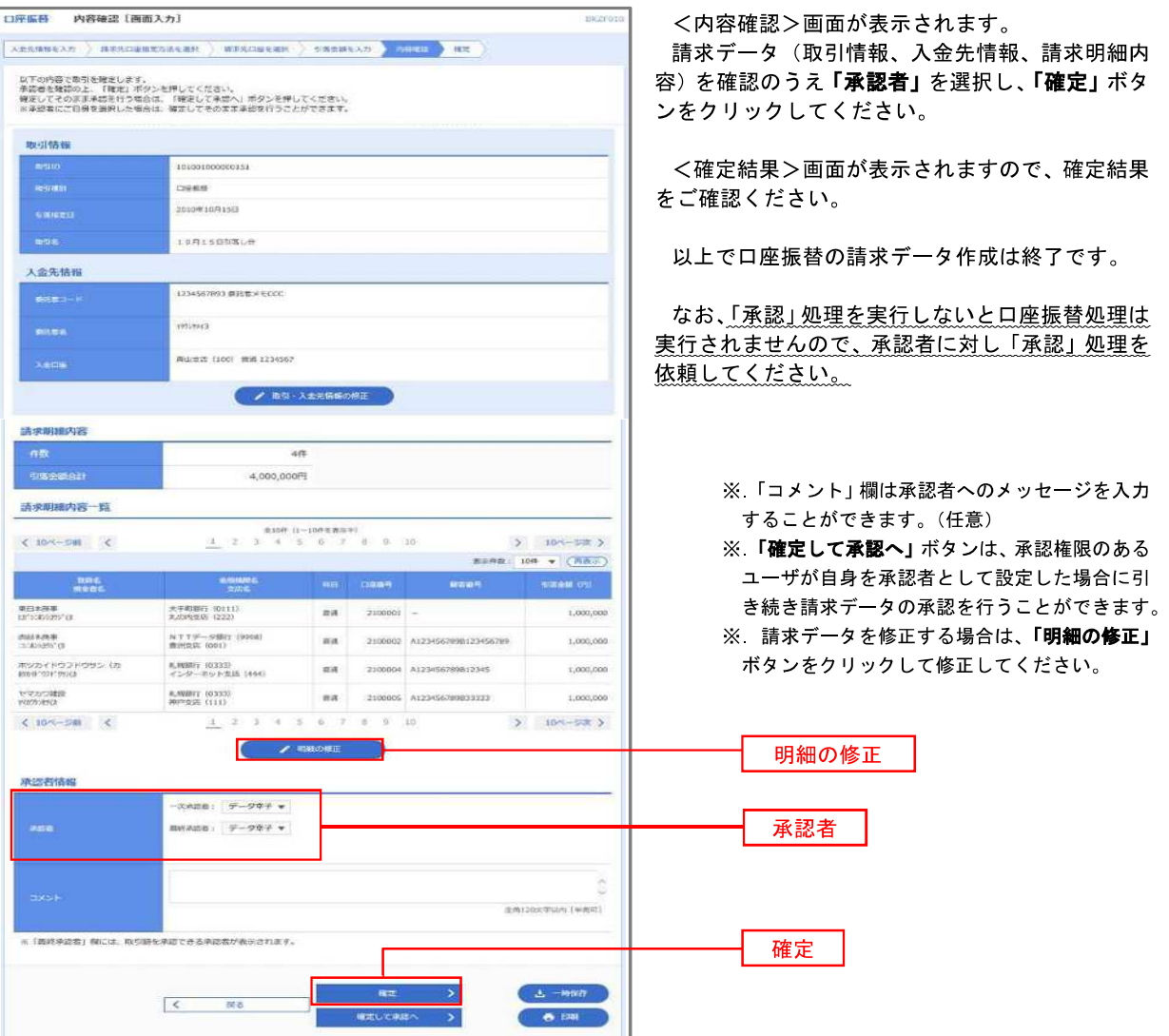

### 請求ファイルからの作成時

 他のソフト等で作成した請求ファイルにより口座振替請求データを作成することができます。 その際のデータ仕様は「口座振替データ」(全銀フォーマット)となります。

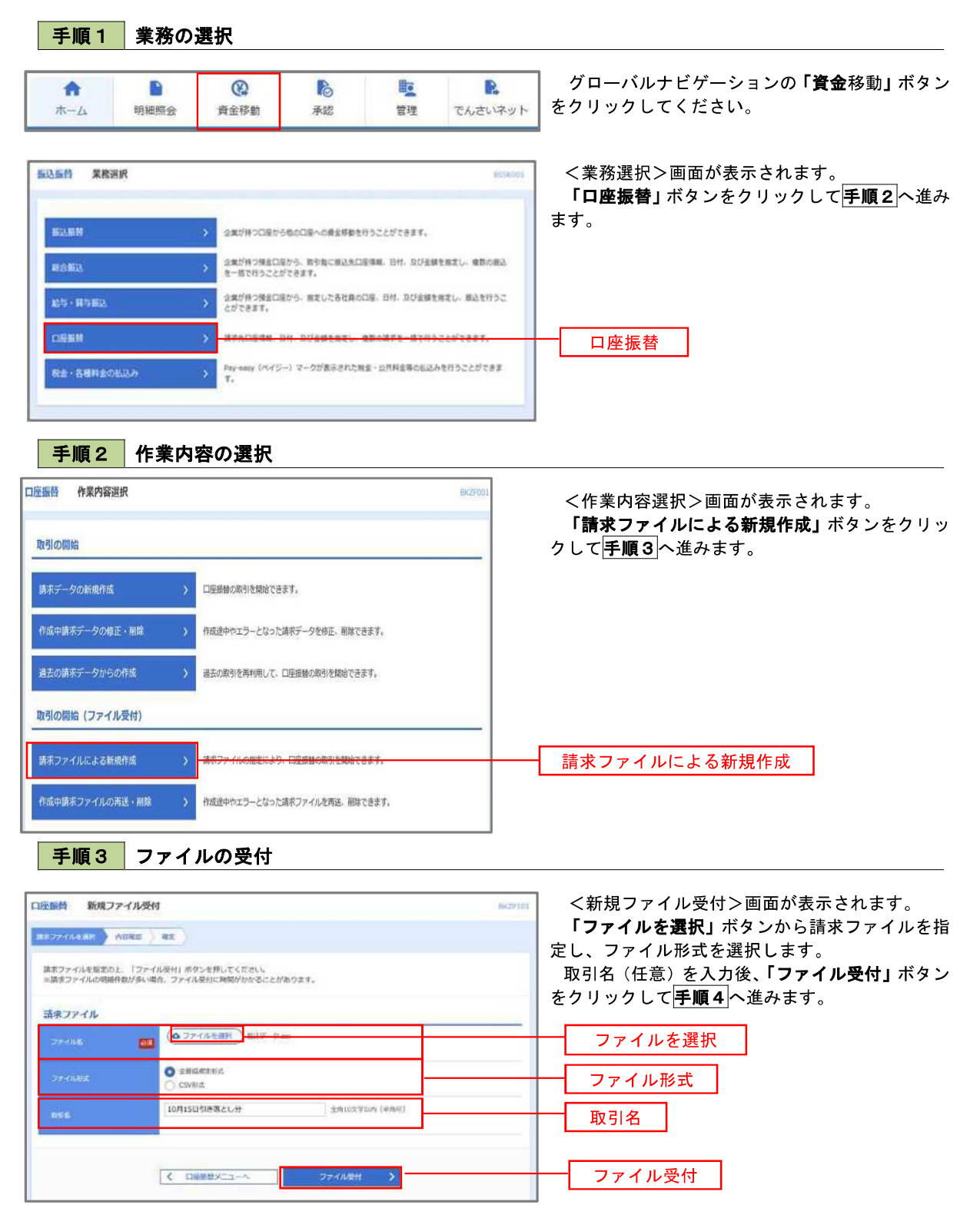

# │ 手順4 │ 請求データの内容確認・確定

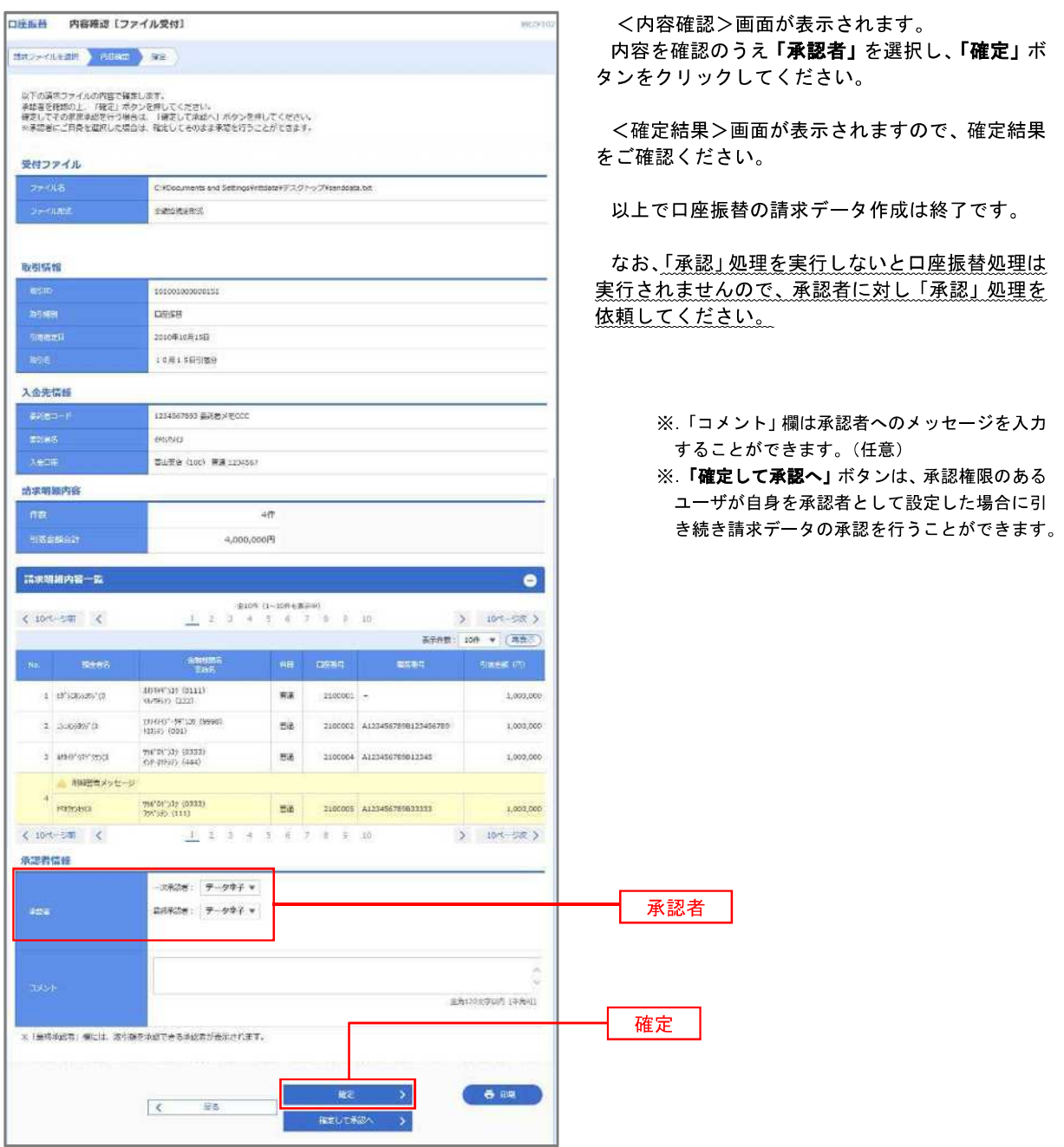

<口座振替データ仕様>

- 1.データの使用
	- ★口座振替データ(全銀フォーマット)とする。
	- **★データはMS-DOS仕様とする。(使用コード:JISコード、レコード長:120バイト)**
	- ★使用する文字の範囲は次のとおりとする。(小文字・ひらがな・漢字は使用不可)
		- a.カタカナ半角大文字(ただし、「ヲ」を除く
		- b.アルファベット半角大文字
		- c.半角数字
		- d.特殊文字(半角のみ)は「.」ピリオド、「()」かっこ、「-」ハイフン、「˝」濁点、「゜」半濁点 「ブランク」(半角スペース)が使用可能
- 2.ファイル形式

 レコードの並びは、ヘッダーレコード、データレコード、トレーラーレコードの順とし、最終レコードとし てエンドレコードを付ける。

各レコードの間にCR(0D)とLF(0A)を挿入する。エンドレコードの後にEOF(1A)は付加しない。

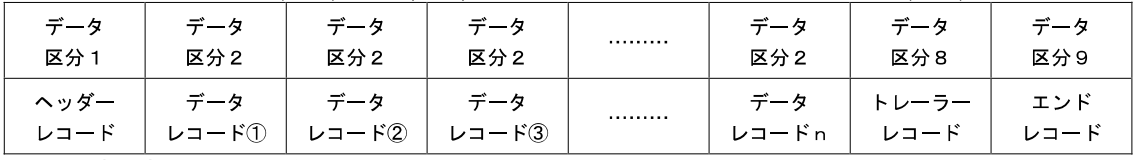

※.①、②、……nはデータレコードの数を表す。

3.レコードの内容

レコードの仕様は次のとおりとする。

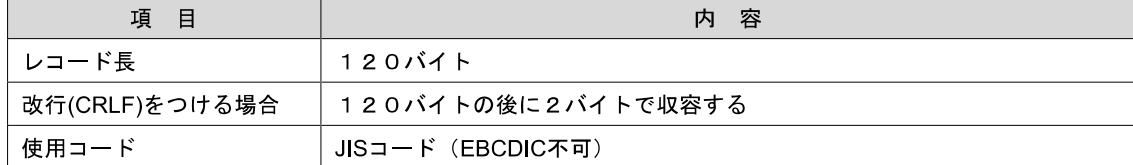

(1)ヘッダーレコード

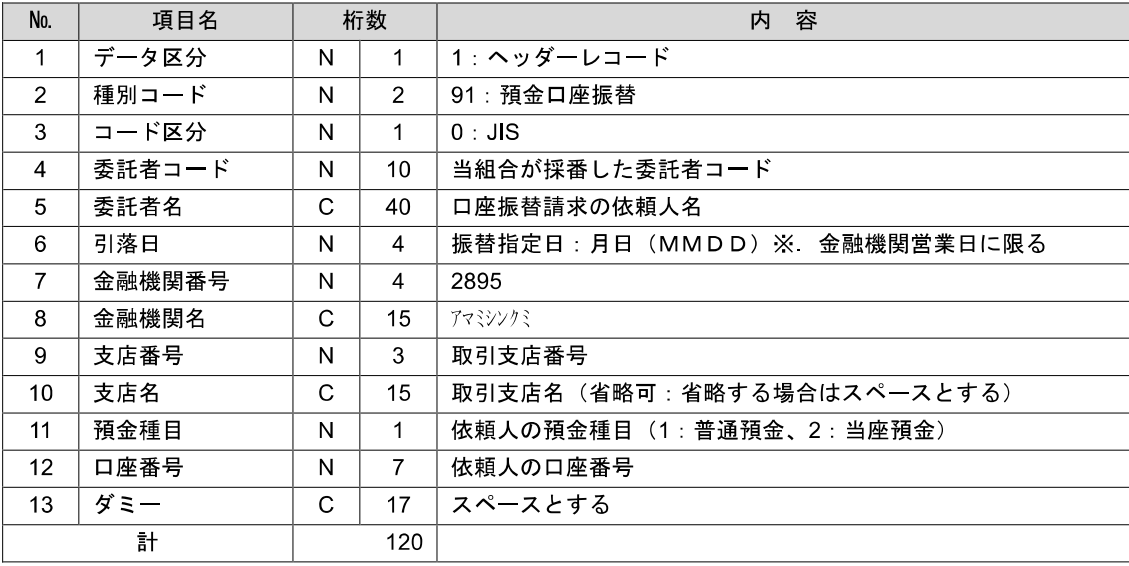

 ※.桁数欄の「N」は数字(右詰・前部の残り部分0で埋める)、「C」は半角文字(カタカナ・英大文字・ 数字の混在、左詰・後部の残り部分は半角スペースとする)を表す。

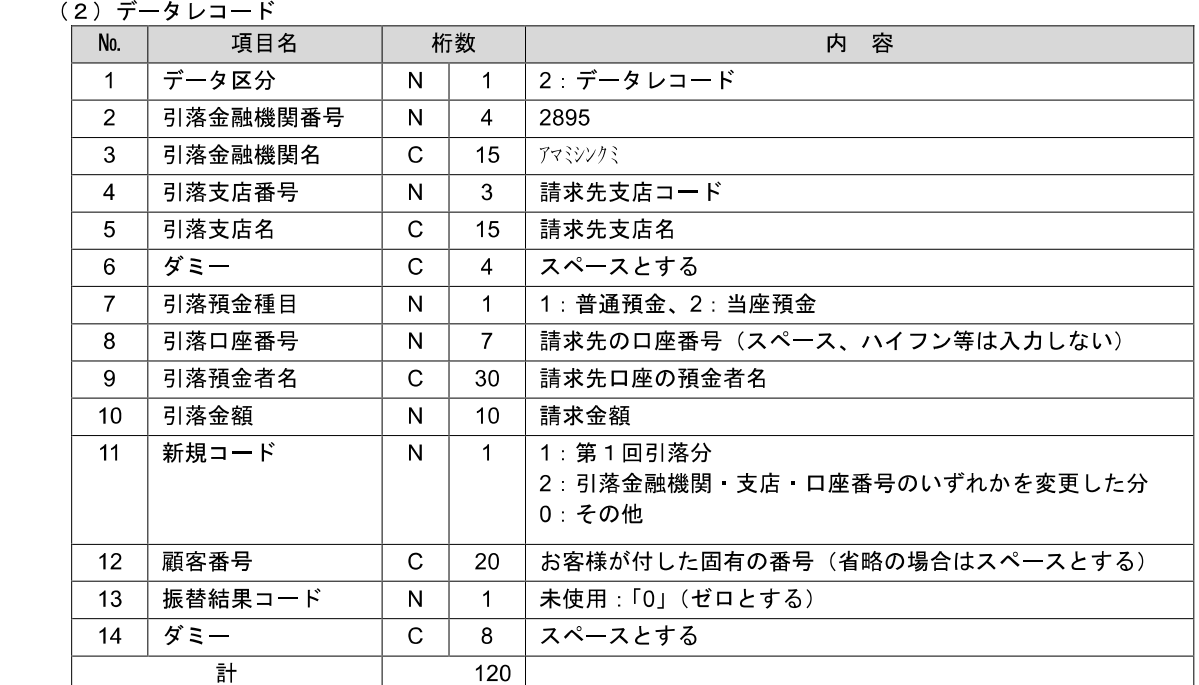

 ※.桁数欄の「N」は数字(右詰・前部の残り部分0で埋める)、「C」は半角文字(カタカナ・英大文字・ 数字の混在、左詰・後部の残り部分は半角スペースとする)を表す。

(3)トレーラーレコード

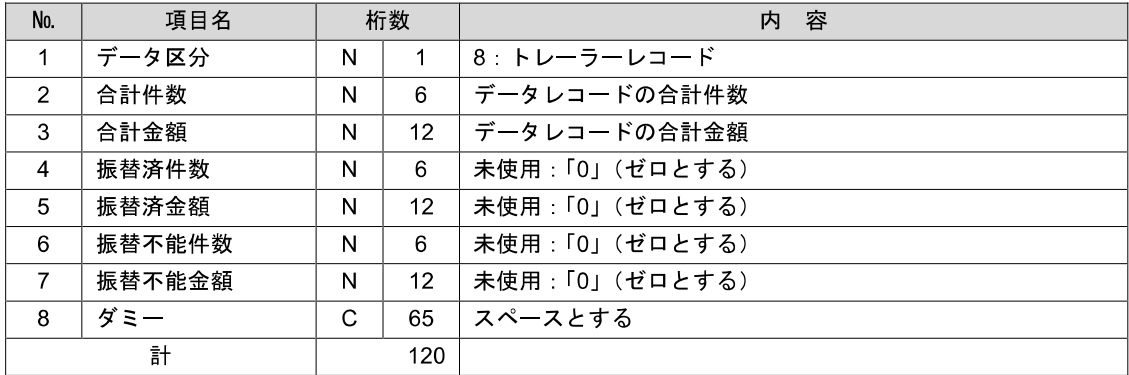

(4)エンドレコード

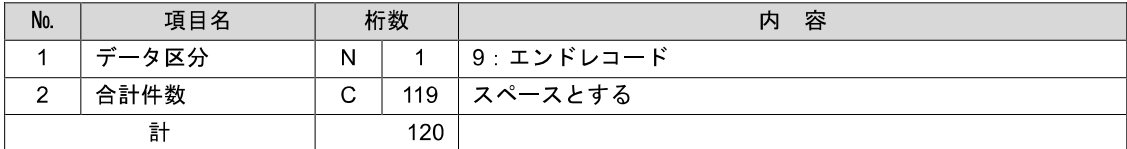

<振替結果ファイル取得時について>

データレコードの「振替結果コード」欄には次のコードを記録し返送する。

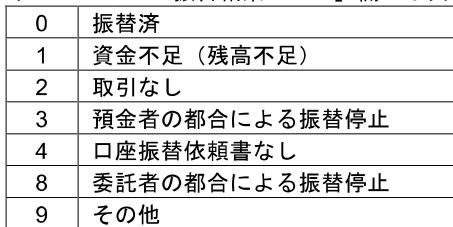

### 請求データの修正・削除

作成途中やエラーとなった口座振替請求データを修正・削除することができます。

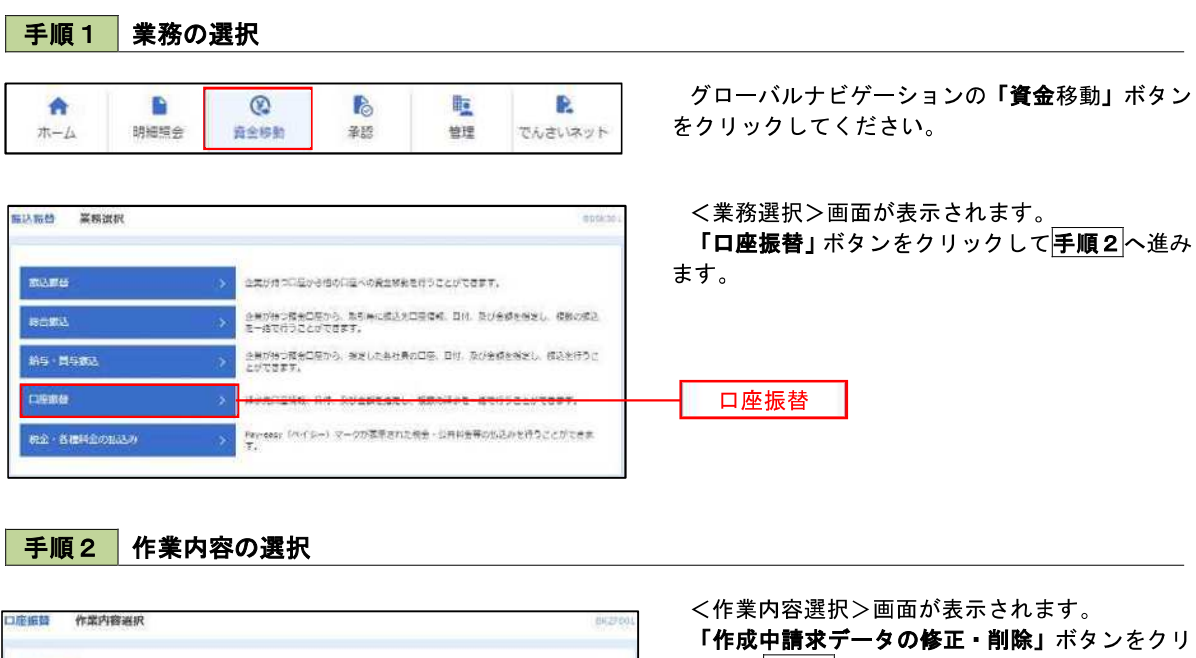

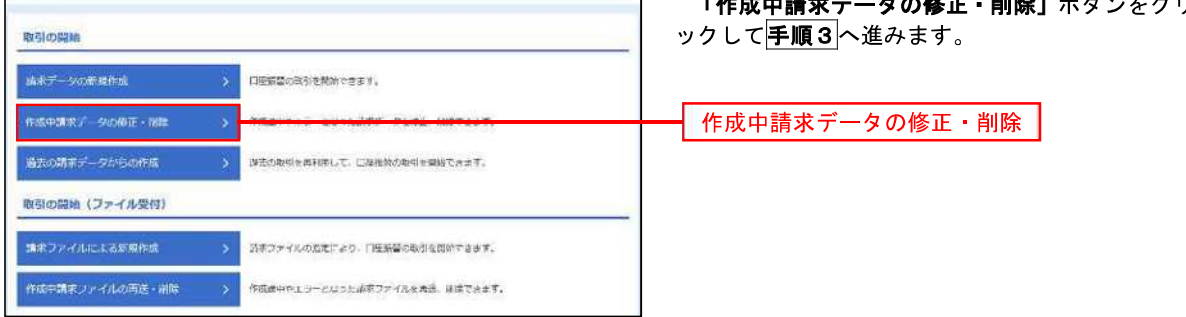

手順3 取引の選択

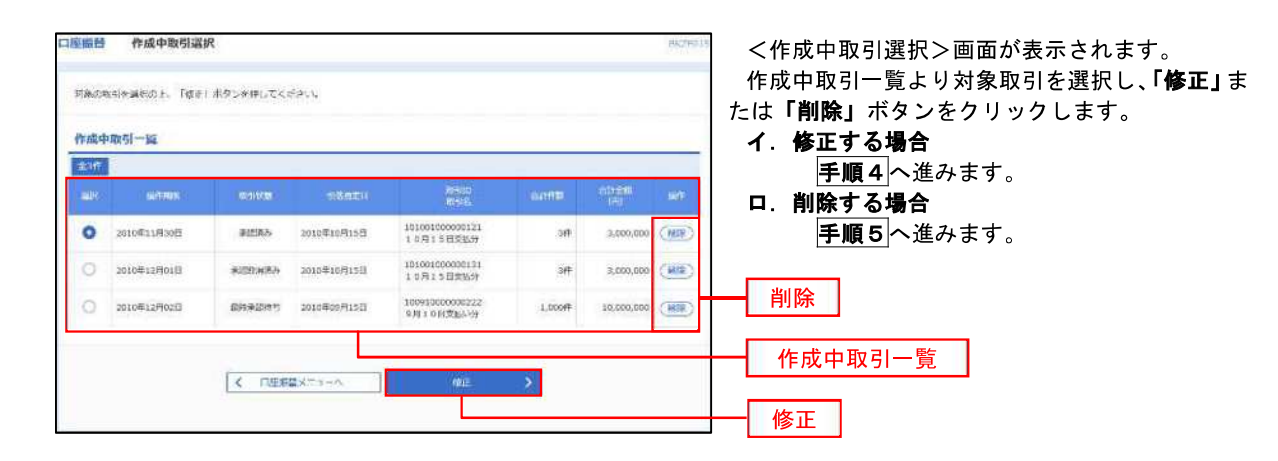

# <口座振替>

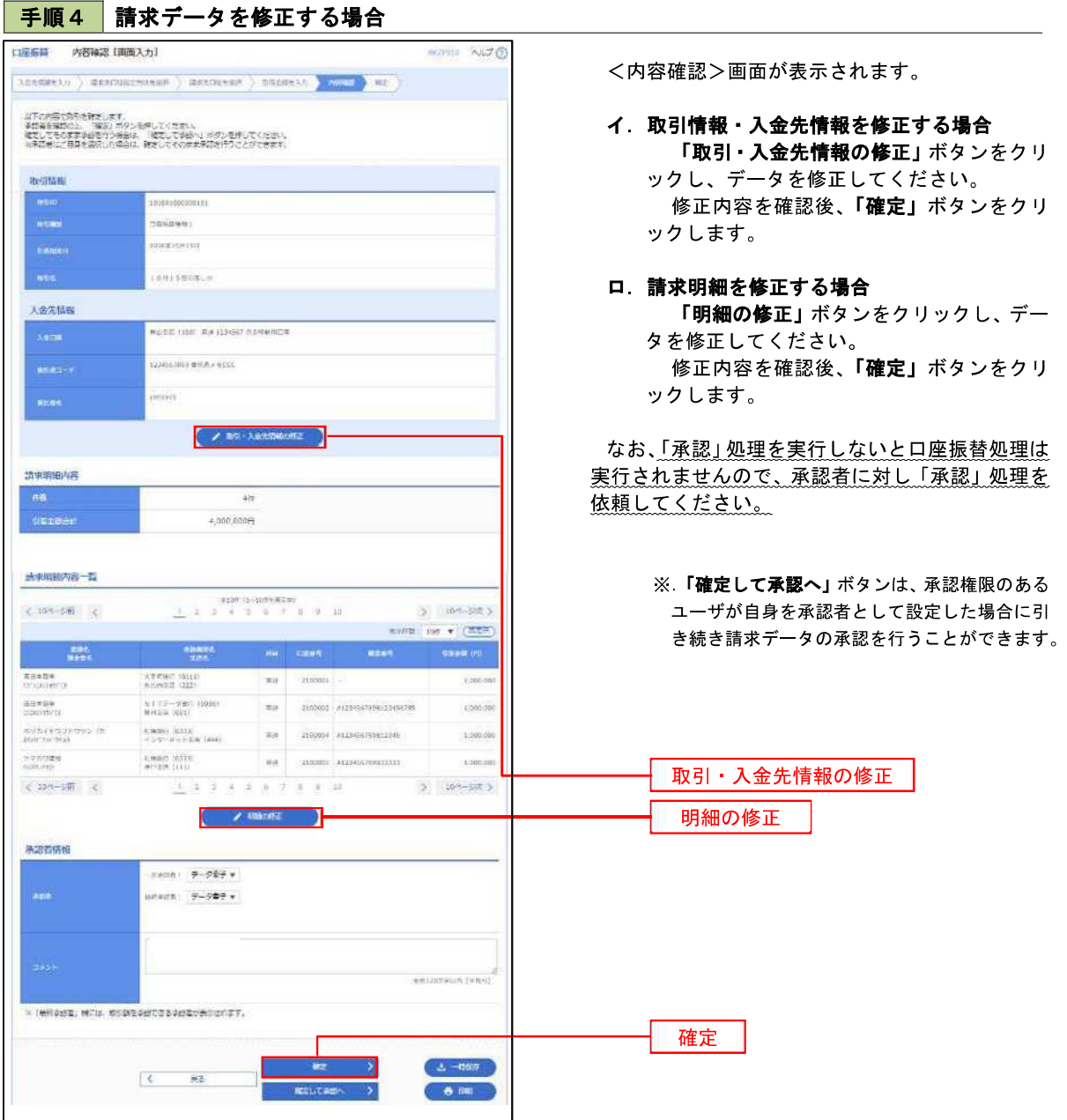

#### 手順5 請求データを削除する場合

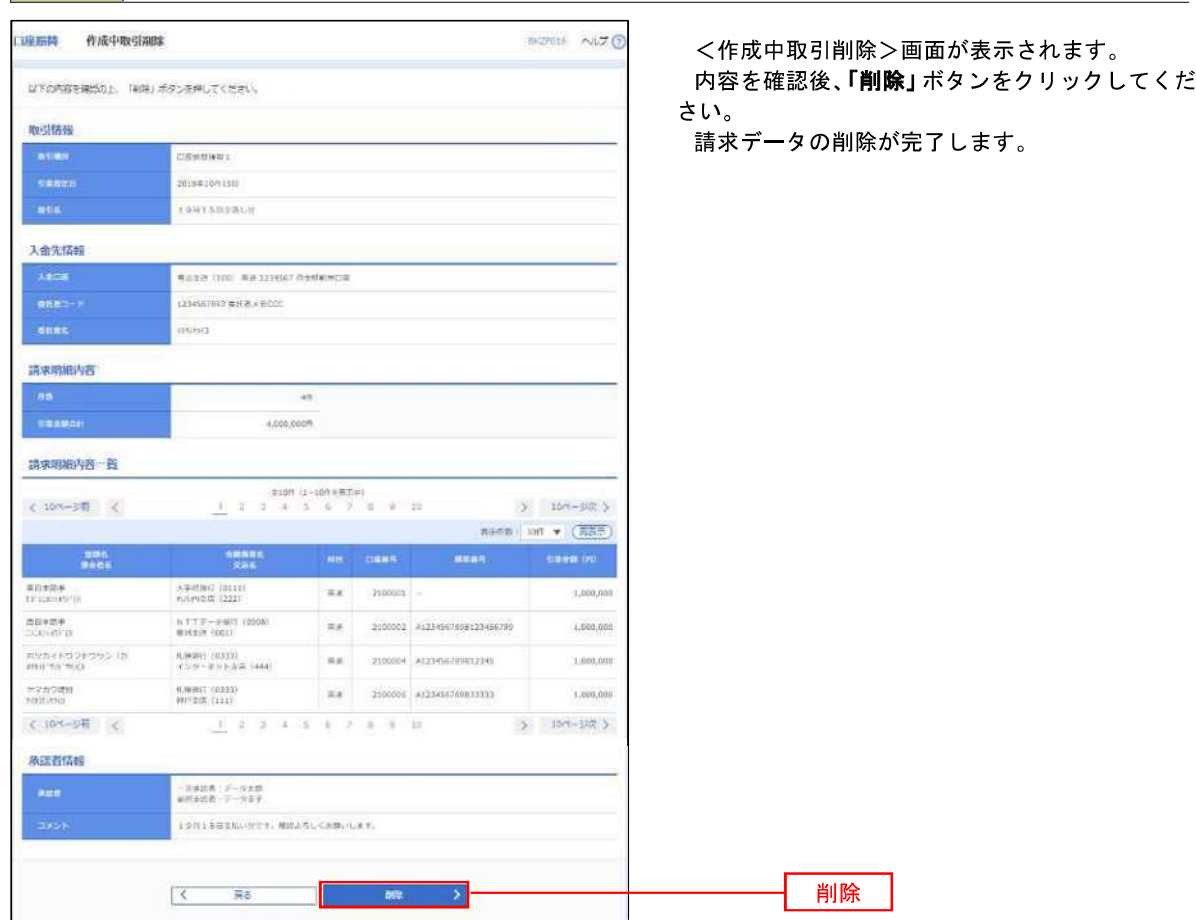

## 承認待ちデータの引戻し(未承認データの取消)

操作者本人が作成した承認待ち状態である口座振替請求データを取消すことができます。

- なお、引戻しを行ったデータは、修正を行った後、再度承認を依頼することができます。
- ※.取消は未承認のデータのみが対象となります。承認済みのデータを取消したい場合は、承認者による承認 取消操作が必要となります。

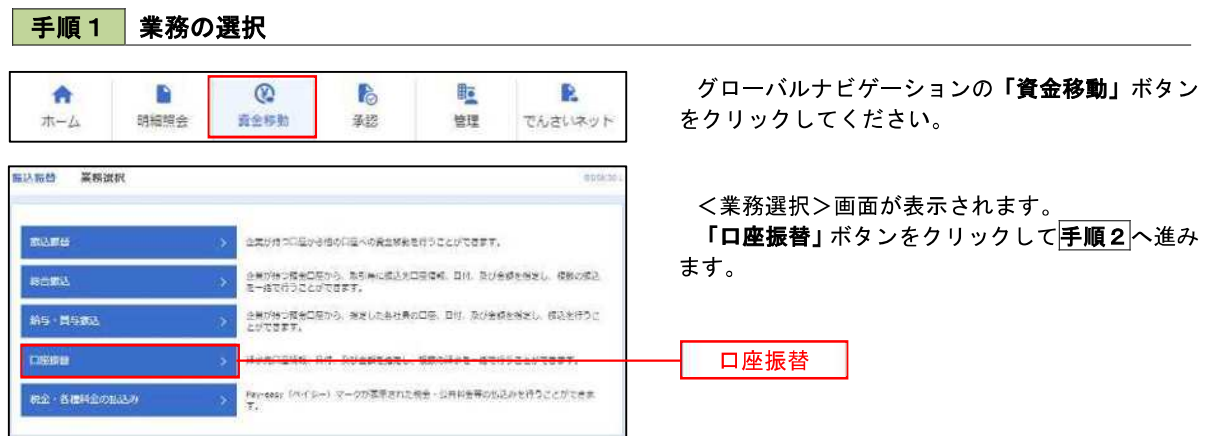

手順2 作業内容の選択

 $\sim$ 

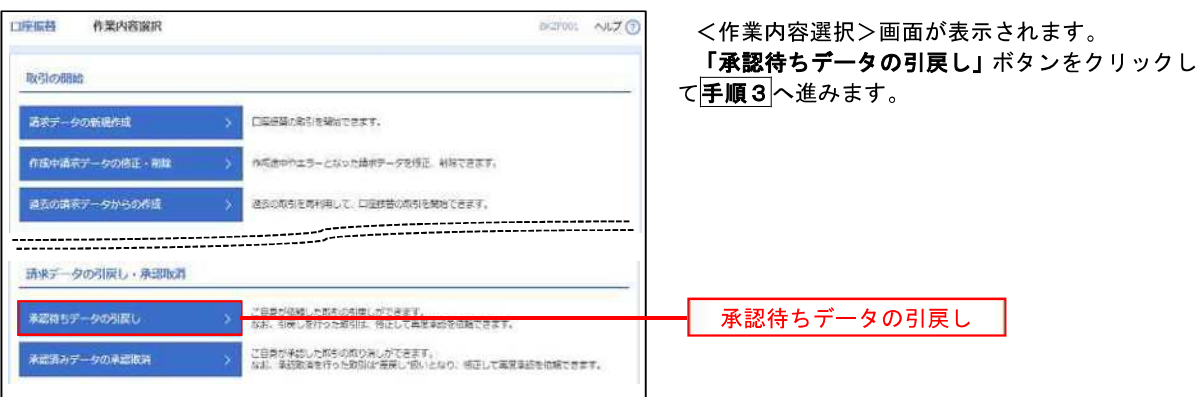

手順3 作業内容の選択

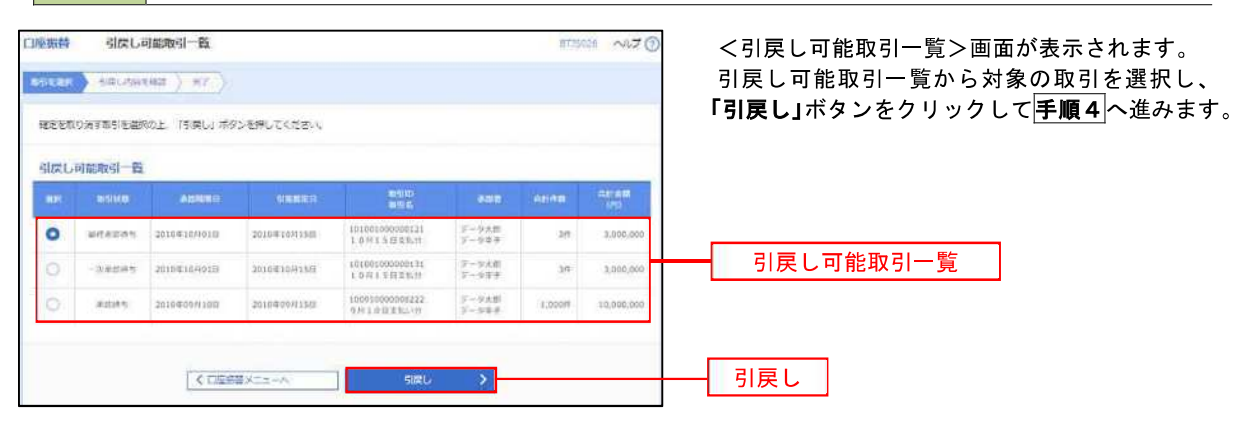

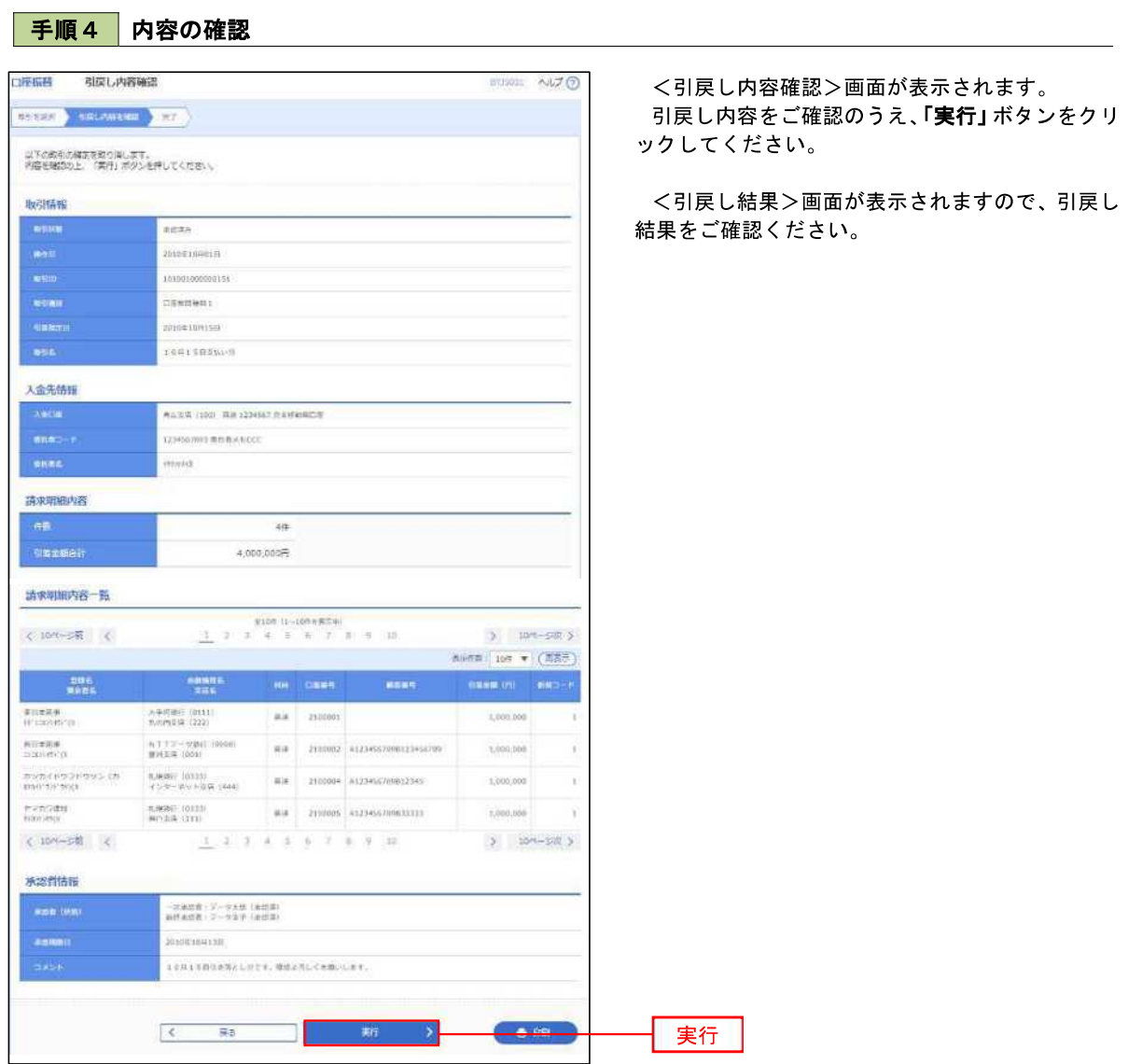

# 承認済みデータの承認取消し

 操作者本人が承認し、かつ、下表の承認取消期限内である口座振替データを取消すことができます。 なお、承認取消を行ったデータは、修正を行った後、再度承認を依頼することができます。

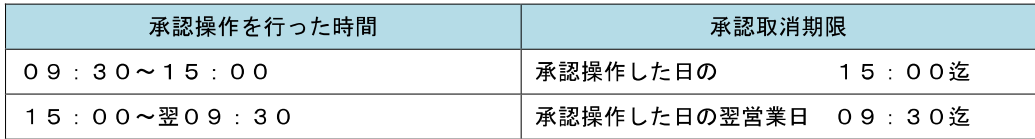

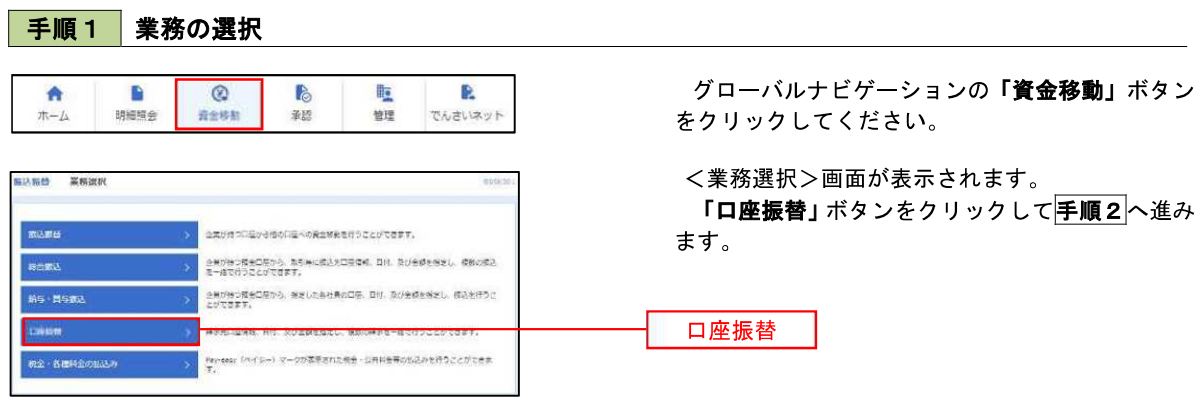

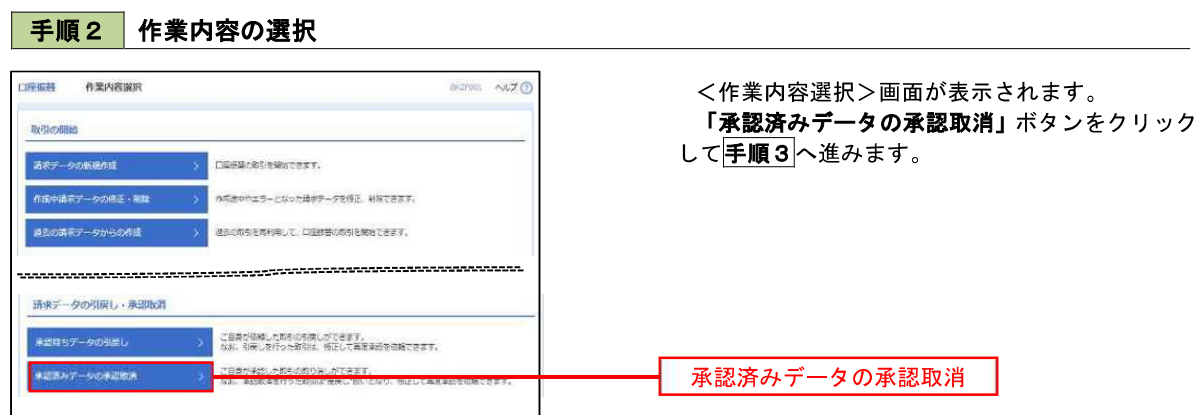

### 手順3 取引の選択

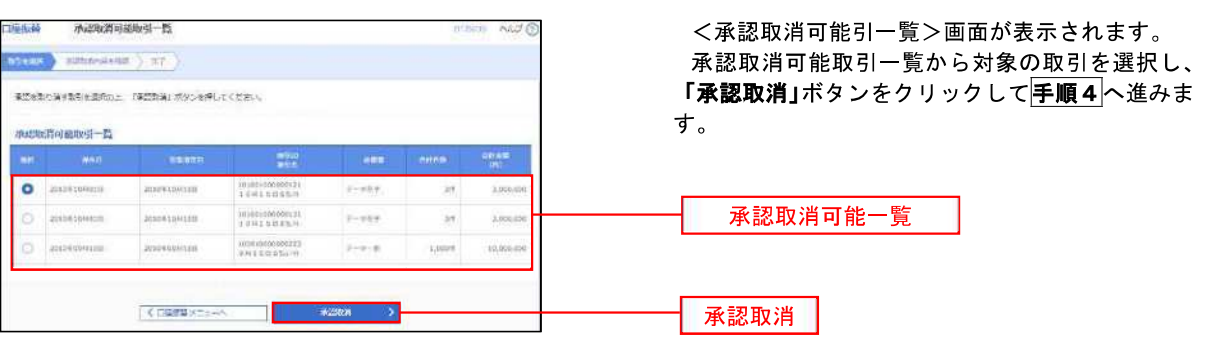

### 手順4 内容の確認

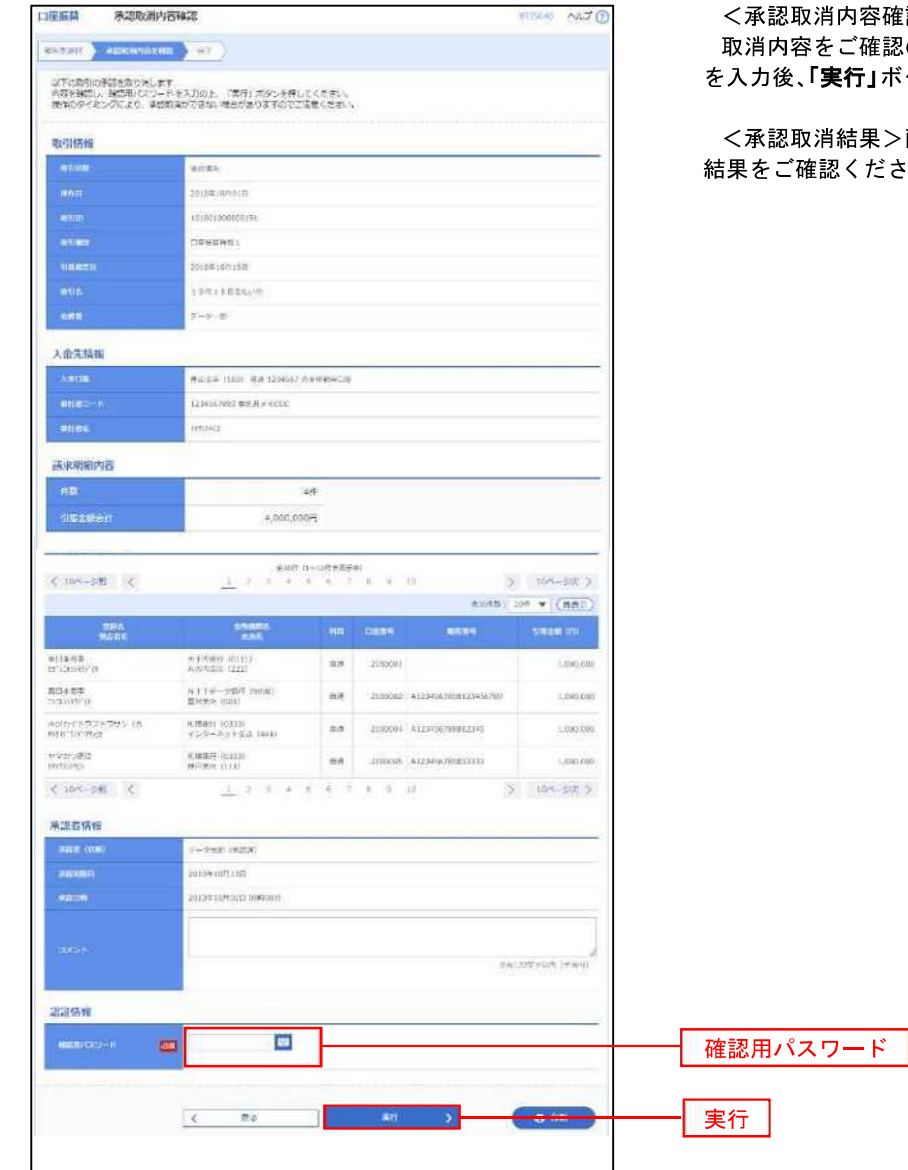

<承認取消内容確認>画面が表示されます。 取消内容をご確認のうえ、「確認用パスワード」 を入力後、「実行」ボタンをクリックしてください。

<承認取消結果>画面が表示されますので、取消 結果をご確認ください。

# 振替結果照会

 口座振替処理の結果を照会することができます。 また、口座振替結果のファイルを取得することができます。

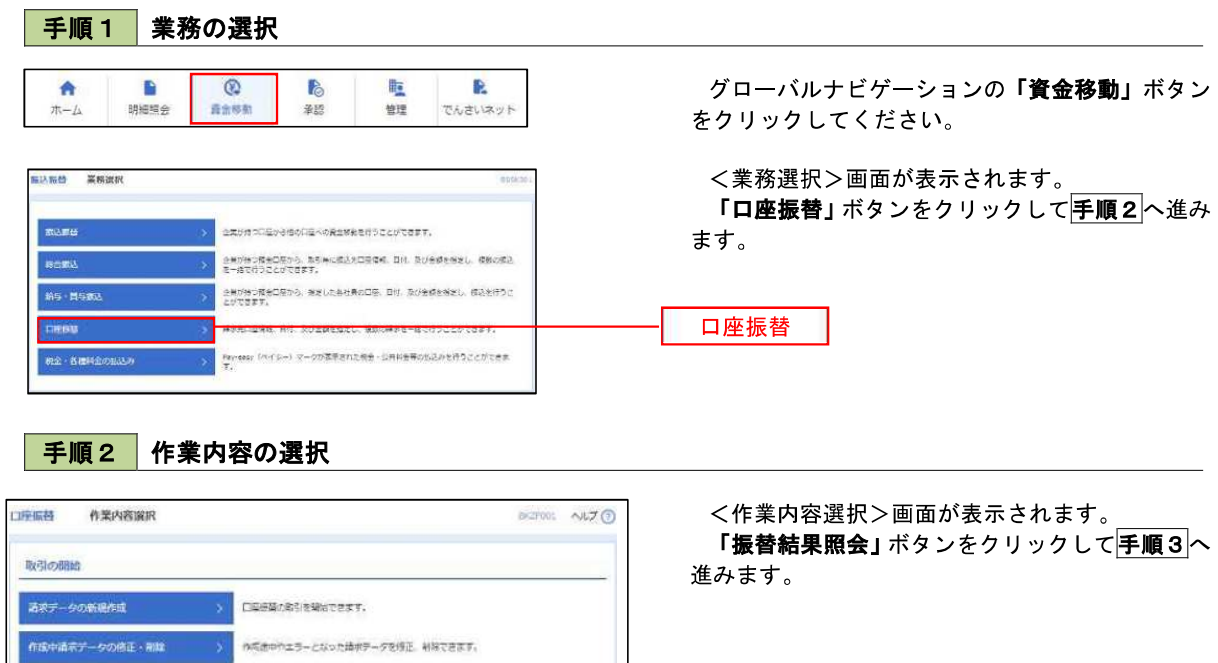

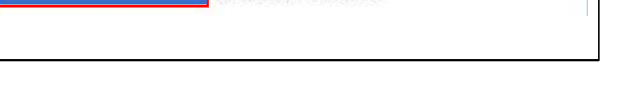

(※) 修道科美を見合できます。

<br>修若化業を開会する場合は、対象の修若に業を選択の上、「開会」ボタンを押してください。<br>修若指集のファイルを取得する場合は、対象の修理指集を選択の上、「ファイル取得へ」ボタンを押してください。

手順3 作業内容の選択

新藝結果服金

EMARNE

口座振舞 振替結果一覧

■五の講家データからの作成 → ※ ■五の取らを再利用して、口量は昔の取らを開始できます。

<振替結果一覧>画面が表示されます。 照会する取引を選択し、「照会」、または「ファイ ル取得へ」ボタンをクリックします。

振替結果照会

- イ.振替結果を照会する場合 「**照会」**ボタンをクリックし、手順4へ進 みます。
- ロ.振替結果ファイルを取得する場合 「ファイル取得へ」ボタンをクリックし、 手順5へ進みます。

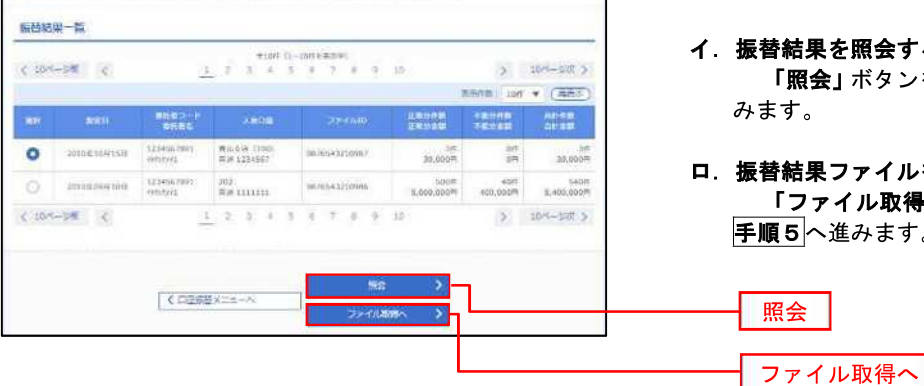

**BREADT AU7 (9)** 

### 手順4 振替結果の表示

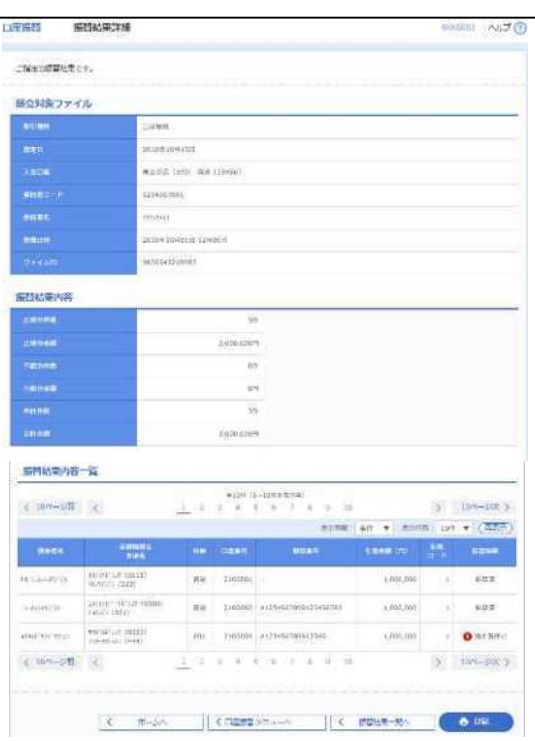

<振替結果詳細>画面が表示されます。 振替結果を確認してください。

# 手順5 振替結果ファイルの取得

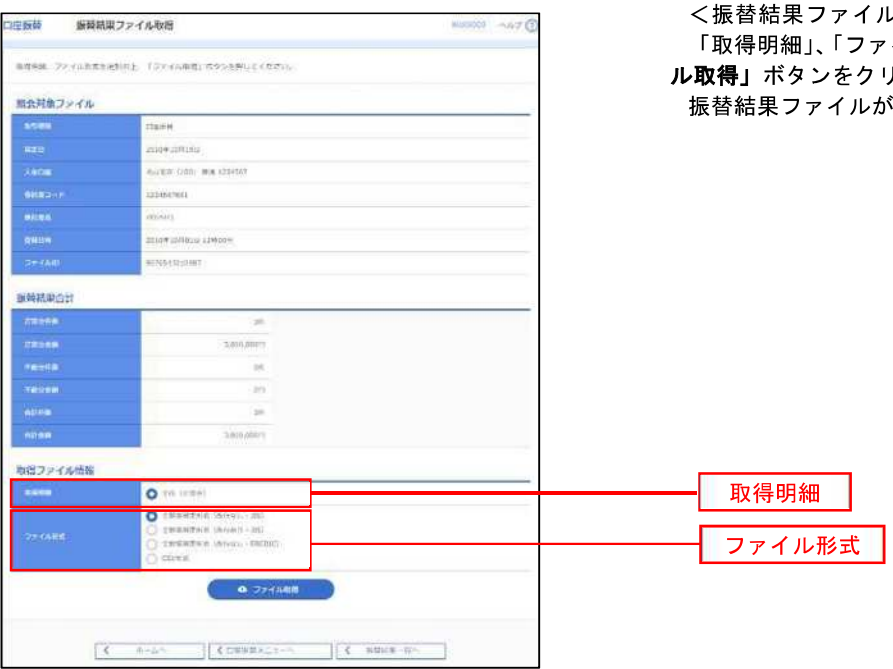

ル取得>画面が表示されます。 イル形式」を選択し、「ファイ りックしてください。 が取り込まれます。

<税金・各種料金の払込(ペイジー)>

# 税金・各種料金の払込(ペイジー)

# 税金・各種料金の払込

請求書(払込書)にPay-easy(ペイジー)マーク 〜 おき が表示された税金や各種公共料金等の支払いを行う ことができるサービスです。

### 手順1 業務の選択

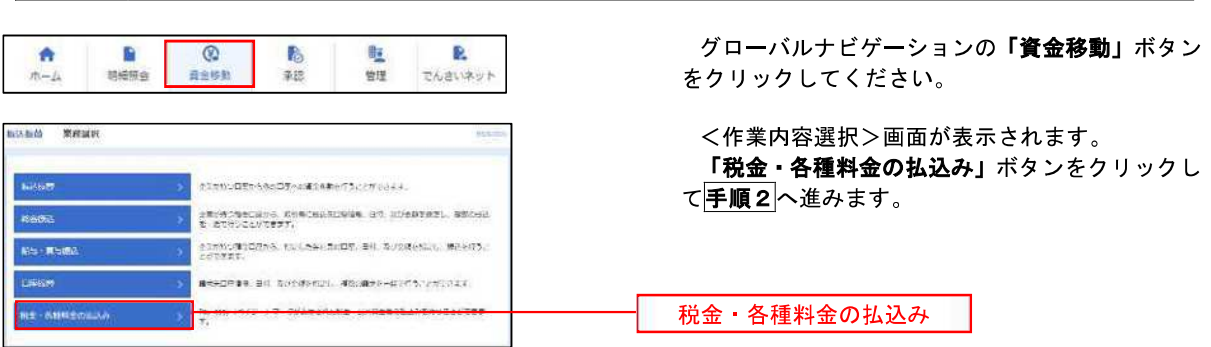

手順2 作業内容の選択

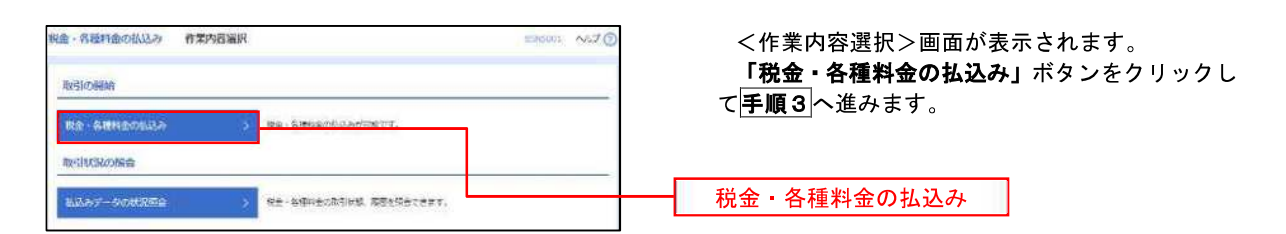

### 手順3 支払口座の選択

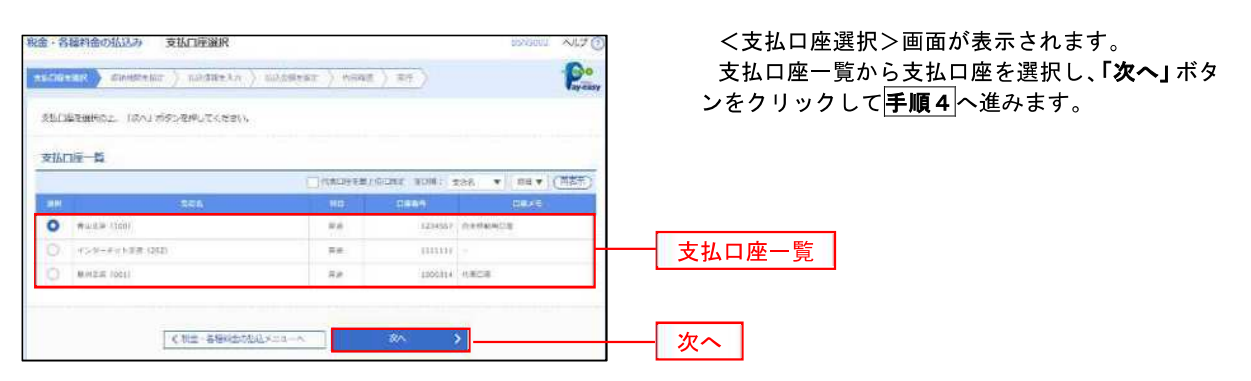

手順4 収納機関番号の入力

手順5 払込情報の入力

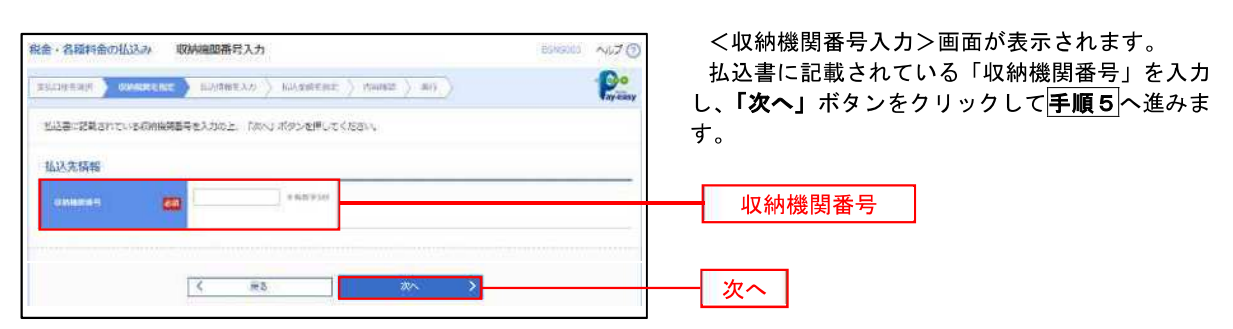

### ※. 以降は、納付先により画面の表示内容が一部異なりますので、ご注意ください。

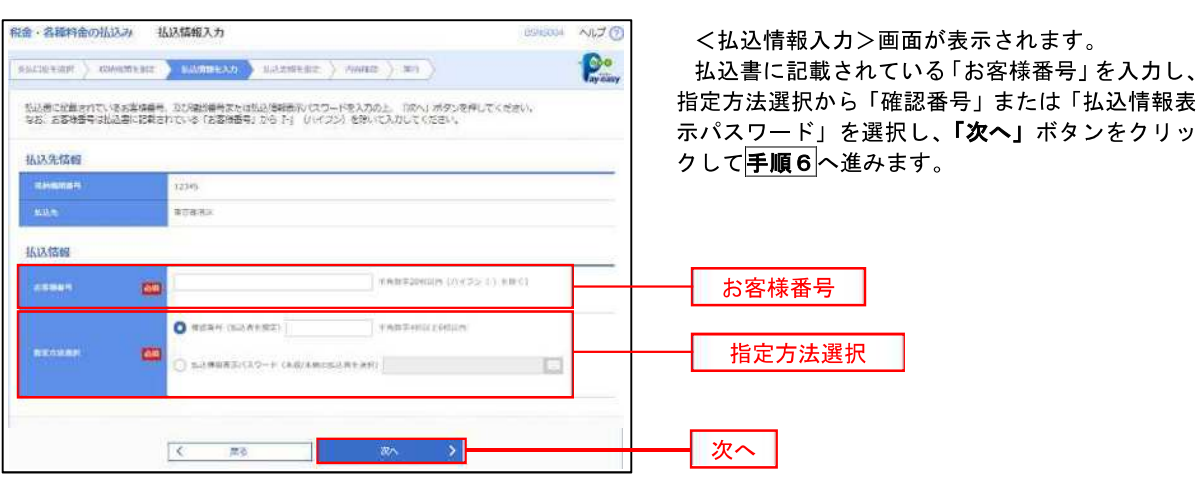

<確認番号方式とは> 払込書に記載された「お客さま番号」および「確認番号」により払込書を特定し、該当の払込書の みを照会する方式。

<払込情報表示パスワード方式とは> 払込書を特定せず、収納機関から発行されたパスワードを入力し、未払分の払込書を照会する方式。

### ■ 手順6 私込情報の入力

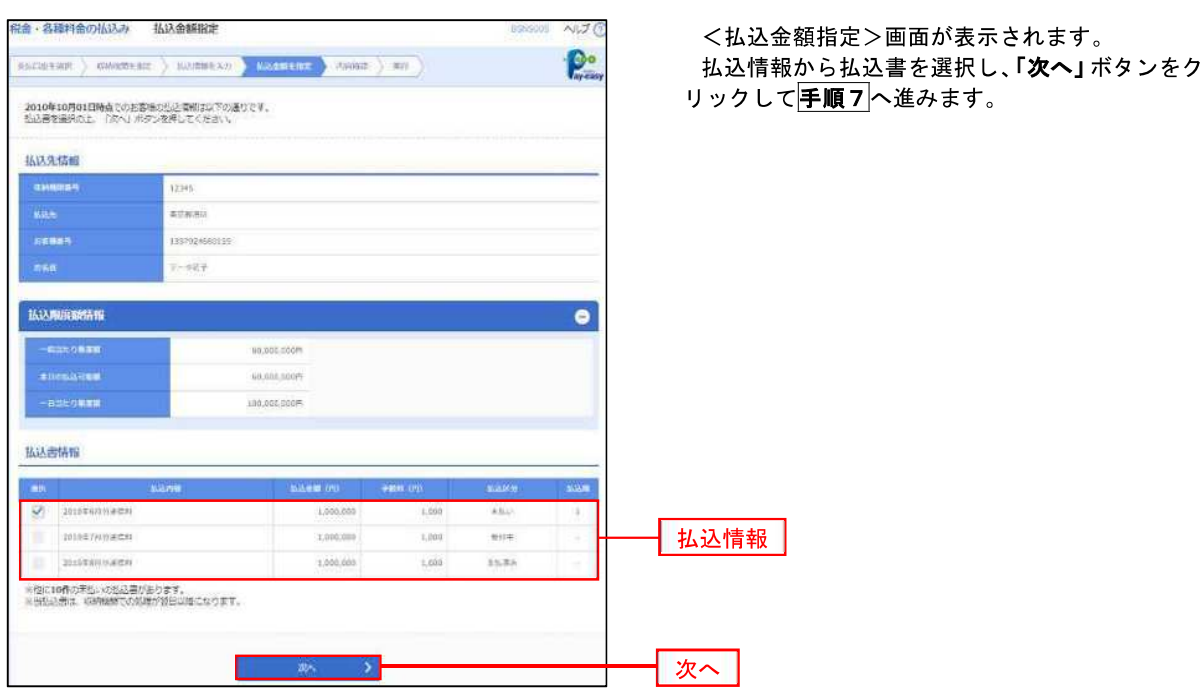

## 手順7 払込内容の確認

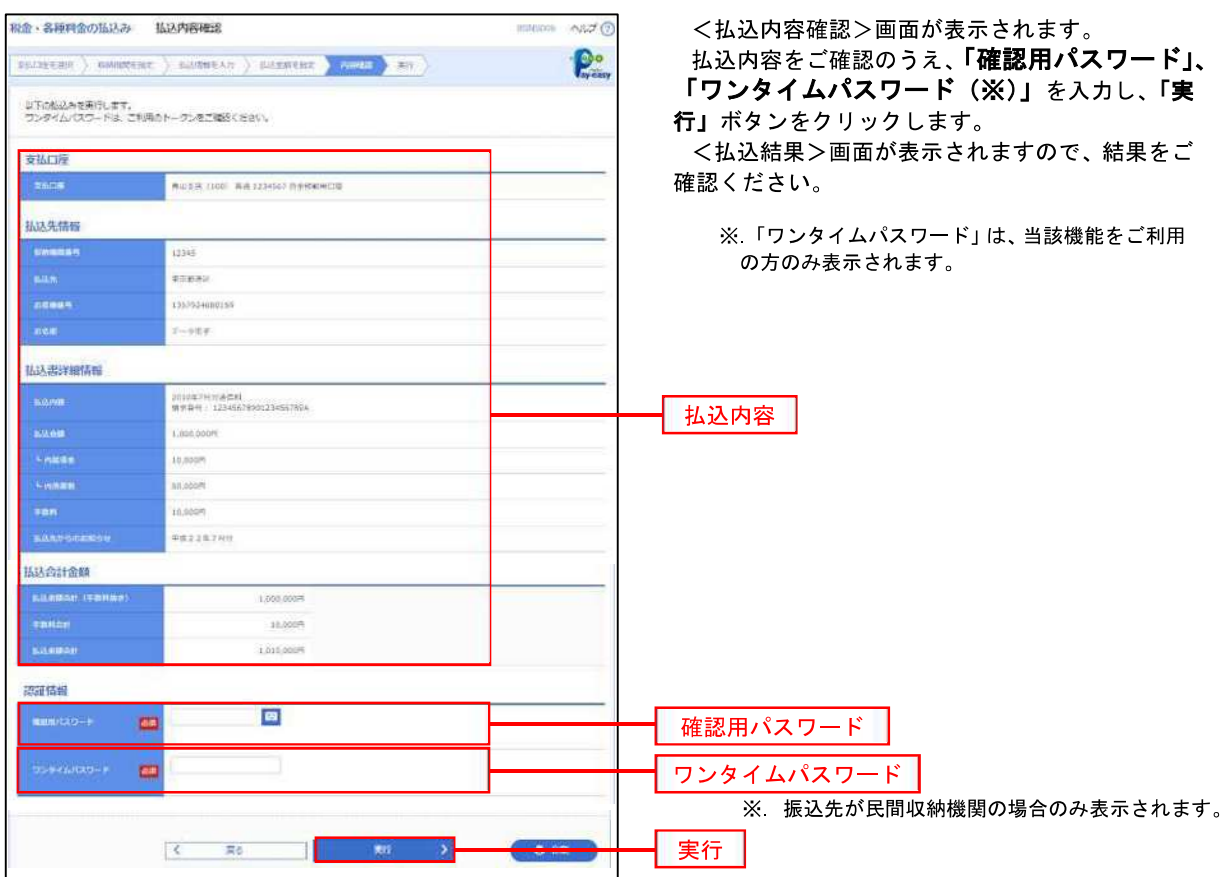

### 税金・各種料金の払込状況照会

税金・各種公共料金の取引状態、履歴を照会できます。

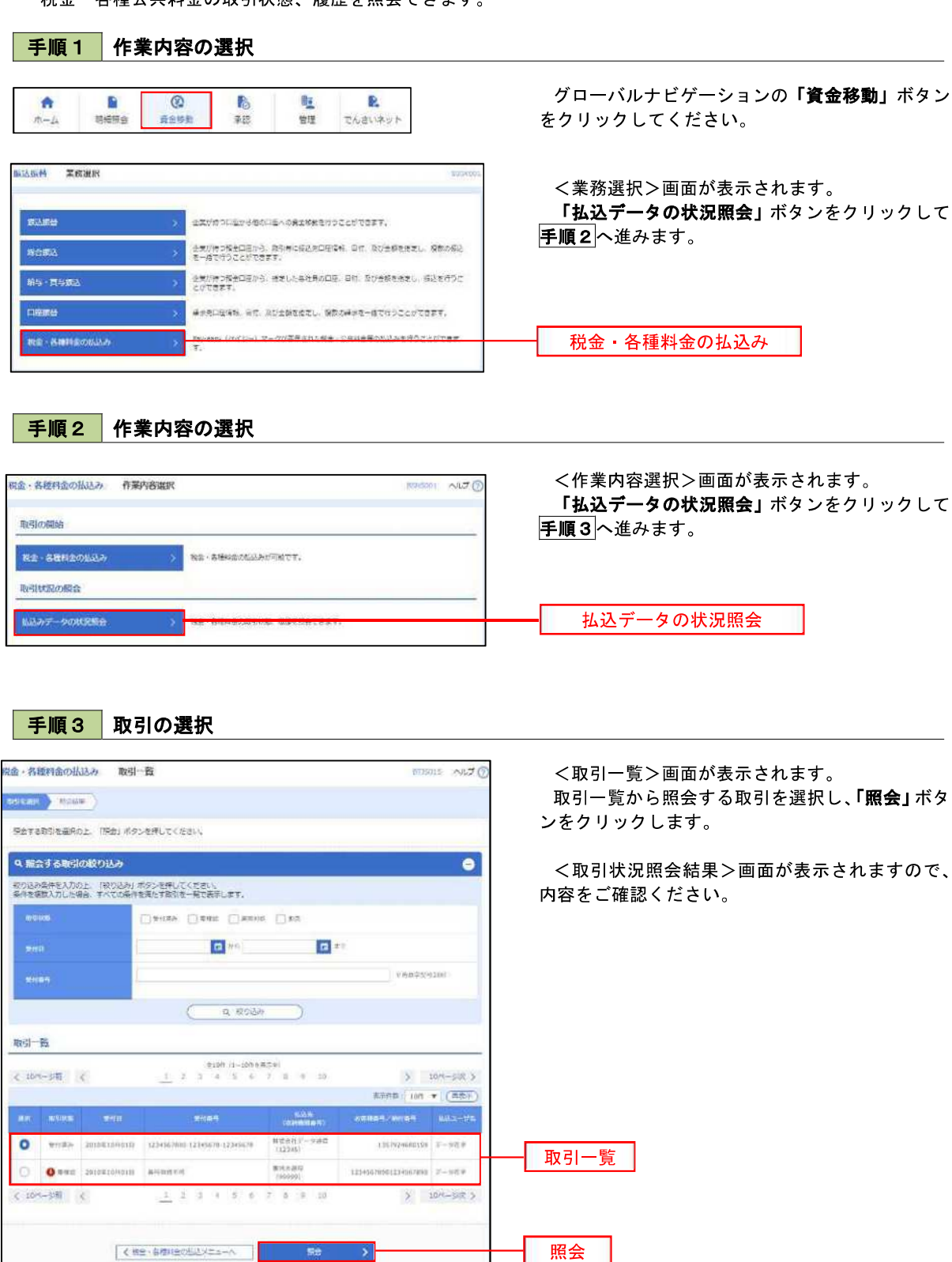
<承認>

## 承 認

## 振込振替の承認・差戻し・削除

承認権限を持つ利用者様が、振込振替業務で確定された取引の依頼内容を確認し、取引の承認・差戻し・削除 を行うことができます。

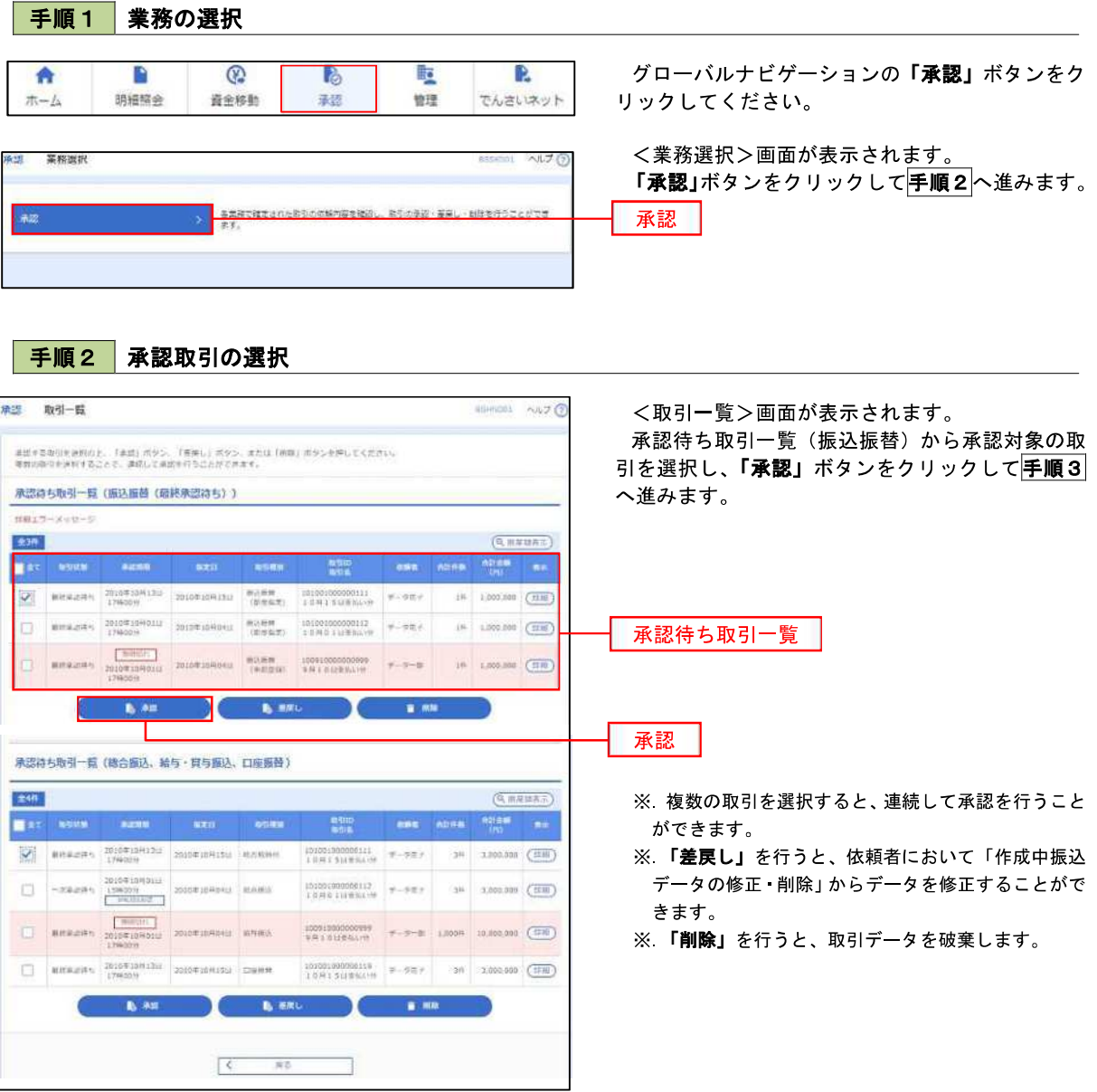

■ 手順3 | 振込振替暗証番号の入力

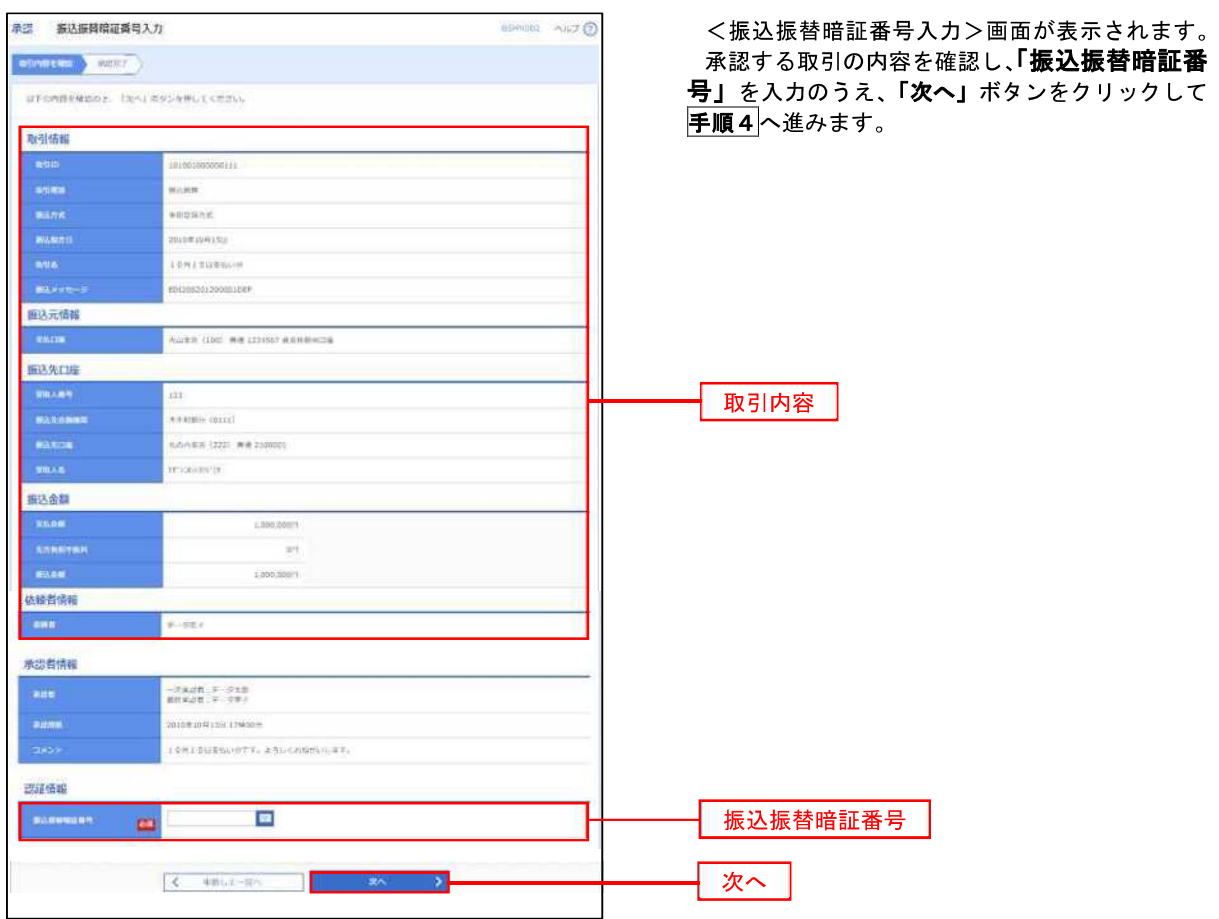

手順4 内容の確認(振込振替)

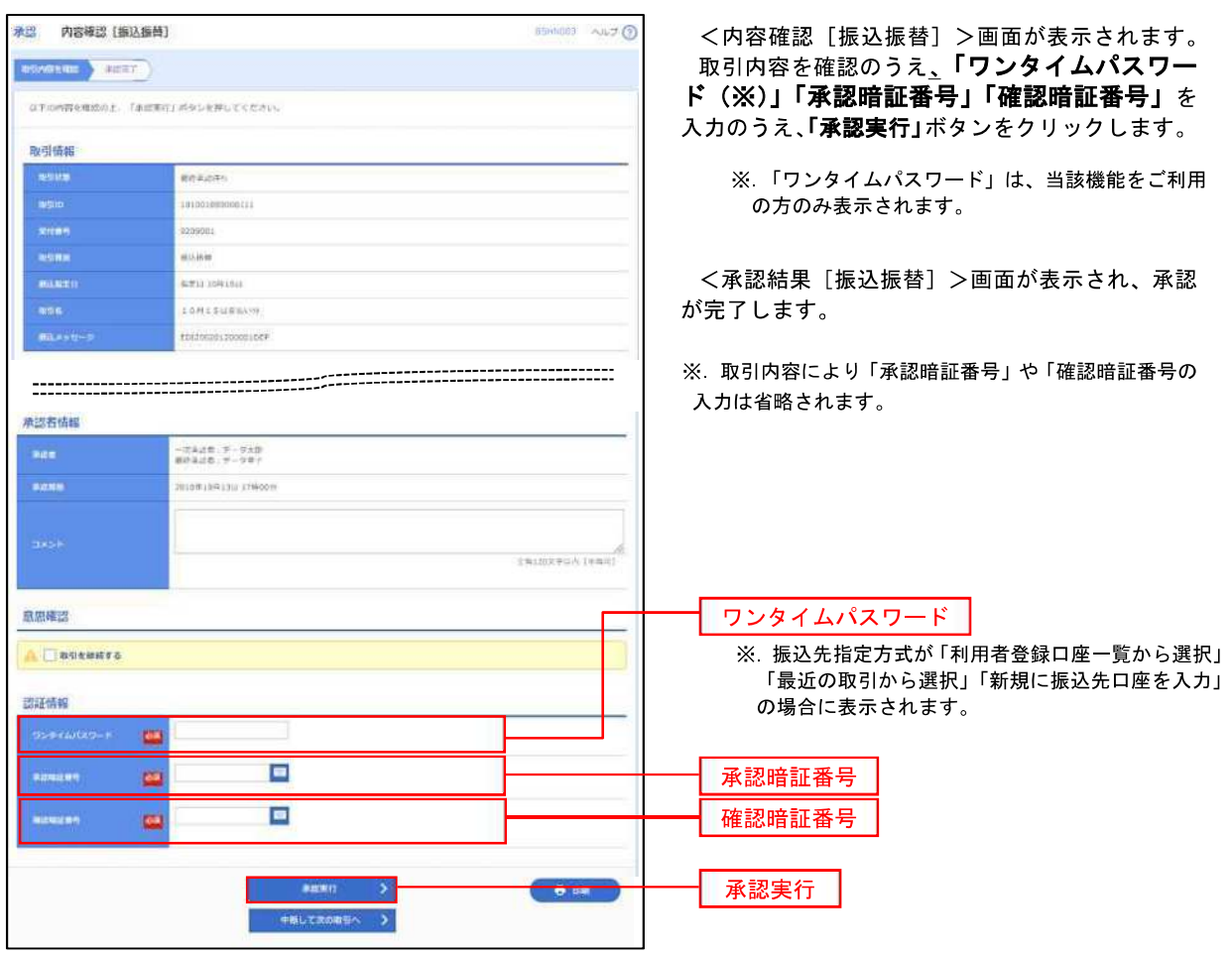

総合振込、給与・賞与振込、口座振替の承認・差戻し・削除

 承認権限を持つ利用者様が、総合振込、給与・賞与振込、口座振替業務で確定された取引の依頼内容を確認し、 取引の承認・差戻し・削除を行うことができます。

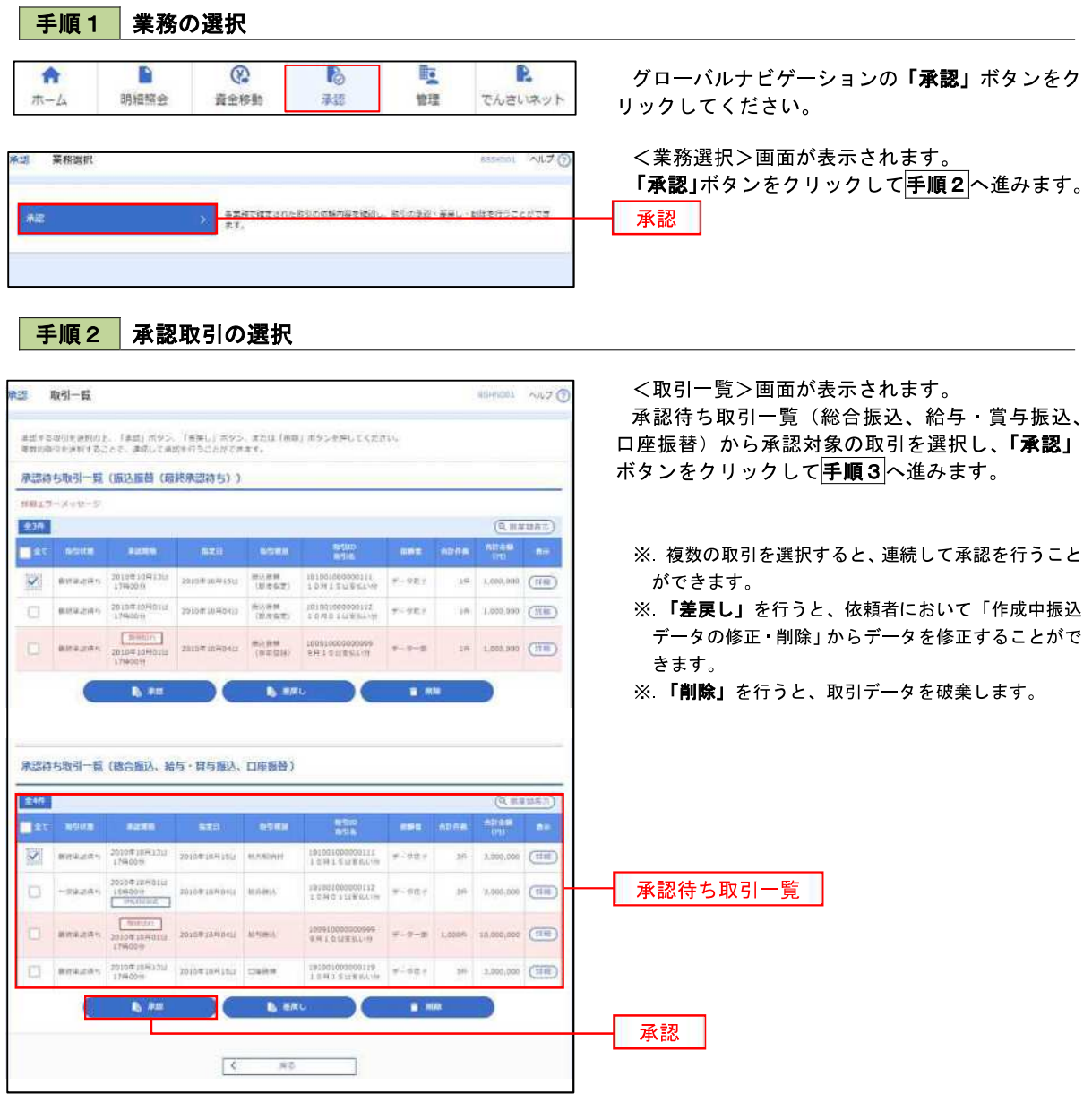

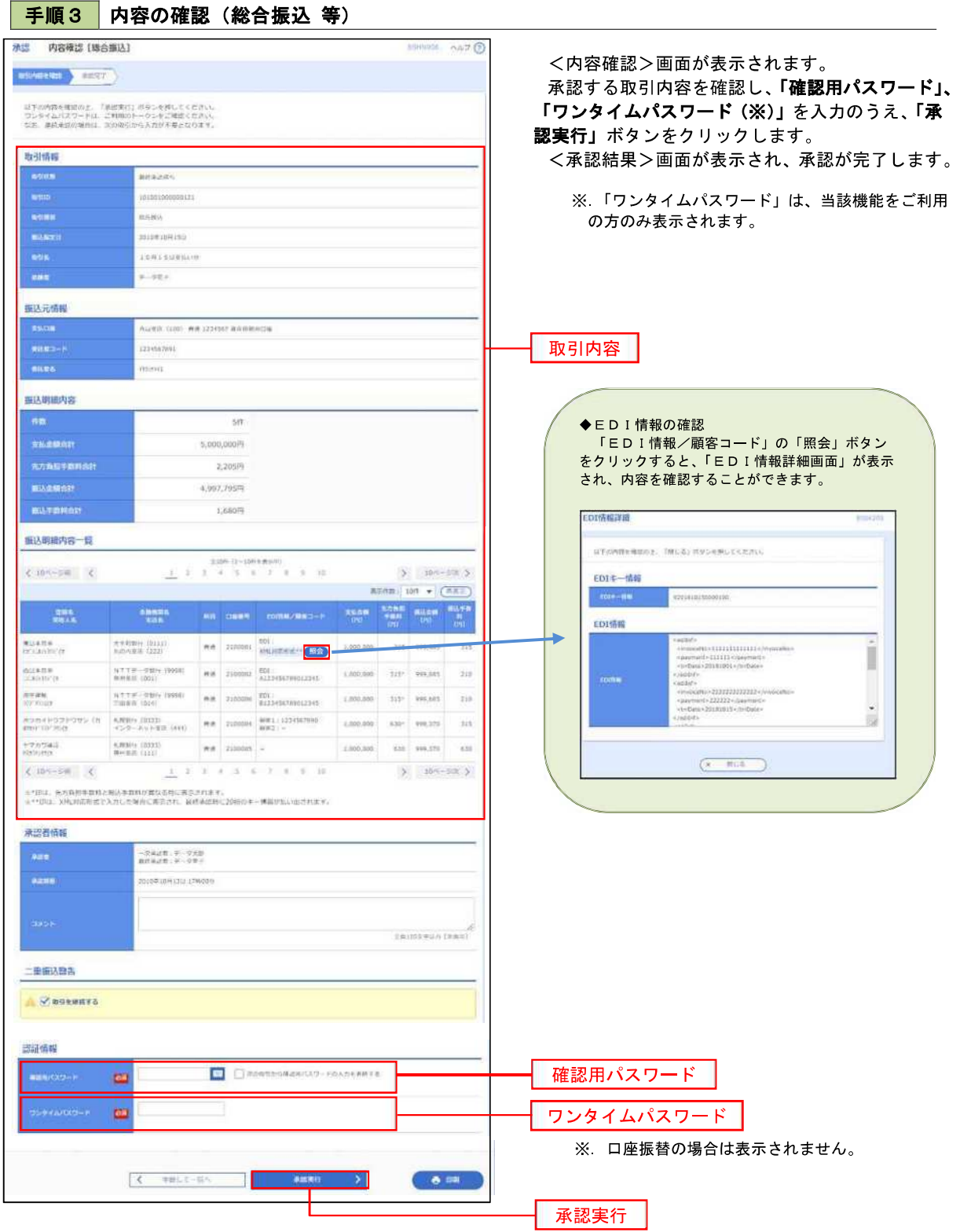

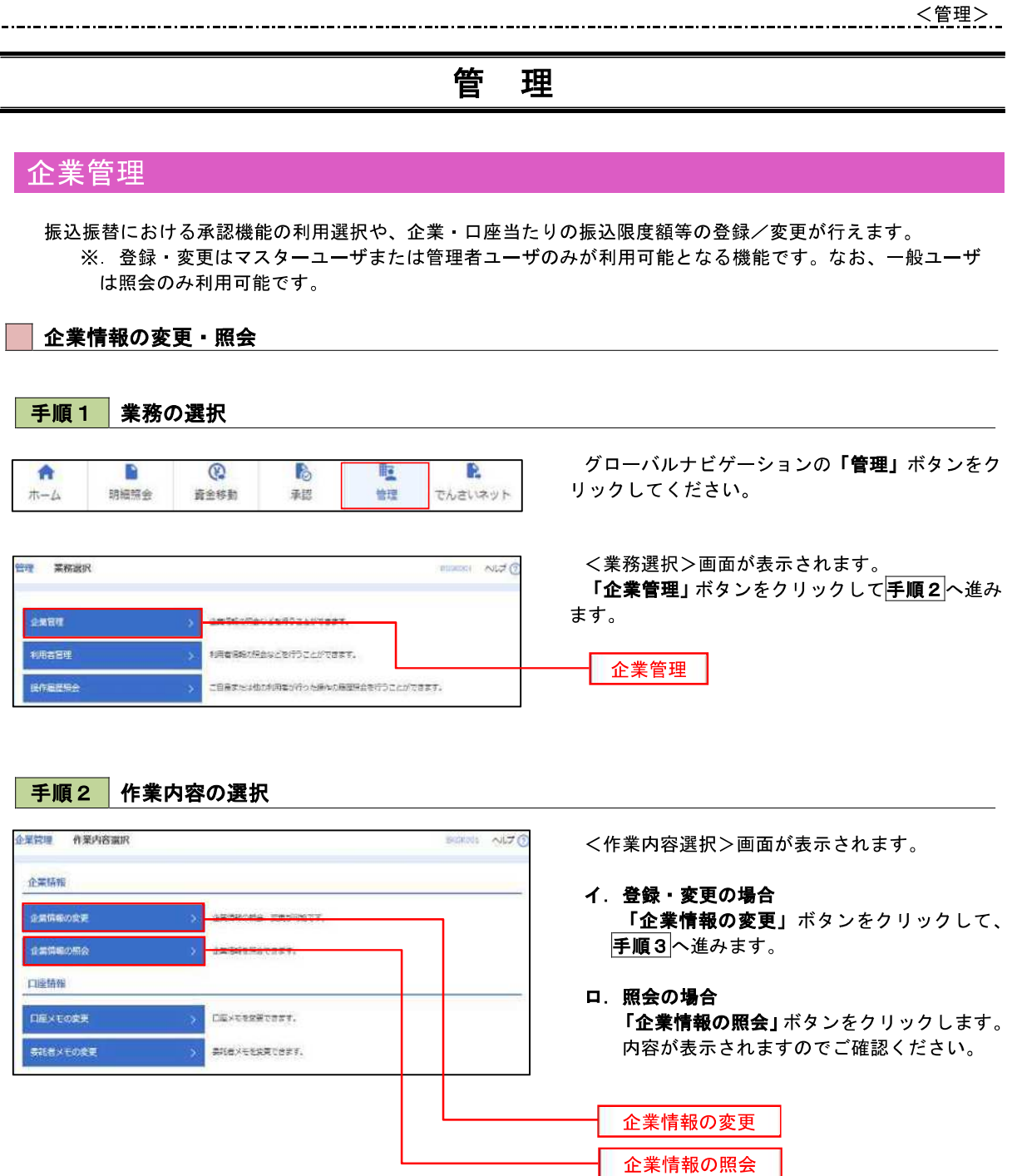

## 手順3 企業情報の変更

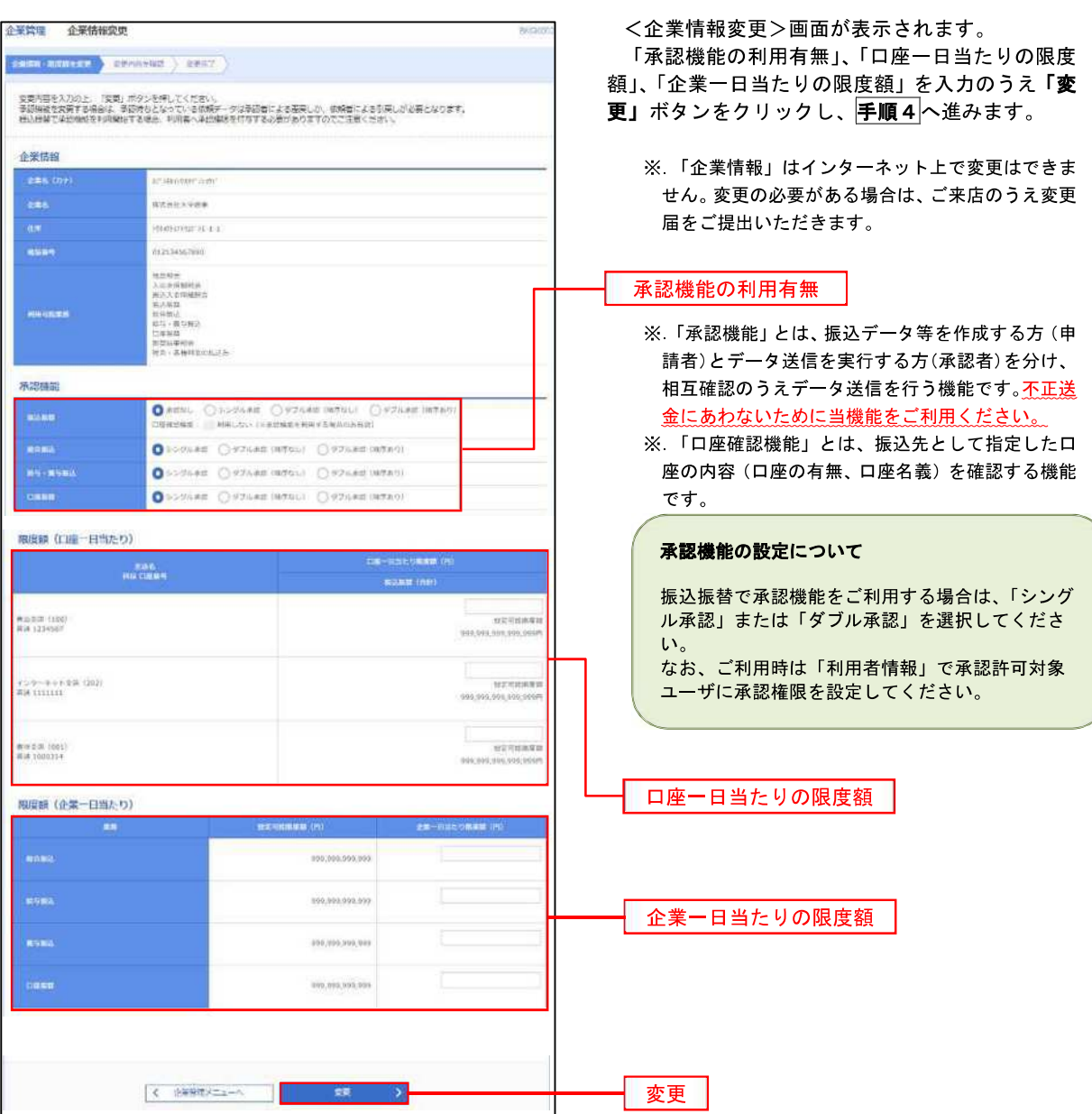

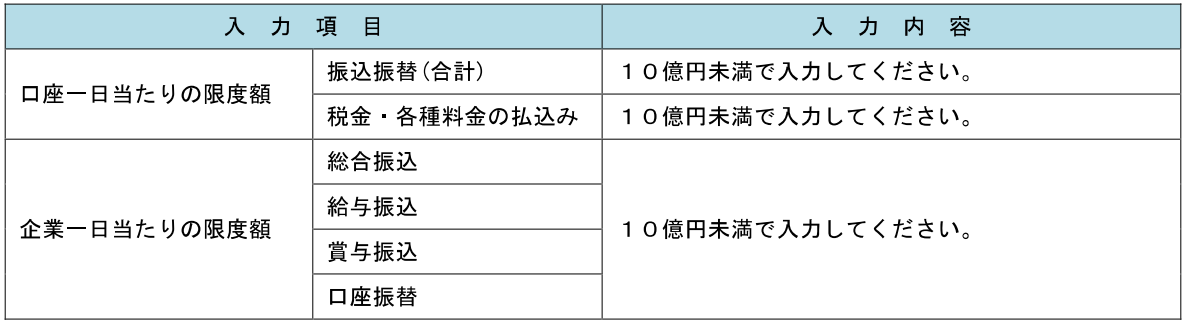

# ■ <mark>手順4 企業情報変更内容の確認</mark>

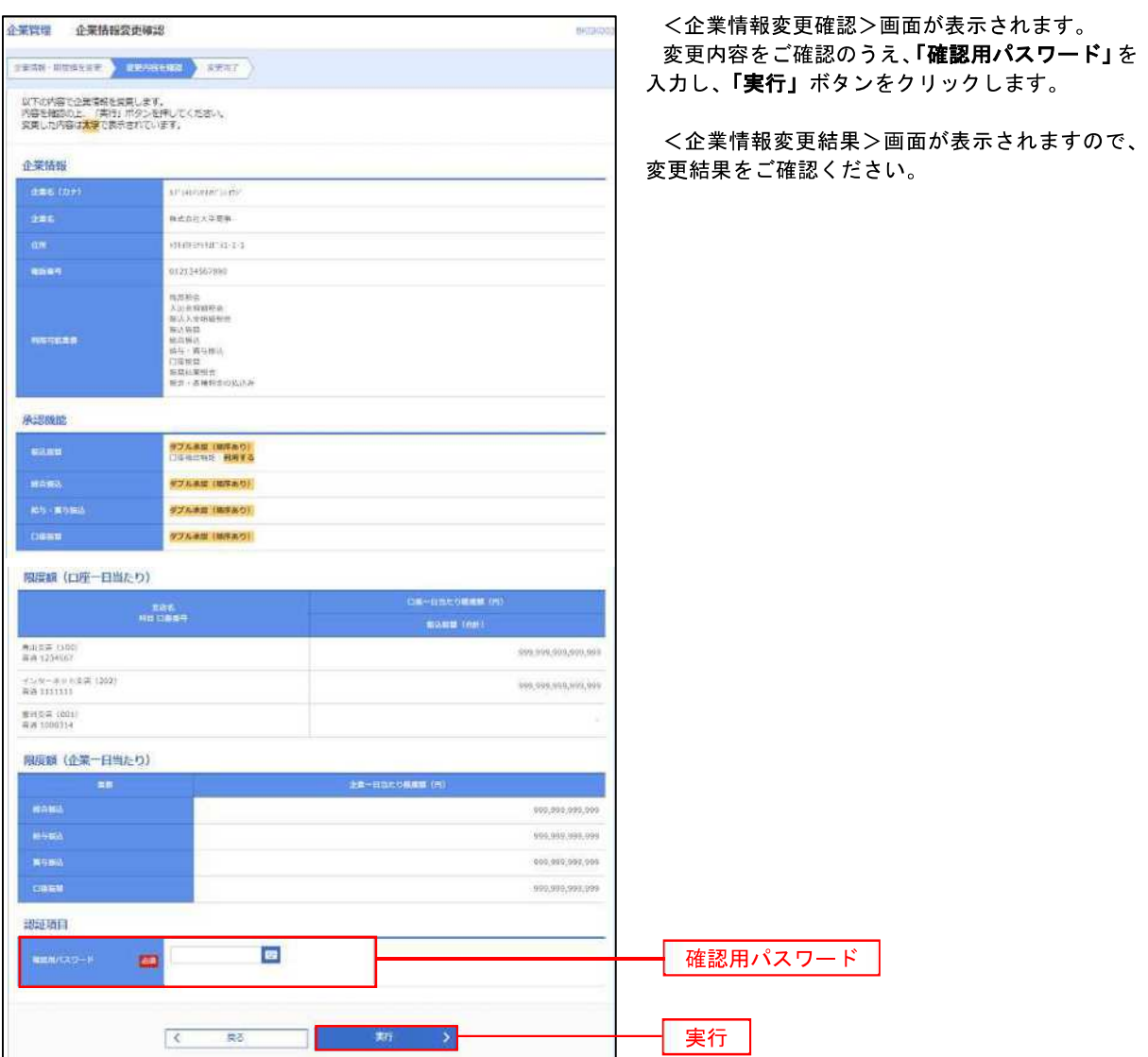

## ■ 口座メモ・委託者メモの変更

ご利用口座、委託者ごとに任意の文言を登録することで、目的の口座や委託者を特定しやすくなります。

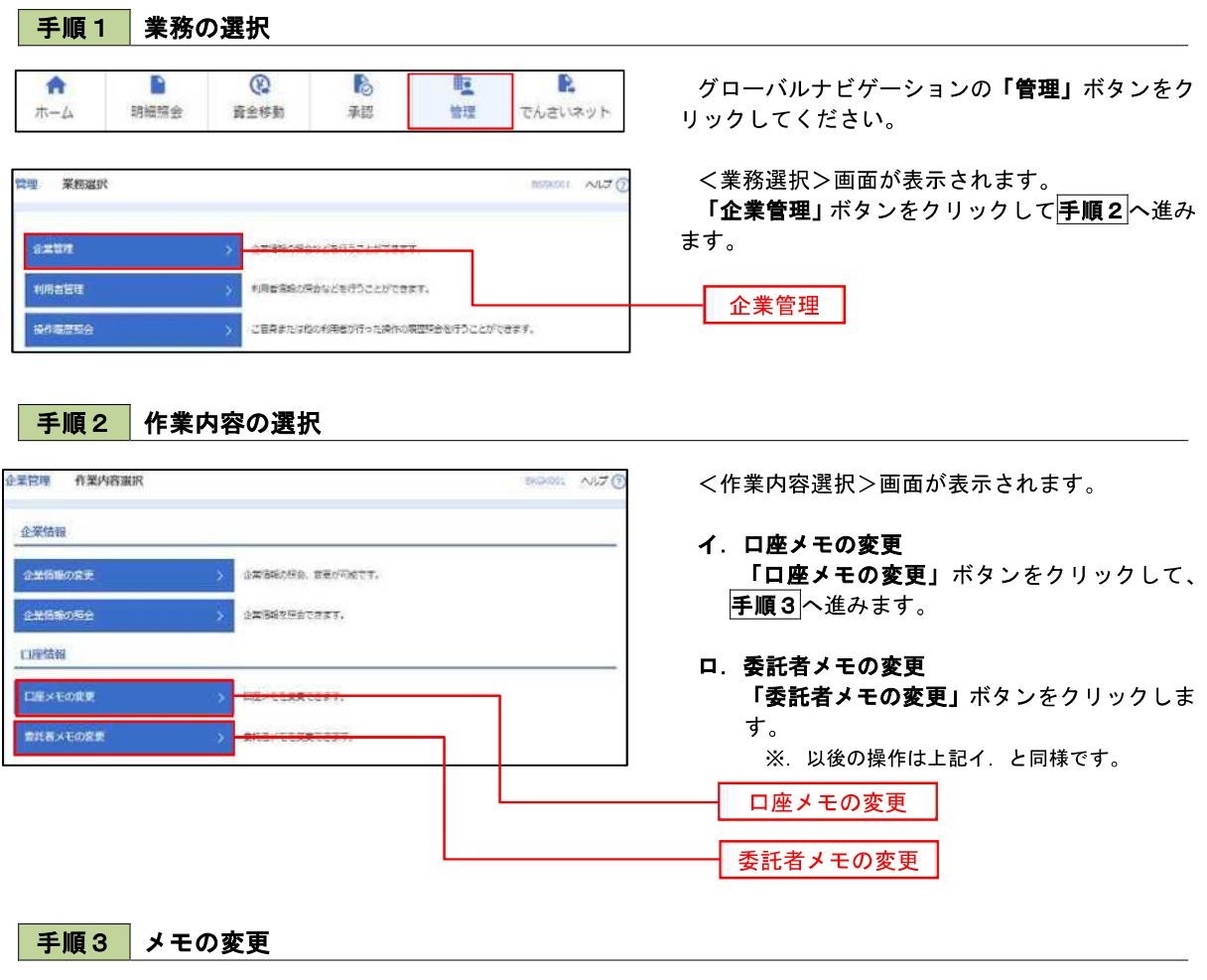

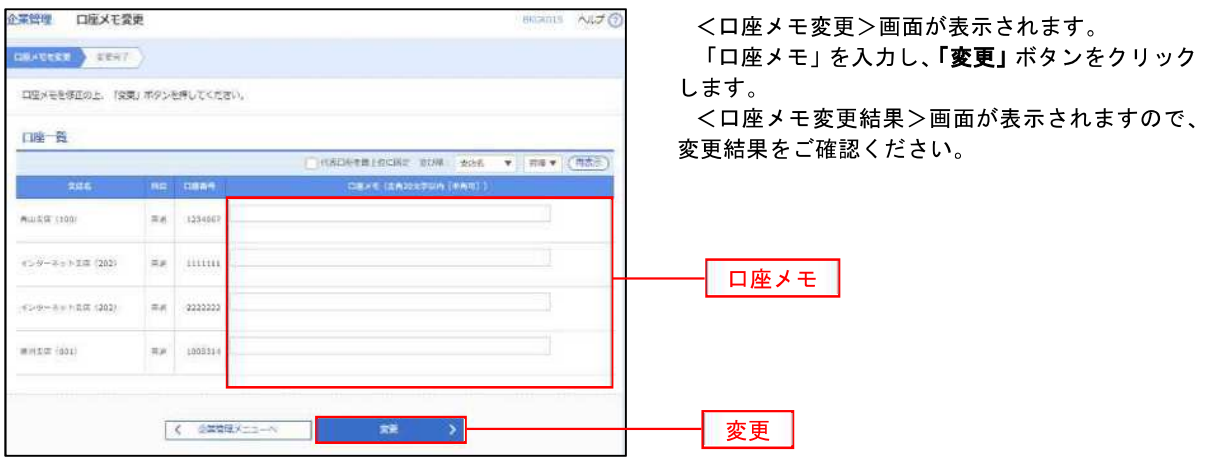

### 利用者管理

パスワードの変更

パスワードの変更、利用者情報の新規登録・変更・削除、電子証明書の失効、ワンタイムパスワードの利用停 止解除等の登録/変更が行えます。

 ※.登録・変更はマスターユーザまたは管理者ユーザのみが利用可能となる機能です。なお、一般ユーザ は自身のパスワード変更と情報照会のみ利用可能です。

手順1 業務の選択 グローバルナビゲーションの「管理」ボタンをク P  $\odot$ B 眶 D  $\bullet$ 明細照会 普理 木一ム 資金移動 乘認 でんさいネット リックしてください。 <業務選択>画面が表示されます。 管理 業務選択 **BERNOLL AND C** 「利用者管理」ボタンをクリックして手順2へ進 みます。 企業管理 小型活動の場合などを行うことができます。 利用者官可 利用者管理 こ自身または他の利用者が行った操作の問題評会を行うことができます。 操作機歴報会 手順2 作業内容の選択 <作業内容選択>画面が表示されます。 利用者管理 作業内容選択 **BASKOUL NUTO** 「パスワード変更」ボタンをクリックして手順3 自身の情報の変更・感会 へ進みます。 利用言語面の場合 利用電话略を研究できます。 パスワード変更 手順3 パスワードの変更 利用者管理 パスワード変更  $N \not\exists \Theta$ <パスワード変更>画面が表示されます。 **700-1988** 300 変更するパスワードを選択のうえ、「現在のパス 実際内容を入力の上、「実行」ボタンを押してください。 ワード」、「新しいパスワード」を入力して、「実行」 ボタンをクリックします。 利用有体相 <パスワード変更結果>画面が表示されますの で、内容をご確認ください。 ログインパスワード マックトウェアキーボードを使用 ※ 変更しないパスワードは、「変更しない」を選択 O THE O SELLE し、何も入力せずに実行してください。 لتربيد **Service CONTRACTOR** COMPANY CONTR  $\lambda$ <sup>2</sup>  $\alpha$  results of the contract of the contract of the contract of the contract of the contract of the contract of the contract of the contract of the contract of the contract of the contract of the contract of the c BAD C TARRESTERED ENTRY 検認用パスワード  $\overline{\mathbf{O}}$  which  $\overline{\mathbf{O}}$  which  $\overline{\mathbf{O}}$ **STAR**  $\blacksquare$ 。<br>本当にいき出場にスワーチを2回入力してください。 为 **O** \*KREEPSXPICEEDING  $\boxed{\bullet}$  +6889254892121229114 画入力 C FRANKSCORE 実行

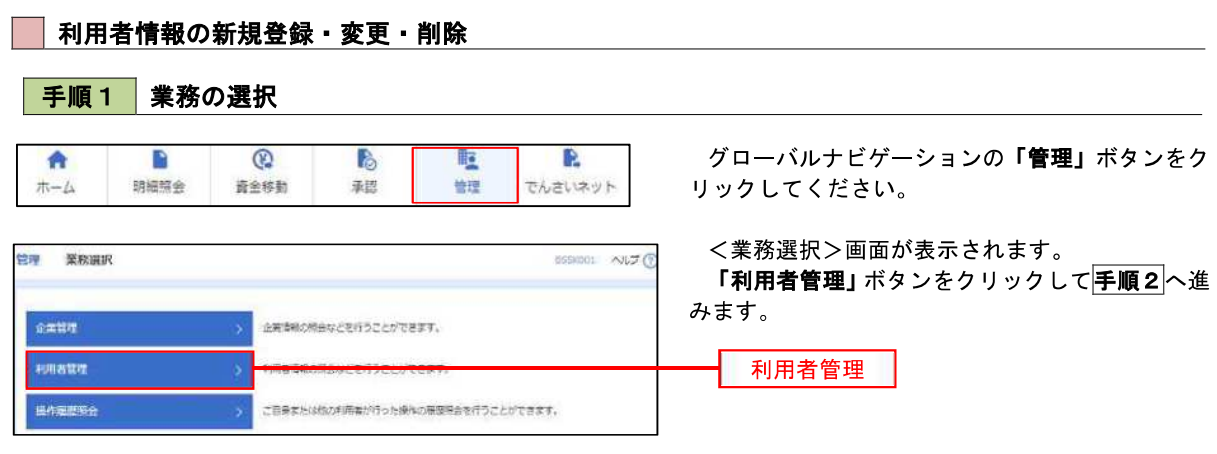

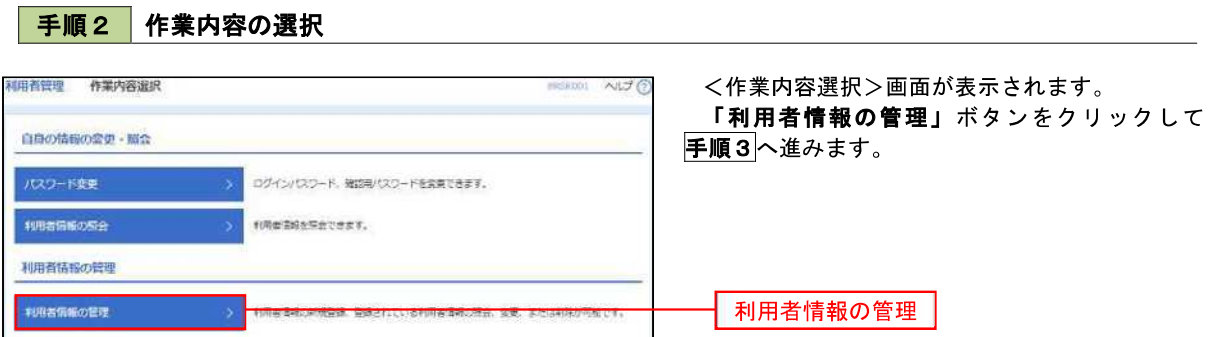

### 手順3 利用者一覧

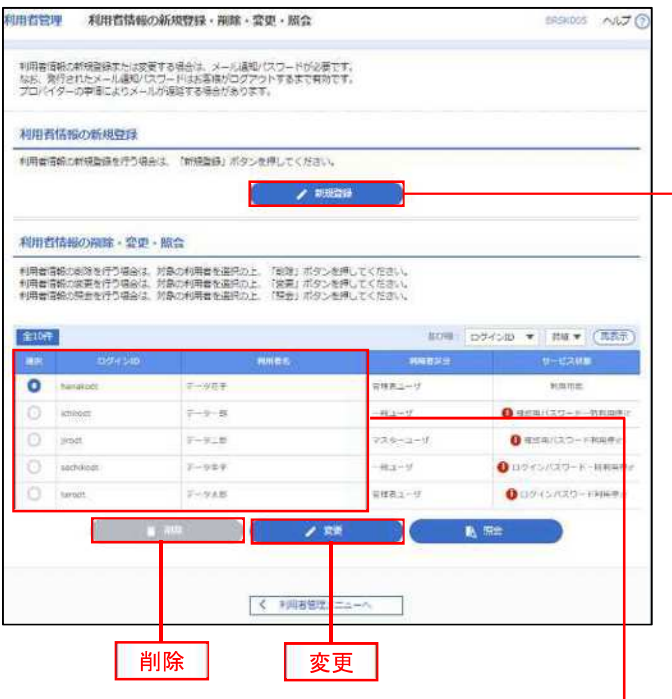

<利用者一覧>画面が表示されます。

- イ.利用者を新規登録する場合 「新規登録」ボタンをクリックし、手順4 へ進みます。
- ロ.利用者情報を変更する場合 利用者一覧から対象の利用者を選択し、 「変更」ボタンをクリックし、手順8へ進み ます。

#### ハ.利用者情報を削除する場合

 利用者一覧から対象の利用者を選択し、 「削除」ボタンをクリックします。 <利用者削除確認>画面が表示されます ので、削除内容を確認のうえ「確認用パスワ ード」を入力し、「実行」ボタンをクリックし ます。

 <利用者削除結果>画面が表示されます ので、削除結果をご確認ください。

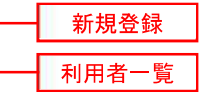

### <利用者情報の新規登録>

 マスターユーザにおいてユーザ(管理者・担当者)の利用登録を行うことで、複数の方が当該 バンキングサービスを利用することが可能となります。

#### 手順4 利用者基本情報の入力

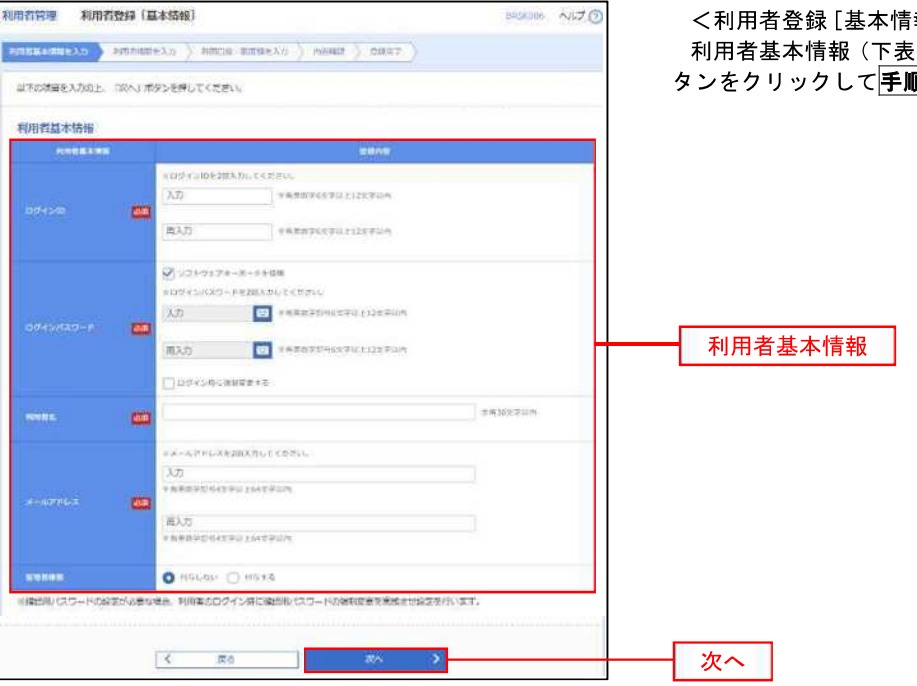

<利用者登録[基本情報]>画面が表示されます。 後ろいち、「次へ」<br>「参照)を入力し、「次へ」 ボ **厦5**へ進みます。

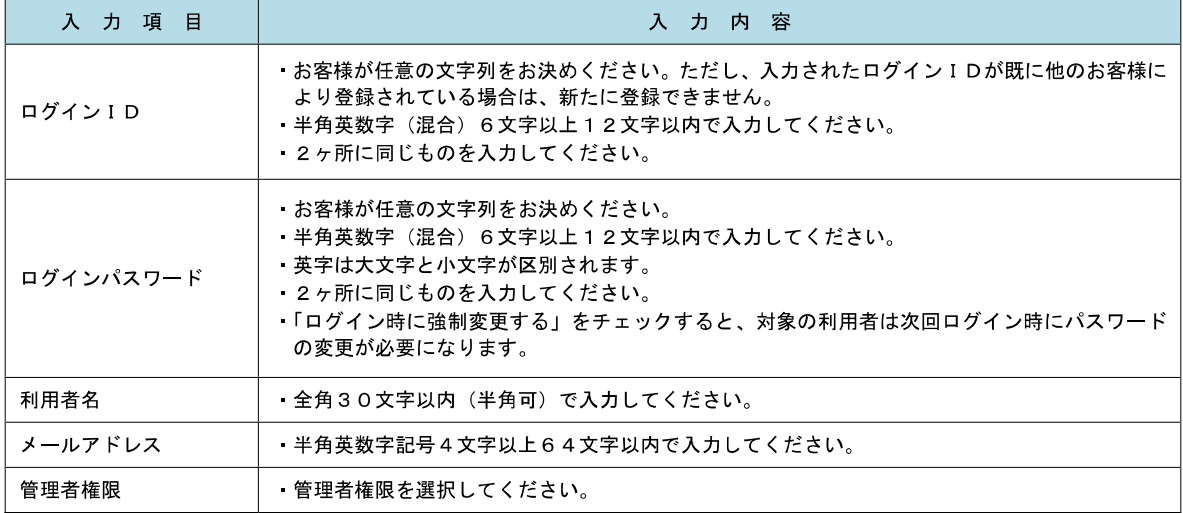

 登録された新規ユーザは、初めてサービスを利用する際にマスターユーザが設定した「ログイン ID」と「ログインパスワード」でログインします。 その際、「パスワード強制変更」画面へ遷移しますので、「ログインパスワード」の変更と「確認 用パスワード」の登録を行うこととなります。

<mark>手順5</mark> 利用者権限の入力

 $\sim$  .  $\sim$  .

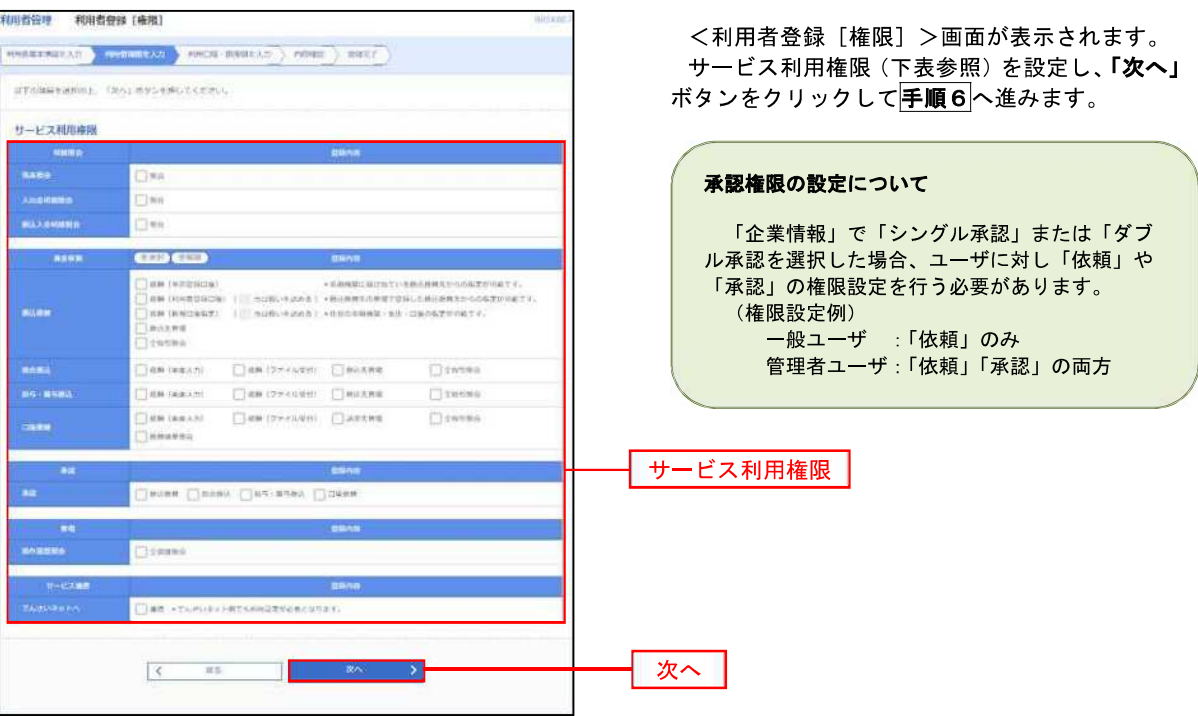

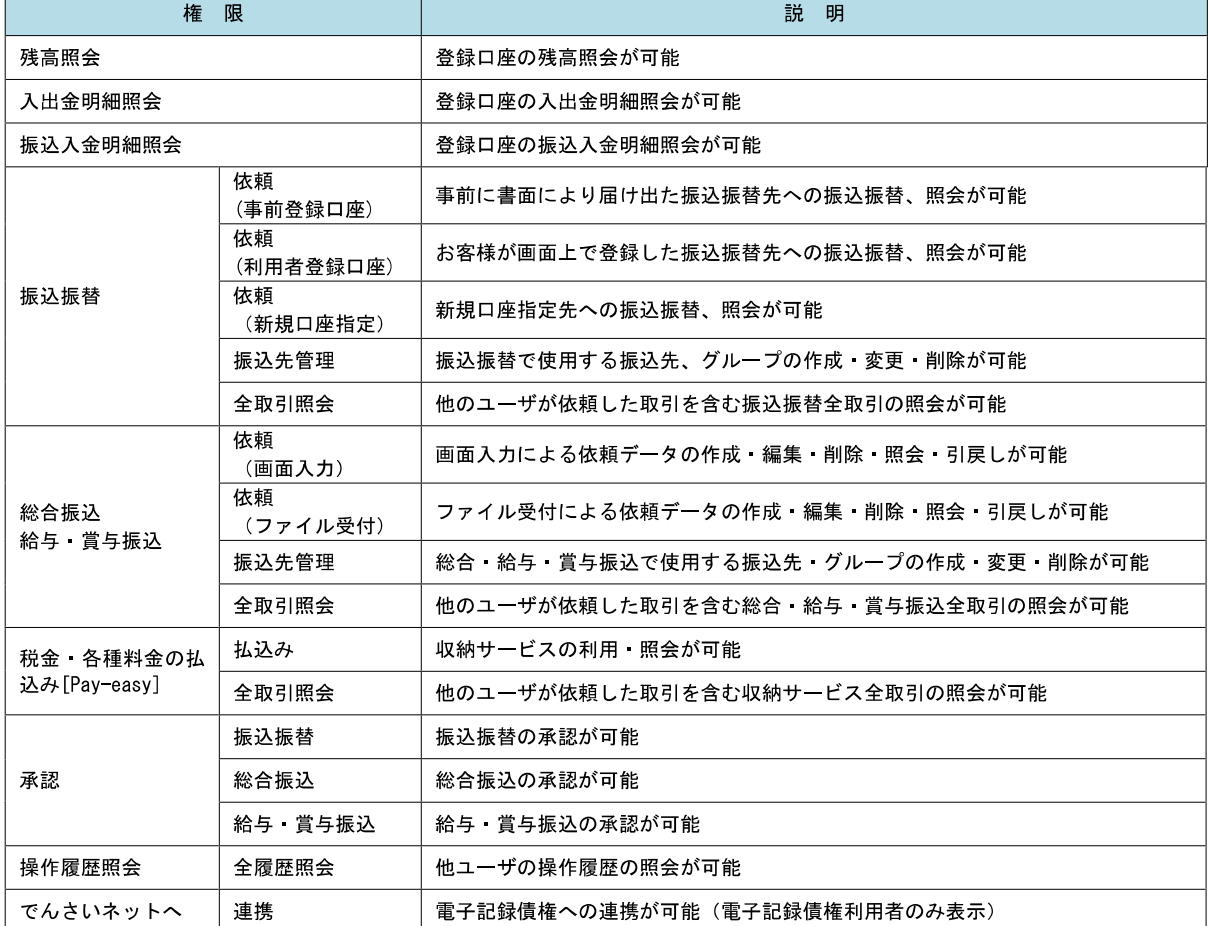

手順6 利用口座・限度額の入力

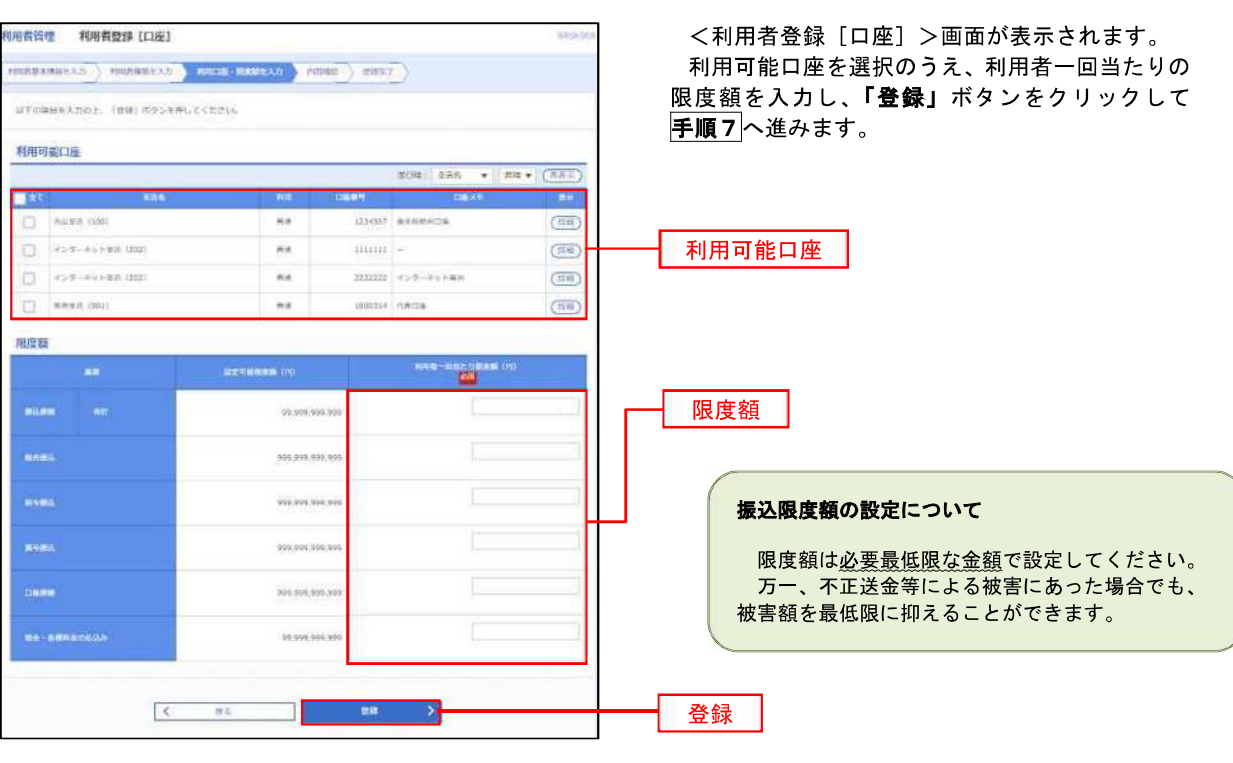

### 手順7 登録内容の確認

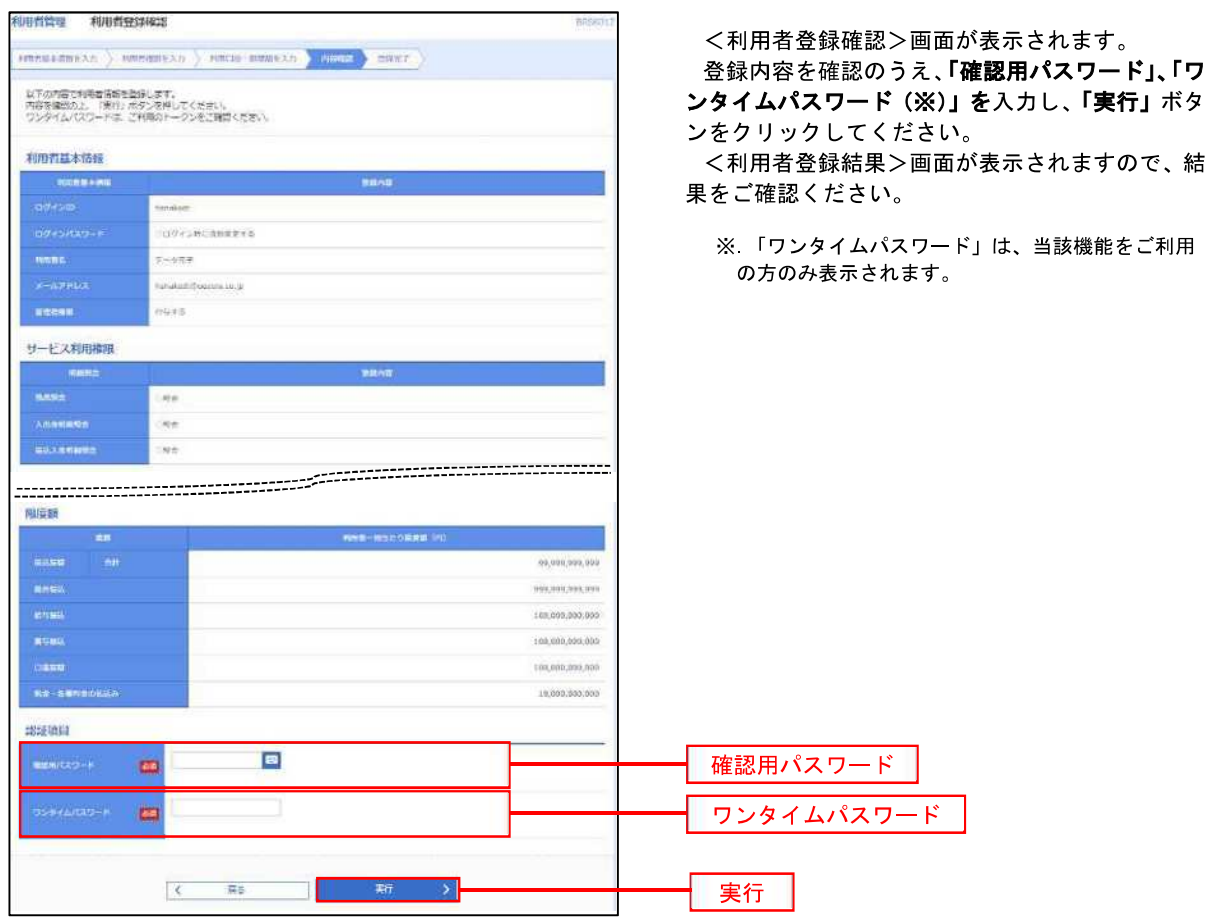

<管理>

### <利用者情報の変更>

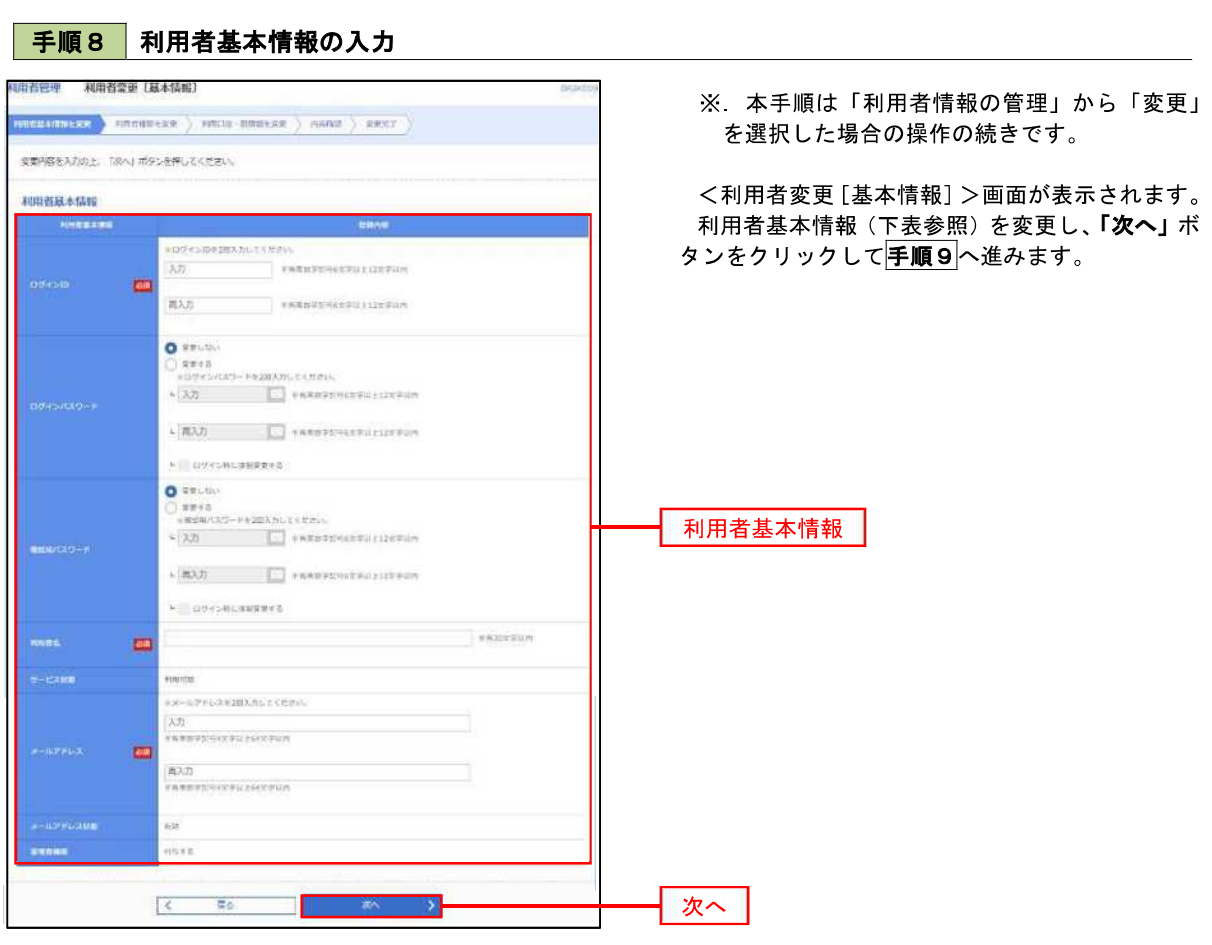

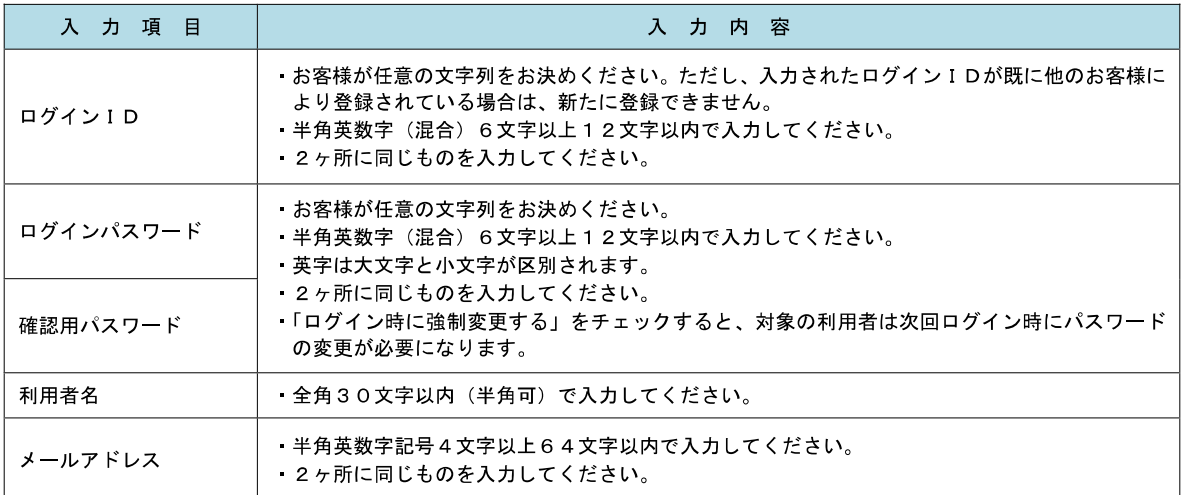

■ 手順9 | 利用者権限の変更 | インディング すいしょう すいしょう すいしん

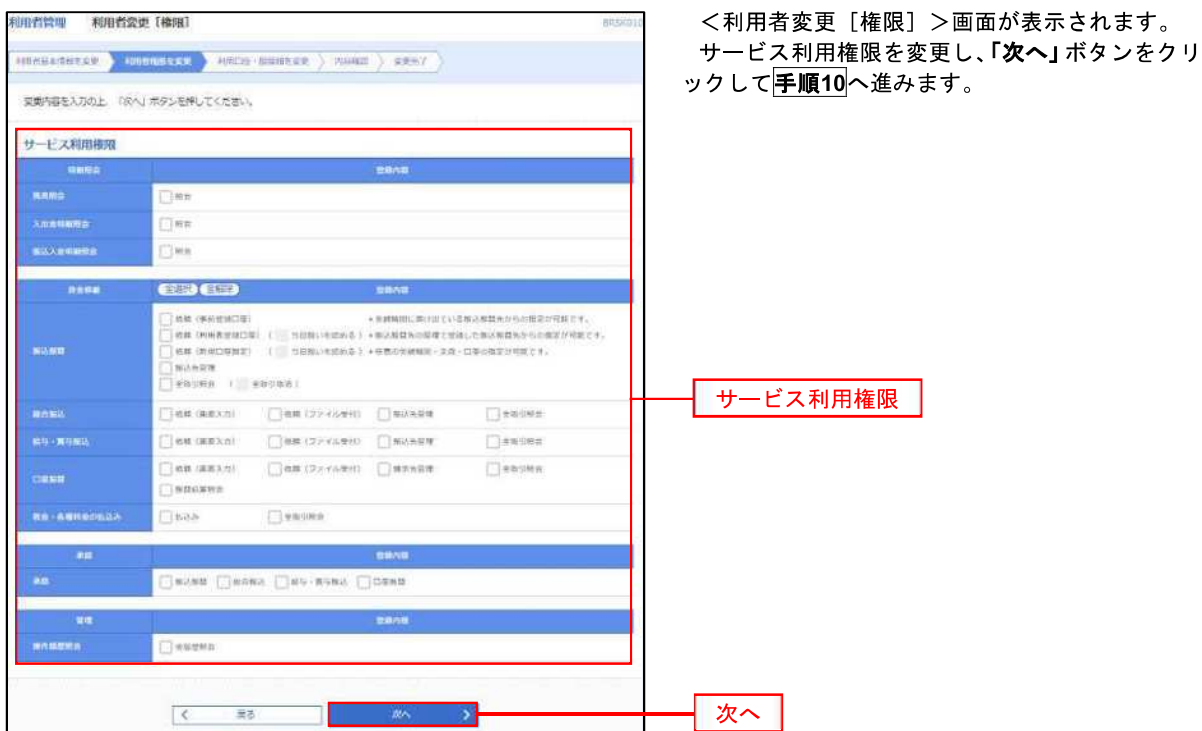

### 手順**10** 利用口座・限度額の変更

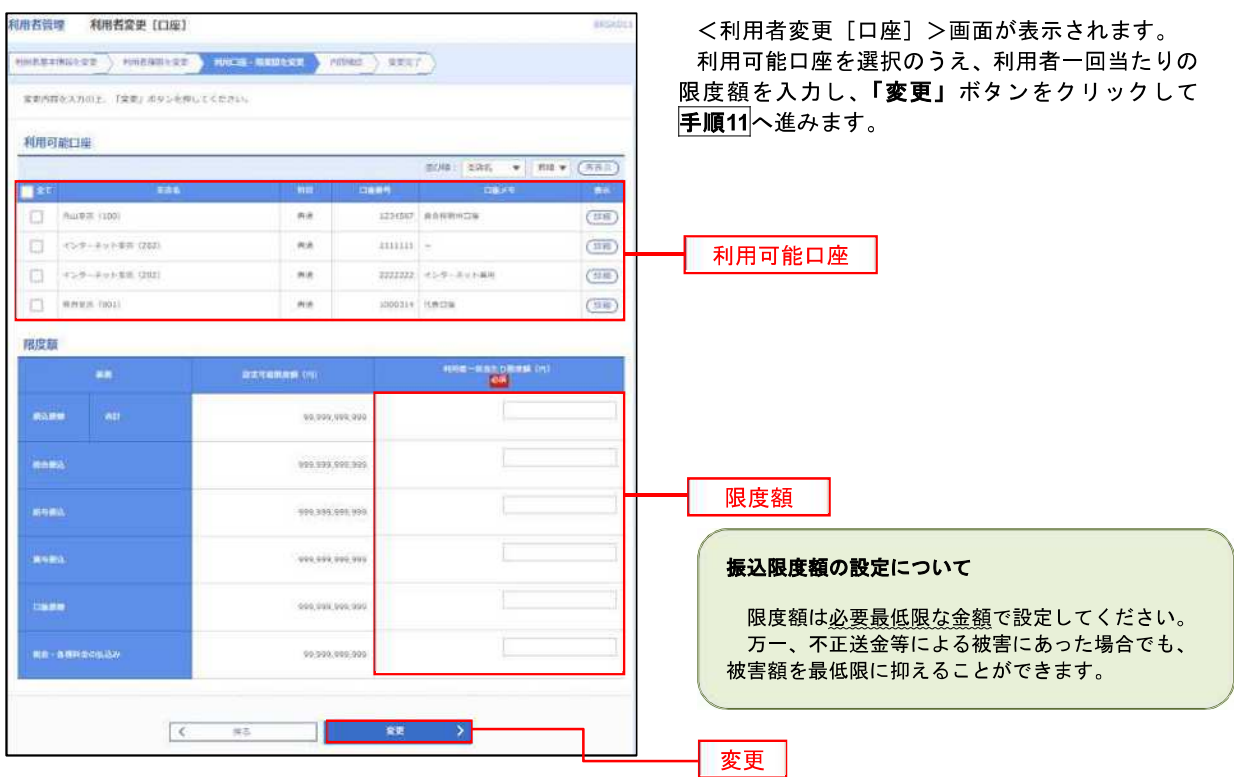

#### 手順**11** 変更内容の確認

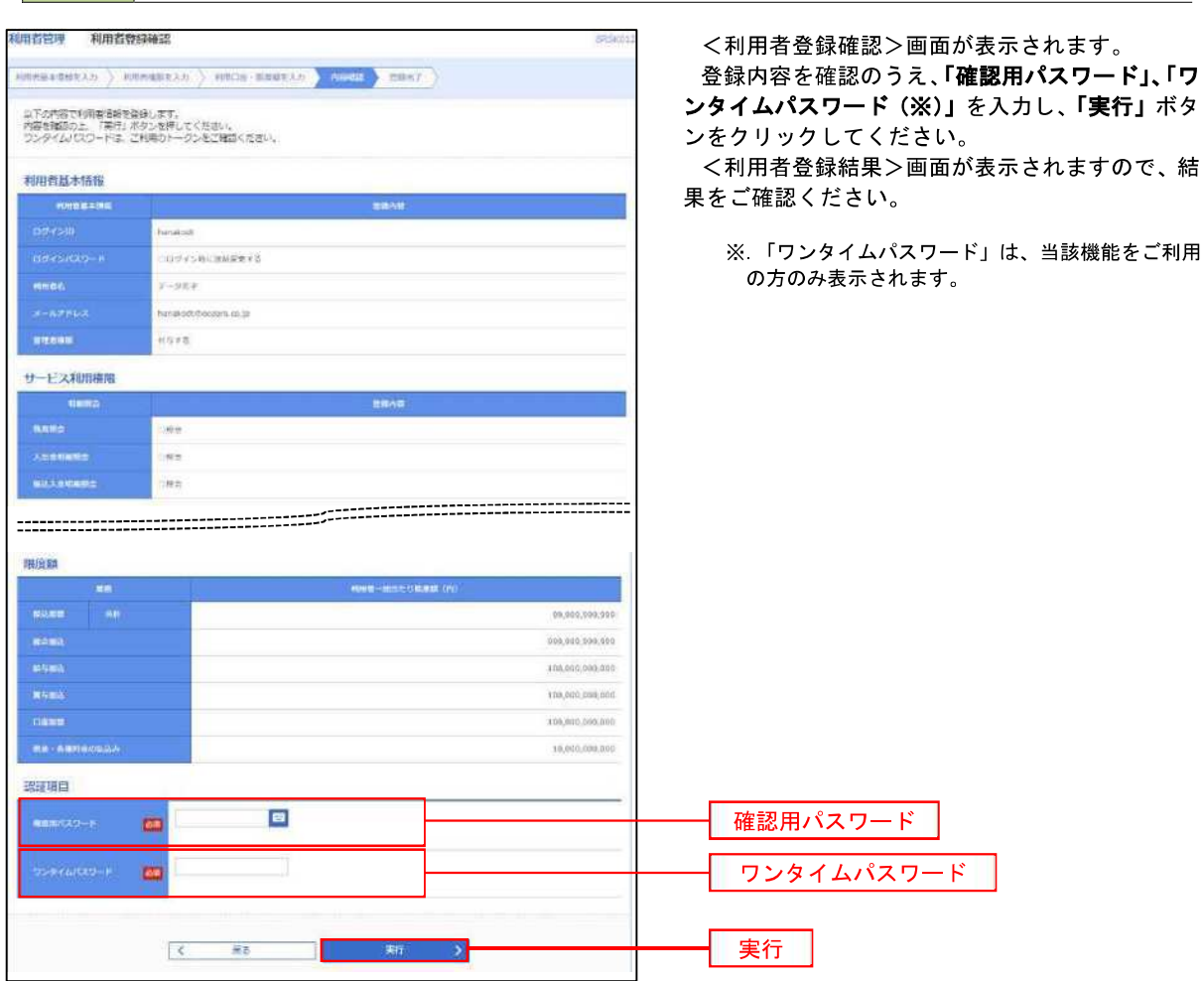

#### ■ ワンタイムパスワードの利用停止解除

 誤ったワンタイムパスワードを連続して入力した場合、利用停止となります。 その場合、マスターユーザまたは管理者ユーザにより「利用停止の解除」を行うことが可能です。

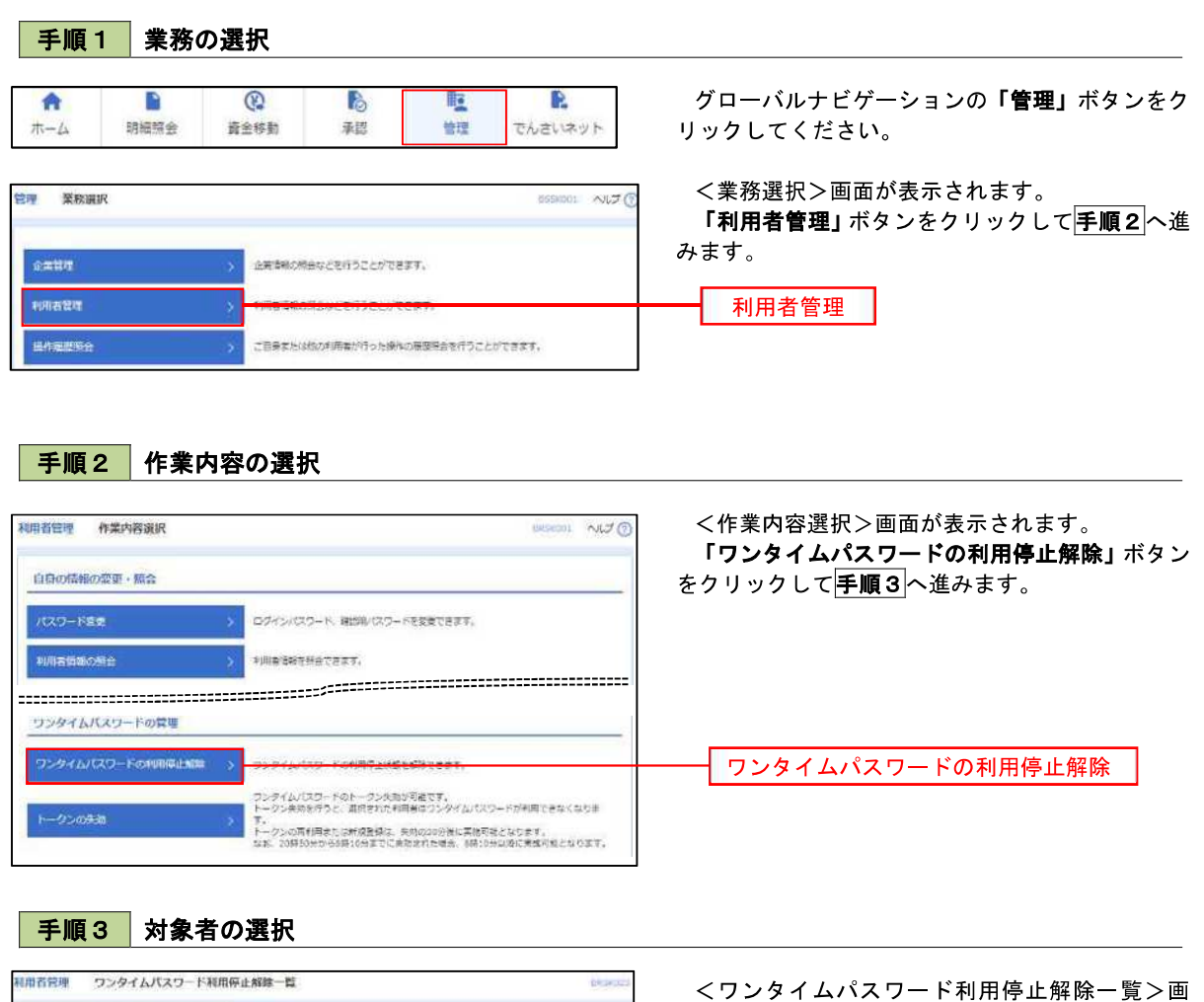

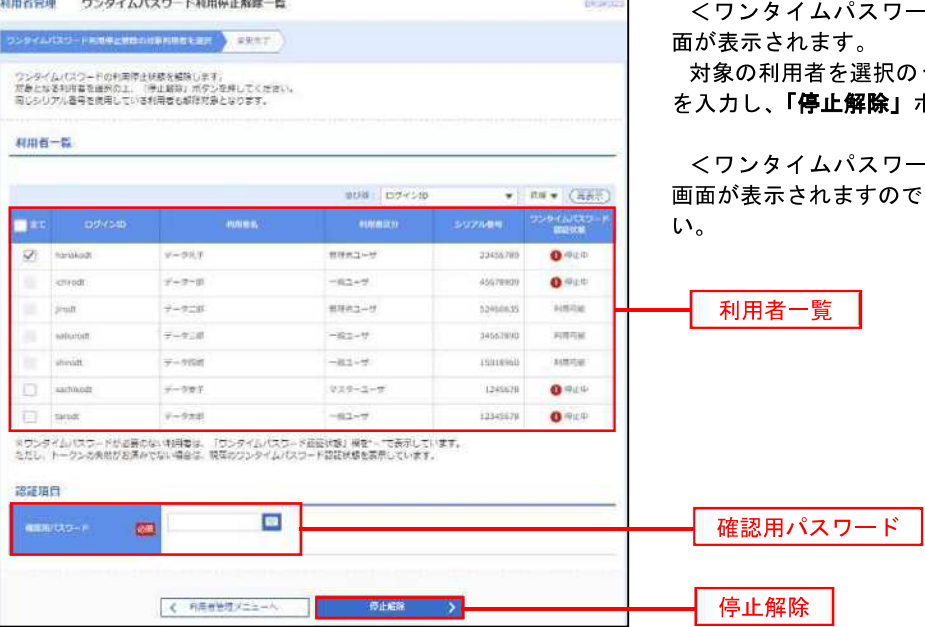

うえ、「確認用パスワード」

ボタンをクリックします。

ドの利用停止解除結果> 、解除結果をご確認くださ

#### トークンの失効

トークンアプリをインストールしたスマートフォンや携帯電話を機種変更する際は、機種変更前に本操作(ト ークンの失効)による失効手続きが必要となります。その後、機種変更後に、再度、ワンタイムパスワードの初期 設定を行ってください。

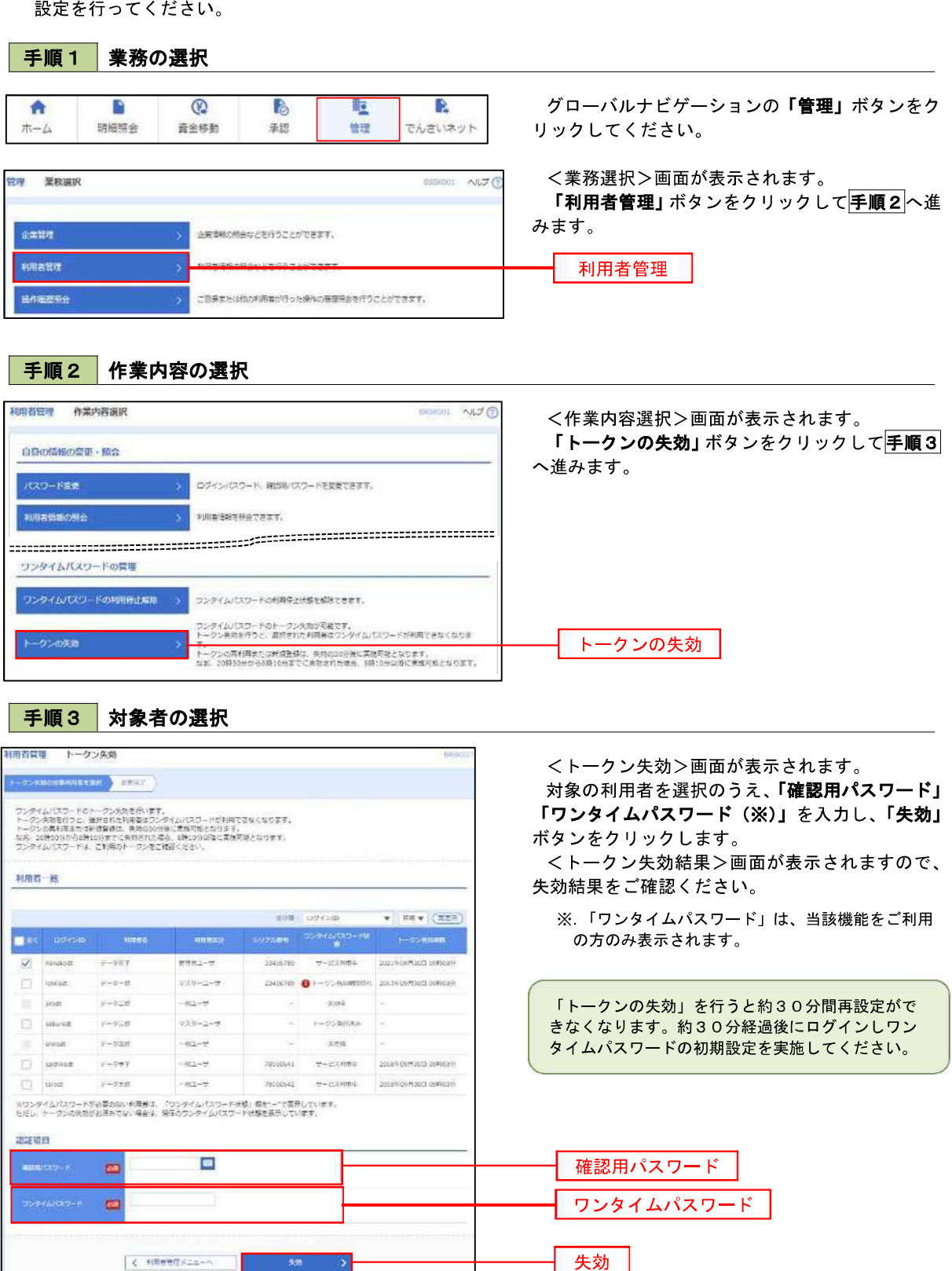

<管理>

## 操作履歴照会

 ご自身または他の利用者(※)が行った操作の履歴照会を行うことができます。 ※.全履歴照会が可能な権限を持ったユーザのみ照会可能。

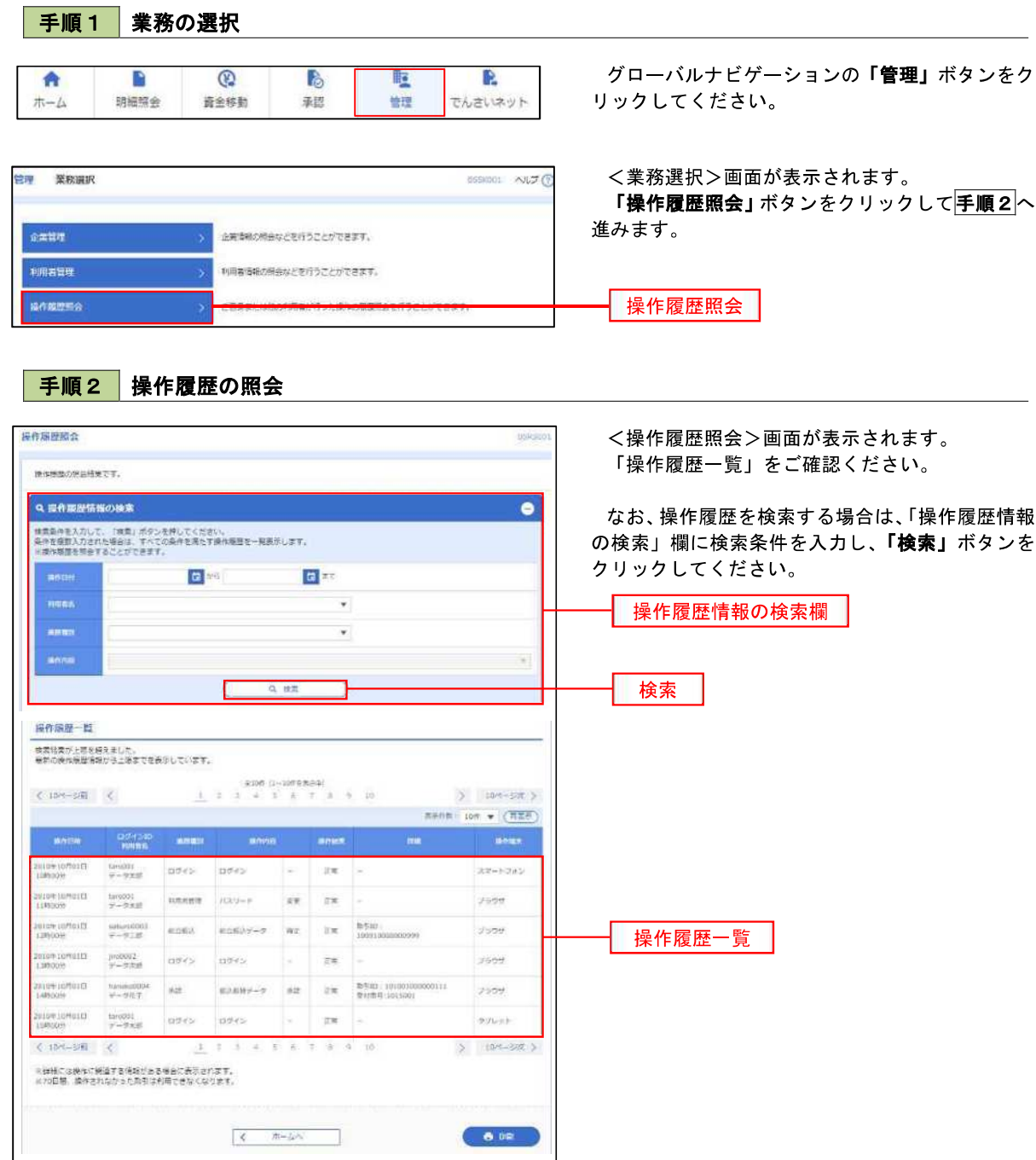

<でんさいネット>

# でんさいネット

## でんさいネットへ

 でんさいネットのご利用をお申込みいただいているお客様は、メニュー画面に「でんさいネット」が表示されま ます。

 「でんさいネット」ボタンをクリックしてください。でんさいネット画面が表示されます。 以降の操作方法は、「でんさいサービスご利用マニュアル」をご覧ください。

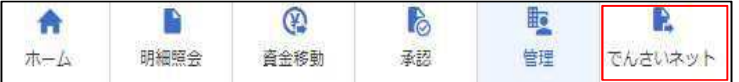

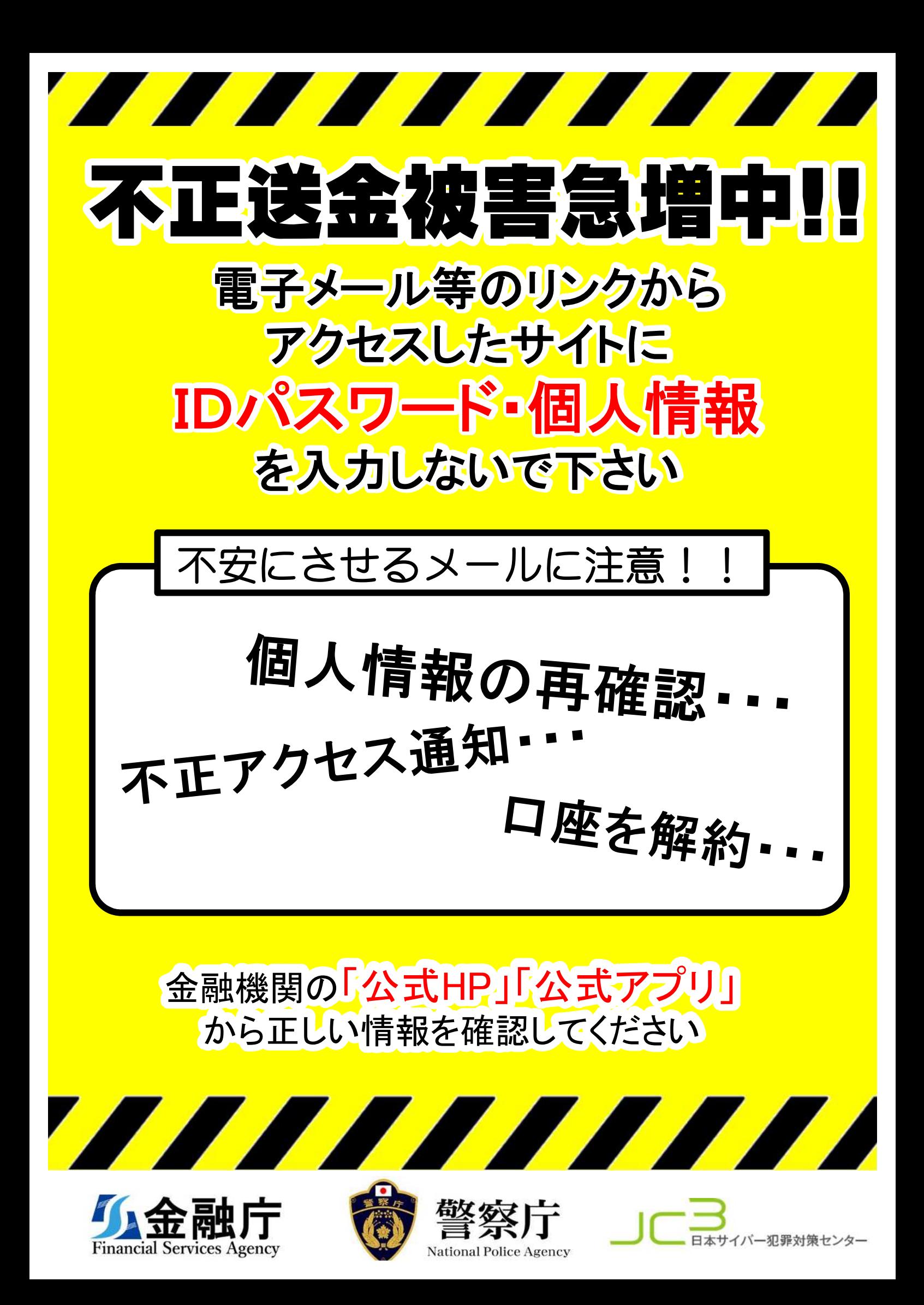

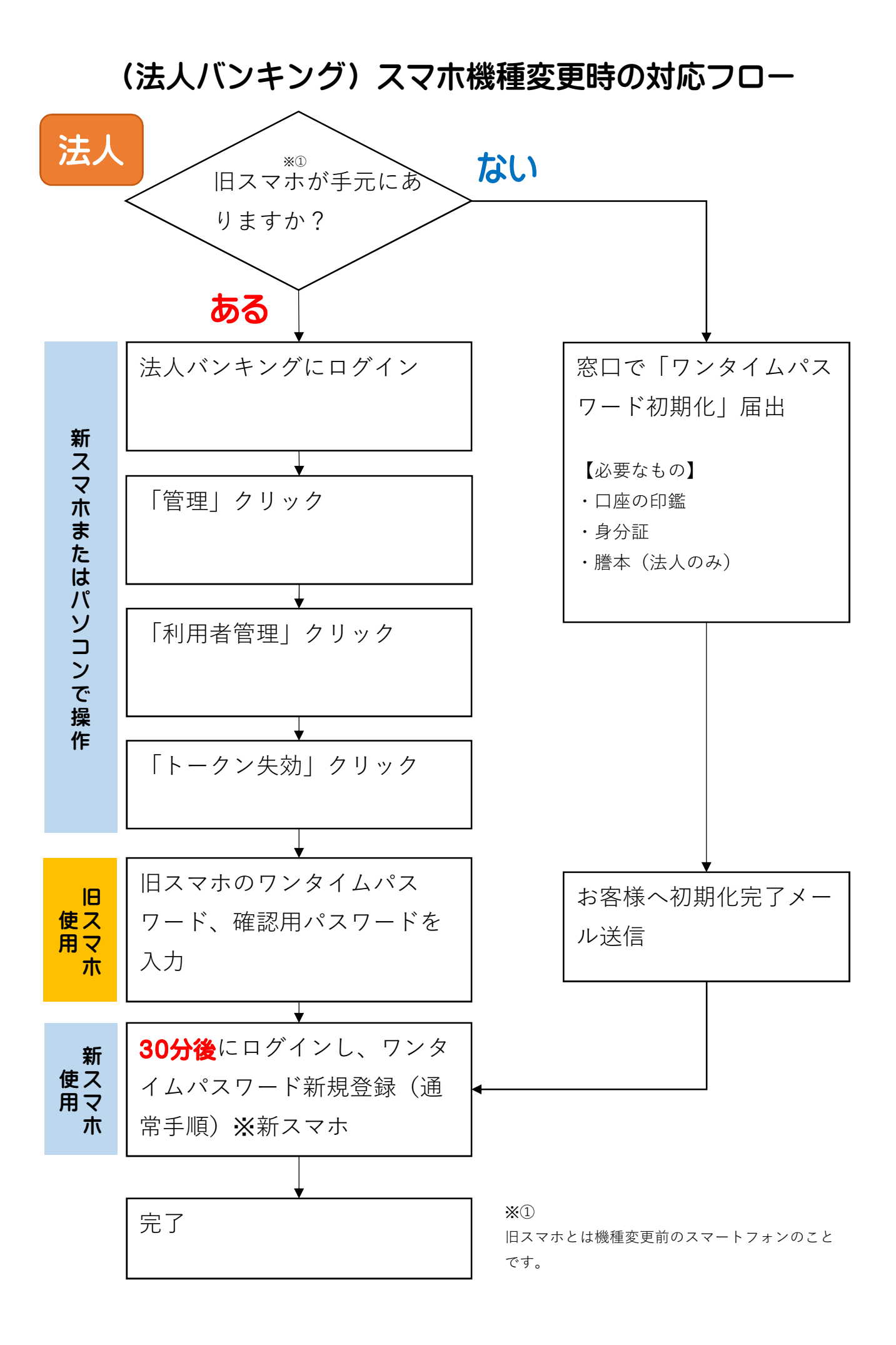